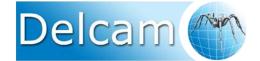

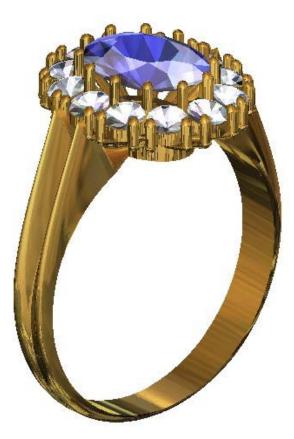

# ArtCAM JewelSmith 2010 Training Course

**Delcam plc**, Talbot Way, Small Heath Business Park, Birmingham, B10 0HJ. <u>www.delcam.com</u>

## **Important Notice**

This document is supplied as part of a Delcam Training Course. It is not intended to be distance-learning material: rather as an aid for Tutors when presenting material to course delegates and as a subsequent aid memoir to those delegates.

Delcam does not accept responsibility for any personal belongings / valuables whilst on the premises. Delegates are advised to keep their belongings on their person at all times.

Delcam plc. has no control over the use of the software described in this document and cannot accept any responsibility for any loss or damage howsoever caused as a result of using the software. Users are advised that all results from the software are checked by a competent person in accordance with good quality control procedures.

The software described in this document is furnished under a license agreement and may be used only in accordance with the terms of such license.

## Copyright © 2010 – Delcam plc. All rights reserved

**UK Training Centre** Tel: 0121 683 1050 Fax 0121 7665511 **UK Customer Support** Tel: 0121 683 1010 Fax: 0121 7665542

# **JewelSmith 2010 Contents**

# Chapters

# Page No.

| 1. Introduction                             | 1-1 to 1-20   |
|---------------------------------------------|---------------|
| 2. Generating Vectors                       | 2-1 to 2-18   |
| 3. Vector Editing and Layers                | 3-1 to 3-23   |
| 4. Generating a Relief                      | 4-1 to 4-45   |
| 5. Pictures                                 | 5-1 to 5-14   |
| 6. 3D Blend and Fade Relief                 | 6-1 to 6-6    |
| 7. Extrusion, Turn, Spin and Two Rail Sweep | 7-1 to 7-6    |
| 8. Weaves                                   | 8-1 to 8-10   |
| 9. 3D Clipart and Texturing                 | 9-1 to 9-15   |
| 10. Component Library Assembly              | 10-1 to 10-12 |
| 11. Basic Ring Design                       | 11-1 to 11-27 |
| 12. Customising a shank                     | 12-1 to 12-13 |
| 13. Front and Back Reliefs                  | 13-1 to 13-13 |
| 14. Heart Pave Pendant                      | 14-1 to 14-42 |
| 15. Custom settings                         | 15-1 to 15-17 |
| 16. Signet Ring                             | 16-1 to 16-34 |
| <u>17. Earring</u>                          | 17-1 to 17-21 |
| 18. Eternity Ring                           | 18-1 to 18-16 |
| 19. Oval Ring                               | 19-1 to 19-28 |
| 20. Toolpath Operations                     | 20-1 to 20-2  |
| 21. 3D Machining Wizard                     | 21-1 to 21-7  |
| 22. Celtic Ring                             | 22.1 to 22.24 |
| 23. Flat Machining                          | 23.1 to 23.32 |
| 24. Ring Flat Machining                     | 24.1 to 24.6  |

# 1. Introduction

# Introduction

ArtCAM JewelSmith allows complex Reliefs (ArtCAM 3D models) to be created quickly and easily from 2D vectors (ArtCAM Wireframe) or bitmaps (Image files). These vectors and bitmaps can be generated within ArtCAM or imported from other systems. ArtCAM can also import 3D Surface data, which is translated on entry as a Relief model.

**ArtCAM JewelSmith** contains tools for editing the reliefs and combining stored reliefs. Once a 2D model or a 3D relief has been created, toolpaths can be generated to machine it. Multiple toolpaths are easily generated for roughing, finishing and engraving. The toolpaths can then be simulated to allow complete visualisation of the product before actual machining.

## Starting ArtCAM JewelSmith

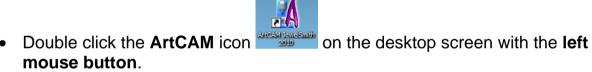

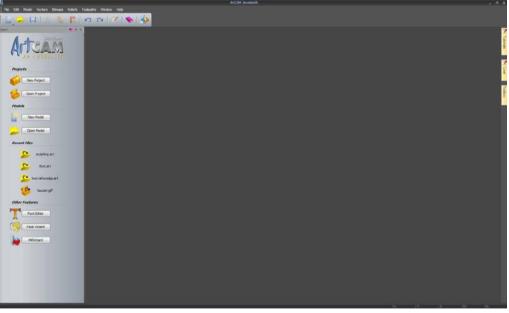

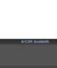

The ArtCAM start up screen appears as shown above. To start working in ArtCAM the user must create a New Model or for more complex assemblies, a New Project. Projects will be covered later at a more advanced stage of the training course.

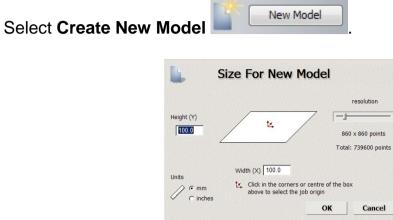

A New Model must have:

- A defined area in **Y** and **X** to work in;
- An **origin** (datum) position;
- A **resolution** (the total number of squares within the working area). Each square defined by the **resolution** will either, stay put or extrude up or down to produce a tiny part of the **3D Relief** form.

When working with **bitmaps** the **resolution** is inherited from the imported image file, as a result it is important to use as higher quality image as possible.

## Resolution

The dragon model shows the **2D view** of the model broken up into a number of squares (pixels). Each square is given a height in **ArtCAM** dependent upon the command used. The first relief uses a low resolution, which means a loss of fine detail in the resulting **3D Relief**.

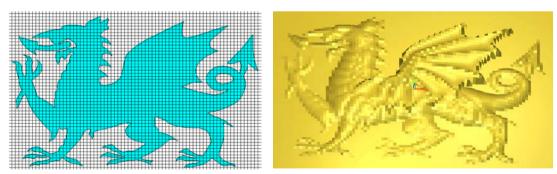

If a high **resolution** is applied, the model is broken into more pixels, which is in turn reflected in the definition and quality of the **Relief** model.

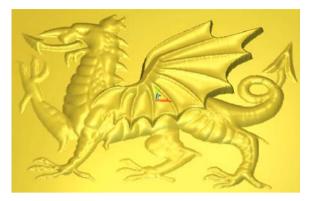

<u>Note</u>: The trade-off with having a high resolution can normally result in larger file sizes, calculation and machine cutting times.

- Set the Height and Width as 100 with origin in the centre.
- Ensure the units are set to mm and the resolution as 796 x 796 points.
- Select **OK**.

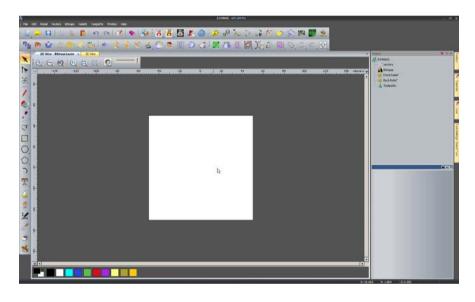

ArtCAM opens up displaying the 2D view, with the **Relief** displayed in the 3D View. You can toggle the views by selecting 2D View - Bitmap Layer  $\times$  3D View (or F2 or F3 shortcut key).

The **2D view** is traditionally used for designing **vectors** (2D artwork) and **bitmaps** (images). **Reliefs** (3D models) created or generated from these entities can be viewed in 3D.

Promoting a more efficient design process, ArtCAM 2010 now also allows direct modelling from vectors and bitmaps all within the 3D environment. This will be illustrated within forthcoming exercises.

The following pages will summarise the key areas and available functionality within the **<u>default</u>** 2D and 3D environments.

ArtCAM commands are accessed from the **drop down Menu Bar** options or directly from their respective **Toolbars**.

## **2D View Summary**

The following summarises the key 2D view area and functions (default settings).

|                                                    | Main Pull Do | wn Menu                               |                                |       |                                                                                                    |                         |
|----------------------------------------------------|--------------|---------------------------------------|--------------------------------|-------|----------------------------------------------------------------------------------------------------|-------------------------|
| File: Edit Model Vectors Bitmaps Rollech Toolpathe | ~ 🗡 💊 🎭      |                                       | (Josted) - ArtCAN Pro          |       | Project Panel                                                                                                    | . s X                   |
| Diter Minup Layer Diter                            |              | n n n n n n n n n n n n n n n n n n n | 9 🖉 🕌 🦰 🕅 🦉                    |       | Prost     Contrology     Contrology     Contrology     Contrology     Contrology     Contrology     Contrology     Contrology     Contrology     Contrology     Contrology | Turnin N. Leel          |
|                                                    |              |                                       | I / Material<br>e region only) |       | Default Flyout Panels                                                                                                    | Food Bridge Based 7 too |
| Colo                                               | bur Palette  |                                       |                                | Coord | 10:11:03 11:1004 12:0000<br>dinates                                                                                                    |                         |

- **Com In** Zoom in the 2D view.
- **Zoom Out** Zoom out the 2D view.
- **Zoom Previous** Zoom to the previous view.
- **Zoom 1:1** Zoom to 1 image pixel = 1 screen pixel.

**Window Fit** - Fit the artwork in the view.

**Zoom objects** - Zoom to fit the selected object(s).

Preview Relief layer - Show a colour preview of 3D Relief in the 2D view.

**Bitmap Transparency** - Adjust transparency of Bitmap in the 2D view.

#### **3D View Summary**

The following summarises the key 3D view area and functions (default settings).

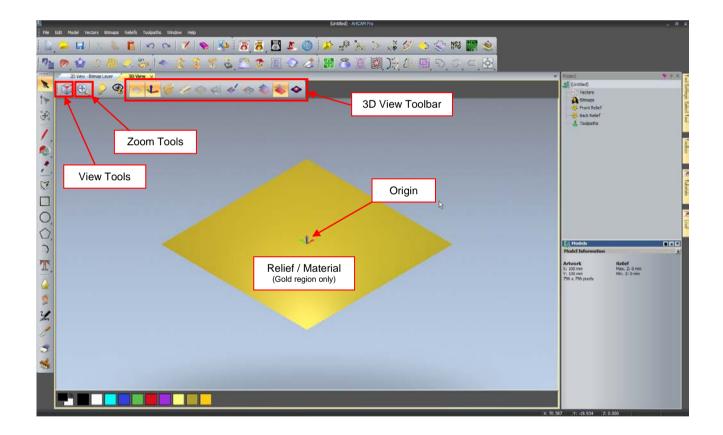

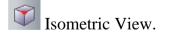

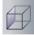

View along the X axis.

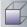

View along the Y axis.

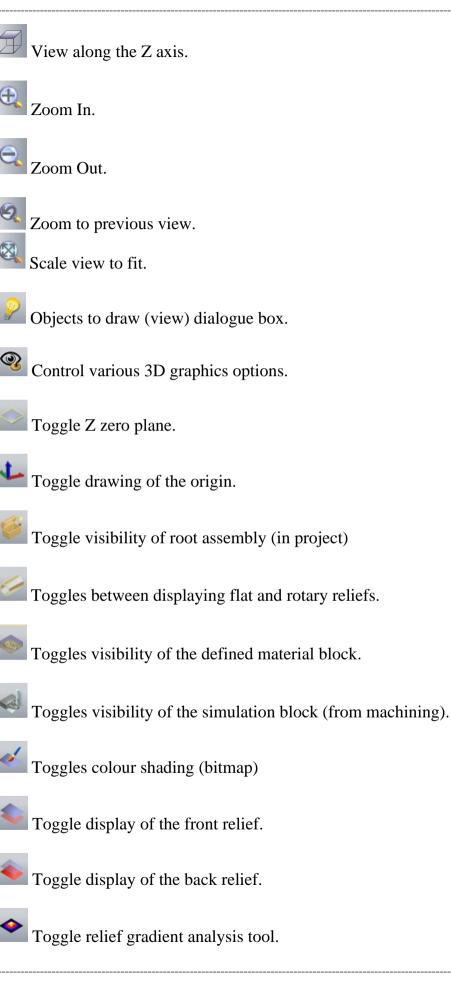

## Main Menu Bar

At the top of the Main window, there is a Pull Down Menu Bar.

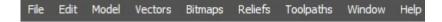

Clicking on a menu item opens a pull-down menu that contains submenus and commands. If a menu item does not apply to the currently active view it will be greyed out.

**Sub menus** are indicated and selected via the arrow **t** at the right hand side (where applicable).

For example, the File menu expands to show the following.

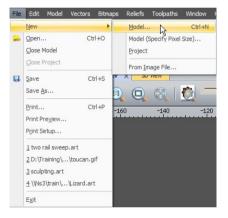

A yellow bar highlights the function over which the mouse cursor passes. Left mouse button then activates the function.

On certain commands, the keyboard shortcut is listed next to the description. For example, the shortcut to create a new model would be to press the **CTRL** key and then the letter N.

## **Toolbars**

X

1

÷

| R)

F

0

 $\bigcirc$ 

The **default toolbars** are summarised below.

The **left hand side** of the ArtCAM interface is occupied by a Toolbar. This is the **Design Tools** Toolbar and contains four key design areas.

#### **Selection Tools**

This section contains tools that **change the vector** mode, such as the default **select** function, the **Node Editing** and the **Transform function**.

#### **Bitmap Tools**

This section contains the most common tools for painting and working with colours. Items such as paint brush, flood fill and pick colours are located here.

#### **Vector Tools**

This section contains all the main vector drawing tools. Available are the creation of Polylines, Squares, circles, ellipses, stars, polygons, arcs and text.

#### **Sculpting Tools**

This section contains all the available relief sculpting tools. These can be

described as free form tools used for smoothing, smudging, depositing, carving, erasing and transferring.

## File Toolbar

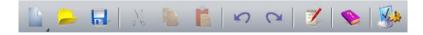

Contains the standard **Windows functionality** including the **Help reference** and **Options settings**.

**New Model/New Project** - Creates a new blank ArtCAM Model or Project (flyout).

**Open** - Open an existing ArtCAM file or image (.art, .bmp, .tif, .gif, .jpg, .rlf (relief)).

- **Save** Save the current ArtCAM model or Project.
- **Cut** Move the currently selected object to the clipboard.
  - **Copy** Copy the currently selected object to the clipboard.
- **Paste** Paste the currently selected object into the model.
- **Undo** Undo the last command
  - **Redo** Redo the last Undo command
- **ArtCAM Notes** Add written notes to the current ArtCAM file.
  - Help Launch ArtCAM's online help.
  - **Options** Change global settings for ArtCAM.

#### **Model Toolbar**

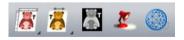

Includes tools to **modify** the Model size, resolution, Origin, Position and Lighting (shading).

## **Vector Creation**

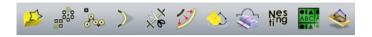

Advanced creation tools for vectors including Offset, Bitmap to vector and Nesting.

## **Relief Creation**

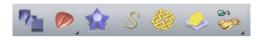

Tools to create Reliefs including Shape Editor, Weave wizard and Paste relief from a file.

## **Relief Editing**

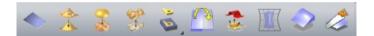

Tools to edit a current relief such as Scale, Smooth, Invert, Mirror and Offset.

## Vector Editing

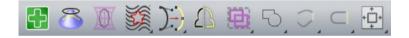

Tools to edit current vectors such as Vector doctor, Wrap vectors, Clipping, and Mirroring.

#### **Flyout menus**

Several icons have a **small arrow** located at the bottom right hand corner. This indicates that this icon has further hidden functions which can be accessed from a flyout.

Select and hold the mouse button over an icon (with the arrow) will reveal the functions in the flyout menu. Releasing the mouse over the desired function will activate it.

For example selecting the **Circle icon** from the **Design Tools Toolbar** reveals the ellipse.

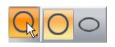

Selecting Draw reveals the Paint and Paint selective functions.

## **Project Panel**

The right hand side of the ArtCAM interface is occupied by the **Project Panel** and several **Flyout panels**.

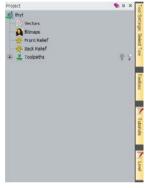

The **Project Panel** serves as a central area to manage the main design and machining aspects of the **ArtCAM model**. When an item is highlighted, the lower half of the panel displays further information.

A summary is provided below.

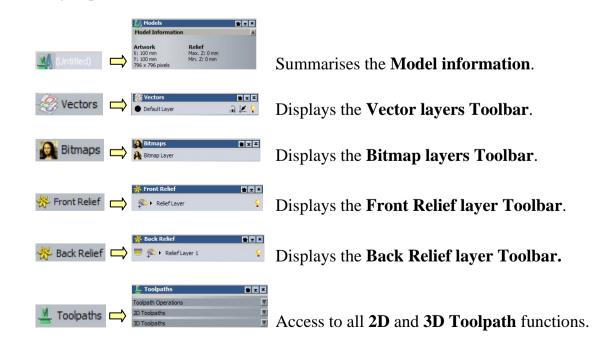

Right mouse selecting on an item in the Project Panel reveals the equivalent functionality (summarised above).

For example, Right mouse selecting the **Vectors** option reveals all the **Vector Layers functionality**.

The functionality above will be discussed in greater detail throughout the training course.

<u>Note</u>: Although the **Project panel** provides a central area, all individual functionality shown above can also be accessed from either the **top Pull down menu**, or their **specific toolbars**.

## **Flyout Panels**

fool Settings: Select Tool

Toolbox

Tutorials

Live

The four default hidden panels on the **right hand side** can be activated by simply **holding the mouse cursor** over the desired flyout tab.

The **Toolbox Panel** reveals external **ArtCAM Plug ins** (applications) that have been created and are compatible with ArtCAM. For Example, the **Face Wizard** can be found here.

Tool settings Tab will reveal the Circle Creation form where required sizes and coordinates can be entered. **Keyboard** 

The **Tool Settings Panel** displays all the **settings and information** about the **current** or active function.

For example, If the **create circle** function

**shortcut F6** also reveals this tab.

The **Tutorials panel** will provide a resource for Training materials and tutorials.

is selected, The

New to 2010, The **Live Panel** will provide access to an online database of **Training videos**. This area is subject to live updates and additional videos released by Delcam. <u>Note: Internet access</u> is required to obtain this resource.

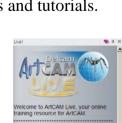

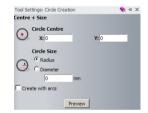

The ArtCAM Toolh

? Q X

FOBA L

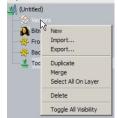

| Fly out Panels can be fixed (stay out) by selecting the Pin icon | Tool Settings: Circle Creation Centre + Size | <b>€</b> (+)× |
|------------------------------------------------------------------|----------------------------------------------|---------------|
| at the <b>top right hand corner</b> of the panel.                | Circle Centre<br>X: -1.131                   | Y: 7.161      |

**Reselecting the Pin** will **hide** the panel.

Selecting the cross  $\times$  will close and remove the panel tab from the screen.

The following section will outline the ability of **ArtCAM 2010 to customise the interface** including **adding** and **removing** toolbars, functions and Fly out panels.

## Interface customisation

**Right mouse selecting** in the **toolbars or grey border region** will present the following menu.

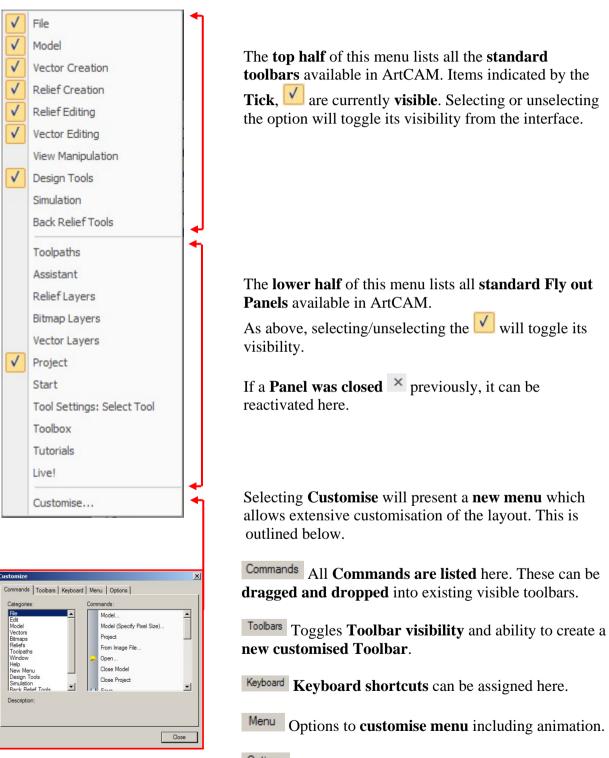

Options General Toolbar options including Tool tips and icon size.

## **Docking Toolbars**

Toolbars can be dragged into the interface and allowed to 'float' in a desired location.

At the **end** or **top** of each toolbar there is a dotted

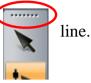

When the mouse cursor is placed over this line, it changes to a cross 4 at which point the toolbar can be selected and dragged.

**Double Mouse clicking** in the **top margin area** of the Toolbar returns it to the original fixed position.

## **Docking Fly out Panels**

When a **Fly out** Panel is **fixed**, it also can be **dragged** (to float) or **docked in a fixed position** at each end of the screen.

**Select and Hold** the **mouse cursor** in the top margin to drag the Panel into the screen.

| Project   |   | 📎 д 🗙 |
|-----------|---|-------|
| Untitled) | N |       |

Design Tool

Whilst **dragging**, the interface displays a **cursor pad** in the **centre and edges of the page.** Depending on which arrow the panel is moved over, the screen will display a blue region where the panel will dock. Release the mouse button to dock the panel in this location.

Panels can also be docked onto the top or bottom half of other fixed Panels. This is achieved by dragging a panel (as described above) onto another Panel to activate the 'cursor pad'.

#### **Themes and Layout**

From the top **Window drop down menu**, a number of interface options are available.

#### From Window - Theme.

Select **Classic** to change the colour scheme from the current 2010 theme a traditional ArtCAM background.

| The <u>m</u> e |   | • | ArtCAM 2010 |
|----------------|---|---|-------------|
| Reset_Layout   | • |   |             |

From Window - Reset Layout.

|    | ArtCAM 2010                  |
|----|------------------------------|
| F6 | ArtCAM 2010 <u>A</u> dvanced |
|    | F6                           |

Select ArtCAM 2010 to quickly reset the interface to default settings.

Select **ArtCAM 2010 Advanced** to change the interface to an **advanced setting** where all toolbars are switched off.

Select Classic to change the interface back to ArtCAM 2009.

## **ArtCAM Help**

By selecting **Help - Index** from the top Menu bar (or by pressing the F1 shortcut key) a Help Page will open over the graphics area.

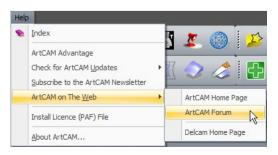

Further sources of information and help can be obtained from the **ArtCAM website** and dedicated **Forum**.

Individual function forms can be expanded to provide a detailed explanation of each available option/entry.

This is achieved by selecting the **Help icon** in the top right hand corner of the

active form. The example below applies to the **Rectangle creation** function

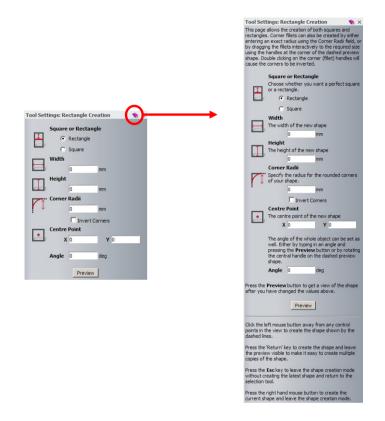

## **ArtCAM File structure**

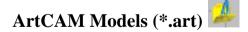

An ArtCAM Model will contain all entities created within the session such as Bitmaps (image files), Vectors (2D geometry) Reliefs (3D models) and Machining data (Toolpaths). This ArtCAM file is identifiable by having an .art extension and can be saved or exported as a whole.

It is also possible to save/export independent entity types from within the ArtCAM Model. These include the Vectors (mainly .eps .dxf .dgk .pic formats), Reliefs (.rlf), Triangle Models (.stl .dmt) and Machining Output (.tap).

For more advanced applications where it is required to create an assembled group of separate **Relief models (.rlf)**, an **ArtCAM Project** is first opened in which several

ArtCAM Models can be created and combined as required for an assembled item. When saved, the Artcam Project is identifiable by a .3dp extension. To enable the Reliefs to co-exist together, the individual components are converted within the Assembly as Triangle Mesh models. ArtCAM can also import surface models (e.g. iges) directly into an assembly.

## ArtCAM Projects (\*.3DP)

To allow greater freedom and complex **3D design**, ArtCAM adopts a unique process of model making, where by all associated **files** or **components** are created and stored within a single **Project folder** (\* **3DP**). The Project folder can be best described as a

repository for all the finished components or **Assemblies.** Each **Assembly** within this Project Folder can then be freely positioned, combined and manipulated (e.g. shaded, scaled) in 3D space.

## Assemblies

Each of these Assemblies is created from ArtCAM model or imported as a triangular mesh replica (\*.3da, \*.stl, \*.obj, \*.dmt) or alternatively imported directly as a surface model (all major 3D modeling formats including \*iges, \*3dm, \*dgk).

Providing that a replica mesh has been created from an ArtCAM model stored as part of the same project, it also **hosts a link to the ArtCAM model file from which it originates**.

A single assembly hosts any number of replica meshes and/or gems or further assemblies along with their own associated replica meshes and gems. You can create a relief layer in an open **ArtCAM** model directly from a replica mesh, or an assembly providing that it has an associated replica mesh.

Assemblies are useful for a number of reasons. Firstly they are very useful for visualization, as they allow you to view both the front and back surfaces of a piece simultaneously. In addition, they can be replicated, scaled, positioned and rotated. Although an assembly can be manipulated in three-dimensional space, you cannot edit the actual shape of the assembly itself.

The main advantage of using this system of creating and storing is that it allows **assembly** of separate components. For example, gems, settings and a ring shank can be created separately but then assembled in the Project Folder to create a finished piece. This finished piece can then be machined as a whole using the powerful **Multi-Sided Machining** Wizard.

#### Design

**ArtCAM Reliefs** (\*.rlf) or simply the 3D models are created from **2D vectors** or **bitmaps**. These **vectors** (2D artwork) and **bitmaps** (images) can be generated within ArtCAM or imported from other systems. **ArtCAM** can generate reliefs from an imported model.

When dealing with bitmaps and Reliefs it is important to understanding **Resolution**, which will influence the overall surface detail of the relief and ultimately the final piece.

#### Manufacture

The final stage for most **ArtCAM Projects** is to manufacture the 3D relief as a real object. Currently there are two major routes to production: via **CNC** machining or **Rapid Prototyping**. **ArtCAM** can realise its models using either method.

**ArtCAM** can calculate the **toolpaths** required to machine the individual relief or final assembly. The calculated toolpaths can be then sent directly to the machine (via post-processing) ready for cutting.

Most Rapid Prototyping machines require a specific type of 3D model. These models are made up of a small triangular mesh, which defines its whole surface shape. This type of file is commonly known as an **STL**, file format. **ArtCAM** allows you to export the final assembly or relief in the **STL** format, ready for manufacture.

## Mouse buttons application

Each of the **three mouse buttons** performs a different operation in **ArtCAM JewelSmith 3D View (F3)**. By using the **ALT**, **Ctrl** or **Shift key** on your keyboard, these operations can be extended as the following details explain.

#### Left mouse button: Picking and selecting

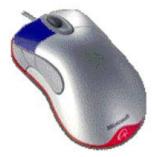

This button is used for selecting items off the **main pull down** menus, inputting data and selecting parts of the model.

## Middle mouse button or wheel: Dynamics

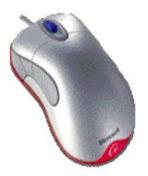

#### Zooming:

Scroll the **middle mouse** to Zoom IN/OUT of the model. This applies to the 2D and 3D view. Alternatively, Select the **SPACE BAR and Right mouse button** together and move the mouse to Zoom IN/OUT. This option applies to the 3D view only)

#### Panning:

Hold down the **Left and Right mouse buttons** and move the mouse, to move the view across the component.

#### **Rotating/Twiddle**:

Hold down the **middle button/wheel** and move the mouse. Alternatively Select the **SPACE BAR and Left mouse button** together and move the mouse. This option applies to the 3D view only).

# 2. Generating Vectors

## Introduction

**Vectors** are mathematically defined shapes consisting of a series of points (nodes), which are connected by lines, arcs or curves (spans) to form the overall shape.

They can be:

- Generated directly within **ArtCAM** by using the **Vector Tools** in the **Assistant** page;
- **Rectangles**, **Squares**, **Circles**, **Polylines**, **Ellipses**, **Polygons**, **Stars** or **Text** that can be edited if necessary to generate the final **vectors** to create a **Relief** from;
- Imported from another drawing package, using the **File Import** menu option, or copied and pasted from another package using the standard **Windows** commands.

## **Mobile Phone Cover Exercise**

In the following exercise you will generate a **Mobile Phone Cover** using the **Vector Tools**.

Below is a drawing of the item including basic dimensions, so that you can get an idea of how the final product should look before working through the 'step by step' instructions.

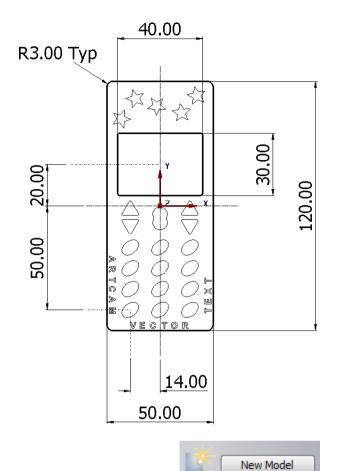

Select New Model.

•

- Enter a Height of 150mm, a Width of 80mm.
- Set the **Origin** to the **centre** of the model and a **resolution** of approximately **628x1178 points** (by moving the slider).

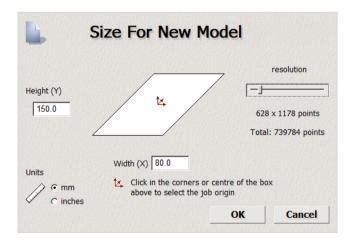

#### ArtCAM

• A **new** ArtCAM Model (sheet) is generated based on the parameters defined above.

The vector creation tools (any many others) can be accessed in several ways.

1. The default **Design Tools toolbar** on the left hand side.

- 2. Activate the **Assistant Tab** by **right mouse selecting** in the **grey border**.
- 3. **Right mouse select** in the white model sheet and select the **Drawing** options.
- Using a method outlined above, select Create Rectangle
- The **Rectangle creation** form appears in the **Tool settings** form.
- Enter a Width of 50mm, a Height of 120mm, Corner Radii of 3mm and a Centre Point of X 0 and Y 0.
- Select **Preview** to view the proposed shape (represented as dashed lines)

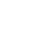

| R | Select<br>Sculpting |   |           |
|---|---------------------|---|-----------|
|   | Drawing •           |   | Polyline  |
|   | Painting •          |   | Circle    |
|   | Magic Wand          |   | Rectangle |
| ß | Paste Ctrl+V        | 2 | Polygon   |
|   | Properties          | - |           |

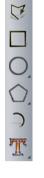

Assistant

A

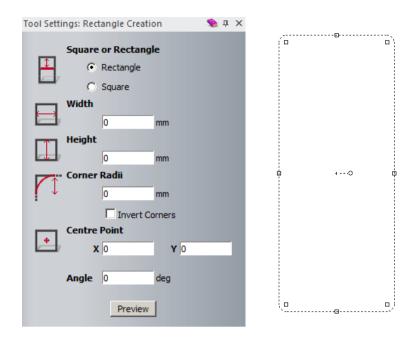

• To create the shape, single left mouse click in the view area.

The rectangle is created on the model page whilst keeping the rectangular creation form open. This can be utilised to create a new shape.

Note: A single right mouse click would create the shape, but close the vector creation form.

The outer **shape** of the phone **cover** is created.

• In the Rectangle Creation form, change the **Width to 40mm**, **Height to 30mm**, **Corner Radii to 1mm** and the **Centre Point to X0 and Y20**.

• To create the shape, **single right mouse click** in the view area (and close the form).

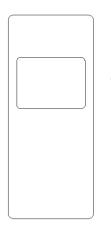

This second **rectangle** will represent the display window.

- Select Create Ellipse.
- Enter a Start Point of X –14 Y –50 with a Height of 7mm, Width of 10mm and an Angle of 140 degrees.
- **Right mouse click** to create the shape.

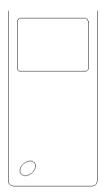

A **block pattern** of this single **Ellipse** can be created quickly to complete the keypad.

• With the **Ellipse** selected, click on the **Block Copy / Rotate** icon from the **Vector Tools** area on the **Assistant**'s page <u>or</u> top of the screen.

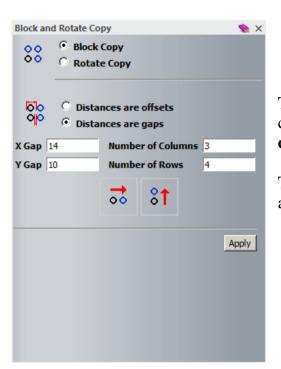

The **Block and Rotate Copy** allows you to create a **block copy** in **X** and **Y** or a **rotated copy** around a point.

The distances can be set as an offset value or by a gap value between each item.

- Select Block Copy and Distances are offsets options.
- Select an X Offset of 14mm, with Number of Columns as 3.
- Select a Y Offset of 10mm, with Number of Rows as 4.
- Select Apply.

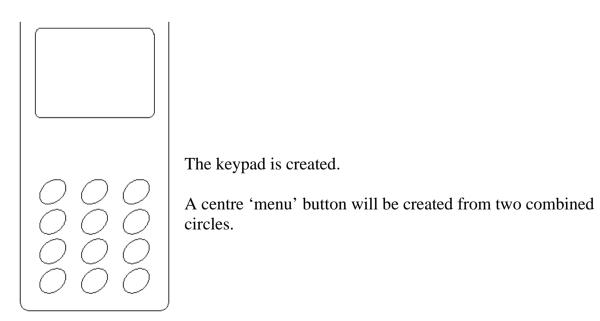

| Select Create Circle           |       |
|--------------------------------|-------|
| Tool Settings: Circle Creation | 👏 ф 🗙 |
| Centre + Size                  |       |
| Circle Centre<br>X: 0 Y: 0     |       |
| Circle Size                    |       |
| C Diameter                     |       |
| 0 mm                           |       |
| Create with arcs               |       |
| Preview                        |       |
|                                |       |
|                                |       |

- Create a circle with centre at X0 Y-4, radius as 4mm.
- Create a second circle or radius 4mm but with centre at X0 Y-8.

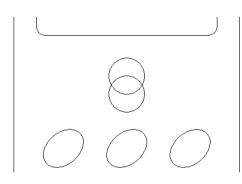

The **Circles** will now be 'merged' into one.

• Select **both circles** and select the **Weld** button from the **Position**, **Combine**, **and Trim Vectors** area on the **Assistant**'s page.

By welding the two Circle vectors, a new single vector is created.

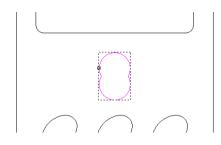

**Note:** The **Weld** command only works on two selected closed **vectors**.

• Zoom in to see the vector more clearly.

Zoom either using the tool or middle mouse cursor.

- With the new vector selected, select Node Editing.
- Hover the mouse over a **left black node**, press the **right mouse button** and from the side menu select **Smooth Point** (or press **S** on the keyboard).

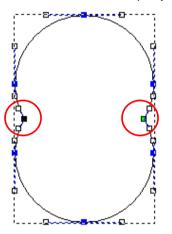

- Repeat for the other side to provide a shape with smooth inner corners.
- Press N to return to Select mode and click away from the vector.

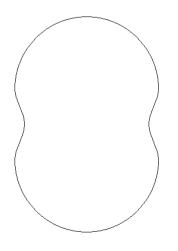

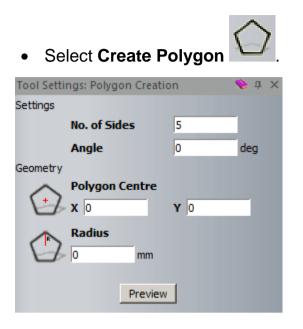

- Enter No. of Sides to be 3, Angle 0, Polygon Centre at X –14, Y –2 with a Radius of 4mm.
- Create the triangle shape (left/right mouse click)

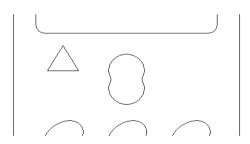

• With the Triangle vector selected, select **Offset Vector(s)** 

| Offset Vecto | or(s)                      | ⋟ 🗙 |
|--------------|----------------------------|-----|
| Offset Dist  | tance 1                    |     |
| Offset Dire  | ection                     |     |
| ÷            | Outwards / Right           |     |
| ¢            | O Inwards / Left           |     |
| Þ            | O Both Sides (Ridge)       |     |
| Offset Cor   | ners                       |     |
| $\wedge$     | • Radiused                 |     |
| $\land$      | C Chamfered                |     |
| $\land$      | O Sharp                    |     |
|              | Max. Sharp Offset Distance |     |
| Delete       | e original vectors         |     |
|              | Offset                     |     |

# • Select an Offset Distance of 1mm, Offset Direction as Outwards and Offset Corners as Radiused.

• Select **Offset** to create the new shape.

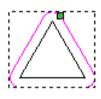

The new **vector** is **Radiused** at the corners.

- Select the original inner vector and press Delete on the keyboard.
- Select the new vector and select Mirror Vectors

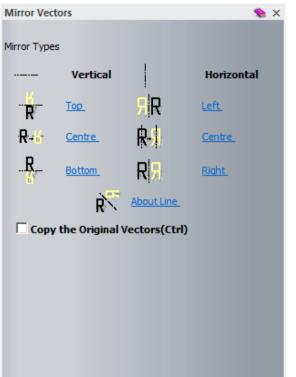

The **Mirror Vectors** page allows you to mirror the selected **vectors** about themselves or about a selected line.

<u>Note:</u> You must select the **mirror line** first before applying the **Mirror Vectors** - **About Line** option.

- Select Copy the Original Vectors (Ctrl),
- Select **Bottom** to create the mirrored triangle.

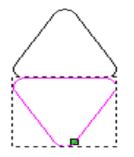

The **new vector** will be moved downwards. It can be nudged using the **down arrow** or moved more accurately by a value using the **Transform Vectors** command.

Select Transform Vectors

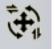

(or hit **T** twice on the keyboard).

| Tool     | Settings: Transform Vector(s) 🛛 🔬 🗙 |
|----------|-------------------------------------|
|          | Position and Origin                 |
| 7.2      | v                                   |
|          | X:-14                               |
|          | ۰                                   |
|          | Y:-9                                |
|          | ·                                   |
|          | 😳 Transform about (x,y)             |
|          | Copy on Apply (Ctrl)                |
| +        | Size                                |
|          | New Width . 0.000                   |
|          | New Height: 8                       |
|          | Link Width and Height 🔽             |
|          |                                     |
|          | Scale 100 %                         |
|          |                                     |
| ~        | Width: 8.928 Height: 8<br>Rotate    |
| 573.     | 0 degrees                           |
|          |                                     |
|          | Maura                               |
|          | Move 🔺                              |
|          | Move X: 0                           |
|          |                                     |
|          | Move Y: 0                           |
|          |                                     |
|          |                                     |
| <b>F</b> | Shear 🔺                             |
| <u> </u> | Shear X: 0 degrees                  |
|          |                                     |
|          | chana Ma Dana Jaman                 |
|          | Shear Y: 0 degrees                  |
|          |                                     |
|          | Analysis Characteristics            |
|          | Apply Close                         |
|          |                                     |

• Enter Move Y as -1, select Apply.

- Ф
- Select both Triangular vectors and then select the Group button.

The two items can now be treated as one. A **polyline** will be created to use as a mirror line for this grouped feature.

Select Create Polyline

| Tool Settings: Poly Line Creation 🔹 👟 🗙 |       |              |    |         |     |  |
|-----------------------------------------|-------|--------------|----|---------|-----|--|
| v<br>L<br>L<br>L<br>dv                  | Next  | Point        |    |         |     |  |
|                                         | x     | 0            | Y  | 0       | 1   |  |
|                                         | degs  | 90           | L  | 0       | 1   |  |
|                                         | dx    | 0            | dy | 0       |     |  |
| t N                                     | Curso | or Position  |    |         |     |  |
| 43                                      | Х:    | 17.134       | Y: | 9.359   |     |  |
| +N                                      | Last  | Point        |    |         |     |  |
| 43                                      | Х:    | -40          | Υ: | -75     |     |  |
| / D                                     | Angle | e and Length | 1  |         |     |  |
| <u> </u>                                | degs  | 55.891       | L  | 101.886 |     |  |
| 19                                      | Chan  | ge in X Y    |    |         |     |  |
| •                                       | dx    | 57.134       | dy | 84.359  |     |  |
| Draw smooth polylines                   |       |              |    |         |     |  |
|                                         |       |              |    |         | Add |  |

**Polylines** can be generated by entering **absolute co-ordinates** in the **X** and **Y** area, by angles and line length, as **relative co-ordinates** using the **dx** and **dy** (distance from last point) or by clicking with the cursor.

<u>Note:</u> Polylines can also be created dynamically in the graphics area either by holding down the left mouse key while freehand sketching a curve, or by using the left mouse key to click individual points along the required route.

- Select Add (enters a point at 0, 0).
- Enter 30 in dy (30mm in Y direction), select Add and then Close.

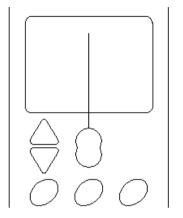

- Select the **Polyline** first and then **shift select** the **triangle group**.
- Select the **Mirror** button.
  - Select Copy the Original Vector option.
- Select About Line to create the mirrored feature.
- Delete the Polyline.

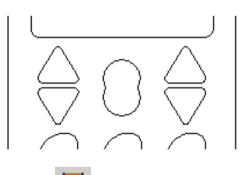

- Select Create Vector Text
- Select Font as Arial, Script as Western and Size as 3mm.
- Click at the bottom of the 2D View and type ARTCAM VECTOR TEXT.
- Select Done.

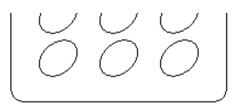

This **Text** can be wrapped around the **outer vector**, with the text inside, using the **Wrap text round a curve** option.

ARTCAM VECTOR TEXT

| Tool Settings: Text Tool | 👏 X    |
|--------------------------|--------|
| Style                    |        |
|                          |        |
| Font Tre Arial           | •      |
| Script Western           | •      |
| Size 12 points -         |        |
| Transform                |        |
| Spacing                  |        |
| Character % of space     |        |
| Line mm                  |        |
| Kerning                  |        |
| Constraints              |        |
|                          |        |
| Done                     | Cancel |
|                          |        |

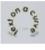

• Select Wrap text round a curve

| Select Curve and Text Select |      |          |
|------------------------------|------|----------|
| <i>v</i>                     |      |          |
| Text Settings                |      |          |
| Text Position                |      |          |
| Base Line  0.0               | mm   |          |
| Text on other side           |      |          |
| Text Alignment               |      |          |
| Align to curve               |      |          |
|                              |      |          |
| Text Spacing<br>-   +        |      |          |
| Editing Style                |      |          |
| Whole Sentence               |      |          |
| O Single Words (Ctrl key)    |      |          |
| C Single Letters (Alt key)   |      |          |
| OK Car                       | ncel | <b>•</b> |

The **Text on a Curve** page appears, which allows you to align an existing **Text Vector** to a **Curve Vector**.

**Text Position** includes options that control the relative, position of the **text** across the curve.

**Text** on other side puts it on the other side of the curve.

**Text Alignment** includes options that control the flow of the **text** along the curve.

**Text Spacing** allows you to vary the spacing between the individual characters.

**Editing Style** allows you to set individual **Words** or **Letters** to be repositioned around the curve independently.

• Select the **Text** and shift select the **outer vector** and press **Select** in the **Text on a Curve** page.

- Select the Text Position option as Specify and enter 1mm.
- Tick the option **Text on other side** (if text is on the outside).
- Select the Editing style option as Single Words.
- Dynamically Move the text using the cursor to align on the three sides as shown below.
- Select OK.

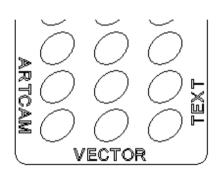

The **Text** is now **wrapped**.

- Select **Create Polyline** and in the form select the option **Draw smooth polylines**.
- Left mouse click **5** suitably positioned **points** to create a **Smooth Polyline** similar to the one shown below.

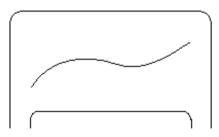

You will use this **Polyline** to **paste vectors along**.

From the Vector Tools area, select Create Stars.

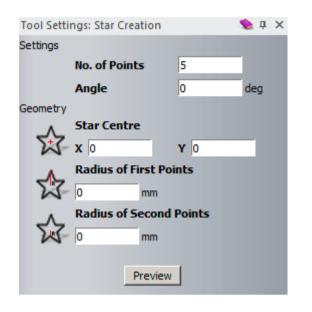

- Enter No. of Points as 5, Star Centre as X –28, Y 62, Radius of first Points as 4.5mm and Radius of second Points as 2mm.
- **Preview** and **create** the star.
- Select the Star vector and shift select the sketched Polyline.
- From the Vector Tools area, select Paste along Curve

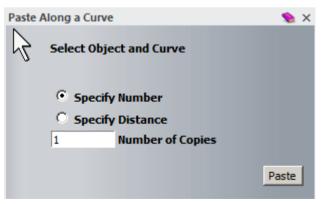

The **vector** is pasted incrementally along the curve either by dividing the curve equally (**Specify Number**), or by a fixed distance, leaving any surplus at the end of the curve (**Specify Distance**).

- Select Specify Number and enter Number of Copies as 5.
- Select **Paste**.

• Delete the original **Star** vector and the sketched **Polyline**.

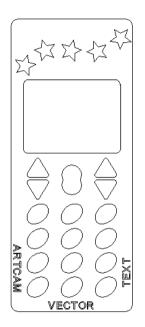

• Select File - Save As, browse:

...\COURSEWORK\ArtCAMJewelSmith-Jobs and enter as **File name** - **training-phone-cover**.

• Select File - Close Model.

ArtCAM

# **3. Vector Editing and Layers**

## **Vector Editing**

The following chapter will introduce several Vector Editing options.

## Shield Design Exercise

- Create a **New Model** with a **Height** of **20mm**, **Width** of **20mm** and a resolution of approximately **1002 x 1002 points**.
- Set the Origin to the centre and select OK.

#### Note:

You can move the origin position by using the option **Set Model Position**. This allows you to position the **zero datum** to the **Centre**, one of the **4 corners** or a typed **coordinate position**.

#### Vector input by snapping to a Grid

 From the top file menu, select Bitmaps – Views - Snap Grid - Snap Grid Settings...

| Snap Grid Settings                                                                         |         |        |  |  |  |  |  |
|--------------------------------------------------------------------------------------------|---------|--------|--|--|--|--|--|
| Grid S                                                                                     | pacing: | 1      |  |  |  |  |  |
| Note: Snapping can be disabled<br>temporarily by pressing the<br>shift key while dragging. |         |        |  |  |  |  |  |
|                                                                                            | ОК      | Cancel |  |  |  |  |  |

**Grids** provide **snap points** to assist in dynamically defining vector points. They are available from the **Bitmaps - Views** pulldown menu.

The selected grid spacing value is mainly dependent on the size and complexity of the component to be produced.

- Set the Grid Spacing to 1 and select OK.
- From the same top file menu, switch ON the options **Snap to Grid** and **Draw Snap Grid**.

| Snap Grid             | $\checkmark$ | Snap To Grid       |
|-----------------------|--------------|--------------------|
| Show <u>R</u> ulers   | $\checkmark$ | Draw Snap Grid     |
| Show Guidelines       |              | Snap+Draw On/Off   |
| Delete All Guidelines |              | Snap Grid Settings |

| _ |   |   |   |   | Ļ |   |   | Ļ |   |   |   |   |   |   |   |   |   |   | , i |
|---|---|---|---|---|---|---|---|---|---|---|---|---|---|---|---|---|---|---|-----|
| Ļ |   |   |   |   |   |   |   |   |   |   | 1 |   |   |   |   |   |   |   |     |
|   |   |   |   |   |   |   |   |   |   |   |   |   |   |   |   |   |   |   |     |
|   |   |   |   |   |   |   |   |   |   |   |   |   |   |   |   |   |   |   |     |
|   |   |   |   |   |   | ÷ |   |   |   |   |   |   |   |   |   |   | ÷ |   |     |
|   |   |   |   |   |   | ÷ |   | ÷ |   |   |   |   |   | ÷ |   |   |   |   |     |
|   | · | · | · | ÷ | · | ÷ |   | ÷ | ÷ | ÷ |   | ÷ | · |   | ÷ |   | ÷ | · | · . |
|   | · | · | · | · | ÷ | ÷ | ÷ | ÷ | ÷ | ÷ | ÷ | · | ÷ | ÷ | · | · | ÷ | · | · . |
|   |   |   | 1 | 1 | · |   |   | ÷ | 1 |   | 1 |   |   |   |   |   | 1 |   |     |
|   |   | • |   |   | · | • |   |   | • |   | 1 | • |   |   | • |   | • |   |     |
|   |   |   | 1 | 1 |   |   |   |   | 1 | 1 | 1 |   | 1 | 1 |   |   |   |   |     |
|   | ÷ |   |   |   |   |   |   |   |   |   |   |   |   |   |   |   |   |   |     |
|   | ÷ | ÷ | ÷ | ÷ | ÷ | ÷ |   | ÷ |   | ÷ | ÷ | ÷ | ÷ | ÷ | ÷ | ÷ | ÷ | ÷ |     |
|   |   |   |   |   |   |   |   |   |   |   |   |   |   |   |   |   |   |   |     |
|   |   |   |   |   |   |   |   |   |   |   |   |   |   |   |   |   |   |   |     |
|   |   |   |   |   |   |   |   |   |   |   |   |   |   |   |   |   |   |   |     |
|   |   |   |   |   |   |   |   |   |   |   |   |   |   |   |   |   |   |   |     |
|   |   |   |   |   |   |   |   |   |   |   |   |   |   |   |   |   | ÷ |   |     |
|   | ÷ | ÷ |   | ÷ | ÷ | ÷ | ÷ | ÷ |   | ÷ |   |   | ÷ | ÷ |   |   |   |   | · · |
|   |   |   |   |   |   |   |   |   |   |   |   |   |   |   |   |   |   |   |     |

A grid is displayed in the view, with an even point spacing of 1mm.

- Select Create Polyline.
- Snap to the same **Grid points** as shown in the image below.

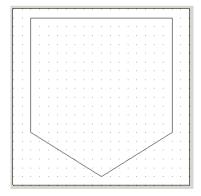

**Note:** The best position to **Snap** in a **vector point** is just to the lower, left of a **Grid point**.

• Select File - Save As:

 $\label{eq:coursel} D: \label{eq:coursel} D: \label{eq:coursel} D$ 

- Switch OFF both Snap to Grid and Draw Snap Grid.
- Select Fillet vector with an arc

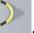

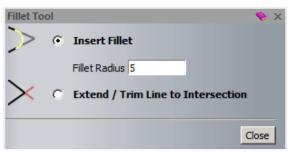

The **Fillet** is generated at a node point or from two **Polylines** that would intersect.

- Enter a **Fillet Radius** of **5mm** and select line **either side** of the **bottom point** to generate the fillet.
- Change the Fillet Radius to 1mm and create a Fillet at the top two corners.
- Change the Fillet Radius to 2.5mm and create a Fillet at the bottom two corners.

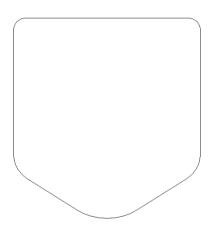

The main shield **vector** is as shown.

- Close the form.
- With the vector selected, select Offset Vector.
- Set an Offset Distance of 0.5mm, select Inwards and Radiused.
- Select Offset, followed by Close.

## Vector input by snapping to Guidelines

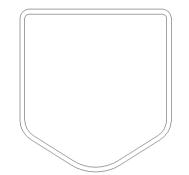

You've created a constant **Offset**. For the middle part, instead of using **Grid lines**, **Guidelines**, you will input actual values.

**Guidelines** are pulled from within the rulers located around the border of the model. For accurate positioning they can be snapped direct to **Grid points** or if the **Grid** is switched off once created they can be precisely positioned via a

#### Position Guide form.

 Hold the left mouse button down within the top ruler (as shown) and drag down a horizontal Guideline.

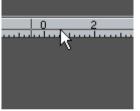

• Release the **left mouse button**, when it is **near** to the **centre** of the model.

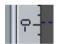

• Right mouse click on the **Guideline** to activate the position guide.

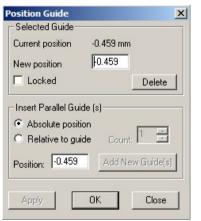

This form allows the guideline to be accurately positioned, deleted or further guides to be inserted.

- Enter a New Position of 0 and select Apply.
- Repeat the process to generate a **vertical Guideline** at **0** (by dragging it from within the **left ruler**.)

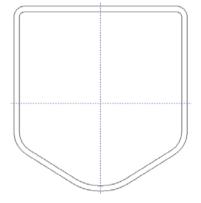

The two guidelines **intersect** at the origin. These guidelines can be snapped to, when creating or moving vectors or nodes.

You can show or hide these Guidelines by clicking on the Guidelines icon in the top left corner of the rulers.

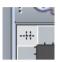

- Select Create Polyline.
- Snap on the Guidelines to create horizontal and vertical centrelines.

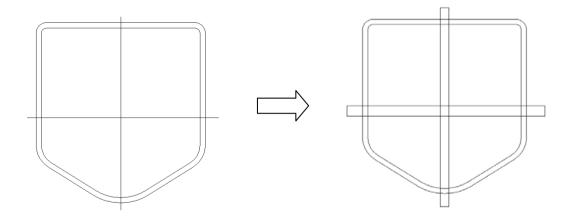

• Pick the top left corner icon in the **2D View** to **switch off Show Guidelines**.

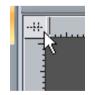

The **two new Polylines** will be used to create **Offset Copies** by setting the on **Both Sides** (**Ridge**) option.

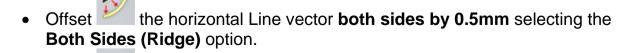

Offset the vertical Line vector both sides by 0.4mm.

- Delete the **original Polylines** (if the **Delete original vectors** option was not set during the offset operations).
- Select **Trim vector to intersections** and trim the **Polylines** to fit within the shield.

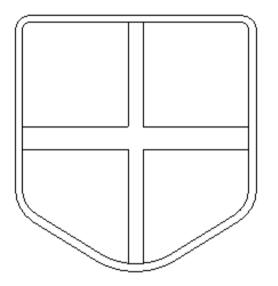

The completed **vectors** for the shield design are as shown.

• Select File - Close Model (do not save)

## **Vector Layers**

**Vector Layers** provide a more ordered method of managing the **selection** and **display** of selected groups of **vectors**. In default mode **ArtCAM Pro** assigns all **vectors** produced to

a layer named **Default Layer** (which cannot be **renamed or deleted**). Any additional **Vector Layers** can be **Renamed**, **Deleted** and **Merged** together. As new **Layers** are created specific **group of vectors** are assigned to them as required. The layers Tab also allows the user to **Open (Import)** and **Save (Export)** vector data.

The Vector Layer Toolbar can be activated by right mouse selecting in the Grey border (Right hand side) and selecting Vector layers.

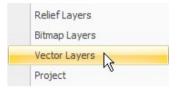

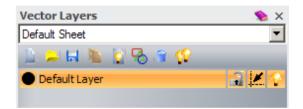

**Vector Layers** are controlled by this toolbar. The **default layer** is **highlighted** and any generated or imported vectors will be displayed, providing the layer in switched on (light bulb).

#### Phone Cover Exercise

 Open the model training-phone-cover.art from <u>D:\users\training\COURSEWORK\ArtCAMJewelSmith-Jobs</u>.

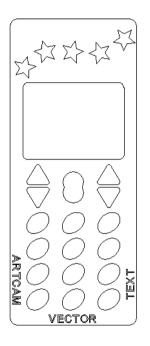

This exercise will show how to **import** vectors and also **move** or transfer existing vector data to other layers.

• Select the stars vector group.

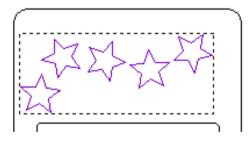

**Layers** need to be generated before vectors can be placed into them. It is good practise to give the layer a sensible name.

• Select New en on the Vector Layers toolbar.

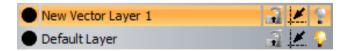

**New Vector Layer 1** has been created. By double-clicking on the name itself, the name can be changed.

• **Double click** on **New Vector Layer 1**, overwrite as **stars** and select **Enter** (or mouse click away from the name) to confirm.

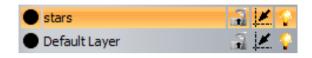

The **new level** is now named and switched on (denoted by the light bulb icon)

- Right mouse click on the selected star vector group and select Move Vectors To... > stars.
- Switch off the Layer stars by clicking the light bulb.

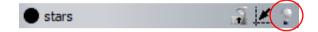

|   |  | $\overline{}$ |
|---|--|---------------|
|   |  |               |
|   |  |               |
|   |  |               |
|   |  |               |
|   |  |               |
|   |  |               |
| _ |  | <br>、         |
|   |  |               |
|   |  |               |
|   |  |               |
|   |  |               |
|   |  |               |
|   |  |               |
|   |  |               |
|   |  |               |
|   |  | <br>J         |

The **star vectors** are now **hidden**. The other vectors on the default level are still displayed.

**<u>Note</u>:** When a **Layer** is current (highlighted in colour) any vectors that are pasted are automatically placed on that layer.

- Create a **new Layer** and change the name to **buttons**.
- Create a new Layer and change the name to holes.

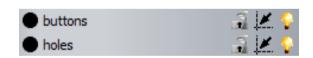

• Select the **12** Ellipse vectors.

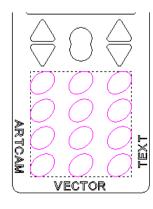

The **selected vectors** will be transferred to another **Layer**.

**Note:** Layers can have the snapping facility switched on or off. For example if you had vectors close together and wanted to be sure you snapped to the correct vector on a layers, then you would switch snap off for all the other layers.

- Right mouse click on the selected **button vector group** and select **Move Vectors to.....> buttons**.
- Select the other shaped vectors as shown.

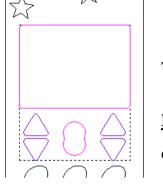

These selected vectors will be placed on another Layer.

**<u>Note</u>: Layers** can be locked, so any vectors on that layer cannot be moved or edited until the layer is unlocked.

- Right mouse click on the selected vector group and pick **Move Vectors to..... > holes**.
- Switch off the Default Layer, leaving on the layers
   buttons and holes

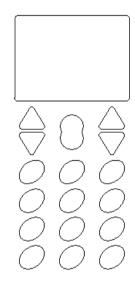

| stars         |         |
|---------------|---------|
| buttons       | i 🖉 🗶 💡 |
| holes         | 🔒 🗶 😯   |
| Default Layer |         |

The vectors displayed are going to be combined into the one current layer **Merged** Layer 1.

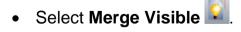

| stars          | 📑 🗹 💡 |
|----------------|-------|
| buttons        | 📑 🗹 💡 |
| Merged Layer 1 | 🚽 🗹 🖓 |
| holes          | 📑 🗹 💡 |
| Default Layer  | a 🗶 💡 |

A **new Layer** called **Merged Layer 1** has been created with the visible data combined. The vectors on the layers can be coloured for identification. • Select the black circle To the left of the Layer name Merged Layer 1.

The colour form appears. This allows you to select the colour for the vectors on that layer.

- Select any suitable colour and then **OK**.
- Switch on all the Layers using the Toggle All Visibility
- Select **Open** *r* from the **Vector layers toolbar**.
- From ArtCAM Data, select the file tel-insert.eps and select Open.

The vectors are **imported** as a group on a **new layer (same as filename)**, so to use them individually, they need to be

ungrouped 🛅

Vectors can also be **imported** from the main menu by first highlighting the required vectors and then selecting **Vectors – Import...** from the top menu.

Similarly, vectors can also be exported by selecting the desired vectors and then selecting **Vectors - Export...** from the top menu.

| Color                   |                                                                                                    |  |  |  |  |  |
|-------------------------|----------------------------------------------------------------------------------------------------|--|--|--|--|--|
| Basic colors:           |                                                                                                    |  |  |  |  |  |
|                         |                                                                                                    |  |  |  |  |  |
|                         |                                                                                                    |  |  |  |  |  |
|                         |                                                                                                    |  |  |  |  |  |
|                         |                                                                                                    |  |  |  |  |  |
|                         |                                                                                                    |  |  |  |  |  |
|                         |                                                                                                    |  |  |  |  |  |
|                         | State of the second second second second second second second second second second second second second second |  |  |  |  |  |
| Custom colors:          | A REAL PROPERTY AND INCOME.                                                                                    |  |  |  |  |  |
|                         |                                                                                                    |  |  |  |  |  |
|                         | Hue: 160 Red: 0                                                                                                |  |  |  |  |  |
|                         | Sat: 0 Green: 0                                                                                                |  |  |  |  |  |
| Define Custom Colors >> | Color/Solid Lum: 0 Blue: 0                                                                                     |  |  |  |  |  |
| OK Cancel               | Add to Custom Colors                                                                                           |  |  |  |  |  |

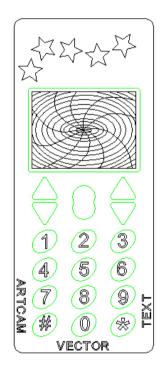

| Vec | tors         | Bitmaps    | Reliefs | Toolpaths | 2D View | W |
|-----|--------------|------------|---------|-----------|---------|---|
|     | Crea         | te New Lay | /er     |           |         |   |
|     | Load         | d Layer    |         |           |         |   |
|     | <u>S</u> ave | Layer      |         |           |         |   |
|     | Imp          | ort        |         |           |         |   |

| Vectors     | Bitmaps                           | Reliefs | Toolpaths | 2D View | W |                                                  |
|-------------|-----------------------------------|---------|-----------|---------|---|--------------------------------------------------|
| <u>L</u> oa | ate New Lay<br>d Layer<br>e Layer | er      |           |         |   | Selecting 🖬 from the <b>Vector layers toolba</b> |
| Imp         | ort                               |         |           |         | _ | will export all vectors on that layer.           |
| Exp         | ort                               |         |           |         |   |                                                  |

- Select File Save.
- Select File Close Model.

#### **Node Editing**

The structure and appearance of a vector can be changed using the **Node editing options Vectors** are made up of **nodes** and **spans** which are displayed only when

| ArtCAM switches to Node Editing Mode      | Ţ |  |
|-------------------------------------------|---|--|
| internit switches to i tout Building mode |   |  |

Upon selecting a Vector, Node Editing can be entered by selecting  $\uparrow \land$  from the **Design Tools Toolbar** on the left hand side, the **Right mouse select menu** or simply selecting **N** on the keyboard.

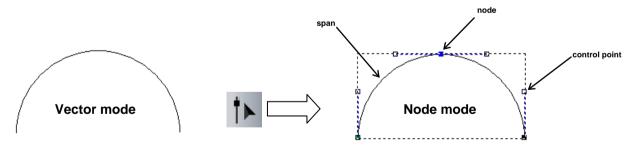

The following example illustrates the different options available for editing **nodes**, **spans** and **control points** within selected vectors.

#### **Enamel-Pin Exercise**

- Create a **New Model** with a **Height** of **20mm** and **Width** of **60mm** (Origin in centre).
- Create a Guideline at X 0 and Y 0.

• Select Create Polyline

- Untick the Draw smooth polylines option
- Enter X as -25mm, Y as 1mm and select Add.
- Enter dx as 35 and select Add.
- Select Create Polyline.
- Enter X as -25mm, Y as -1mm and select Add.
- Enter dx as 35 and select Add.

**Note:** Selecting the Spacebar will stop the Polyline creation at the last point. A new start point can then be created.

| <br> |  |
|------|--|
|      |  |
|      |  |
|      |  |

You can join these **two vectors** together with either an **arc**, **straight line** or by **moving** the **end points**.

Draw smooth polylines

- Select both vectors.
- Select Join Vectors With A Curve

You've **joined** the **two vectors** together to make a **new vector**. You will **close** the **open vector**.

- Select the **new vector**.
- Select Close vector with a Line

| <br> | <br> |
|------|------|
|      |      |
|      |      |
| <br> | <br> |

The vector has been closed. You will now modify an **Ellipse** to produce a **leaf shape**.

- Select Create Ellipse
- Enter a Start Point of X -4mm Y 4mm, an Ellipse Height of 3mm and Width of 12mm with an Angle of 340 degrees.
- Create the Ellipse shape (single mouse click on model sheet)
- Select the Ellipse and then Select Node Editing I.

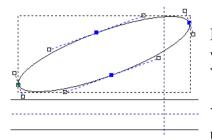

By pressing **N** on the keyboard on a selected vector, you will switch between **Node Editing** mode and **Select Vectors** mode.

You will open up the **Ellipse** halfway by removing spans using the **right mouse button** menu.

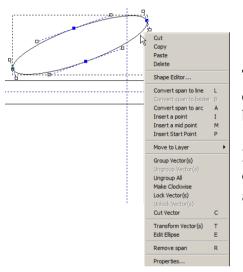

The part of the vector between two node points is called a **span**. If a **span** was removed, the vector will become **open**.

In **Node Editing** mode, if you move your mouse over a **node point** and click the **right mouse button** a local set of menus appears.

 Right mouse click over the right bottom span of the Ellipse and select Remove Span from the menu. (The span mode is indicated by ~)

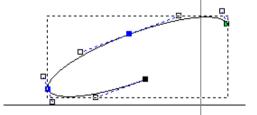

The **Ellipse** vector is opened at the required area. You'll need to delete the other lower span. • Right mouse click over the left bottom span of the Ellipse and select Remove Span from menu.

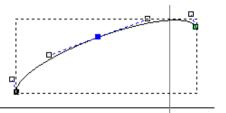

Only half of the original **Ellipse** remains. You will **close** this half **Ellipse** with a **line** in the **Select Vectors** mode.

- Select Select Vectors
- With the vector selected, select Close Vector with a Line

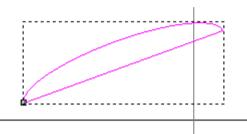

The vector is now closed. You will now create a **Polyline** to mirror the vector across.

- Select Create Polyline
- Enter X as -10.3mm, Y as 1.5mm and select Add.
- Enter X as 3.6mm, Y as 6.6mm and select Add.
- Shift-Select the Polyline, the leaf shape and then Mirror Vectors
- Tick the Copy the Original Vectors option and select About Line R
- Close the form.
- Select the Polyline and select Cut

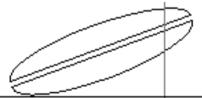

The leaf shape has been generated. This will now be mirrored to the other side.

- Select Create Polyline
- Snapping to the **horizontal Guideline**, create a single line across the model.
- Select the new horizontal vector and the leaf shapes.

- Select Mirror Vectors
- Select Copy the Original Vectors and the About Line option

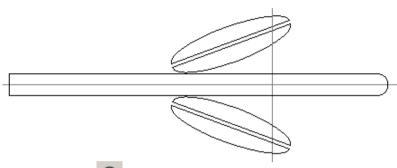

- Select Create Circles 🔘
- Set the Circle Centre as X 10mm Y 0, select Radius and enter 1.5mm.
- Deselect Create with arcs, before creating the circle.
- Create a new Circle with Centre at X 16mm Y 0, and Radius of 6mm.
- Select Create followed by Close.

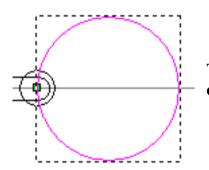

The **smaller circle** will be subtracted from the **larger circle**.

- Select the larger circle and then shift select the smaller circle.
- Select Subtract vectors
- Select Node mode IN.

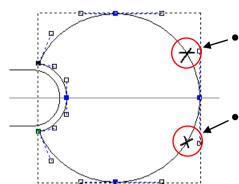

- Move the mouse over the **top marked area** and from the **right mouse menu** select **insert a point**.
- Move the mouse over the **bottom marked** area and from the right mouse menu select insert a point.

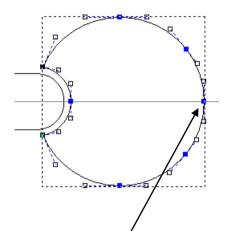

The addition of these extra node points will allow you to move the node point in between the new points and it will only stretch the vector within that region.

- Select the middle node.
- Drag the point **along the horizontal vector** (towards the origin) and **release** the mouse at a suitable position as shown in the image below.
- **Delete** the horizontal vector.

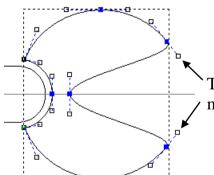

The **two control points** can be dragged to produce a more realistic curve.

• Select each **control point** and move around as shown in the image below.

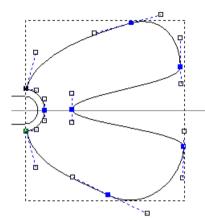

The shape is complete. You'll have to create another **Polyline** to build the inner part, using the smooth option.

- Select Create Polyline
- Tick the Draw smooth Polylines option.
- Select several points on the model to make the shape roughly as shown.

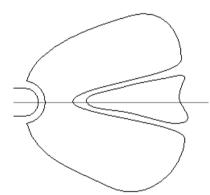

The last point is not smoothed when it is joined. You can smooth it in the **Node Editing** mode.

When you are in the **Node Editing** mode the smooth point shows as **blue** and a non-smooth point shows as **black**.

You can now **Offset** all of the **vectors**.

- Click on the **start point** to complete a single closed vector.
- Select Vectors
- Select **all** the **vectors**.

- Select Offset Vectors
- Select an Offset Distance as 1mm, Offset Direction as Outwards/Right and Offset Corners as Radiused.
- Select Offset, followed by Close.

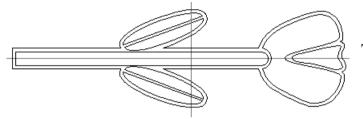

The design is complete.

You can fill in the **closed vectors** with **bitmap colour** to give an idea of what the design will look like before the **Relief** is made.

- With the **new offset vector** highlighted, **select** the **gold coloured square** from the palette at the bottom of the **2D View** with the **left mouse button**.
- Select Flood Fill Vectors.

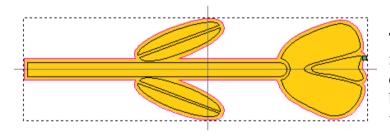

The whole inside of the vector is filled with the selected colour. (The colour is a bitmap). You can select other vectors and fill them in to overwrite the colour.

- Select the **leaf and stalk vectors** and select the **green coloured square** at the bottom of the **2D View**.
- Select Flood Fill Vectors
- Select the **petal vectors** and **select** the **red coloured square** at the bottom of the **2D View**.

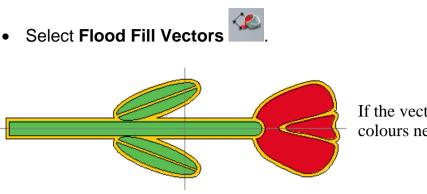

If the vectors were altered, the colours need to be recreated.

 Select File - Save As with the File name - train-flower in D:\users\training\COURSEWORK\ArtCAMJewelSmith-Jobs.

## **Selected Node Editing**

When a node is selected it turns red and can be moved dynamically. Shift and select allows the user to select several nodes in a curve, ctrl and select allows the user to pick individual nodes, to be moved simultaneously.

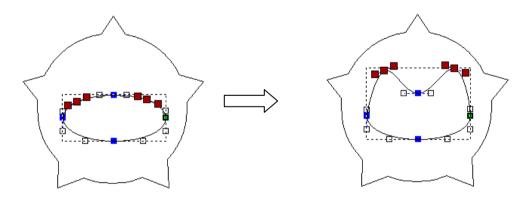

Selecting  $\mathbf{X}$  on the keyboard edits the selected points with the  $\mathbf{X}$  coordinate of the last node.

Selecting  $\mathbf{Y}$  on the keyboard edits the selected points with the  $\mathbf{Y}$  coordinate of the last node.

## **Vector Clipping and Slicing**

 Vector Clipping
 is used to trim a group of vectors within a defined vector.

 Vector Slicing
 is used to split a vector across a selected cutting vector.

## **Vector Clipping Exercise**

• Create the following vectors in a **New Model** of size **100 x 100** and **Origin** at the centre.

| $\overline{\mathbb{W}}$ | $\overset{\wedge}{\bowtie}$ | $\overset{\wedge}{\bowtie}$   | ÷                            | $\mathcal{X}$                | $\overset{\wedge}{\bowtie}$   | $\overset{\wedge}{\bowtie}$ | 7/3 |
|-------------------------|-----------------------------|-------------------------------|------------------------------|------------------------------|-------------------------------|-----------------------------|-----|
|                         |                             |                               |                              |                              | ST.                           |                             |     |
|                         |                             |                               |                              |                              | \$                            |                             |     |
| 삸                       | $\stackrel{\wedge}{\sim}$   | $\stackrel{\wedge}{\backsim}$ | $\stackrel{\wedge}{\bowtie}$ | $\stackrel{\wedge}{\bowtie}$ | 夶                             | \$                          | 7 🛧 |
| 값                       | 12                          | $\stackrel{\wedge}{\sim}$     | $\stackrel{\wedge}{\sim}$    | $\overset{\wedge}{\bowtie}$  | ☆                             | ¥                           | 13  |
| ☆                       | 松                           | $\stackrel{\wedge}{\bowtie}$  | $\stackrel{\wedge}{\bowtie}$ | $\stackrel{\wedge}{\bowtie}$ | $\stackrel{\wedge}{\backsim}$ | 公                           | *   |
|                         |                             |                               |                              |                              | \$                            |                             |     |
|                         |                             |                               |                              |                              | \$                            |                             |     |

## Select Vector Clipping.

Vector Clipping 💊 × This page allows you to 'dip' multiple open or dosed vectors to a closed dipping region.

(1) Select the vector that you wish to use as your dipping region. If you want to use multiple vectors for the dipping region you must group them first.

(2) Select the vectors you wish to dip (hold down the shift key while dicking to add them to the selection, which will already contain the dipping region from step (1)

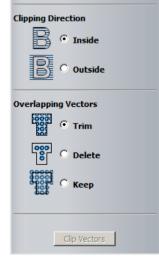

The sizes do not really matter as long as there are a few stars within the pentagon.

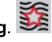

The vector clipping form appears with instruction on how to use the command and the different results available with the options given.

- Select the **Polygon** and then **shift select all** of the other **vectors** (can drag a box).
- Select Clipping Direction as Inside and Overlapping Vectors as Trim.
- Select Clip Vectors.

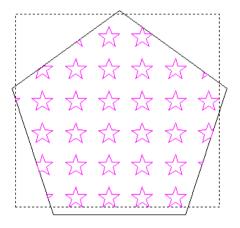

The stars that are whole within the polygon are retained and those that cross the polygon are trimmed back as shown.

### **Vector Slicing Exercise**

• In a **New Model** of size **100 x 100** and **Origin** at the centre sketch the following **vectors**.

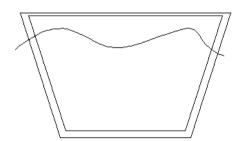

- Shift Select both the closed vectors followed by the open (slicing) vector.
- Select Slice Selected Vectors.

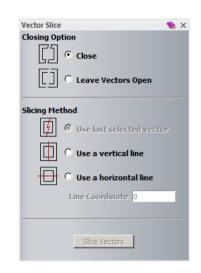

The **Vector Slice** page appears displaying the options available. The **Use last selected vector** option is only available when more than one vector is selected. Otherwise it will be greyed out.

- Select the options Close and Use last selected vector.
- Select Slice Vectors.
- Nudge the **two new vectors up** and **down** using the keyboard up and down arrow keys to see the result.

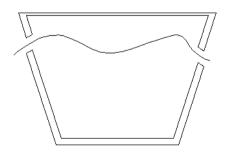

The vectors have been sliced and rejoined.

# 4. Generating a Relief

# Introduction

A Relief is the ArtCAM 3D model created either from vectors, bitmaps, imported CAD surface models or existing stored Reliefs. One set of options operates by building a Relief from one or more closed vectors using the Shape Editor. Double clicking on the selected vector/s or pressing the F12 shortcut key will open the Shape Editor form.

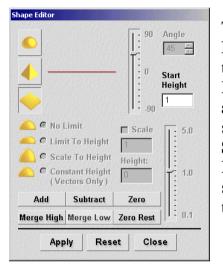

There are three main **3D** forms: **Domes**, **Pyramids** and **Flat Planes**. By selecting one of the **3D Relief** icons the relevant options become active in the form. The **Relief** form can only occur within the defined **model area** and is effectively formed by the individual bitmap squares (**Resolution**) moving up or down in **Z**. The **Shape Editor** is the original method for creating a **Relief**. As **ArtCAM** has evolved, a selection of more specialised and advanced options have been added to the **Relief Tools** area of the **Assistant**.

There are 6 options to control how the **Relief** is combined with the existing **ArtCAM** model. These comprise **Add**, **Subtract**, **Merge High**, **Merge Low**, **Zero** and **Zero Rest**.

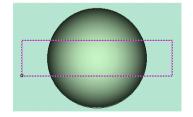

The **2D View** shows the **Dome Relief** already made from a **Circle** vector and the **Rectangle selected** for the **new Relief**.

## Add

This method **Adds** the **new Relief** on top of the **current Relief**, producing the result as shown right.

In this case a **Plane** of a **Start Height** of **1mm** was **added** to the **Relief**.

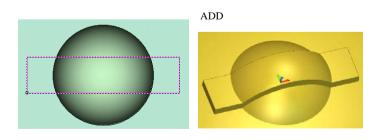

#### Subtract

This method **Removes** the new **Relief** from the current **Relief**, giving the following effect. In this case a **Plane** of a **Start Height** of **1mm** was **subtracted** from the **Relief**.

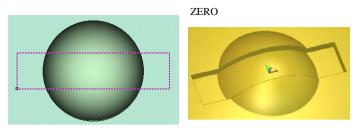

SUBTRACT

#### Zero

By applying **Zero**, the **Relief** inside the **vector** will have **Z** height of **Zero**.

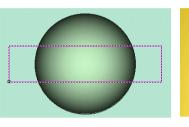

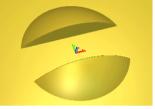

MERGE HIGH

## Merge High

The new **Relief** is **Merged** along **Z** through the existing **Relief**. In this case a **Plane** of a **Start Height** of **1mm** has been **Merged High** through the **Dome**.

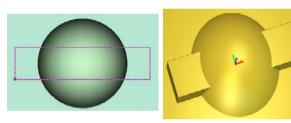

MERGE LOW

ZERO REST

# Merge Low

The new **Relief** is **Merged** through the existing **Relief** and any of the original **model** form above it is removed. In this case a **Plane** of a **Start Height** of **1mm** was **Merged Low** through the **Dome**.

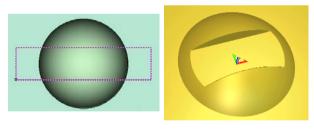

### **Zero Rest**

The new **Relief** is flattened to the **Zero plane** outside of the vector area.

<u>Note</u>: with this option it does not matter which relief shape was chosen, the area outside the 2D rectangle area was zeroed.

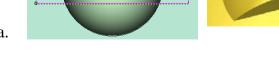

**Reliefs** are displayed in the **3D View** and can be **Exported** from **ArtCAM** as individual (.**rlf**) file.

The smoothness of a **Relief** is dependent on the **Resolution**. An option exists at the top of the **2D View** to display the **Relief** as a shaded image. This shaded image can if required be used to create a **bitmap**, which in turn can be modified to exhibit photo realistic colours on the **3D Relief** model.

Reliefs can be calculated from vectors from the **2D View** or directly within the **3D View**.

The following examples show how to create a relief by selecting vectors within the **3D** View.

## Anchor relief

- Select Open Model
- Open the model anchor.art from: <u>D:/users/training/ArtCAM Data</u>.

Open Model

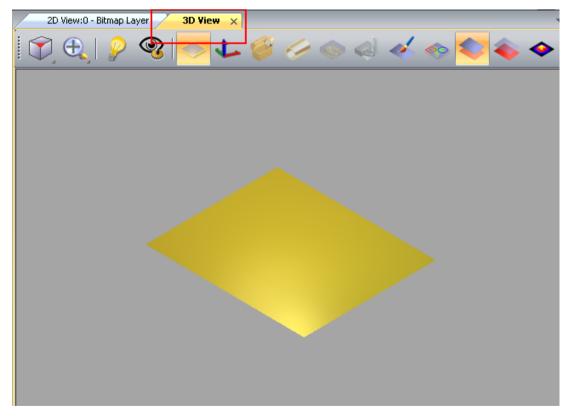

• Select the **3D View** tab or press **F3**.

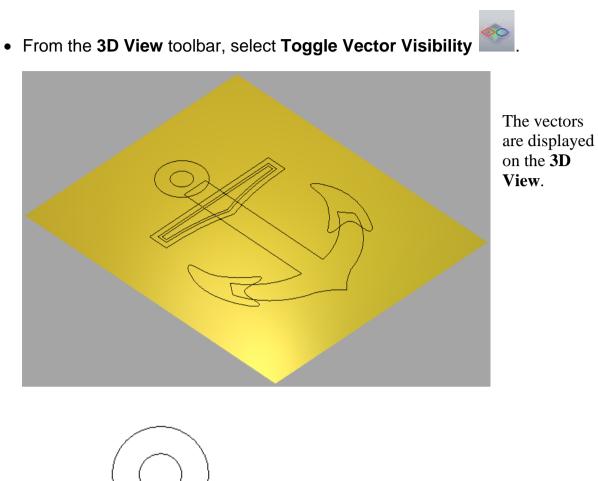

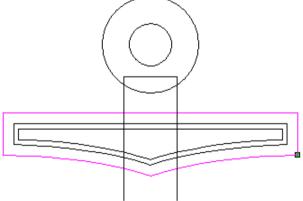

• Double left mouse click on the vector indicated by the arrow to raise the **Shape Editor** form.

| Shape Editor  |                                             |                    |                               |
|---------------|---------------------------------------------|--------------------|-------------------------------|
| ●<br>●<br>● - |                                             | [ [<br>- ] [ ] - s | ngle<br>45 📑<br>tart<br>eight |
|               | imit<br>t To Height                         |                    | D.5                           |
| Cons          | e To Height<br>stant Height<br>ctors Only ) | Height:            | <br>   1.0                    |
| Add           | Subtract                                    | Zero               |                               |
| Merge High    | Merge Low                                   | Zero Rest          | [] = 0.1                      |
| Арр           | ly Re                                       | set Cl             | ose                           |

A Flat Plane shape is selected with a Start Height of 0.5mm. The Start Height indicates the very top Z level of the Flat Plane.

• Select Add from the Shape Editor form.

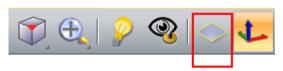

• Switch off the Draw Zero Plane.

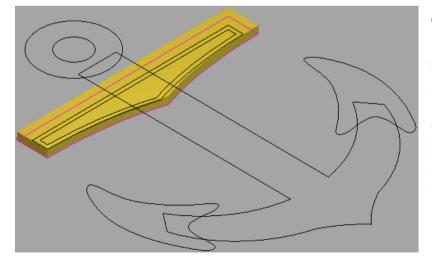

The bar is produced as shown. If you place the mouse on the **Relief**, the **Z height** at that point (**0.5mm**) will be displayed in the information box at the lower right of the **graphics area**.

X: 14.170 Y: 18.201 Z: 0.500

• De-select the bar vector.

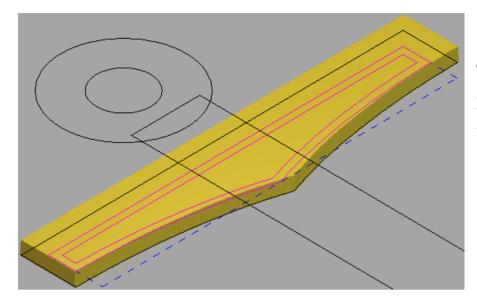

The **Relief** will be generated inside the two selected **vectors**.

- Hold down the **shift** key and select the **two vectors inside** the bar.
- Press F12 on the keyboard to raise the Shape Editor form.

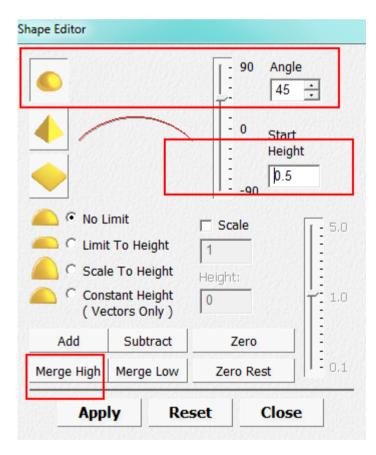

You've assigned a **Dome** shape to the selected **vectors** with a **Start Angle** of **45 degrees** and **No Limit** with regard to **overall height**. This means that the **Dome shape** will initially start to rise at **45 degrees** and gradually level out naturally as it passes across the **vector area**.

• With the **Dome** shape option selected, change the **Start Height** to **0.5** and select **Add**.

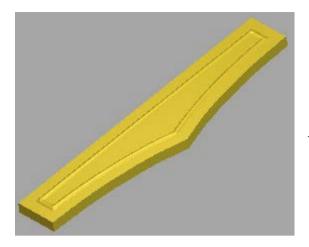

You've **added** the extra detail to the **Relief**.

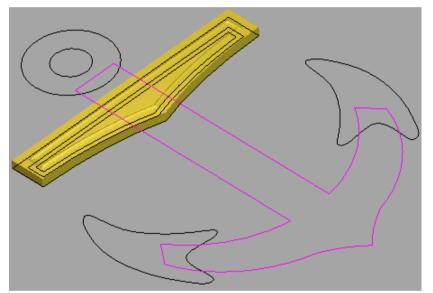

This vector will be **merged** into the **bar vector**.

• Select the main anchor vector.

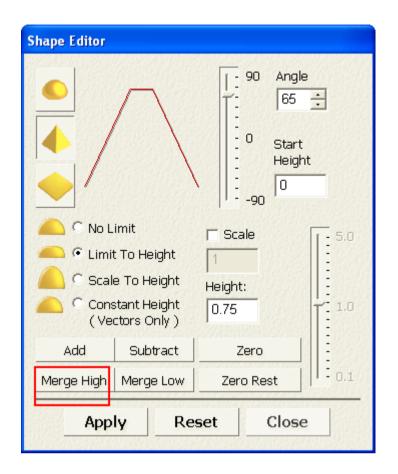

• Select Merge High from the Shape Editor.

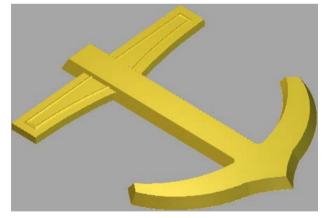

You've assigned a **Pyramid shape** to the **vector**, with an **Angle** of **65 degrees**. The **overall height** is constrained to be **Flat** at a **Height** of **0.75mm** by the **Limit to Height** option.

The **main anchor** shape is now **merged** with the **bar**.

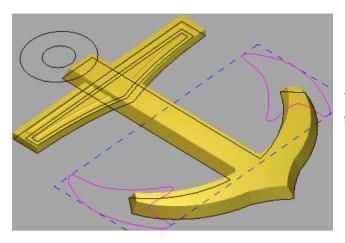

You will **combine** these **vectors** with the current **Relief**.

• Shift select the hook vectors.

| Shape Editor                                                         |                                |           |         |  |  |
|----------------------------------------------------------------------|--------------------------------|-----------|---------|--|--|
| 90     Angle       30     30       0     Start       Height     0.75 |                                |           |         |  |  |
| 🦲 🔍 No L                                                             | imit                           | □ Scale [ | r - 5.0 |  |  |
| 🛛 🦲 🔿 Limi                                                           | t To Height                    | 1         |         |  |  |
| 💫 🤨 Scal                                                             | e To Height                    | Height:   | 1       |  |  |
| Constant Height (Vectors Only )                                      |                                |           |         |  |  |
| Add                                                                  | Subtract                       | Zero      |         |  |  |
| Merge High                                                           | Merge High Merge Low Zero Rest |           |         |  |  |
| Apply Reset Close                                                    |                                |           |         |  |  |

• Select Merge High from the Shape Editor.

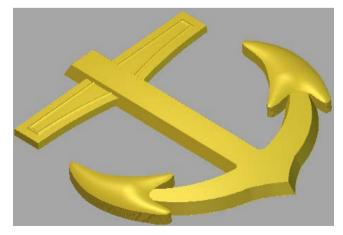

These **vectors** have relatively shallow **Angle** of **30 degrees**, but the new **Dome Relief** shape will include an initial vertical wall as specified by a **Start Height** of **0.75mm**. • Select the ring vectors.

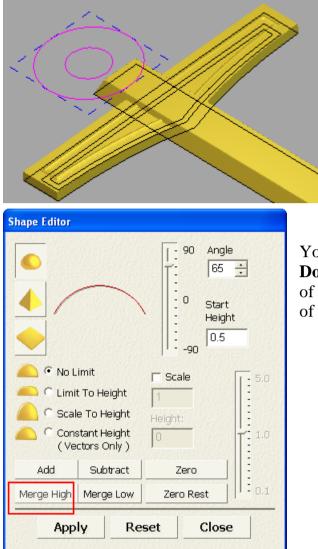

You've assigned the **hook vector** with a **Dome** shape with a relatively **steep Angle** of **65 degrees**, and an initial **Start Height** of **0.5mm**.

• Select Merge High, followed by Close.

• From the **3D View** toolbar, select **Toggle Vector Visibility** 

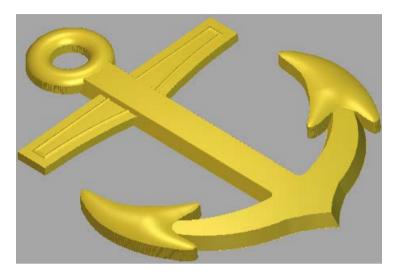

• Select File - Save As naming the model as training-anchor in: <u>D:\users\Training\COURSEWORK\ArtCAMPro-Jobs</u>.

• Select File - Close Model.

## **Tin Lid relief**

• Select Open Model

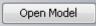

- Open the model tintop.art from: D:\users\training\ArtCAM Data.
- Right mouse click on the left hand corner of the graphics area.

| $\checkmark$ | File                       |  |  |  |
|--------------|----------------------------|--|--|--|
| ✓            | Model                      |  |  |  |
| V            | Vector Creation            |  |  |  |
|              | Relief Creation            |  |  |  |
|              | Relief Editing             |  |  |  |
| 11           | Vector Editing             |  |  |  |
| ÷. 🗸         | View Manipulation          |  |  |  |
| 4            | Design Tools               |  |  |  |
|              | Simulation                 |  |  |  |
|              | Gem Tools                  |  |  |  |
|              | Back Relief Tools          |  |  |  |
|              | Rotary Relief Tools        |  |  |  |
| 2            | Toolpaths                  |  |  |  |
| 1            | Assistant                  |  |  |  |
|              | Relief Layers              |  |  |  |
|              | Bitmap Layers              |  |  |  |
| L 🔁          | Vector Layers              |  |  |  |
| -            | Project                    |  |  |  |
| <            | Start                      |  |  |  |
|              | Tool Settings: Select Tool |  |  |  |
| z            | Toolbox                    |  |  |  |
|              | Tutorials                  |  |  |  |
| -            | Live!                      |  |  |  |
| 5            | Customise                  |  |  |  |

• Select Bitmap Layers from the menu.

| Bitmap Layers     | 👏 д Х |
|-------------------|-------|
| 🔔 🗩 🖬 🐚 🗂 🗞 👔 🚱 . |       |
| 🌺 Bitmap Layer    |       |
|                   |       |

• Select Toggle All Visibility from the Bitmaps layer menu.

This switches off the **bitmap** so that any **vectors** can be seen more clearly and as a result will be easier to select.

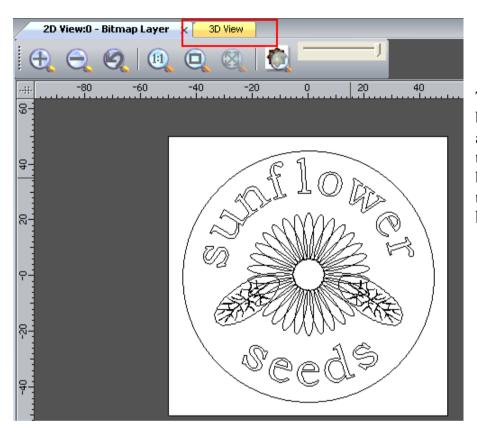

These **vectors** will be used to produce a **Relief** model of a tin lid, which will be **shaded** using the inherent model, **bitmap colours**.

- Select the **3D View** tab or press **F3**.
- Select and hold the left mouse button over the icon **Isometric View** to display the complete view toolbar.

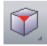

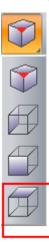

• Select the View Along Z.

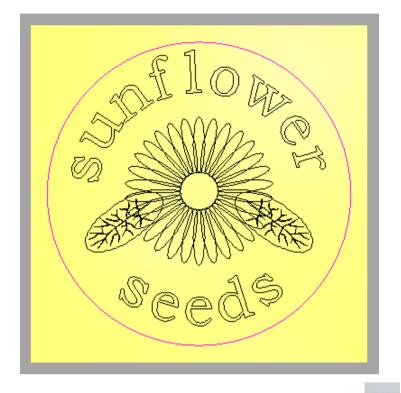

- Select the option Toggle Vector Visibility
- Select the circle vector and press F12 to raise the Shape Editor form.

| Shape Editor                      |                                |          |               |      |       |  |  |
|-----------------------------------|--------------------------------|----------|---------------|------|-------|--|--|
| 90     Angle       0     5        |                                |          |               |      |       |  |  |
| 🦲 🖸 No Limit 🔲 Scale 🛛 🔽 - 5.0    |                                |          |               |      | - 5.0 |  |  |
| C Limit To Height                 |                                |          |               |      |       |  |  |
|                                   | O Sc                           | ale To H | Height        | Heig | aht:  |  |  |
| Constant Height<br>(Vectors Only) |                                |          |               |      |       |  |  |
|                                   | Add                            | Sul      | Subtract Zero |      |       |  |  |
| M                                 | Merge High Merge Low Zero Rest |          |               |      | 0,1   |  |  |
| Apply Reset Close                 |                                |          |               |      |       |  |  |

• Select Add from the Shape Editor form.

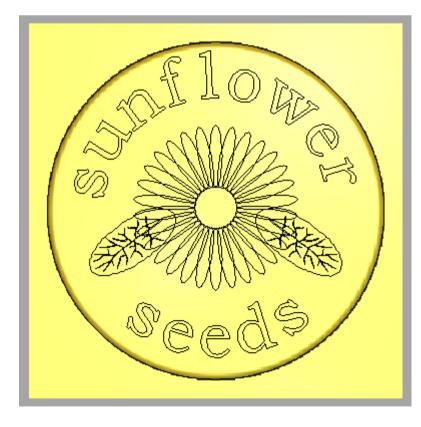

The **Relief** (overall height 6) is created as shown. A fillet runs around the outside, which blends flush with the flat top form but forms a tangency with the sidewall at a **Start Height** of **5mm**.

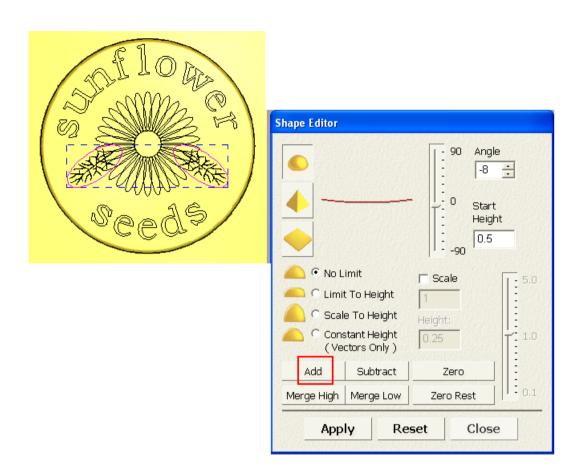

- Select both of the leaf vectors.
- Select a **Dome** shape with an **Angle** of **-8 degrees** and a **Start Height** of **0.5mm**.
- Select Add from the Shape Editor form.

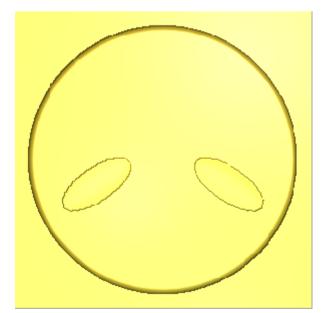

You've **added** the **leaf shape** on the **top** at a start height of **0.5mm**, which has then been scooped out by a **negative angle** to produce the **inverted leaf** shape shown.

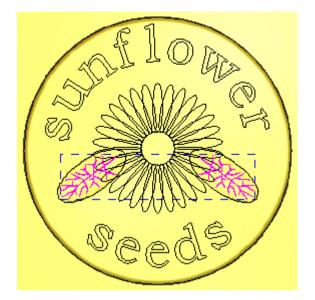

• Select both of the leaf vein vectors.

| Shape Editor        |                              |                                                                                                    |                  |  |
|---------------------|------------------------------|----------------------------------------------------------------------------------------------------|------------------|--|
| <ul> <li></li></ul> |                              | 90     Angle       10     10       10     Start       10     10       10     10       10     10       10     10 | _                |  |
| 🦲 🔍 No L            | .imit                        | 🗖 Scale                                                                                                    | <b>T</b> - 5.0   |  |
| 🛛 🦲 🔿 Limi          | t To Height                  | 1                                                                                                    |                  |  |
| 💫 🤆 Scal            | e To Height                  | Height:                                                                                                    | 1                |  |
|                     | stant Height<br>ctors Only ) |                                                                                                    | T 1.0            |  |
| Add                 | Subtract                     | Zero                                                                                                    |                  |  |
| Merge High          | Merge Low                    | Zero Rest                                                                                                    | : <sub>0,1</sub> |  |
| Apply Reset Close   |                              |                                                                                                    |                  |  |

• Select Add from the Shape Editor form.

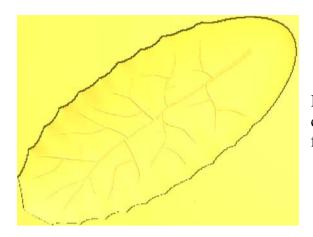

If you **zoom into** one of the **leaves**, you can see that by **adding** the **vein relief** it follows the shallow shape of the leaf.

• Select the **petal** to the left of the highest petal to select the lower group.

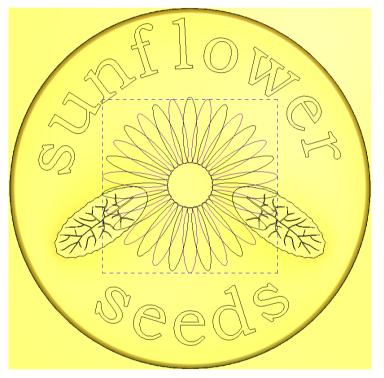

• Select Merge High from the Shape Editor form.

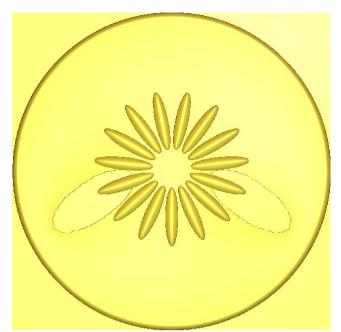

After applying **Merge High**, the **Start Height** value is the actual height from the **Z0** of the **Relief**. By setting the value higher than the leaves, the petal forms are raised above.

• Select the highest petal to select the higher group.

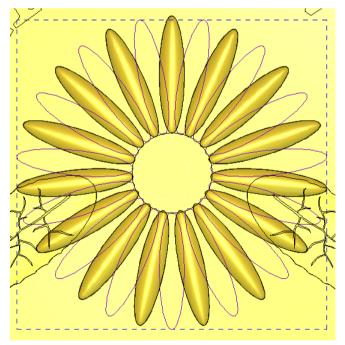

• Select Merge High from the Shape Editor form.

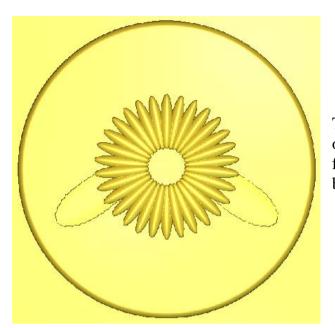

This **petal group** is higher than the other group, so that the petals in the front are full petals and the petals below are only **partial petals**.

• Select the small circle vector (in the centre of the flower).

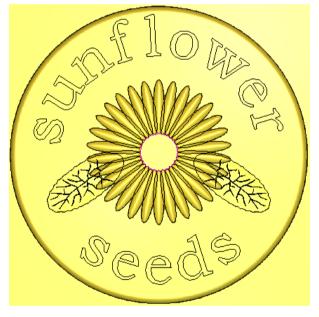

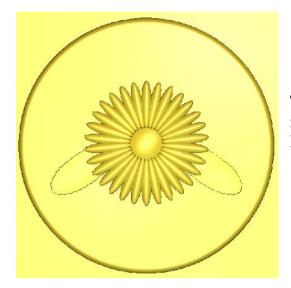

The **centre of the flower** has been **merged** into the **petals**. Next you will **add** the **Text**.

• Select Merge High from the Shape Editor form.

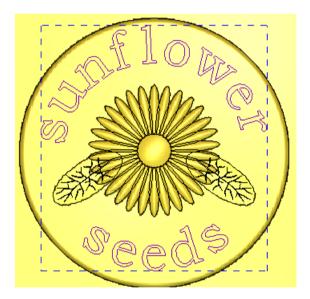

- Select both of the **text vectors**.
- Select Merge High from the Shape Editor form, followed by Close.

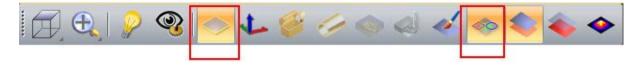

• Select Toggle Vector Visibility and Draw Zero Plane.

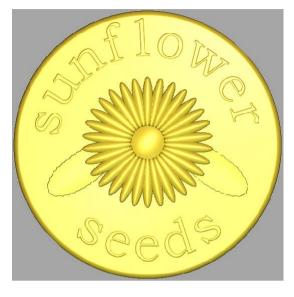

The **Text** has been produced with a **chamfered edge** and a **flat top** making it stand out.

The **Relief** can be shown in alternative **shaded colours** or the same as the **2D Bitmap** colours.

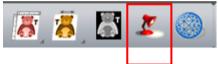

• From the top toolbar, select Lights and Material

|                             | Lights And Material 象 🗙 |
|-----------------------------|-------------------------|
|                             | Shading Setup           |
| sonflow<br>sonflow<br>seeds | Shading Setup           |

- Select the option **2D View** under the **Colour** area.
- Move the sliders to select the desired Shininess and Reflection Map.
- Select Apply.
- Close the form.

You can now observe the change in style on the **Relief** to reflect the **2D Bitmap** colour scheme.

The **relief** is overlaid with the same colour scheme as the **2D Bitmap** (this will override the settings in **Shading Setup**).

You can shade the whole **Relief** from a choice of colour schemes located in the **Shading Setup** or **Material** pull down menus.

• Select File - Save As and enter a File name as train-tid-lid in: D:\users\training\COURSEWORK\ArtCAMPro-Jobs.

## **Envelope Relief Distortion**

In **ArtCAM** you can use a selected vector to distort the final **Relief**, allowing you to interactively shape the final **Relief**.

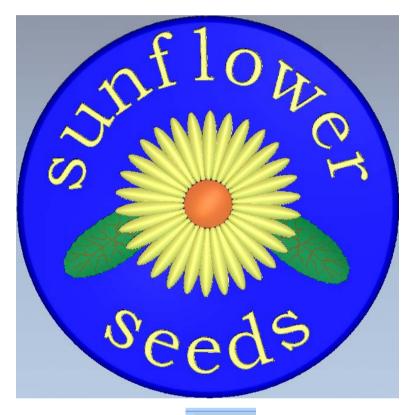

- Select the **2D View** tab.
- Select the outer Circle vector.
- Select Relief Envelope Distortion from the top toolbar.

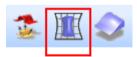

The **selected vector** is displayed within a special, gridded vector box (called the **Envelope**) with **Nodes** at the corners.

You can move the Nodes around with a view to stretching and squeezing the Relief.

You can add additional **Nodes** and the **Envelope vector** can be edited by using normal **vector commands**.

When a **Relief** is distorted, the **Z height** can be altered, if required or kept the same.

- Move the slider to the left to better see the vectors displayed.

You can clearly see the **Grid** in the **2D View**. You can also move individual **Nodes** around and change the angles.

• From the right toolbar, select the **Tool Settings** to display the **Relief Envelope Distortion**.

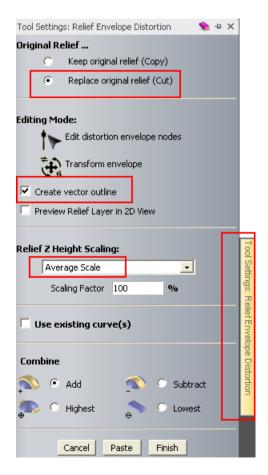

• Select the option Replace Original Relief.

• Select Create Vector Outline and set Relief Z Height Scaling as Average Scale at 100% (a Rectangular vector appears as the outer limit).

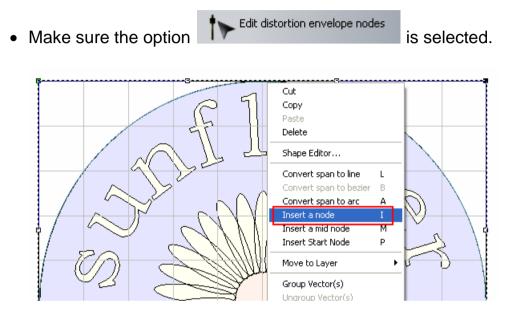

• Place the mouse in the middle of the top span, right mouse click and select **Insert Node** from the menu.

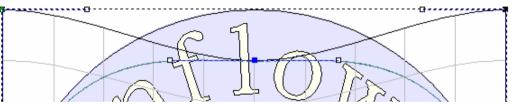

• Select the **new point** and **move it down** in the **Y** until it is **halfway** down the text letter **I**.

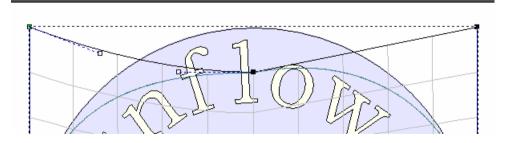

- Move the left angle node down.
- Select the **right span** across the top and press L to convert to a line.

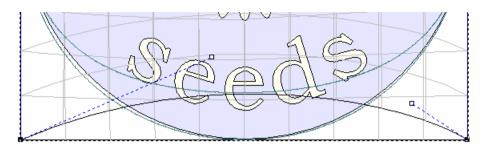

- Move the bottom left angle node until it snaps on the letter e.
- Move the **bottom right angle node** until it snaps on the letter **d**.

You can see the new shape of the **Relief** in outline.

- Select Add from the Combine area.
- Select **Paste** to recreate the **Relief** and **Finish** to accept.
- Press **F3**.

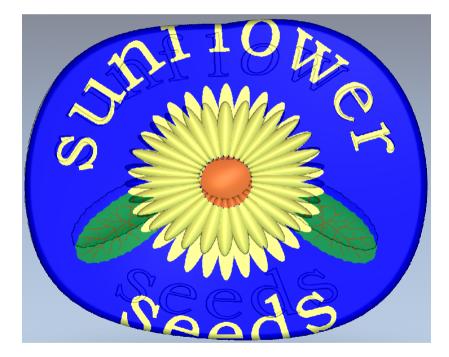

• Select Lights and Materials from the top toolbar.

| Lights And Material 🛛 💊 🗙                                                                                                    |
|----------------------------------------------------------------------------------------------------|
| Shading Setup                                                                                                    |
|                                                                                                    |
|                                                                                                    |
| wood 01 horizontal coarse                                                                                                    |
| Ambient                                                                                                    |
|                                                                                                    |
| 22                                                                                                    |
| Lights                                                                                                    |
|                                                                                                    |
| 💟 🗹 Enabled 🛛 Point Light 📃 🗵                                                                                                    |
| Image: Construction of the second second |
| 🔏 🗹 Enabled 🛛 Distant Light 🔍 🗵                                                                                                    |
| Enabled Point Light                                                                                                    |
|                                                                                                    |
| Material 🔺                                                                                                    |
| Colour                                                                                                    |
| wood 01 horizontal coarse                                                                                                    |
|                                                                                                    |
| 📕 Tile                                                                                                    |
| Only show image under primary colour                                                                                                    |
| Shininess                                                                                                    |
|                                                                                                    |
| Highlight Intensity                                                                                                    |
|                                                                                                    |
| Reflection Map                                                                                                    |
| Cafe                                                                                                    |
| Background                                                                                                    |
| ArtCAM                                                                                                    |
| Load Save Apply Set As Model Default                                                                                                    |
| Set As Simulation Default                                                                                                    |
|                                                                                                    |

- Setup the options highlighted in red.
- Select Apply.
- Close the form.

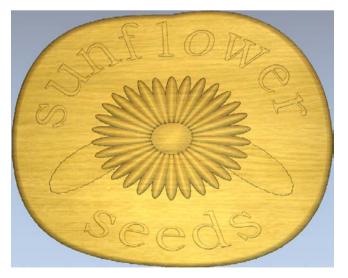

- Select File Save.
- Select File Close Model.

## **Teddy Bear Relief**

This example takes the user through the creation of a Teddy bear **Relief** model mainly using the **Shape Editor** in addition to the specialised **Angled plane** and **ISO-Form** lettering Relief options.

- Select Open Model
- Browse to: <u>D:\users\training\ArtCAM Data</u> and select the model Teddy.art.

Open Model

• Select the **3D View** tab.

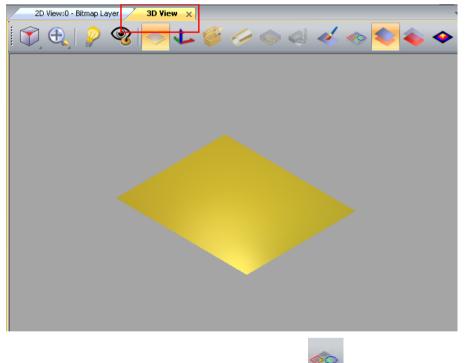

Select the Toggle Vector Visibility approximation of the sectors on the 3D View.

• Select View Along Z.

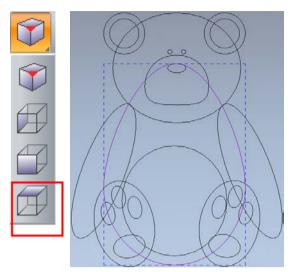

- Select the **body** vector using the left mouse button.
- Double click the selected vector.

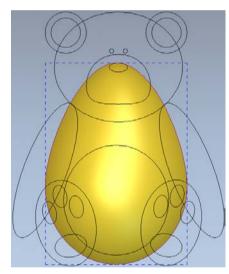

• Select a **Dome** shape, with an **Angle** of **45 degrees** with **No Limit** followed by **Add**.

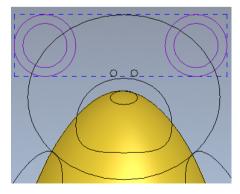

• Using the **left mouse button**, select the **outer ears vectors**, then hold down the **Shift** key and select the **inner ears vectors**.

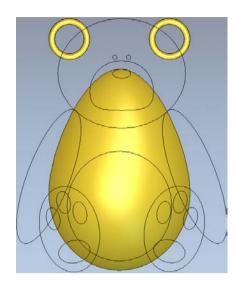

**ArtCAM** generates a shape for the area between the selected vectors.

• From the **Shape Editor** form, select a **Dome** shape with **No Limit**, an **Angle** of **45 degrees** with a **Start Height** of **0.5mm** followed by **Add**.

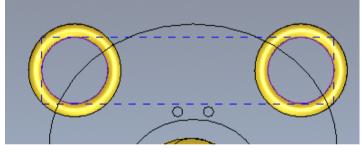

• Select only the inner ear vectors.

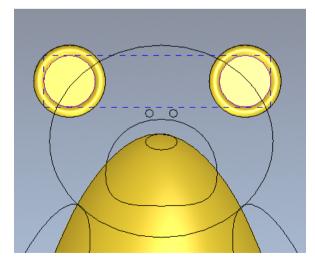

You've merged the **inner ears** with the **outer edge**.

• Select a Flat Plane with a Start Height of 0.5mm and select Merge High.

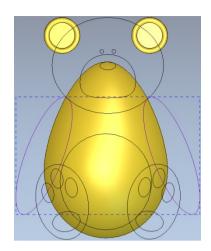

• Select the arm vectors.

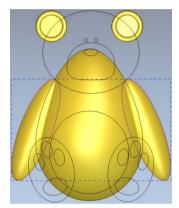

If the arms were added to the body, then a bulge would appear where the shape is added on the top of the body **Relief**.

The arms need to be Merged High.

• Select a **Dome** shape, with an **Angle** of **45 degrees** with **No Limit** and select the **Merge High** button.

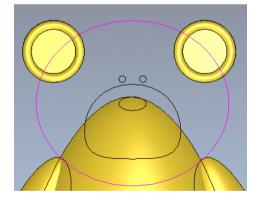

• Select the face vector.

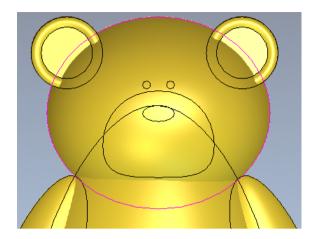

You will enter a **higher angle** to build a **rounded appearance** for the **face**. The face will be **merged** into the current **Relief**.

• Select a **Dome** shape with an **Angle** of **60 degrees** with **No Limit** and select **Merge High**.

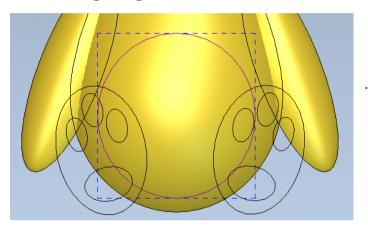

• Select the circle vector.

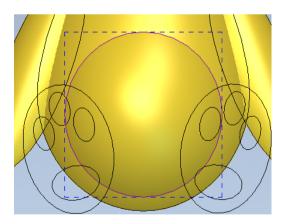

- Select a **Dome** shape of **15 degrees** with a **Start Height** of **0**, **No limit** followed by **Add**.
- Close the Shape Editor form.

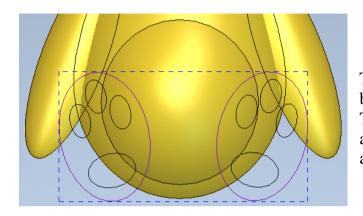

The **Relief** for the **feet vectors** will be generated using an **angle plane**. This will slope the feet at a specified angle making the toes point forwards and the heels lean back.

- Select the feet vectors.
- Select Create Angled Plane from the top toolbar.

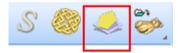

• Select 🔊 to display the Help.

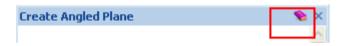

A minimum of two points must be selected to generate an **Angled Plane** at a fixed angle to the **XY** axes. You can use a maximum of three points for a plane aligned to a compound angle to the **XYZ** axes.

These points are often initially positioned in **X** and **Y** by snapping to **vectors**. Once you've picked all three points, then the **Z heights** of the points can be edited in the page.

Once you've defined the **Angled Plane** correctly in the page, the resultant **Relief** is generated with **Add**, **Subtract**, **Highest** or **Lowest**.

| Create Angled Plane |           | 💊 X          |
|---------------------|-----------|--------------|
| First Point on Plan | <b></b>   |              |
|                     | Y:        | Z:           |
| Second Point on Pl  | ane:      |              |
| 🧼 -+- 🔀             | Y:        | Z:           |
| Set Third Point     |           |              |
| Third Point on Plar | Y:        | Z:           |
|                     |           |              |
| Combine             |           |              |
|                     |           |              |
| • Add               | 🔘 Subtrac | :t           |
| <u>م</u>            | ⇔         |              |
| C Highest           | C Lowest  |              |
|                     |           | Create Close |

• Select the Set Third Point option.

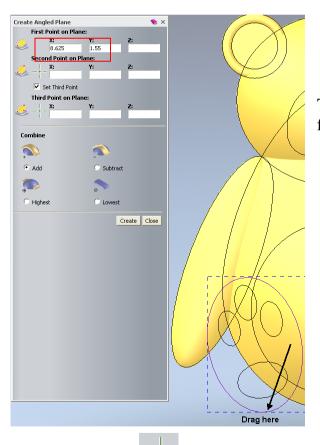

This will define the **X** and **Y** coordinates for the **first point** of the angled plane.

• Drag the icon under **First Point on Plane** with the left mouse button and drop it at the **bottom** of the **left foot** as shown on the image above.

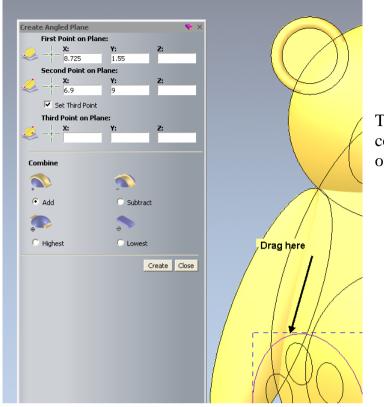

This will define the **X** and **Y** coordinates for the **second point** of the angled plane.

• Drag the icon under **Second Point on Plane** with the left mouse button and drop it at the **top** of the **left foot** as shown on the image above.

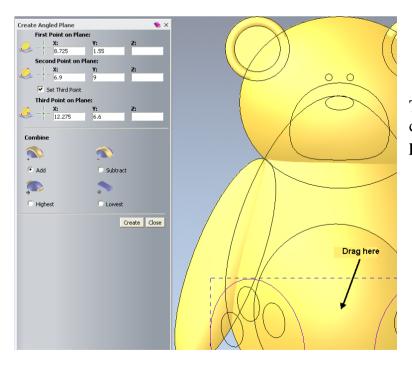

This will define the **X** and **Y** coordinates for the **third point** of the angled plane.

• Drag the icon under **Third Point on Plane** with the left mouse button and drop it at the centre of the Teddy's tummy as shown on the image above.

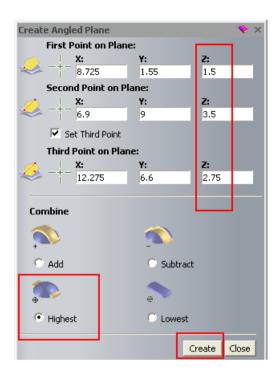

- Enter the **Z coordinates** for the **three points** as shown above.
- Select **Highest**, followed by **Create**.

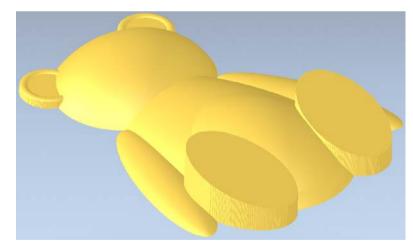

The **Angled Plane** gives the feet a slightly pointed look. You can still add further **Relief** onto these areas.

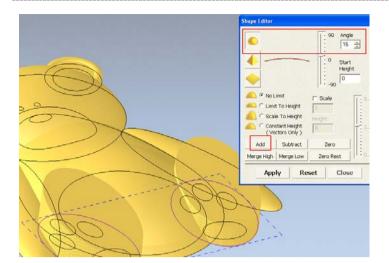

• Select the **feet vectors** and press **F12** on the keyboard to display the **Shape Editor** form.

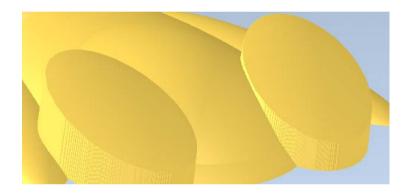

• Select a **Dome** shape with an **Angle** of **15 degrees**, **No Limit** and select **Add**.

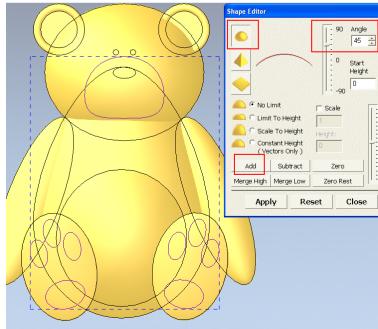

- Select the **snout** and the **paw print** grouped vectors.
- Select a **Dome** shape with an **Angle** of **45 degrees**, **No Limit** and select **Add**.

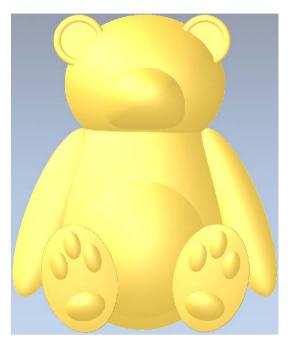

- Select the eyes and nose vectors.
- Select a **Dome** shape with an **Angle** of **45 degrees**, **No Limit** and select **Add**.
- Select Close on the Shape Editor form to dismiss it.
- Select Toggle Vector Visibility
- Select Lights and Material.

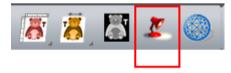

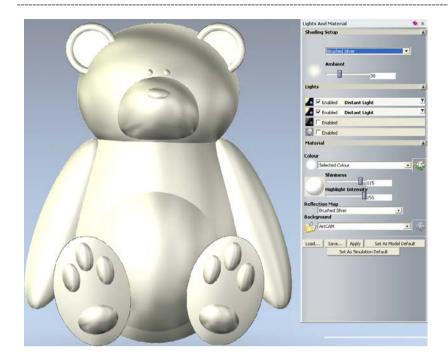

• Select Brushed Silver in the Shading Setup area.

To complete the **Teddy**, you will **smooth** the **Relief** to **soften** the **edges between each shape**.

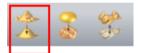

• Select **Smooth Relief** from the top toolbar.

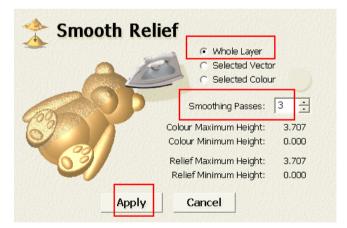

- Select Whole Layer, enter the number of Smoothing Passes as 3 and select Apply.
- Select **Cancel** to close the form.

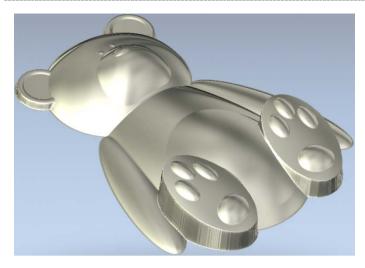

The Teddy **Relief** is **smoothed** around the previously **sharp edges**.

## **Constant Height Letters**

**Constant Height Letters** have a constant height set by the user, whereas text created using the **Shape Editor** can result in thin parts of the letters being lower than the rest of the **Relief**.

Lettering will be added to the teddy's tummy, using Constant Height Letters. The Greyscale view of the Relief helps visualisation in the 2D View.

• Select the 2D View tab

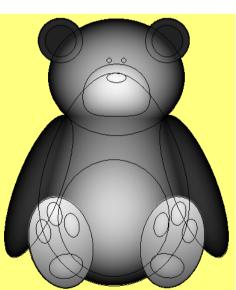

2D View:

The **higher** the **Relief** the **whiter** it appears. This gives you a better picture of the shape of the **Relief** from the **2D View**.

• From the top toolbar, select Greyscale From Composite Relief

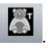

• Select Create Vector Text

from the left toolbar.

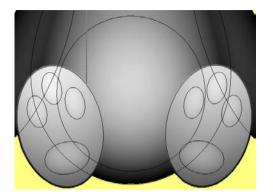

• Click on the **Teddy's tummy** as shown on the image above.

T

| $\checkmark$ | File                     |
|--------------|--------------------------|
| $\checkmark$ | Model                    |
| $\checkmark$ | Vector Creation          |
| $\checkmark$ | Relief Creation          |
| $\checkmark$ | Relief Editing           |
| $\checkmark$ | Vector Editing           |
|              | View Manipulation        |
| $\checkmark$ | Design Tools             |
|              | Simulation               |
|              | Back Relief Tools        |
|              | Toolpaths                |
|              | Assistant                |
|              | Relief Layers            |
|              | Bitmap Layers            |
|              | Vector Layers            |
|              | Project                  |
|              | Start                    |
|              | Tool Settings: Text Tool |
| -            | Toolbox                  |
|              | Tutorials                |
|              | Live!                    |
|              | Customise                |
|              |                          |

- On the right hand side of the screen, right mouse click to display the flyout shown on the image above.
- Select Tool Settings: Text Tool to display the Text Tool form.

| Tool Setting: | s: Text | Tool     |       |     |     |     | •   | д   | × |
|---------------|---------|----------|-------|-----|-----|-----|-----|-----|---|
| Style         |         |          |       |     |     |     |     |     | ^ |
| X 🖻 🕻         | В       | I        | F     | ≣   | ≣   | ţ₿  |     |     |   |
| Font          | AI      | in       | ies   | N   | ew  | / F | lor | •   |   |
| Script        | None    |          |       |     |     |     |     | •   |   |
| Size          | 2       | <b>‡</b> | mm    | -   | •   |     |     |     |   |
| Transforn     | n       |          |       |     |     |     |     | T   |   |
| Spacing       |         |          |       |     |     |     |     |     |   |
| Character     |         | -%       | of sp | ace |     |     | _   |     |   |
| Line          |         | <b>+</b> | mm    |     |     |     |     |     |   |
| Kerning       |         |          |       |     |     |     |     | T   |   |
| Constrain     | ts      |          |       |     |     |     |     |     |   |
|               |         |          |       |     |     |     |     |     |   |
|               |         |          |       |     | Don | e   | Can | cel |   |

• Set the Font as Times New Roman and a Size of 2mm.

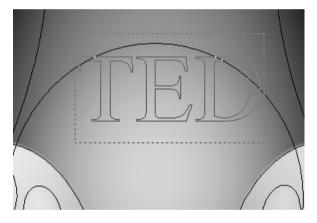

- Type the text **TED** on the Teddy's tummy. Position the text if needed.
- Select **Done** on the form when you finish positioning the text.
- With the Text highlighted, select Constant Height Letters

| 🖇 Const       | tant Height         |
|---------------|---------------------|
| Top Height    | 0.25                |
| Bottom Height | 0.25                |
| 🍈 💿 Ciro      | cular Cross Section |
| 💧 C Ang       | gular Cross Section |
| Corner Angle  | 0.0                 |
| Combine Mode  |                     |
| 🔊 📀 Add       | 🔦 🤆 Subtract        |
| 💮 C Highest   | 🔷 🤉 Lowest          |
| ОК            | Cancel              |

- Set a Top Height of 0.25mm and a Bottom Height of 0.25mm.
- Select Circular Cross Section, followed by Add and OK to close the form.
- Press F3 (3D View).

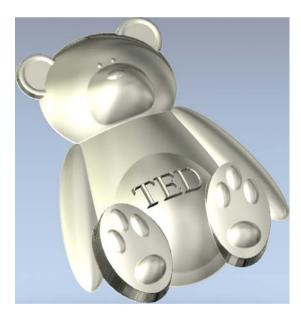

If you check closer the letters, you'll see that all the text is at a **Constant Height**.

- Select File Save As.
- Browse to: <u>D:\users\training\COURSEWORK\ArtCAMPro-Jobs</u> and enter the name as **train-ted**.
- Select File Close Model.

\_\_\_\_

# 5. Pictures

## Introduction

**Coloured Pictures** can be generated or edited within **ArtCAM** using the **Bitmap toolbar** or they can also be imported using any of the following formats **bmp**, .tif, .pcx, .gif, and .jpg.

The coloured areas of a **Picture** can be used directly with the **Shape Editor** to create a **Relief** instead of using **vectors**. As with **vectors** the enclosed coloured area is formed of tiny squares, which are given a height. In this case the smoothness of the **Relief** is directly, dependent on the **resolution** of the **picture**. Where coloured areas are used the smoothness of the **Relief** is not improved by changing the **model resolution**, as the number of **bitmap** squares is inherent in the **picture**.

**ArtCAM** can also generate **vectors** around a **selected colour**. The **vectors** can in turn be smoothed using such techniques as **splining** and **Node Editing** after which the actual **model resolution** is used to control the smoothness of the **Relief**. **ArtCAM** has the power to temporarily link colours together, which enables the user to combine different coloured areas, without changing the original picture. This is called **Colour Linking**.

### **Colour linking - Spider Coin Exercise**

In this exercise a bitmap has already been opened, modified and saved as an **ArtCAM** model.

Open Model

- Select File Open or
- Load in the model **train-spider.art** from: **D:\users\trainingArtCAM Data**.

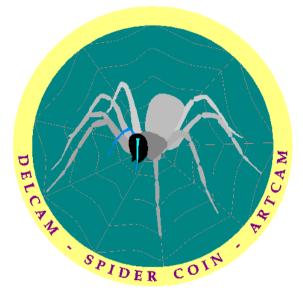

The picture is made up of several colours, displayed at the bottom of the **2D View**.

Similar to **vectors**, you can assign each **colour** a **shape**. **Colours** can be temporarily combined using **Colour Linking**. This is a temporary way of creating larger areas of similar colour that does not permanently change the original picture. The Bitmap is loaded with the associated colours displayed on a palette at the bottom of the screen.

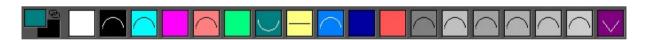

• Single left mouse button click on the yellow square.

Yellow has now been assigned as the primary colour

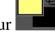

• Select the white square using the right mouse button.

This is now assigned as the secondary colour

 From the top pull down menu, select Bitmaps > Colour > Link All Colours. This will temporarily **change all colours to yellow** (except the **Secondary colour - white**).

This has reflected on the bitmap itself and indicated on the palette with smaller coloured icons and connected lines. The main area of the coin (yellow) can now be raised as one unit.

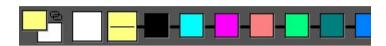

- Double click with the **left mouse button** the **yellow colour** in the **2D View**.
- In the Shape Editor, select a Flat shape with a Height of 1.5mm, followed by Add. Select Close.

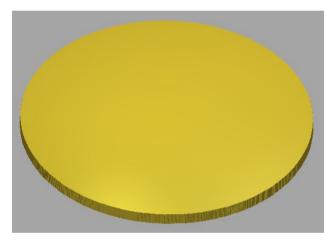

The 'coin' shape has been generated. To produce the Rim, the colours need to be unlinked and then re-linked to include only the purple text.

- From the top pull down menu, select Bitmaps > Colour > Reset All Links.
- Double right mouse click on the dark purple square at the bottom of the 2D View.

Double clicking with the **right mouse button** makes the colour become the secondary, and links it to the primary. So in this case the dark purple text becomes yellow.

| Primary Secondary |  |
|-------------------|--|
|                   |  |

Switch to the **3D view** and from the **3D view toolbar**, toggle on **Colour** shade

The bitmap image is applied to the Relief.

In addition to the colour palette, Reliefs can also be created from the colours selected directly from the Relief.

- Double left mouse click on the yellow ~ colour in the 3D View.
- lso rom w
- In the Shape Editor, select a Flat shape with a Height of 2mm, followed by Merge High. Select Close.
- From the top menu, select Reset All Links.
- Double left mouse click on the dark purple colour in the 2D View and the Shape Editor will display it.
- In the Shape Editor, select a Pyramid shape with an Angle of –25 degrees, Start Height of 0, followed by Add. Select Close.
- Select Toggle Colour shade switch OFF the bitmap.

The raised rim edge and 'V' grooved text is clearly shown on the coin.

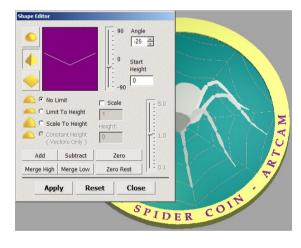

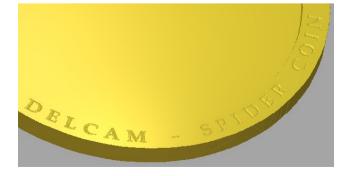

- Double left mouse click on the dark green colour in the palette.
- In the Shape Editor, select a Dome shape with an Angle of -10 degrees, Start Height of 0, followed by Add.
- Select Close.

The **Relief** now includes curved indentations between the web detail and the spider outline. You will now **add** the actual **spider** and **web detail** to the **Relief**.

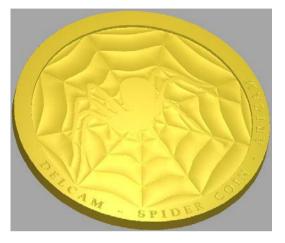

The following steps will apply a relief to the areas indicated by a number as shown.

**Note:** The antenna is currently made up of two colours (light blue and purple). These colours will be combined (linked) so the area (3) can be treated as one.

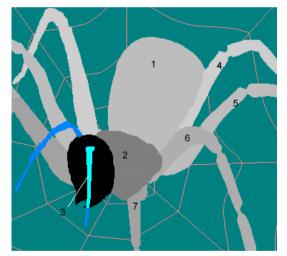

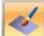

Select **Toggle Colour shade I** to switch **ON** the bitmap.

- Double left mouse click on colour 1.
- In the Shape Editor, select a Dome shape with an Angle of 24 degrees, Start Height of 0, followed by Add.
- Double left mouse click on the colour 2 in the 2D View.
- In the Shape Editor, select a Dome shape with an Angle of 24 degrees, Start Height of 0, followed by Add. Select Close.

The **black** will be linked with the light blue to provide a single coloured area for the whole of the head.

- Single left mouse click on the black area in the 2D View to assign as the primary.
- Double right mouse click on the light blue square at the bottom of the

2D View to link it to the primary black colour

- In the Shape Editor, select a Dome shape with a Start Height of 0, an Angle of 30 degrees, followed by Add.
- Select Close.
- From the top menu bar, select **Reset All Links**.

Link the **dark blue** with the **light blue**, to make all of the antennae area have the same colour.

- Single left mouse click on the dark blue area in the 2D View.
- Double right mouse click on the light blue square at the bottom of the 2D View.

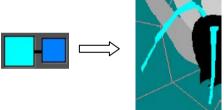

- In the Shape Editor, select a Dome shape with an Angle of 45 degrees, Start Height of 0, followed by Add.
- Select Close.

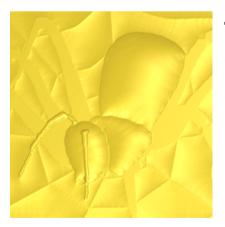

The antennas are **added** to the current relief.

- From the top menu select Reset All Links.
- Double left mouse click on the area labelled 4 in the 2D View.
- In the Shape Editor, select a Dome shape with an Angle of 45 degrees, Start Height of 0, followed by Add. Select Close.
- Repeat the process for areas labelled **5**, **6**, **7** and the **pink** area (webbing).

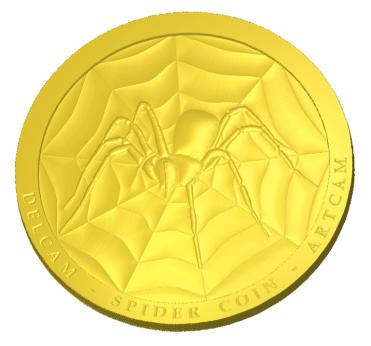

The coin is now complete.

 Select File - Save As Coin in: <u>D:\users\training\COURSEWORK\ArtCAMJewelSmith-Jobs</u>.

## **Bitmap to Vector - Toucan Link Exercise**

**Colour linking** can be used to **highlight areas** to **obtain vectors**, using the **Bitmap** 

**To Vector** feature. This allows you to calculate the **vector boundary** of the selected **primary colour** in the **bitmap image**.

The following exercise will show the application of this feature.

Select Open Model

- Select the folder: D:\users\training\ArtCAM Data, and change Files of type: to Bitmap Files.
- Select the file toucan.gif, followed by Open.
- Leave the Set Model Size dimensions as default, and select OK.
- Left mouse click on the first green colour in the colour palette (make primary).

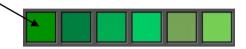

- **Double right mouse click** on the next **5 green colours** (to link to primary).
- Double right mouse click on the **red** and **yellow** colours.

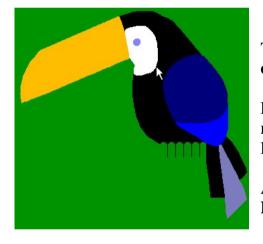

The **toucan** is now surrounded by a single **green colour**.

For the **body part** of the toucan, the **feet** and the **red beak** are not required, so they were also linked to the green.

A single **vector** from the **boundary** of the **Primary** colour will now be created.

• From the Vector creation toolbar at the top of the screen (or assistant

0

tab) select Bitmap to Vector

• Enter a **Pixel Tolerance of 1**, select the option **Keep Lines** and enter a **Min Pixel Length of 5** and select **Create Boundary**.

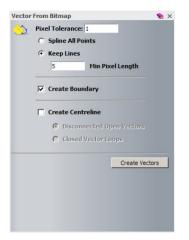

- Select Create Vectors and close the form.
- **Toggle Bitmap visibility** in the **Bitmap Layers Tab** to hide the Toucan image.

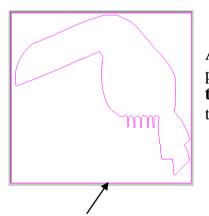

A single closed vector has been generated on the primary colour(s) boundary. **Adjusting the pixel tolerance** will define how close the vector will follow the primary colour boundary.

- Delete the square outside vector. Double left mouse click on the bird vector to open the Shape Editor.
- Select a **Dome shape** with an **Angle** of **45 degrees**, followed by **Add**. Select **Close**.
- Select **Reset All Links**.
- Select the **Yellow colour** using the left mouse button (make Primary)
- Select Bitmap to Vector, Select by Create Vectors (to create the feet).
- Select the **Red colour** using the left mouse button.
- Select Bitmap to Vector, Select bitmap to Vector, Select b

Toucan image.

• Select a Dome shape with an Angle of 45 degrees, followed by Add. Select Close.

• Toggle Bitmap visibility <sup>122</sup> in the Bitmap Lavers Tab to show the

- View the results in the **3D view**.
- Select Colour shade *for the select Colour shade* to apply the bitmap.

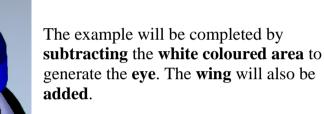

- Double left mouse click the white colour directly from the relief.
- Select a Flat shape with a Start Height of 0.5mm and select Subtract.
- Single mouse select the blue colour defined at the bottom of the main wing (to make primary).
- Double right mouse click the dark blue colour (in palette) defined as the top part of the wing.

The two blue colours are linked to create a single colour the wing.

for

- Double left mouse click the blue wing colour and set a **Dome** shape with an **Angle** of **25 degrees**.
- Select Add, followed by Close.

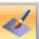

• Select **Toggle Colour shade** to confirm the results.

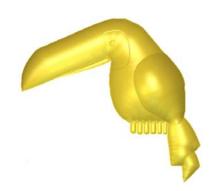

### **Create Relief Layer from Bitmap Layer**

ArtCAM can create a Relief layer from an Imported Image.

- Select Copen Model
- Select the folder: <u>D:\users\training\ArtCAM Data</u>.
- Select Files of type to be Bitmap Files (\*.gif).
- Select the file **Knockout.jpg**, followed by **Open**.
- Change the origin to the centre and leave the dimensions as default.
- Select **OK**.

•

The option Scanned d.p.i. (dots per inch) allows the model size to be changed by defining the required resolution.

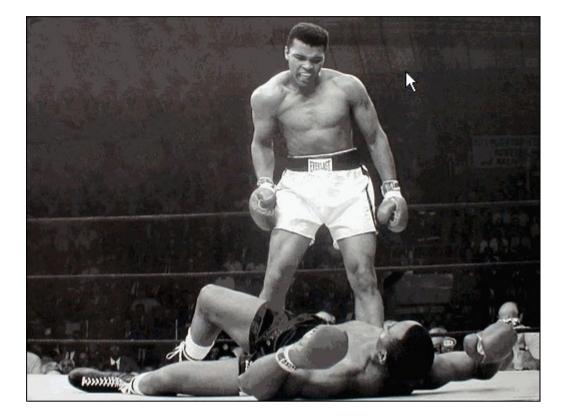

- From the Bitmaps layers tab, select Create Relief Layer.
- In the Scale Relief Height form, enter a **New Height** of **3mm**.
- Select OK.

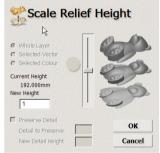

• View the new Relief in the 3D View window.

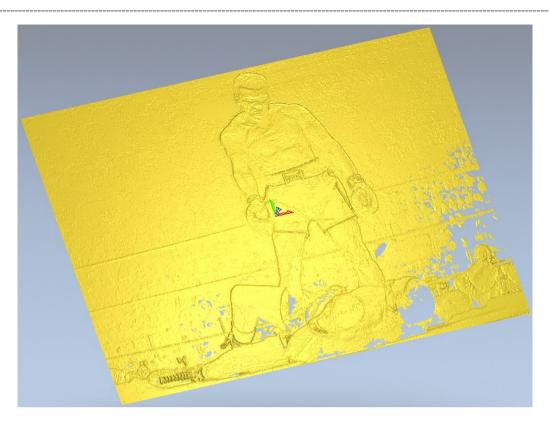

A new Relief layer has been created from this Bitmap named **Bitmap Layer**.

| Relief Layers      | 👂 ф 🗙 |
|--------------------|-------|
| Front Relief       | -     |
| 🚡 😕 🖬 🐚 😺 🙀 🗑 😭 😭  |       |
| 😇 🌊 🕨 Bitmap Layer | Q     |
| 🥃 🔊 🕨 Relief Layer | •     |

This **Scale Relief Height** has limited the height of the **Relief** to 3mm. The Relief generated varies in height according to the bitmap pixel colour below it. The relief height will be at the **highest level** in the **lighter** coloured areas and **lowest** in the **dark areas**.

The relief therefore varies in height between Z 0 and Z 3mm. Areas of no relief are evident as the bitmap in these areas are black in colour. **Note: Draw Zero Plane is off**.

• Create a rectangle of size of Width 1024mm and Height 768mm with Centre Point at X0 Y0.

This rectangle vector defines the border edge of the image.

 In the Shape Editor, select a Flat shape with a Height of 1mm, followed by Add. Select Close.

A 1mm base has been added to the Relief eliminating the zero relief areas. To complete the Relief a smoothing pass will be applied to reduce the surface irregularities.

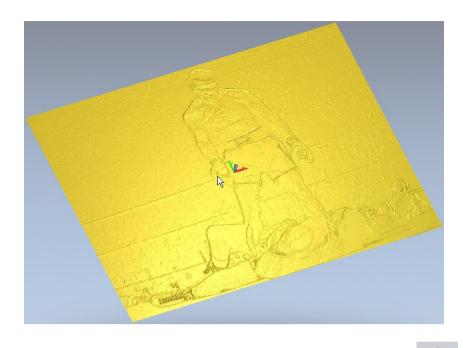

- From the Relief Editing Toolbar, Select Smooth Relief
- With the **Whole Layer** option ticked and **Smoothing Passes as 2**, select **Apply**.

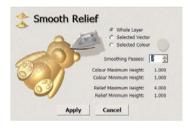

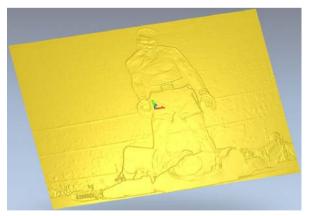

The model is complete.

• Save the **Model** and close.

## 6. 3D Blend and Fade Relief

### Introduction

The **3D Blend** creates the **Relief** form either inside a **closed vector** or **between two closed vectors**. The **height** and **shape** across the void is controlled by a series of standard, **cross sectional forms** or a user defined **Z modulation curve**.

### **Star Exercise**

• Open the model star-blend.art from: D:\users\training\ArtCam Data.

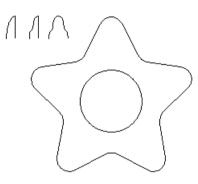

This model contains various vectors to demonstrate the **3D Blend Relief** options.

• In the Relief Tools area, select Create 3D Blend.

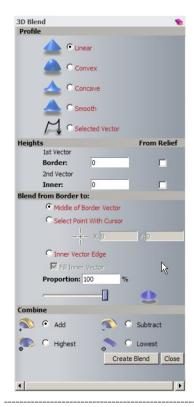

The **3D Blend** assistant page appears providing a comprehensive range of the options. The **3D blend Relief** is either generated from a single **vector** to a **central** or **user defined** point, or across to an inner **vector** using one of the **Profile** types, displayed in the page.

The final shape of the **Relief** is controlled by a combination of the type of **Profile** and **Height** definitions selected.

The above options combined with **Add**, **Subtract**, **Highest** and **Lowest**, provides you very powerful commands.

- Select the **Star vector** and shift and select the **Circle** as well.
- Select the Linear Profile option.
- Enter a Border Height of 0 and an Inner Height of 5mm.
- Select Inner Vector Edge and select the option Fill Inner Vector.
- Select Add, followed by Create Blend.
- Press F3 to view in 3D.

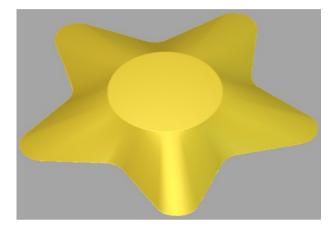

The **Relief** has a **Linear** blend from the **outer** to the **inner vector**. It then continues at constant height (5mm). across the area inside the **inner vector**. If **Fill Inner Vector** was unchecked, the circle would be open (no relief).

- Select **Undo** (Ctrl + Z).
- Select the outer star vector only with the Smooth Profile option selected.
- Select the option Select Point With Cursor and enter X0 and Y10.
- Select Add, followed by Create Blend.

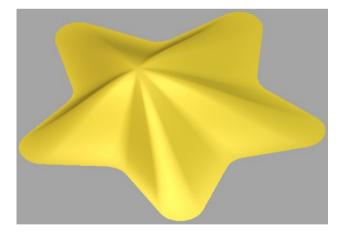

A **smooth blend Relief** is produced with an **offset vector blend** producing an **offset centred star shape**.

The next part of the chapter will compare the addition of different cross sectional, **Selected Vectors** numbered **1** to **3** as shown.

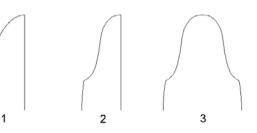

Each vector will produce a different shape when scaled across the relief to the defined heights. The **Selected Vector** is always picked last.

- Select **Undo** (Ctrl + Z).
- Select the **outer** followed by the **inner vector** and with the **3D Blend** page open, select the **Profile** option **Selected Vector**.
- Hold shift and select the cross section **vector 1** from the **2D View** window.
- In Blend from Border to: set Inner Vector Edge and tick the box Fill Inner Vector.
- Select Add, followed by Create Blend.

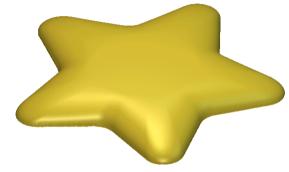

A new **Relief is created** from cross section, **vector 1** scaled between the **inner** and **outer vectors**. It then continues at constant height (5mm) across the area inside the **inner vector**.

- Select **Undo** (Ctrl + Z).
- Select the **star vector**, shift select the **circle vector** and then the cross section, **vector 2**.
- Select **Highest**, followed by **Create Blend**.

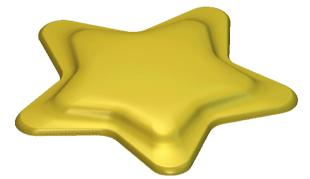

The new **Relief** has been produced as the scaled **vector 2** between the **inner** and **outer vectors**. It then continues at constant height (5mm) across the area inside the **inner vector**.

- Select **Undo** (Ctrl + Z).
- Select the star vector and shift select the cross section, vector 3.
- Select Middle of Border Vector.
- Select Highest, followed by Create Blend.

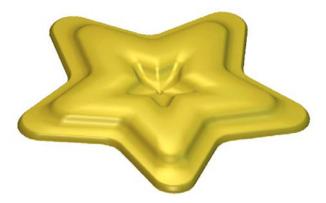

The shape of the **Relief** is controlled by cross sectional, **vector 3** running from the **outer star vector** inwards as well as from the **centre** outwards. The maximum height (5mm) occurs exactly half way between the outer **star vector** and the **centre**.

### Fade Relief

This command will reduce a relief down by a percentage (100% is down to zero) within a specified area.

### Shoe Sole Exercise

Open the model shoe-tread.art from: <u>D:\users\trainingArtCam Data</u>.

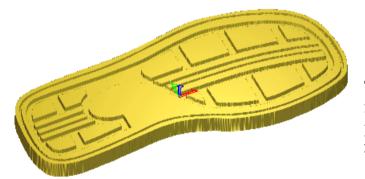

This **shoe sole Relief** was generated from **vectors**, created by opening a picture file. The sole needs to be **faded** to generate a better design.

- Select the **2D View**.
- From the Assistant's page, select Fade Relief

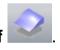

| Fade Relief          |    | 📎 😒 🗙  |
|----------------------|----|--------|
| Fade Strength: 100   | %  |        |
|                      |    |        |
|                      | 1  |        |
|                      | 0  |        |
| Fade Type            |    |        |
| Linear               |    |        |
| C Radial             |    |        |
| C Between Boundaries |    |        |
| Options              |    |        |
| Fade from:           |    |        |
| → x:                 | Y: |        |
| Fade to:             |    |        |
| ✓ -+- x:             | Y: |        |
|                      |    | Create |

**Fade Strength** can be set anywhere from 1 to 100%, with 100% being faded down to 0 and 50 % down to half the current height in Z.

The **reverse** option allows you to fade upwards instead of downwards.

**Linear Fade**, with fade the whole relief between the start and end of a line.

**Radial Fade** will produce a radial fade from a central position.

**Between Boundaries** will limit the fade area between two selected vectors.

- Ensure Fade Strength is set at 100% and Fade Type Linear is selected.
- Using the left mouse button, Drag and drop the cross hair to below **Fade from**: into the location as shown below as number 1.

The X and Y coordinates are updated to reflect the position.

• Repeat the above and drag the cross hair below Fade to: to the number 2 position shown below.

**Position 1** shows where the **Fade** is going to start and the **Position 2** where it will end (to Z=0)

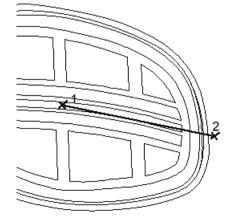

- Select **Create**.
- Select **F3**.

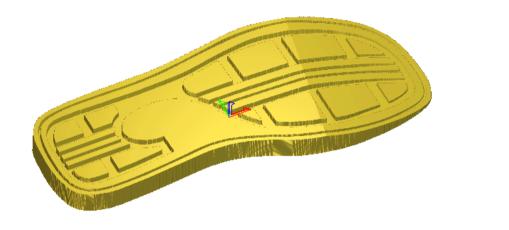

The toe region has faded. The X and Y values are kept even after undo, to allow different options.

The **Fade** is parallel to the line, so if angled points were selected, the fade would also be angled.

## 7. Extrude, Spin, Turn and Two Rail Sweep

## Introduction

**Extrude**, **Spin**, **Turn and Two Rail Sweep** are commands that create **Reliefs** from cross sections along **Vectors**. These functions can allow the creation of complex and free form shapes quickly. A Relevant example will be used to demonstrate each of these functions.

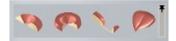

### **Extrude Relief**

An **Extruded Relief** is produced using **two** or **more vectors**. The **Relief** is produced as a swept form of the **Start Profile vector** along the **Drive Curve vector**. If you use a different **End Profile vector**, the **Relief** will change shape from one end of the drive curve to the other. A fourth curve known as a Z modulation curve determines the shape of the swept relief in the **Z direction**.

### Extrude Relief Exercise – Picture Frame

• Select File - Open or

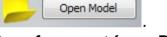

• Load in the model Picture frame.art from: D:\users\trainingArtCAM Data.

The model contains two vectors.

The **rectangle** represents a **drive curve**. This curve can be **open** or **closed** (as in this case).

The small vector shape is the **Start Profile (section).** 

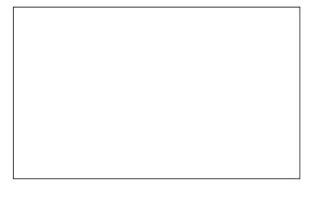

Note: The profile vector is the exact size that is required and can be located anywhere in the **2D View**. Also it must be a **single open vector** (not Grouped).

• Select Extrude is from the Relief Tools tab.

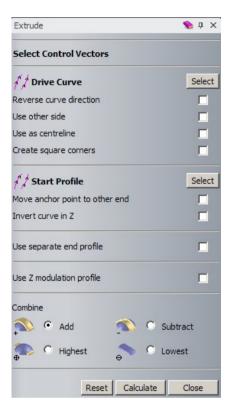

The **Extrude** page provides the options for the user to create the required **Extruded Relief** shape.

• Select the Rectangle vector with the **left mouse button**, followed by **Select** in the **Drive Curve section** of the form.

The Drive Curve vector is highlighted.

The small green square indicates the Start of the Curve, where the Start Profile will be located.

The small lines running off the sides **indicate** which side of the **vector** the sectional profiles will be extruded along. These options can be changed by ticking the relevant boxes as shown below.

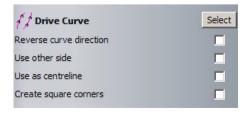

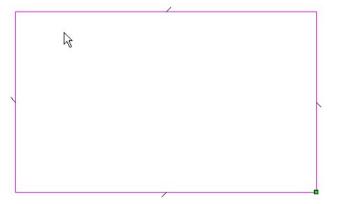

- Select only the option to Create square corners.
- Select the small open vector with the **left mouse button**, followed by **Select** in the Start profile section of the form.

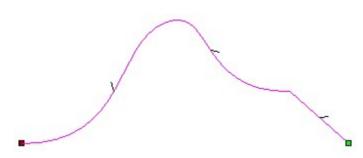

The **Start Profile vector** is highlighted. As before, the **Green** square indicates the **Start** of the section. The small lines running off the curve indicate whether the **Relief** would be **positive** (ticks inside) or **negative** (ticks outside). For this exercise, a

positive **Relief** is required.

The anchor point is critical in this case as it will dictate which part of the profile is on the outside of the picture frame. A comparison is shown below.

• Leave the anchor point in its current position, but select **Invert Curve in Z** to create a **positive relief.** 

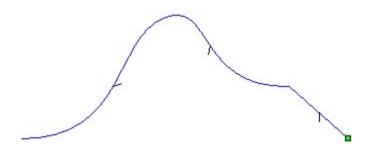

This option can be selecting if an **End Profile** of a different shape to the **Start Profile** is required. By default the **End Profile** is the same as the **Start Profile**. If an **End Profile** is required, the **Use separate end profile** field must be **selected** to provide access to the required selection options.

This area of the page enables you to include a **Z modulation Vector**. This controls the **Relief Height** along the **Drive Curve**. As above, this must be selected to reveal the selection options.

| Use separate end profile       |        |
|--------------------------------|--------|
| f / End Profile                | Select |
| Move anchor point to other end |        |
| Invert curve in Z              |        |

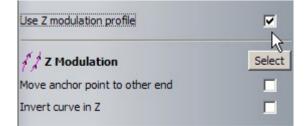

Similar to **Shape Editor**, this page controls the method to combine the shape with the existing **Relief**.

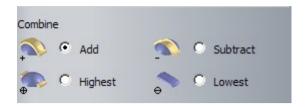

- Ensure **Add** is selected.
- Select Calculate to create the relief.
- **Close** the form and view the results in 3D.

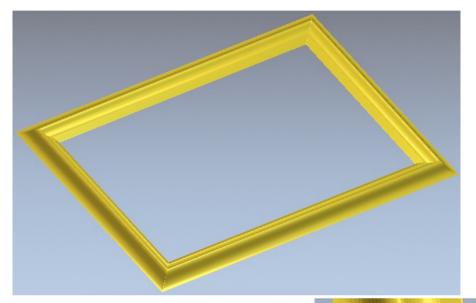

Square corners have been created because the option was selected in the Extrude form.

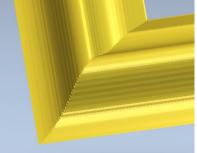

If the option **Move anchor point to other end** was selected, then the **profile vector would be reversed** during the extrusion. The result would then be as shown to the right.

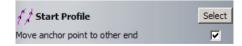

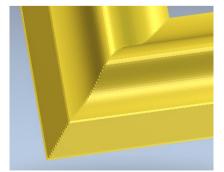

• Select File - Save As, enter the File name as training-PictureFrame and save it in: D:\users\training\COURSEWORK\ArtCAM JewelSmith-Jobs.

## **Spin Relief**

A **Spin Relief** is produced, by spinning a single **Cross Sectional vector** around its own start point (green square). Spin Relief also allows the inclusion of a separate end profile and Z modulation vector.

#### Spin Exercise – Leaf shape

- Select File Open or
- Load in the model **Spinleaf.art** from: **D:\users\trainingArtCAM Data**.

Open Model

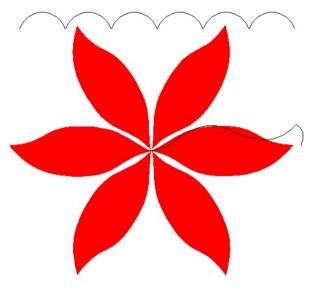

The model includes two vectors and a bitmap of a leaf shape.

This **Polyline** will be spun around its own start point (shown as a green square) to generate a Relief. The **Polyline** or **Start Profile** determines the actual size of the model and has to be a single joined **vector**. • Select **Spin** from the **Relief Tools** area.

| Spin                           | 💊 X         |
|--------------------------------|-------------|
| Select Control Vectors         |             |
| 1 Start Profile                | Select      |
| Move anchor point to other end |             |
| Invert curve in Z              |             |
| Use separate end profile       |             |
| Use Z modulation profile       |             |
| Sweep through 360 degrees      |             |
| Start Angle                    | 0           |
| Combine                        |             |
| 🐴 🖸 Add 🔍                      | O Subtract  |
| 💮 C Highest 🔗                  | C Lowest    |
| Reset Calo                     | ulate Close |

The profile by default will be swept a full circle (360 degrees). Unticking this option will allow the start and end angles to be specified.

- Select the profile vector with the left mouse button.
- On the **Spin** page, click **Select**.

A **positive Relief** is required therefore the indicator marks should point inwards as shown.

| _ |   | ~        |
|---|---|----------|
|   | > | - 1      |
|   |   | <b>É</b> |

The start point green square is on the left hand side indicating the anchor point at which this profile will spin around.

If necessary, both options can be changed by selecting the relevant box.

| 1 Start Profile                | Select |
|--------------------------------|--------|
| Move anchor point to other end |        |
| Invert curve in Z              |        |

- Ensure **Add** is selected.
- Select **Calculate** to create the relief. **Close** the form.

• From the **2D view** tab, select **Preview Relief Layer**.

The Relief Layer is displayed in the 2D view.

The result shows how the profile was swept full circle around the anchor (start) point.

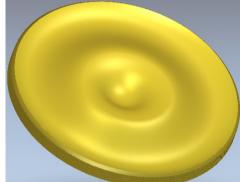

Switch to the 3D view to see the results.

This process will be repeated to include the Z modulation vector.

- From the Relief Editing Toolbar, select Reset Relief.
- Return to the 2D view and Switch off Preview Relief layer.
- Select **Spin** from the **Relief Tools** area.
- Reselect the profile vector as the Start profile
- Tick the option **Use Z modulation profile**, to reveal the further options.
- Select the curved vector, followed by Select in the Z modulation section of the form.

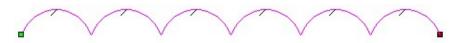

• Select Calculate to create the relief. Close the form.

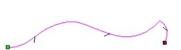

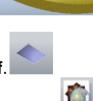

Switch to the 3D view to see the results.

The six curve profile has scaled the Relief in the Z-axis (along its length).

The final leaf shape will now be completed.

- From the colour palette, ensure **Red** is selected as the **Primary colour**.
- From the top menu.
- Select Reliefs Keep under colour.

This will reset all areas of the Relief **NOT under the primary colour (red)**. Note: Selecting **ZERO REST** in **Shape Editor** would give the same result.

• View the result in **3D**.

The leaf pattern has been created from the original swept relief.

select Bitmap-Colour-Reset All Links.

From the top menu,

The previously linked green colour has been reset. This has exposed the leaf 'veins'.

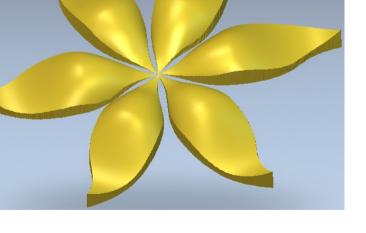

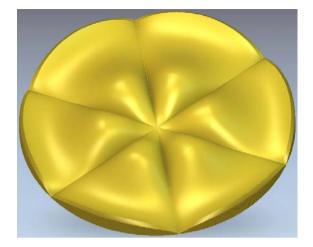

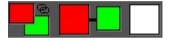

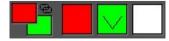

•

- Enter Shape editor using the green colour (double left mouse click directly in the view or palette)
- Subtract a triangular feature using a 45 degrees angle.

**Note:** subtracting a 45 degree angle is equivalent to adding -45 degrees.

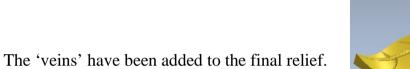

• From the **3D view** tab, **select Colour Shade**.

The original bitmap has been applied to the underlying relief.

• Select File - Save As, enter the File name as training-SpinRelief and save it in: D:\users\training\COURSEWORK\ArtCAM JewelSmith-Jobs.

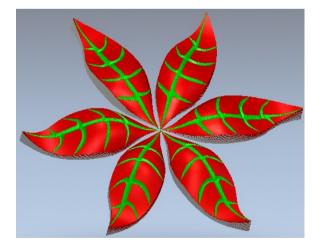

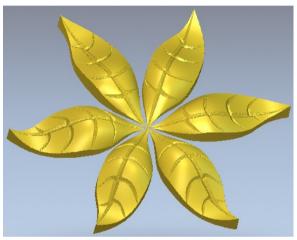

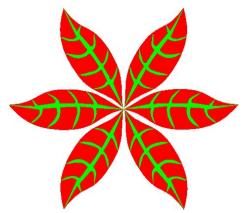

7. Extrude, Spin, Turn, Two Rail

The **Turn** command takes a **vector** (**cross section**) and **rotates** it over itself to generate a **Relief**.

The axis of rotation is defined along the line between the start and end points of the vector.

### **Turn Exercise - Castle**

- Select File Open or
- Load in the model Castle turn.art from: D:\users\trainingArtCAM Data.

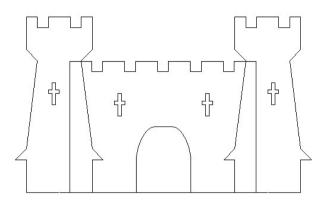

• Select Turn from the Relief Tools area.

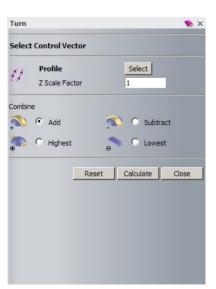

The **Turn** page provides an option for **vector selection** (**Profile**), **Z Scale Factor** for the **Z Height** and **Combine Relief** creation method.

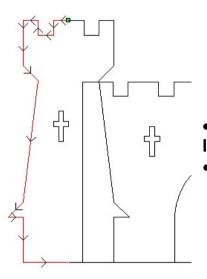

- Select the 'left tower' **vector** as shown with the **left mouse button**.
- On the **Turn** page, click **Select**.

- Select Add, followed by Calculate. Select Close.
- View the results in 3D.

The **Relief** is turned out (180 degrees) on the page. The Z height of the Relief was dictated by the size of the vector profile itself.

This will be repeated but a scale factor will be applied.

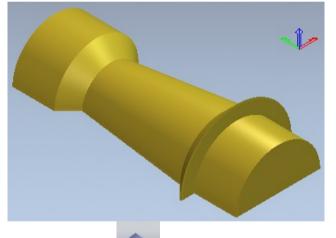

- From the Relief Editing Toolbar, select Reset Relief.
- Select Toggle Vector Visibility,

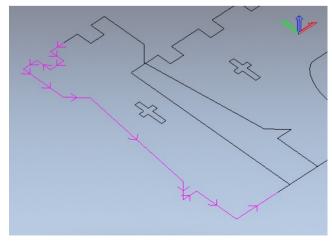

from the **3D view Toolbar**.

The **2D** vectors are displayed in the **3D view**. The remainder of the castle will be created within the **3D view**.

- from the **Relief** Reselect the same 'left tower' vector and then **Turn** Tools area.
- Change the **Z Scale factor to 0.5**. ٠
- Select Add, followed by Calculate. Select Close.

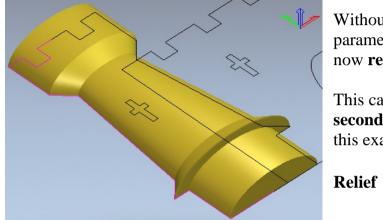

Without changing the X and Y parameters, the Relief height (Z) is now reduced by 50%.

This can be repeated to create the second identical tower. However for this example, the Mirror Merge

Relief

function will be shown.

From the Relief Tools area, select Mirror Merge Relief.

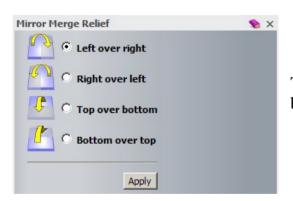

The relief will be mirrored across the origin based on the option selected.

Select the option Left over right and then Apply.

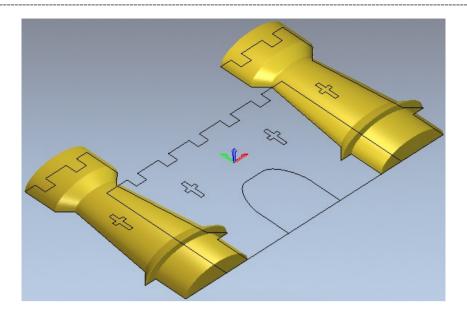

The remainder of the castle will be merged.

- Select only the outer rectangular vector.
- Within Shape Editor, Merge High a flat plane of height 0.8mm.
- Shift Select the four 'cross' shapes and the entrance (door)
- Within Shape Editor, Select Zero.
- Select **Toggle Vector Visibility**, **I** from the **3D view Toolbar to** hide the vectors.

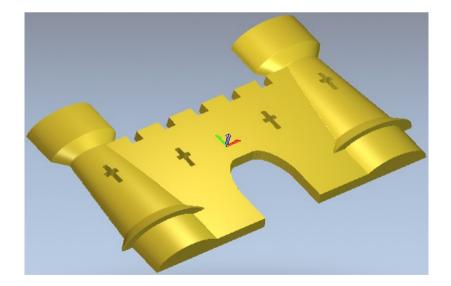

• Select File - Save As, enter the File name as training-castleturn and save it D:\users\training\COURSEWORK\ArtCAMJewelSmith-Jobs.

## **Two Rail Sweep**

The **Two Rail Sweep** provides a powerful **Relief** creation tool with a variety of controlling options. The basic principle is that one or more **scale sectional vector forms** (**profiles**) are extruded between **two Drive Curve vectors** (**rails**).

• Select File - Open or

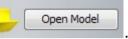

• Load in the model **two rail sweep.art** from: **D:\users\trainingArtCAM Data**.

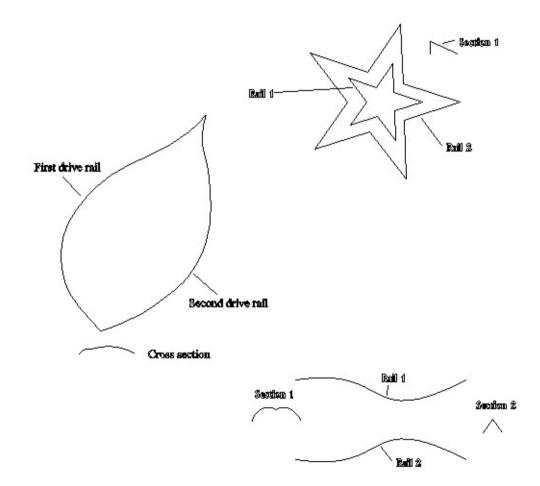

These three examples will introduce the two rail sweep function capability.

#### Leaf shape

• Select **Two Rail Sweep**, **P** from the **Relief Tools** area.

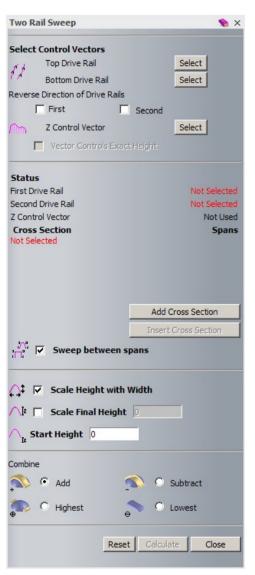

The form enables the required vectors to be selected.

The **two drive rails** must have the **same direction** (as indicated by the arrows once selected)

The **Z modulation vector** (as with extrude and spin) is selected here.

This section allows multiple cross sections to added and individual positions specified. (<u>Note</u>: Cross sections must be open, ungrouped vectors).

The final scaling of the relief can be managed in this section of the form.

The usual **Combine options** are selected here before selecting **Calculate**.

• Select the left hand leaf vector identified as the First drive rail.

• Click **select** in the form next to **Top Drive Rail**.

**Arrows** have appeared on the vector indicating its **direction**. The **Green Square** and **red letter A** also signify the start point.

In the status area, the First Drive Rail status changes from Not selected to valid.

- Select the right hand leaf vector identified as the Second drive rail.
- Click **select** in the form next to **Bottom Drive Rail**.

As before, arrows indicate its direction. The Green Square and red letter B signify the start point. In the status area, the Second Drive Rail status changes from Not selected to valid.

If required, the arrow/vector direction can be changed by selecting the relevant check box.

- Select the **profile vector** identified as **Cross section**.
- Click the Add Cross Section button in the form.

In the status area, **Cross section 1** is now listed with its status as valid. The **number 1** indicates its start point.

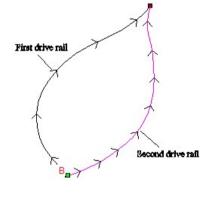

Reverse Direction of Drive Rails

First

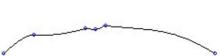

☐ Second

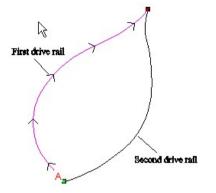

7. Extrude, Spin, Turn, Two Rail

- Ensure **Scale Height and Width** and the combine option **Add** are both selected.
- Select Calculate and view the resulting relief.

The cross section has swept between the two rails to create the leaf shaped relief.

• From the **3D view toolbar**, view the **relief along the Y axis**.

Selecting the option **Scale Height and Width** meant that the Z height of the cross section is scaled relative to the width (across drive rails).

Not selecting the Scale Height and Width option would have given a constant height.

#### Star shape

Drive curves/rails can also be **closed vectors**.

• **Repeat the above procedure** to create the **star shaped relief**. Use the vectors as labelled.

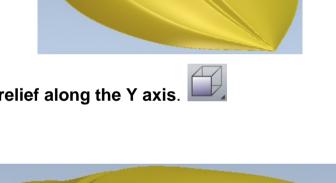

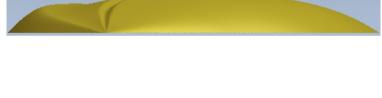

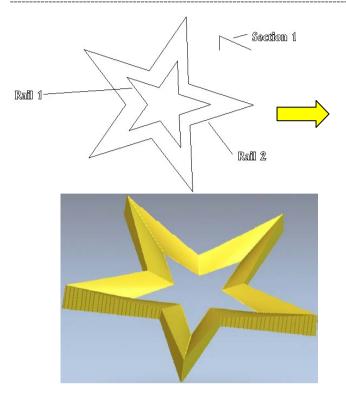

#### **Multiple sections**

Any number of sections can be added and used in the calculation of the relief. The **position** of the cross sections can also be specified.

Vectors can also be selected prior to opening the two rail sweep form.

• Shift-select the two curves and sections in the order shown.

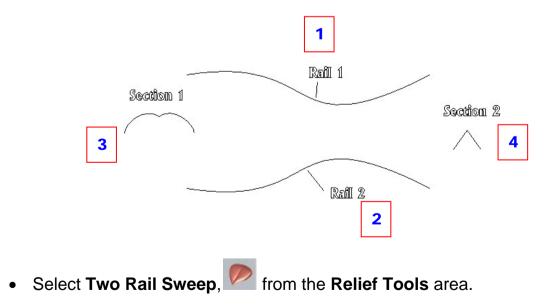

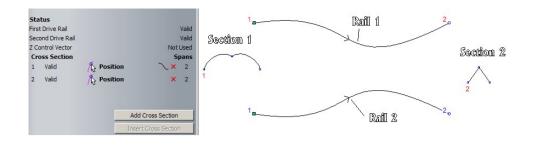

The vectors are identified with arrows and numbers to specify their start and end positions.

- Re-select and ensure only the **Section 1 vector** is selected.
- Select Add Cross Section

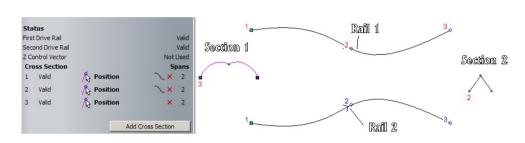

This **additional** section has been inserted midpoint between the previous two.

 In the Cross Section status area, select the word Position adjacent to Cross section 2.

|       | 5 24           | - |   |  |
|-------|----------------|---|---|--|
| Valid | Position       | × | 2 |  |
|       |                |   |   |  |
|       |                |   |   |  |
|       | 1 <sub>0</sub> |   |   |  |

Position

11-

**Cross Section** 

1 Valid

2 Valid

3

• Select the drive curve vector in the area shown to define the first point.

The word **Position** changes to **2nd Rail**.

The word **Position** changes to **1st Rail**.

• Select the second point as shown below to define the new position.

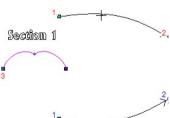

Spans

2

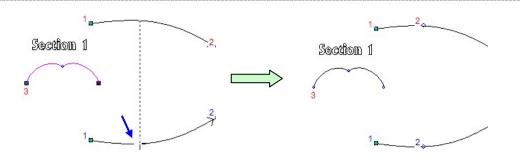

- Untick the option Scale Height and Width.
- Select **Calculate** and view the results.

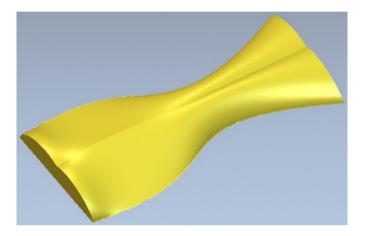

## 8. Weaves

## **Weave Relief**

A Weave Relief is generated from a series of overlapping vectors and a Section vector, using the Weave Wizard.

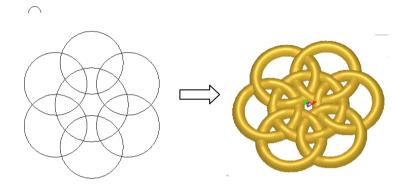

#### Weave Exercise 1

• Create a **New Model** with **Width** and **Height** of **25mm** and **origin** in the centre.

• Create three vectors for the Drive Curves and a small open square vector for the Cross Section, as shown in the image below.

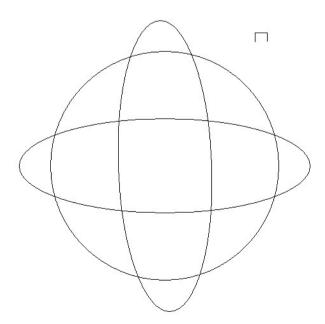

The overlapping vectors will be used as the centrelines for the Drive Curve.

The **smaller vector** will be the **Cross Section** of the **Weave** pattern and must be an **Open** vector. The small vector section is actual size of the desired relief.

• Shift select the **Drive Curve** vectors and the **Cross Section** vector last.

The vectors turn **pink** as they are selected and a box appears around the extents of the vectors to show that they are selected.

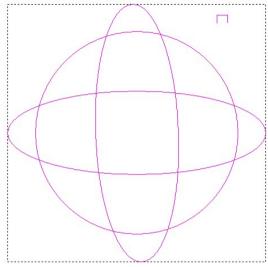

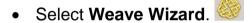

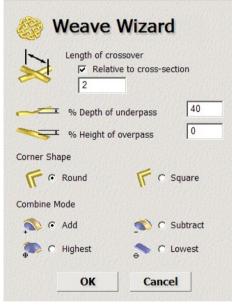

**ArtCAM** creates the weave pattern at the intersecting regions of the vectors.

The direction of the vectors determines underpass and overpass which vector goes under or over the others.

Length of Crossover determines the length of the weave that will be lowered or raised at the crossover point. This is usually **Relative to Cross** Section.

% Depth of underpass and % Height of overpass allow you to determine the percentage that the height of the weave Cross Section is

lowered or raised at the crossovers.

The **Corner Shape** can be **Round** or **Square**, and the relief is combined in the same manner.

- Leave the defaults options and select **OK** to calculate the relief.
- Select the **3D View** tab (or **F3**) to view the result.

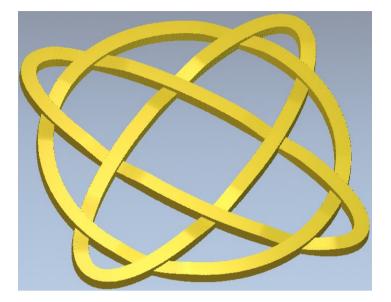

#### Weave Exercise 2

• Create the following vectors, including the **small half Ellipse** cross section vector.

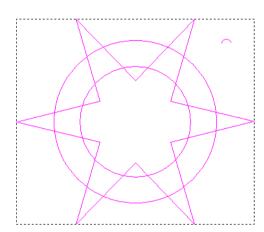

• Shift select the **Drive Curve** vectors and the **Cross Section** vector last.

- Select Weave Wizard 4
- Select **Relative to cross section** and enter a value of **1.5mm**, select **Square**, followed by **OK**.

With **Square corners** selected, the **Weave** has sharp edges, rather than rounded.

If the cross section is to big the weave will cross over itself.

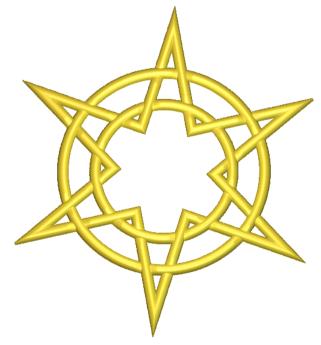

### Fruit Plate Exercise

• Open the model fruits-on-plate.art, from the ArtCAM Data folder.

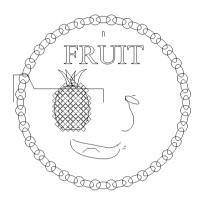

These vectors will be turned into a plate relief, using swept profiles.

• Select just the pineapple **Dome vector** and generate an **Added Dome Relief** with an **Angle** of **45 degrees**, **Start Height** of **0.4mm** and with **No Limit** selected. Select **Close**.

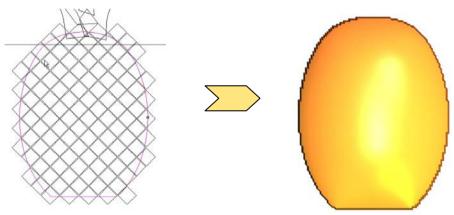

• Use the overlapping **diamond vector group** and generate an **Added Pyramid Relief** with an **Angle** of **25 degrees**, **Start Height** of **0** and with **No Limit** selected. Select Close.

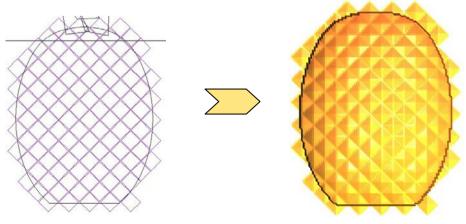

The generated **Relief** goes over the edge of the pineapple. This 'excess' relief can be removed by applying **Zero Rest** in the **Shape Editor**.

- Double click the **round pineapple vector**. In
- Shape Editor, select Zero Rest.
- Close the form.

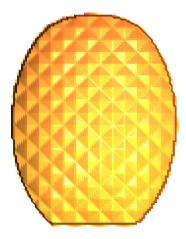

- Use the left middle leaf vector and generate an Added Dome Relief with an Angle of 45 degrees, Start Height of 0.1mm with No Limit selected.
- Select Close.

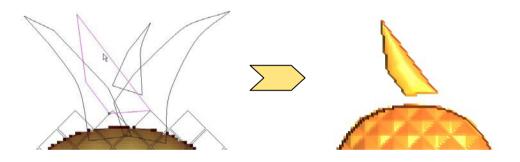

• Use the right middle leaf vector and generate a Merge High Dome Relief

- with an Angle of 45 degrees, Start Height of 0.2mm with No Limit selected.
- Select Close.

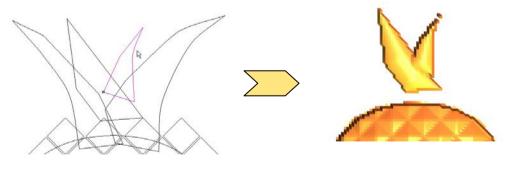

 Use the outer leaf vectors and generate a Merge High Dome Relief with an Angle of 45 degrees, Start Height of 0.4mm with Limit to Height at 1mm.
 Select Class

• Select Close.

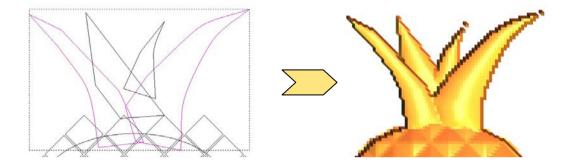

• Select the three vectors for the banana and generate an Added Two Rail

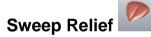

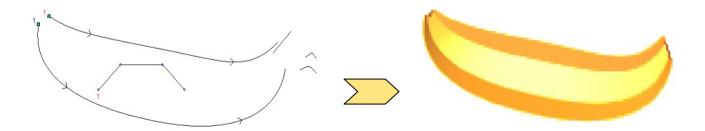

• Generate an **Extruded Relief** using the line as a **Drive Curve**, the arch as the first section and the angle as the end section. Select **Merge Highest**.

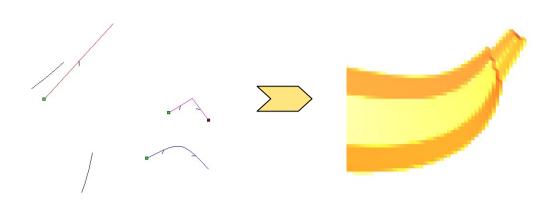

• Select the pear shape vector and generate an Added Turn Relief.

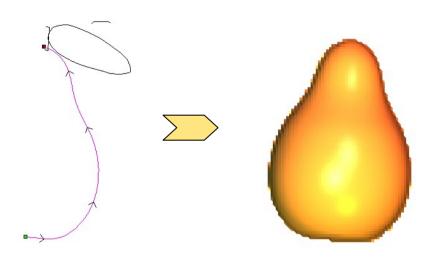

• Select the **stalk vector** of the pear, and generate a **Merge Highest Turn Relief**.

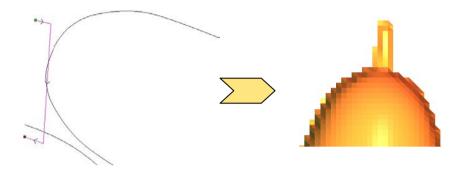

• Use the leaf vectors and section to generate a Merge Highest Two Rail

Sweep Relief.

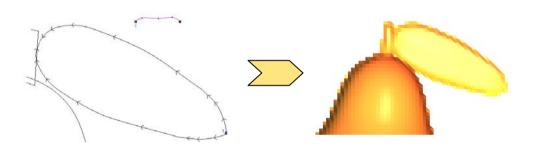

• From the main **Polyline** vector, **Add** a **Spin Relief**, **Selected**. with the option **Invert curve** in **Z** selected.

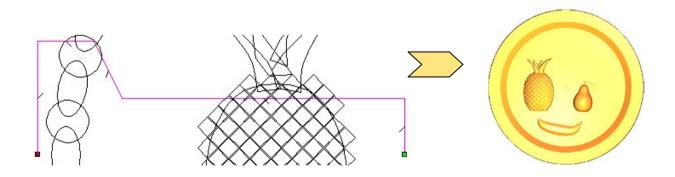

• Select the **grouped chain** design of **vectors** and then the nearby **small vector**, as shown below.

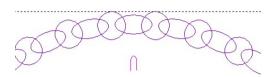

• Add a Weave Relief with the following values and select OK.

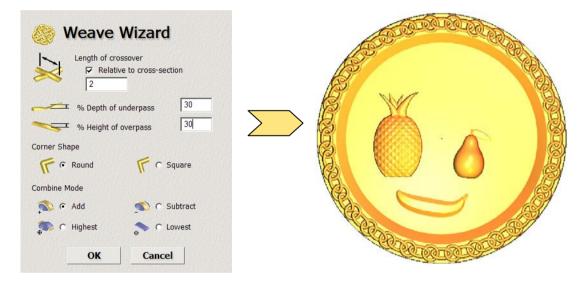

• Select the **Text fruit** and generate an **Added Pyramid** relief with **No limit** and a **Start Height** of **0** and an **Angle** of **60 degrees**.

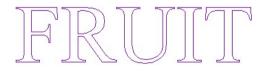

• View the final Relief.

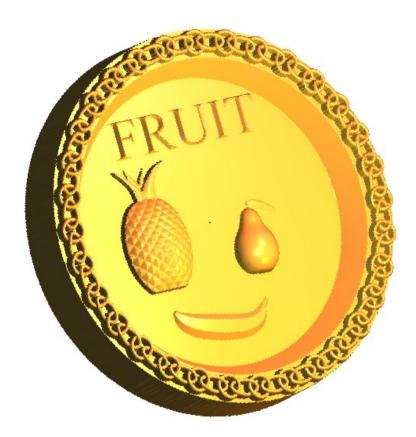

# 9. 3D Clipart and Texturing

## **3D Clipart**

The **3D** Clipart dialog box opens when the user imports an existing externally stored Relief using the Paste Relief from A File option. The 3D Clipart form enables the Relief to be scaled, re-positioned, re-orientated, copied, etc. Before being combined into the current model.

#### Lady Exercise

- Select Open Model.
- Open Pend frm.rlf from: D:\users\trainingArtCAM Data.

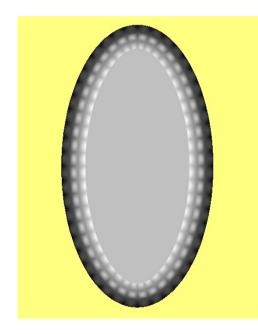

On opening the **Relief**, **ArtCAM** automatically generates both a **Bitmap** (colour) and **Grevscale** representation in the **2D view**.

The **model size** and **resolution** is the same as the imported **Relief** before it was originally exported from **ArtCAM** as a **.rlf** file.

This summary can be seen at the top of the Assistant tab.

| Model Information  |                  |  |
|--------------------|------------------|--|
| Artwork            | Relief           |  |
| X: 25 mm           | Max. Z: 0.659 mm |  |
| Y: 31.25 mm        | Min. Z: 0 mm     |  |
| 1000 x 1250 pixels |                  |  |

• Select Paste Relief from a File, from the Relief Tools area.

 Browse and select the file Lady.rlf from the D:\users\trainingArtCAM Data directory and select Open.

G

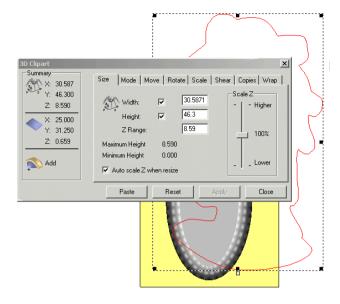

The **3D Clipart** form and a vector outline of the imported relief appear in the **2D View**.

A **Preview** of the **Relief** is displayed as a **vector outline**, and is currently too large. It will be transformed, sized and positioned, using the **3D clipart** form before being **Pasted** onto the existing model.

- Select the Scale tab.
- Enter the New Scale as 30%.
- Select Apply.

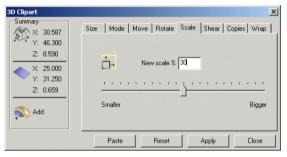

The **Relief** could also be scaled manually by dragging the corner handles of the relief vector, with shift held down to maintain the proportion.

Now the **vector** (and associated relief) can be moved to the centre of the pendant.

- Move the cursor on the vector outline so that Move Cursor appears.
- Select the Left mouse button and move the mouse to 'drag' the Relief.
- Release the button when the **vector** is suitably positioned.

(<u>Note</u>: Keyboard shortcut to centre in page is F9).

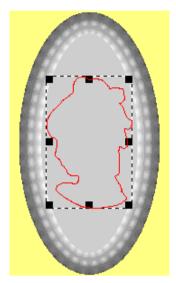

Now that the **Clipart** is suitably positioned, the inherent **Z Range** value can be altered to provide independent control to the final **Z height** of the new **Relief**.

The **Clipart** summary shows the **vector Relief height** as nearly **2.6mm** with the **current Relief** at nearly **0.7mm**.

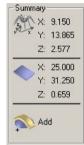

- Click the Size page on the 3D Clipart dialog box.
- Input a value of **0.5** in the **Z** Range box to control the new Relief height and select Apply.

| 3D Clipart<br>Summary<br>X: 9.150                           | Size Mode Move Rotate Scale Si                 | ×                       |
|-------------------------------------------------------------|------------------------------------------------|-------------------------|
| X: 3.150<br>Y: 13.865<br>Z: 2.577<br>X: 25.000<br>Y: 31.250 | Width: 9.15<br>Height: 13.8648<br>Z Range: 0.5 | Scale Z<br>-   - Higher |
| Z: 0.659                                                    | Maximum Height 2.577<br>Minimum Height 0.000   | 100%                    |
|                                                             | Paste Reset Ap                                 | ply Close               |

- Click the Mode tab on the 3D Clipart dialog box.
- Ensure that the Add mode is selected, click the Paste button, and then close the 3D Clipart form.

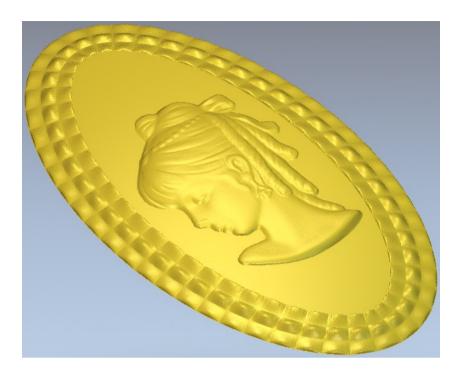

The new **Relief** has been **added** to the original pendant adding an additional height value of **0.5mm** to the model.

## **Texture Relief**

A Texture will be applied between the head and the outer frame. To define this area, a vector can be created around the central mid-grey coloured area. A vector around the profile of the head was created during the last **clipart** operation. The **Texturing** will be created between the **two vectors**.

- In the **Bitmap** view, **double click** within the **grey colour shown**.
- Close the Shape Editor form. The selected grey colour is now assigned as the Primary colour.

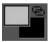

The grey colour also applies to other tiny areas and as a result several additional **vectors** are created, but these can be ignored.

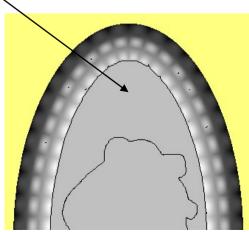

- Select Bitmap To Vector
- Select Create Vectors.
- Shift Select the new oval outer vector and the inner head vector.
  - Select the Texture Relief

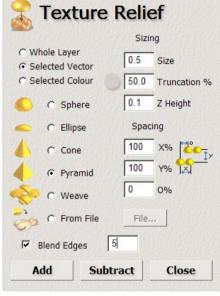

The **Texture Relief** dialog appears:

This dialog box allows the selection of several **predefined** textures including **Sphere, Ellipse, Cone, Pyramid** and **Weave**.

Other options provide the user with **Sizing** and **Scaling** capabilities to adjust the **Texture** exactly to the desired form.

The **From File** option enables a user defined **Relief** or even **Bitmap** to be imported for use as a **Texture**.

If selected, **Blend Edges** allows the input of a fading distance from the **vector** into the **Relief** area from

zero to the full Texture - Z Height.

 Enter the details into the form as shown above. Select the Pyramid shape, enter the Size as 0.5mm, the Truncation as 50% the Z Height as 0.1mm and select the option Blend Edges, entering a value of 5mm and select Add.

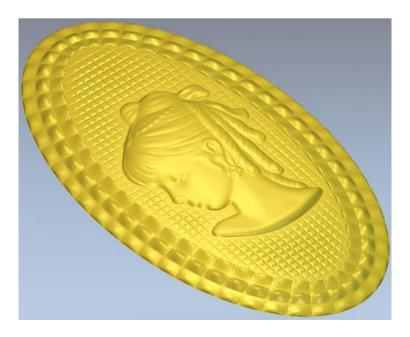

• Select File - Save As, enter the File name as lady head pendant and save it in: D:\users\training\COURSEWORK\ArtCAM JewelSmith-Jobs.

## **Paste Relief Along Vector**

**Paste Relief Along Vector** on the **Relief Tools** allows several copies of the **3D Clipart** to be pasted along a selected vector.

### **Fork Exercise**

• Open the model fork.art from: D:\users\training\ArtCAM Data.

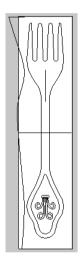

This model contains the **vectors** to generate a fork shape. It also contains some additional **vectors** along which a Jewel **Relief** will be pasted.

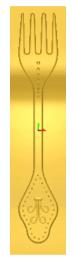

 Select the main fork vector and generate an Added Dome relief with an Angle of 90 degrees and with a Limit to Height of 1.5mm.

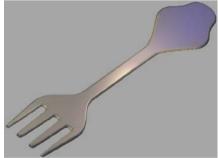

• Select the **bottom curved vector** of the decal.

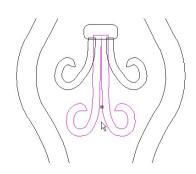

This decal will be added onto the main flat fork relief.

- Generate an Added Dome profile with an Angle of 30 degrees.
- Select the two side curled vectors.
- Define a Dome profile with a Start Height of 1.5mm, an Angle of 30 degrees and select Merge High.
- Select the **oval vector** and define a **Dome** profile with a **Start Height** of **1.5mm**, **Angle** of **30 degrees** and **Merge High**.

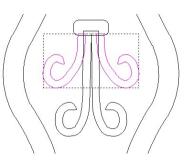

• View the relief.

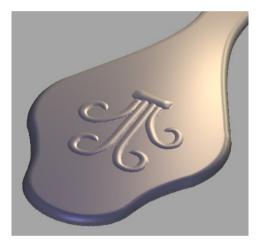

• Select the inner closed vector around the decal as . shown.

An imported Relief will be pasted along the centre of this selected vector. As with **Paste Relief from a File**, This relief can also be modified prior to pasting.

- From the Relief tools area, select Paste Relief along Vector
- Select the relief Jewel.rlf from the ArtCAM Data folder.

| Summary X: 14.225                    | Size Mode Move Rotate Scale Shear Copies Wrap                                                  |
|--------------------------------------|------------------------------------------------------------------------------------------------|
| Y: 14.125<br>Z: 5.000                | Width:         14.225         Calle Z           Height:         14.125         Image: Caller Z |
| Y: 220.000<br>Y: 220.000<br>Z: 1.902 | Z Range: 4.99967<br>Maximum Height 5.000                                                       |
| 🔊 Add                                | Minimum Height 0.000                                                                           |

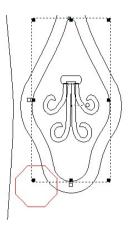

The vector outline appears in the 2D View and the Paste along a curve page appears in the Tool Settings Tab along with the 3D Clipart dialog box in the graphics area. The 3D Clipart box is not used in this case as the Mode is already set to Add. It must remain open until the Paste along a curve process is completed.

The **Spacing** setting in the **Assistant** page allows you to define the space between adjacent copies of the clipart. 100% means they will be next to each other, less than 100 means they will overlap, and greater than 100 means there will be a gap.

The **Start size** and **Finish size** define the sizes of the **Relief** at the start and end of the curve. By making the sizes different, **ArtCAM** will scale the clipart automatically from one size to the other.

 In the Paste along a curve page, set Spacing as 300%, Start and End size as 10% and select Adjust to fit exactly.

| Settings                                |          |                   |       |
|-----------------------------------------|----------|-------------------|-------|
|                                         |          |                   |       |
| 151                                     |          |                   |       |
| 0-0-0-0                                 | -1       |                   |       |
| B    E                                  | 1        |                   |       |
| Spacing (S)                             | 300      | % of X            |       |
| Start size (B)                          | 10       | % of X            |       |
| Final size (E)                          | 10       | % of X            |       |
| Adjust to f                             | it exact | hv                |       |
| When everything                         |          |                   | ste   |
| button below. Be                        | warned   | once the butt     | on is |
| pressed the action<br>preview state for |          |                   |       |
| preview state to                        |          | e still visible). | (inc  |

- Select Paste.
- Do not close either the **Paste along a curve** or the **3D Clipart** dialog boxes.

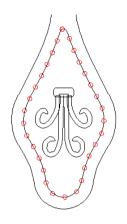

The **vectors** indicate where the **new Reliefs** have been **added** to the **original Relief**.

- Select the vertical vector in the middle of the fork.
- In the Paste along a curve form, change the **Spacing** to **200%**, a **Start size** of **10** % and an **End size** of **20**%.
- Select Paste.

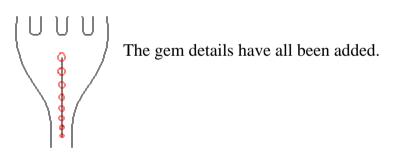

- Close the Paste along a curve and 3D Clipart dialog boxes.
- View the results.

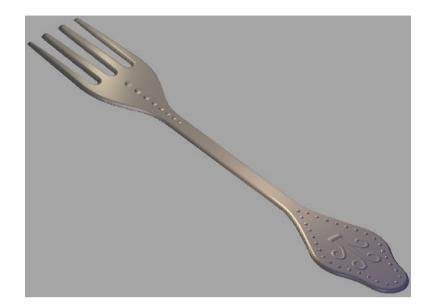

#### **Motif Exercise**

• Create a New Model with a Height of 25mm, Width of 50mm and origin in the centre.

e

• Select Paste Relief from a File and open the Relief Leaves.rlf from D:\users\training\ArtCAM Data.

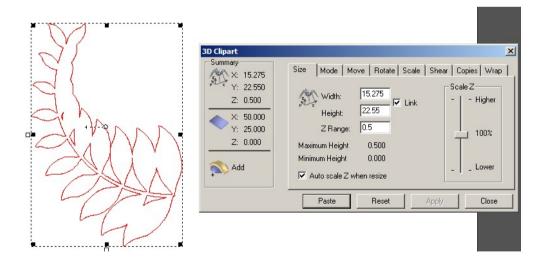

- Select the Rotate tab on the 3D Clipart dialog.
- Enter in the **Rotate by angle** field an **Angle** of **-40 degrees** and select **Apply**.
- Select the **Mode** tab, followed by **Add** and then **Paste**.

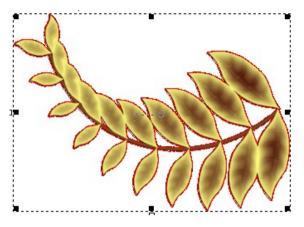

The vector rotates to reflect the change in Angle.

When the **Paste** box is selected, the new **Relief** is Added to the model page. The 3D clipart form remains open by default in anticipation of further pasting operations.

Horizontal

- In the **Rotate** tab, select the **Horizontal** button.
- Switch to the **Move** tab and set the **Move X origin by** field to **25**. Select **Apply** followed by **Paste**.
- Close the form and view the results.

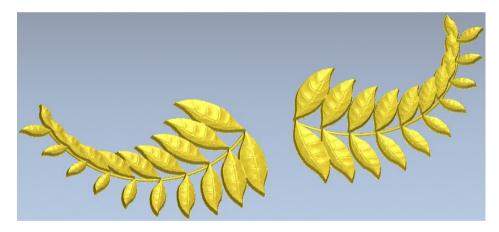

**Pasting a relief** can also be accessed from the **main drop down**. The Motif will now be completed by adding a central flower relief.

• Select **Reliefs** - **Import** from the top menu bar and import **Flower.rlf** from the **ArtCAM Data** folder.

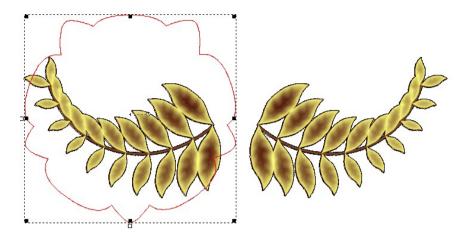

- Select the Scale tab on the 3D Clipart dialog and set the new scale % field to 60%. Select Apply.
- In the **2D View**, select and **drag** the **vector outline** of the flower **between** the **leaves**, as shown in the image below. (or press **F9** to centre in page)
- On the Mode tab, select a Start Height of 0.5mm and the Mode as Merge Highest.
- Click **Paste** and then **Close**.

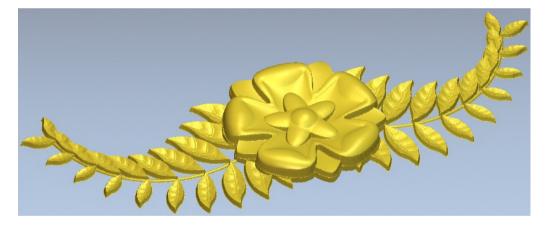

• Select File - Close Model (save if desired).

## **Relief Wrapping**

When a **Relief** is added onto a surface it is normally projected down the **Z-axis**. A **Relief** can also be wrapped onto a surface within the **3D Clipart** or **Vectors** can be wrapped onto the surface. The process of **Wrapping** will 'bend' the **Relief** to wrap around the model without changing its overall size. (Minimise distortion)

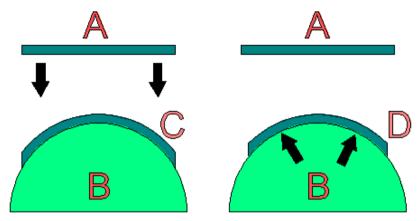

In the above diagram the **vector A** is wrapped onto the **relief B**.

On the **left hand side**, the **vector** is **not wrapped** but is simply projected **down Z** and therefore the finished **vector C** is **distorted** as it goes over the curve.

On the **Right hand side** the **vector** is **wrapped** to produce **vector D**, which retains the same dimensions along the 3D surface as the original 2D vector.

In ArtCAM in addition to projecting down Z it is possible to wrap radially, such as around a sphere, or cylindrically, like a tube in the X or Y direction.

This will be demonstrated with a simple example.

#### Wrapping Exercise

- Create a New Model of size X 100 and Y 100 with the origin in the Centre
- Create a Circle of Diameter 80mm with the Centre at X0 Y0.
- Remove the left half of the circle using Node Editing.
- Create a Turn Relief with a Z Scale Factor of 1.

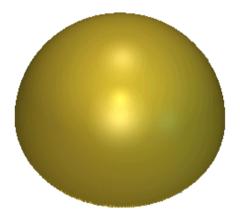

A second relief will be pasted onto this hemisphere.

- 0
- Select Paste Relief from a File and select the Relief dolphin.rlf from D:\users\training\ArtCAM Data.
- Select the Scale tab on the 3D Clipart dialog and set a New Scale % of 125%. Select Apply
- Ensure combine mode is set to **add**, followed by **Paste** (do not close the 3D Clipart form).
- Select the **3D View** to view the **Relief**.

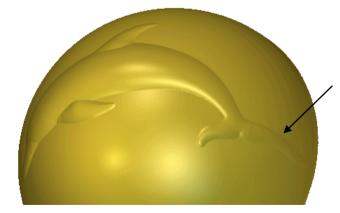

The default option, **project down Z** when applied to a very rounded shape, such as this **Sphere** has caused the resulting relief to be elongated as it is projected onto a steep area. It is especially noticeable on the tail area.

- Select **Undo** (Ctrl+Z).
- On the **3D Clipart** dialog, select the **Wrap** tab.

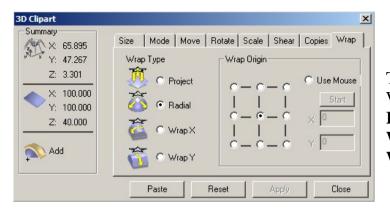

There are four types of Wrapping - **Project** (default), **Radial** (for **Sphere** shapes), **Wrap X** and **Wrap Y**. The **Wrap Origin** can also be set.

• Select Radial, followed by Paste and then Close.

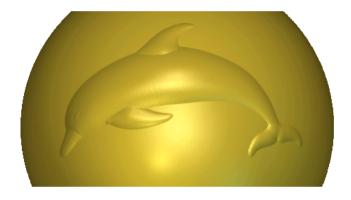

The dolphin is scaled in such a way as to make it look as though it has been wrapped around the spherical surface, as opposed to simply being projected down Z.

• Close the ArtCAM model without saving.

## 10. Component Library Assembly

## Introduction

In ArtCAM JewelSmith a range of standard Shanks and Settings models are quickly accessible via the Libraries.

New Project

Projects

## The Setting creation

• Select Create New Project

| Project      | 💊 џ 🗙 |
|--------------|-------|
| 🍯 (Untitled) |       |
| Models       |       |
| Assembly     |       |
|              |       |

• Select Assembly from the root Project folder.

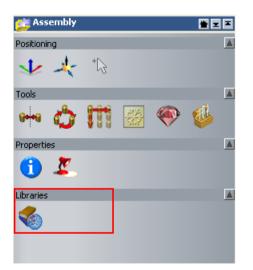

• Select Libraries from the Assembly area.

The component library will be visible with a selection of preset gem settings, shanks etc. These are triangulated models in .3da or .stl format and can be positioned and scaled in X, Y and Z.

Available are primitives, settings shanks and bosses in this section and it is possible to add your personal product library here.

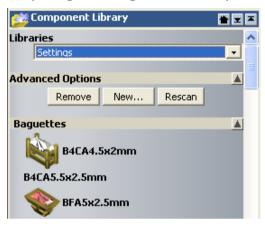

It is possible to select the available libraries by either:

Selecting the **New** and then selecting the drive where the items are stored usually located in: <u>C:\Documents and Settings\All Users\Documents\ArtCAM</u> <u>Files\Component Libraries</u> or using the arrow key to select the component library folder of your choice.

• Select Shanks (3mm Setting).

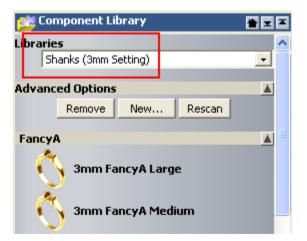

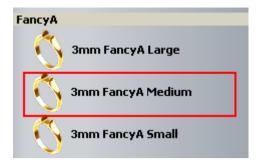

• Select 3mm FancyA Medium shank.

| <u>6</u>    | Component Library |                 | <b>* * *</b> |  |
|-------------|-------------------|-----------------|--------------|--|
| Name:       |                   | 3mm             | n FancyA     |  |
| 😽 Standard: |                   | AlcamiCollets 🗾 |              |  |
|             | Size:             | Q               | •            |  |
|             | Diameter:         |                 | 6 mm         |  |
|             | Width:            | 3               | mm           |  |
| Imp         |                   |                 |              |  |
| Adva        | anced Options     |                 | <u>.</u>     |  |
|             |                   |                 | 6            |  |

Currently there are 3 range sizes for the rings. Selecting the shank from one of these ranges will ensure a better fit for the required setting.

 $\begin{aligned} \textbf{Small} &= H \text{ to } L \\ \textbf{Medium} &= M \text{ to } Q \\ \textbf{Large} &= R + \end{aligned}$ 

- Select Size Q and enter 3mm for the Width.
- Select Import.

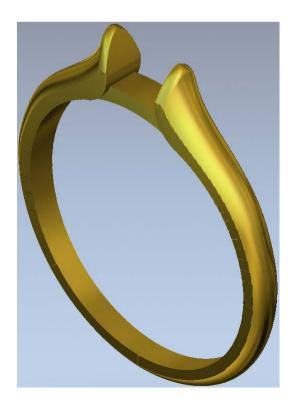

| 🝰 Component             |            |  |
|-------------------------|------------|--|
| Lib <mark>raries</mark> |            |  |
| Settings                |            |  |
| Advanced Option         | 15         |  |
| Remove                  | New Rescan |  |
| Baguettes               |            |  |
| <b>B4CA</b> 4           | l.5x2mm    |  |

• Select Settings from the pull down list.

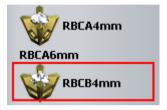

• Select Round setting RBCB4.

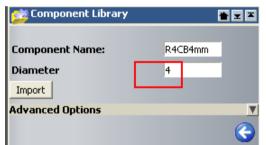

In this section it is possible to set any particular diameter gem stone required.

• Select Import with the default Diameter of 4mm.

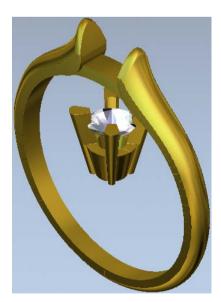

- Select Shanks (3mm Setting) from the Libraries options.
- Select a 3mm FancyA Small shank.

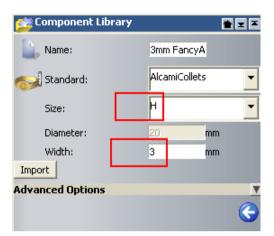

• Select Size H and Width of 3mm.

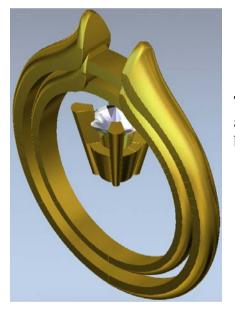

The smaller ring should now be inside the larger ring and at the top of the screen in the history tree should be a record of all the items currently selected.

• Move the mouse over the first ring on the list.

| Project                          |              | -  |   |
|----------------------------------|--------------|----|---|
| (Untitled)<br>Models<br>Assembly |              |    |   |
| + → R4CB4<br>+ → 3mm F           | Show<br>Hide | ef | 2 |

The item then should remain hidden until required again.

• Select Hide from the side menu.

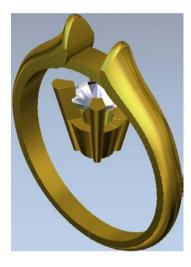

The resulting image should be like this.

It is now necessary to nudge the claw into position using the positioning options.

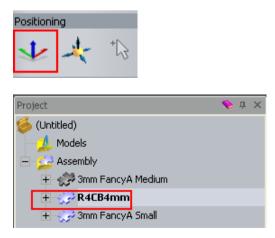

• Select the **Setting** model from the history tree.

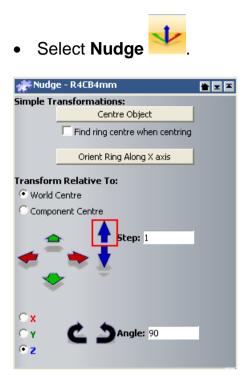

- Type **1** into the **Step** value box.
- Select World Centre.
- Select the **Up blue arrow** until the setting is leveled with the under bezel of the ring.

Using the transformation buttons nudge the claw up into position.

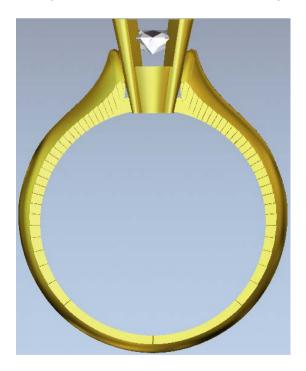

| Project        | ۰ یک     |
|----------------|----------|
| 🍯 (Untitled)   |          |
| Models         |          |
| 😑 😥 Assembly   |          |
| 🕂 🤝 3mm Fancy  | A Medium |
| 🕂 🎲 R4CB4mm    | Show     |
| 🛨 🎲 3mm Fancy4 | Hide     |
|                | New      |
|                | Import   |

• Select Show next to the 3mm FancyA Medium shank.

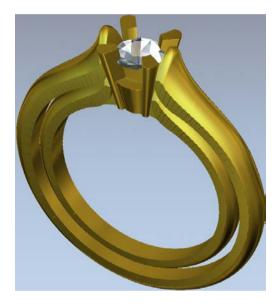

• Select Assembly from the Projects tree.

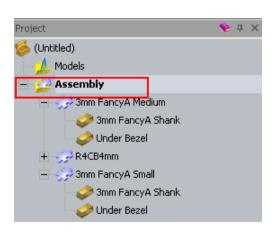

• Double mouse click on the Edit Object Shading

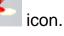

| 📂 Material - Root Assembly 🛛 😁 📼 📼 |                       |    |   |
|------------------------------------|-----------------------|----|---|
| 2                                  | 24ct Polished Gold    |    | • |
|                                    | Ambient<br>Background | 20 |   |
| 8                                  | BlackSilk             |    | • |
|                                    |                       |    |   |

- Set up the **Material** and the **Background** as shown on the image above.
- Select the icon 🗈 to close the **Object Shading** page.

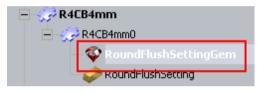

• Select RoundFlushSettingGem from the Assembly tree.

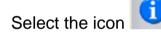

•

| 🍄 Gem Properties |        |   |
|------------------|--------|---|
| Standard:        | Custom | • |
| Size:            |        | - |
| Length:          | 4      |   |
| Width:           | 4      |   |
| Depth:           | 1.596  |   |
| Edit Colour      |        |   |
|                  |        |   |

• Select Edit Colour.

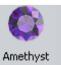

• Select Amethyst colour

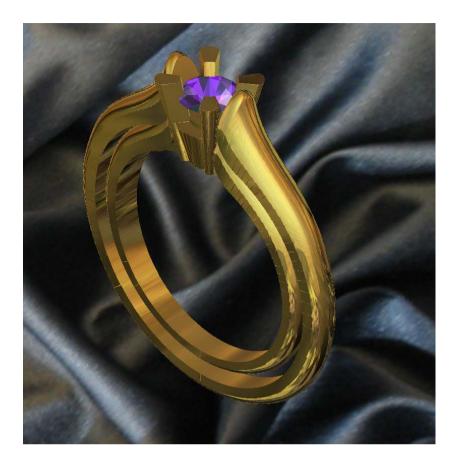

• Right mouse click on **Assembly** to display the right menu.

| Save as type: | ArtCAM Assembly Files (*.3da)                                                        |
|---------------|--------------------------------------------------------------------------------------|
|               | ArtCAM Assembly Files (*.3da)<br>Binary STL Files (*.stl)<br>ASCII STL Files (*.stl) |
|               | Wavefront Object Files (*.obj)<br>Delcam Machining Triangles (*.dmt)                 |
|               | Delcam DDZ (".ddz)<br>3D PDF (".pdf)                                                 |

 Select Export, browse to: <u>D:\users\training\COURSEWORK\JewelSmith-Jobs</u>, enter the name: Solitaire and Save as type – 3D PDF (\*.pdf).

| 3D PDF Settings                                        |  |
|--------------------------------------------------------|--|
| Output File                                            |  |
| C:\Documents and<br>Settings\srm\Desktop\Solitaire.pdf |  |
| Tolerance                                              |  |
| Tolerance: 0.025 mm                                    |  |
| Password                                               |  |
| Use password                                           |  |
| artcam                                                 |  |
|                                                        |  |
| Save Cancel                                            |  |

• Select the field **Use password**, enter the password as **artcam** and select **Save**.

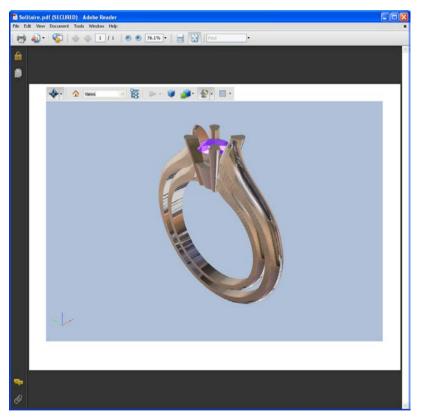

By exporting the ring design into the **3D PDF** format, it's easier to send it to the customer via email and quicker to get his feedback.

- Open the \*.pdf document.
- Use the views and the different types of shading to gain a better visualization of the model.
- Select File Save As, browse to: <u>D:\users\training\COURSEWORK\JewelSmith-Jobs</u> and enter the name Solitaire.

\_\_\_\_\_

\_\_\_\_\_

# 11. Basic Ring design

# Introduction

In this chapter you will learn the basics of creating a ring.

### **Star Ring Exercise**

• Select Create New Project

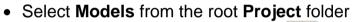

• Select Create Rotary Axis Blank Signature from the New Blanks area.

| 🔔 Rotary Shank |          | ≝⊻≖      |
|----------------|----------|----------|
| Name:          | RotaryA  | xisSt    |
| 🥪 Standard:    | AlcamiCo | ollets 🔻 |
| Size:          | Ρ        | -        |
| Diameter:      | 17.89    | mm       |
| Width:         | 20       | mm       |
| Border:        | 5        | mm       |
| Thickness:     | 1        | mm       |
| Resolution:    | 40       | pi×/mm   |
|                |          | 📀 🥥      |

The **Rotary Shank** page allows you to specify the **Size** of the ring using either a **Standard** or **Custom** size.

**Note:** All ring sizes may have a slightly different **Diameter** and the **ArtCAM** ring diameter is based on an average size.

- Leave the name as RotaryAxisShank.
- Select AlcamiCollets, Size P, shank Width of 20mm, Border of 5mm, Thickness of 1mm and Resolution of 40.
- Select Accept.

Project

New Project

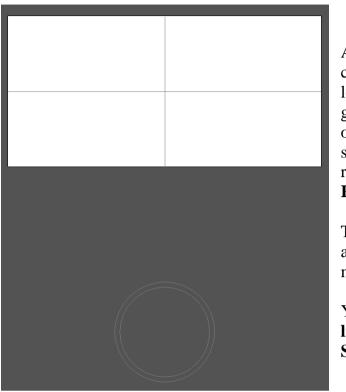

A new **ArtCAM** model is opened called **Rotary Axis Shank** with locked vectors automatically generated in the **2D View**. The length of the **ArtCAM** model is the outside surface of the ring un-rolled. The ring profile is shown below the **Relief** area.

The **X0**, **Y0** position of the ring is always in the centre of the **ArtCAM** model.

You can **offset copies** of the **centre line vectors** to create the correct ring **Shaft Width**.

• Select the centre horizontal locked vector line.

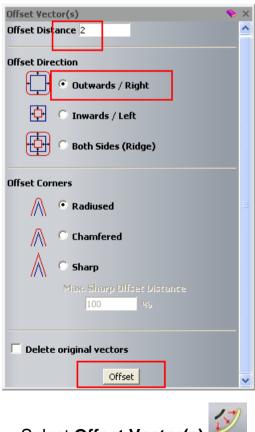

• Select Offset Vector(s)

The **Offset Distance** required is **2 mm** either side.

To tell which side the offset will be on an open vector, it depends which way the vector is travelling. By selecting a vector, the start point is shown, indicating the direction.

The **horizontal vector** has a direction going to the right, so an **offset** of **outwards/right** will go below the line.

- Enter an Offset Distance of 2mm and select Outwards / Right.
- Select Offset.

| <br> |
|------|
|      |
|      |

You've created a **Line** for the whole **length** of the **Relief**, **2mm** below the **centre line**.

- Select the horizontal locked vector line.
- Leave the Offset Distance as 2mm and select Inwards / Left.
- Select Offset and Close the form.

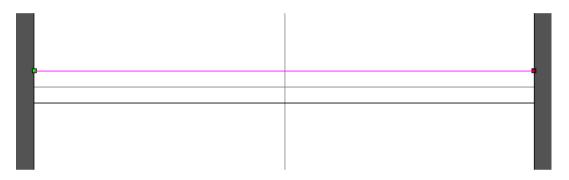

These Offset vectors will be considered as Drive Rails.

By offsetting the vectors this way, it ensures that they are traveling parallel to one another as they are like **Drive Rails** in a **Two Rail Sweep**. If the **vector lines** went in opposing directions, a twist would occur in the ring **Shank**.

You will now create the ring section by altering a **Rectangular** vector.

• Select Create Rectangle

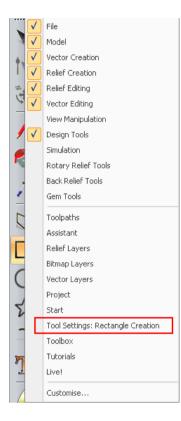

• Right mouse click on the left hand corner of the graphics area.

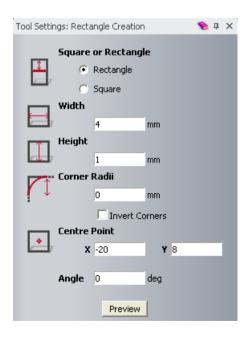

Select Rectangle Creation

The **Rectangle** is the basis for the ring section, so the **Width** is the same as the distance between the **Drive Rails (4mm)** and the **Height (1mm)** the same as the **Thickness** of the ring.

 Enter a Width of 4mm, a Height of 1mm with a Centre Point of X-20 and Y8.

- Right mouse click on the graphics area to accept the settings for the rectangle and to close the **Rectangle Creation** form.
- Press N on the keyboard and Zoom around the Rectangle.

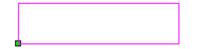

You will **remove** the **bottom span** of the **Rectangle**.

• Move the **mouse** on the **bottom span** and press **R** on the keyboard **Remove Span**.

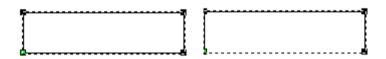

Note: a ring section must be a single vector.

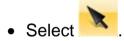

You can generate the basic ring shape by using the Sweep Profile command.

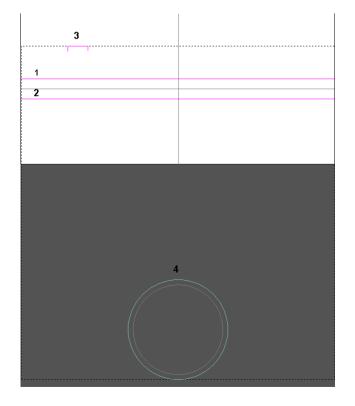

• Hold down Shift and select the Drive Rail vectors (1, 2), the Section vector (3) and finally the Ring profile vector (4).

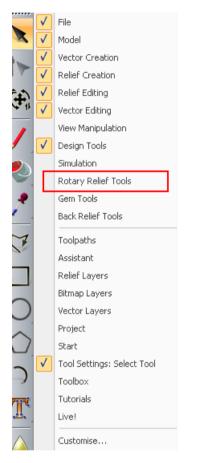

• Right mouse click on the **left hand corner** of the graphics area and select **Rotary Relief Tools**.

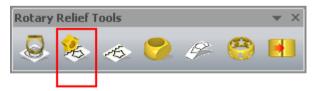

From the Rotary Relief Tools toolbar, select Sweep Profile <sup>1</sup>/<sub>2</sub>

- Close the Rotary Relief Tools toolbar.
- Press F3.

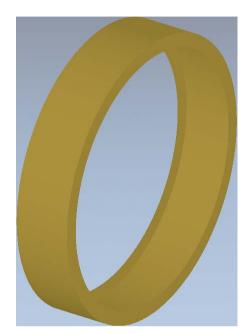

The basic ring is shown. You can add additional **Reliefs** if required.

- Press F2.
- From the left hand toolbar, keep pressing the **Create Polygons** option to display the **Create Stars** option.

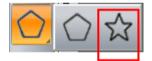

Select Create Stars

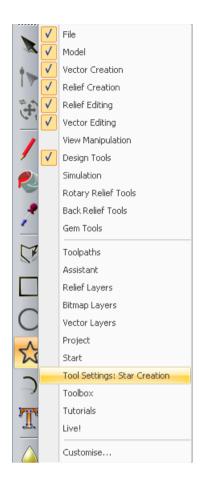

- Right mouse click on the left hand corner of the graphics area.
- Select Star Creation.

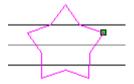

- Select No. Points as 5, Angle of 0, Star Centre as X-8 Y0, First Radius as 4 and Second Radius as 2.5.
- Right mouse click to close the form and accept the star vector shape.

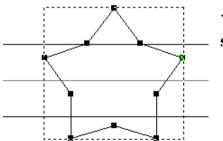

You can **smooth** each **node point** of the **Star** to get a **smooth shape**.

• Select the **Star** vector, press **N** on the keyboard to start the **Node Editing** mode.

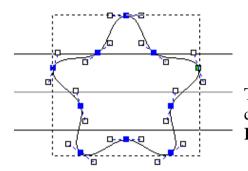

The **Star vector** now contains **Smooth nodes**. You can copy this vector shape, before creating the **Relief**.

• Hover over each node, in turn and press **S** (**Smooth node**) on the keyboard.

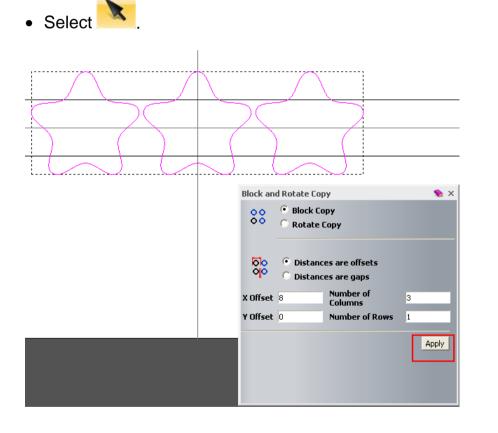

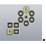

- With the Star vector selected, select Block / Copy Rotate
- Select Block Copy and Distances are offsets.
- Select X Offset as 8mm, Number of Columns as 3, Y Offset as 0 and Number of Rows as 1.
- Select Apply.
- Close the form.

• With the **three shaped vectors selected**, press **F12** to display the **Shape Editor** form.

| Shape Editor                     |               |                  |             |  |
|----------------------------------|---------------|------------------|-------------|--|
|                                  |               | 90<br>-90<br>-90 | Angle<br>25 |  |
| 🦲 🕫 No Limit 🗖 Scale 🗍 🔽 - 5.0   |               |                  |             |  |
| C Limit To Height                |               |                  |             |  |
| Scale To Height                  |               |                  |             |  |
| C Constant Height (Vectors Only) |               |                  |             |  |
| Add                              | Subtract Zero |                  |             |  |
| Merge High Merge Low Zero Rest   |               |                  |             |  |
| Apply Reset Close                |               |                  |             |  |

- Select a **Dome shape** with an **Angle** of **25 degrees**, a **Start Height** of **1.2**, **No Limit** set and select **Merge High**.
- Select **Close** and then press **F3**.

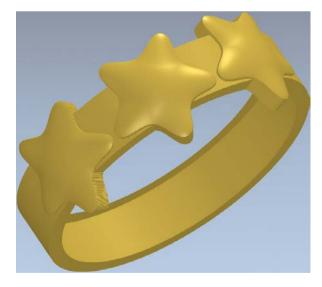

The **Star** shapes are placed around the ring, showing that the centre of the unwrapped ring is at the top part of the ring.

You can visualize the ring in different materials using the **Lights and Materials** option.

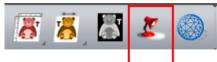

• Select Lights and Materials

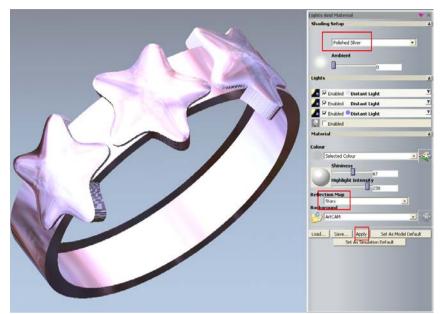

The ring design is now finished and you can now **add** it to the **Project**.

- Select Polished Silver.
- Select Apply.

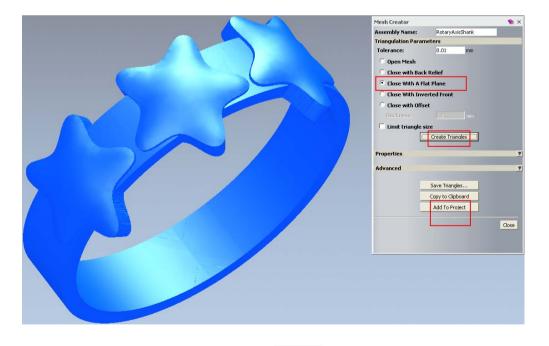

- Select Create Triangle Mesh
- Select the option Close With A Flat Plane and then select Create Triangles.

- Select Add To Project and then Close the Mesh Creator form.
- Select File Close Project.
- Select **Yes** to update the project with the changes.
- Browse: D:\users\training\COURSEWORK\JewelSmith-Jobs.

New Project

Project

🌜 (Untitled)

Assembly

• Enter as File name - Star-ring and select Save.

### **Three Metal Ring Exercise**

- Select Create New Project
- Select Models from the root Project folder
- Select Create Rotary Axis Blank
- Leave the name as RotaryAxisShank.

| 🔔 Rotary Shank |          | * ▼ ▲   |
|----------------|----------|---------|
| Name:          | RotaryA: | kisSł   |
| 🐋 Standard:    | AlcamiCo | llets 🔻 |
| Size:          | Ρ        | -       |
| Diameter:      | 17.89    | mm      |
| Width:         | 20       | mm      |
| Border:        | 5        | mm      |
| Thickness:     | 1        | mm      |
| Resolution:    | 40       | pi×/mm  |
|                |          | 📀 🥥     |

- Select AlcamiCollets, Size P, Shank Width of 20mm, Border of 5mm, Thickness of 1mm and Resolution of 40.
- Select Accept 🥝
- Select the centre horizontal locked vector line.

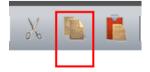

- Select **Copy** and then **Paste**.
- Select Node Editing

| <br>********************** |   |
|----------------------------|---|
| Cut                        |   |
| Сору                       |   |
| Paste                      |   |
| Delete                     |   |
| Shape Editor               |   |
| Convert span to line       | L |
| Convert span to bezier     | в |
| Convert span to arc        | A |
| Insert a node              | Ι |
| Insert a mid node          | М |
| Insert Start Node          | P |
| Move to Layer              | • |
| Group Vector(s)            |   |
| Ungroup Vector(s)          |   |
| Ungroup All                |   |
| Reverse Vector(s)          |   |
| Lock Vector(s)             |   |
| Unlock Vector(s)           |   |
| Cut Vector                 | C |
| Transform Vector(s)        | т |
| Edit 2D shape              | E |
| Remove span                | R |
| Properties                 |   |

• Insert **3 new points** by hovering over the line and right mouse click on it to display the point menu.

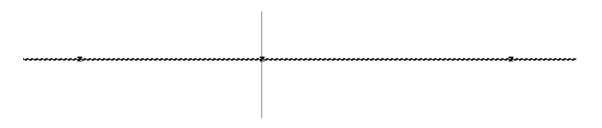

You will change the position of these points to suit.

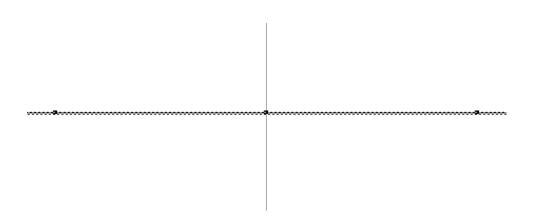

- On **point 1**, select **Properties** from the **right** mouse button menu and change the **X coordinates** to be **-15**, **Y=0**.
- On **point 2**, select **Properties** from the **right** mouse button menu and change the **X coordinates** to be **0**, **Y=0**.
- On **point 3**, select **Properties** from the **right** mouse button menu and change the **X coordinates** to be **15**, **Y=0**.

You've spaced the **points** (nodes) at known locations so that it remains symmetrical and when the shank is generated both ends meet neatly

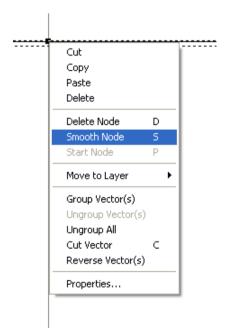

- Hover over the **central node** and **right** mouse click on it.
- Select Smooth Node (S).

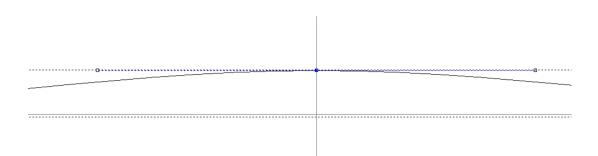

- Select **Properties** from the **right mouse button** menu and change the **Y coordinates** to be **1**.
- Select

You will copy this new vector to make the Drive Curves for this ring.

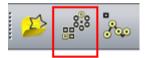

Select Block / Copy Rotate

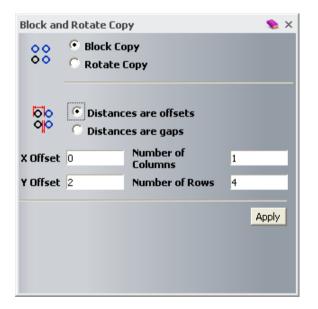

- Select Block Copy and Distances are offsets.
- Select X Offset as 0, Number of Columns as 1, Y Offset as 2 with Number of Rows as 4.
- Select Apply and then Close.

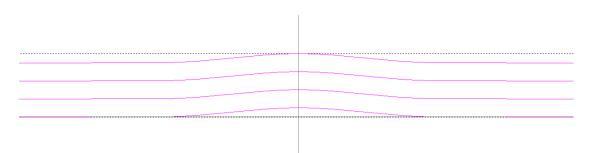

The **Drive Curves** do not need to be around the centre of the model to generate the ring **Relief**. You will now generate the section for the ring.

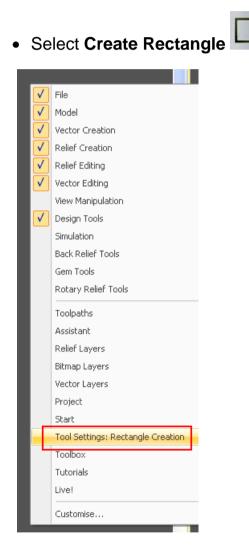

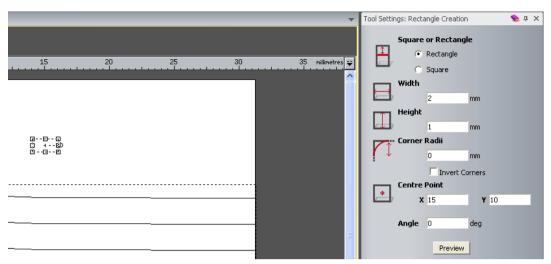

- Enter a Width of 2mm, a Height of 1mm with a Centre Point of X 15 and Y 10.
- Right mouse click on the graphics area to accept the changes and close the form.
- Select the Rectangle vector, press N on the keyboard.
- Press **N** on the keyboard.

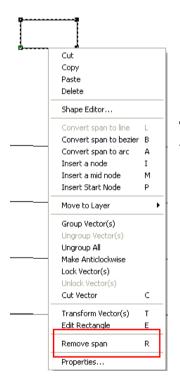

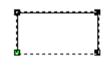

The ring section is complete. You can now make the ring in **three sections**.

- Right mouse click on the vector, select Remove span from the right menu.
- Select

• Select the **bottom two Drive Rails** (1 and 2), the **Section** (3) and finally the **Ring silhouette** (4).

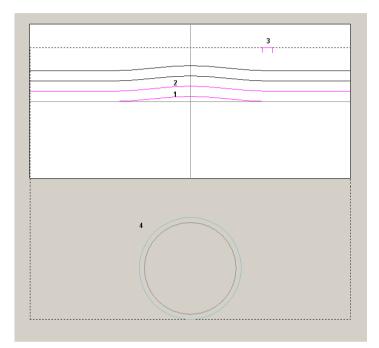

• Right mouse click on the left hand corner of the graphics area and select **Rotary Relief Tools**.

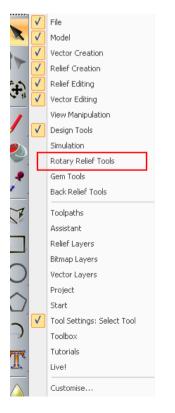

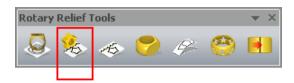

- From the Rotary Relief Tools area, select Sweep Profile <sup>8</sup>/<sub>2</sub>
- Close the Rotary Relief Tools toolbar.
- Press F3.

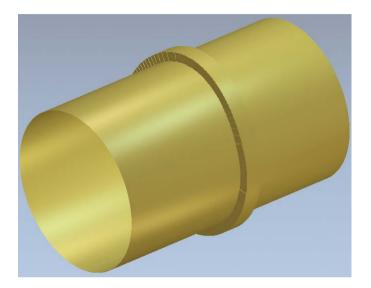

• Select Draw Zero Plane.

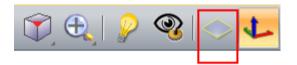

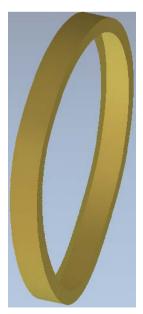

You'll add a small detail to this shank.

• Press F2.

Select Preview Relief Layer

from the **2D View** toolbar.

|   | Select     |        |   |            |
|---|------------|--------|---|------------|
|   | Sculpting  | Þ      |   |            |
|   | Drawing    | •      |   | Polyline . |
|   | Painting   | Þ      |   | Circle     |
|   | Magic Wand |        |   | Rectangle  |
| 6 | Paste      | Ctrl+V |   | Polygon    |
|   | Properties |        | ) | Arc        |

- Right mouse click on the graphics area, select **Drawing Circle** from the form.
- Right mouse click on the left hand corner of the graphics area.

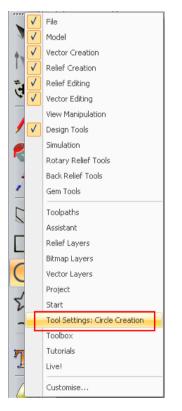

- Select Circle Creation to display the Circle Creation form.
- Enter a Circle Centre of X–3 Y1.75, a Radius of 0.5mm and select Preview.
- Left mouse click to accept the new circle and to keep the form open.
- Enter a **Circle Centre** of **X3 Y5.75**, a **Radius** of **0.5mm** and right mouse click to accept the circle settings and to close the form.

|   | 0 |
|---|---|
|   |   |
| 0 |   |
|   |   |

- Select the first created circle and press F12.
- Select a **Dome** shape with an **Angle** of **25 degrees**, a **Start Height** of **0**, **No Limit**.
- Select Add, followed by Close.
- Press **F3**.

| - |  |
|---|--|
|   |  |

You will now create a **Triangule Mesh**.

Select Create Triangle Mesh

| Mesh Creator          | 👟 ×               |  |  |  |
|-----------------------|-------------------|--|--|--|
| Assembly Name:        | Silver            |  |  |  |
| Triangulation Par     | ameters           |  |  |  |
| Tolerance:            | 0.01 mm           |  |  |  |
| 🔿 Open Mesh           |                   |  |  |  |
| Close with B          | ack Relief        |  |  |  |
| Close With A          | Flat Plane        |  |  |  |
| C Close With I        | werted Front      |  |  |  |
| C Close with O        | fset              |  |  |  |
| Thickness:            | 1.0 mm            |  |  |  |
| 🗆 Limit triangle size |                   |  |  |  |
|                       | Create Triangles  |  |  |  |
| L                     |                   |  |  |  |
| Properties            | <u>▼</u>          |  |  |  |
| Advanced              | <b>T</b>          |  |  |  |
|                       |                   |  |  |  |
|                       | Save Triangles    |  |  |  |
|                       | Copy to Clipboard |  |  |  |
|                       | Add To Project    |  |  |  |
|                       |                   |  |  |  |
|                       | Close             |  |  |  |
|                       |                   |  |  |  |
|                       |                   |  |  |  |

- Enter the Assembly Name: Silver.
- Select the option Close With A Flat Plane and then select Create Triangles.
- Select the option Add To Project and then Close the Mesh Creator form.

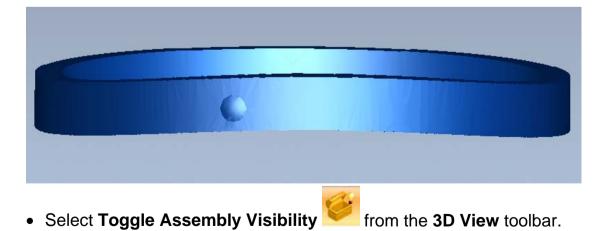

Issue JewelSmith 2010

• Select Reset Relief.

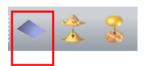

• Press F2.

| ×   |  |
|-----|--|
| × 0 |  |
|     |  |

• Select the **middle two Drive Rails** (**x** and **x**), the **section** and finally the **Ring silhouette**.

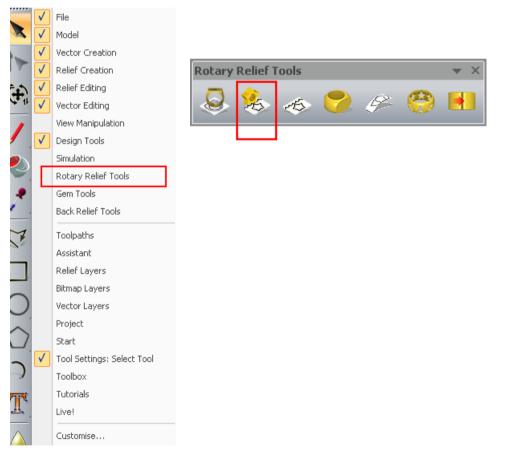

- Right mouse click on the left hand corner of the graphics area and select **Rotary Relief Tools**.
- From the Rotary Relief Tools toolbar, select Sweep Profile <sup>1</sup>/<sub>2</sub>
- Close the Rotary Relief Tools toolbar.
- Press F3.

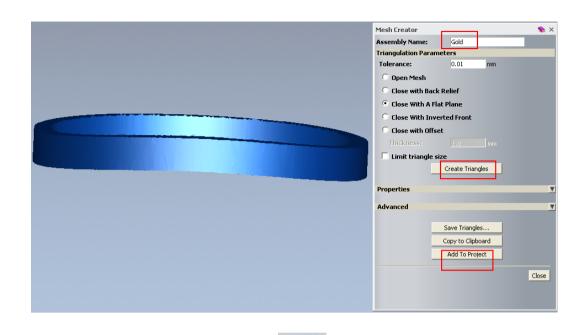

- Select Create Triangle Mesh
- Enter the Assembly Name: Gold.
- Select the option Close With A Flat Plane and then select Create Triangles.
- Select the option Add To Project and then Close the Mesh Creator form.

The **inner band** is going to be **left plain**. You will now **add** it to the **Project**.

- Select Reset Relief 🛸
- Press **F2**.
- Select the **top two Drive Rails** (x and x), the **section** and finally the **Ring silhouette**.

|   | 0 |  |
|---|---|--|
| X |   |  |
|   |   |  |
| 0 |   |  |
|   |   |  |

Select Sweep Profile <sup>3</sup>/<sub>2</sub>

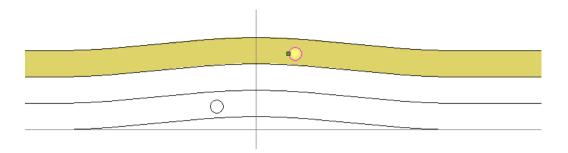

- Select the top circle and press F12 to display the Shape Editor.
- Select a Dome shape with an Angle of 25 degrees, a Start Height of 0, No Limit set and select Add.
- Select **Close** and then press **F3**.

| Mesh Creator         |                   | 象 X      |
|----------------------|-------------------|----------|
| Assembly Name:       | Top Silver        |          |
| Triangulation Parame | ters              |          |
| Tolerance:           | 0.01 mm           |          |
| 😳 Open Mesh          |                   |          |
| Close with Back I    | Relief            |          |
| Close With A Flat    | Plane             |          |
| C Close With Inver   | ted Front         |          |
| C Close with Offset  |                   |          |
| Thickness:           |                   |          |
| 🔲 Limit triangle siz | e                 |          |
|                      | Create Triangles  |          |
| Properties           |                   | <u>.</u> |
| Advanced             |                   |          |
|                      |                   |          |
|                      | Save Triangles    |          |
| -                    | Copy to Clipboard |          |
| -                    | Add To Project    |          |
|                      |                   | Close    |
|                      |                   | Close    |
|                      |                   |          |
|                      |                   |          |

- Select Create Triangle Mesh
- Enter the Assembly Name: Top Silver
- Select Close With a Flat Plane and then select Create Triangles.
- Select Add To Project and then Close the Mesh Creator form.

**Three separate meshes** have been created and **Added** to the **Project**. You will assign **Material** (colours) for presentation.

- Select File Close Model.
- Select **Yes** to the query.

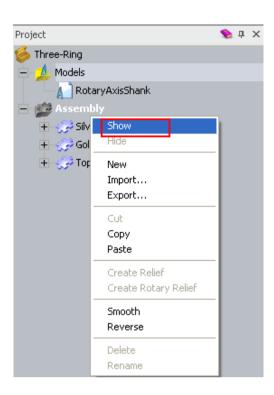

There are now **three components** in the **Project** view.

- Expand the Assembly tree and select Show.
- Select Gold from the Assembly tree.
- Select Edit Object Shading
- Select 24ct Polished Gold.

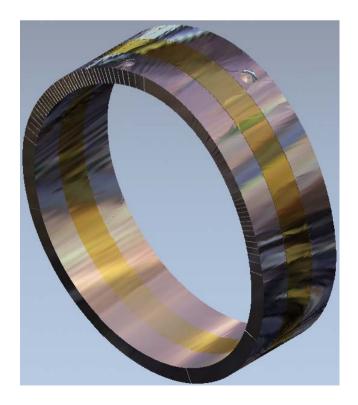

You can clearly see the **gold inner** ring.

You can nudge around, scale and shade each individual component, accordingly without affecting the original **Relief** it was made from. You will now **Save** the complete **Project**.

- Select File Save.
- Browse: D:\users\training\COURSEWORK\JewelSmith-Jobs.
- Enter the File name Triple ring and select Save.

# **12. Customising a Shank**

# Introduction

In **ArtCAM JewelSmith** a range of standard **Shank** models are quickly accessible via the **Shank library**. This has a preview feature, which allows you to check and modify the **Shank** before rebuilding it.

In the following exercise a twist is introduced around the band.

## **Designer Ring Exercise**

Select Create New Project
 Select Models from the root Project folder

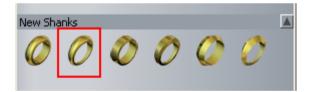

• Select Create Tapered Round Shank.

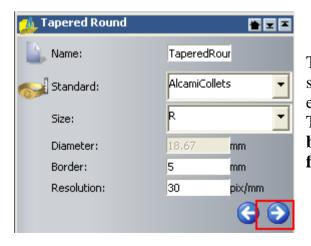

The **Project Name** and the basic specifications for this type of **Ring** are entered in this form. The **arrows** provide the option to go **backwards** or **forwards** to the **previous** or **following** page of the **wizard**.

| 🔔 Tapered Round   |     | * ≖ ≖ |  |
|-------------------|-----|-------|--|
| Top Thickness:    | 3   | mm    |  |
| Bottom Thickness: | 1.5 | mm    |  |
| Top Width:        | 4   | mm    |  |
| Bottom Width:     | 2   | mm    |  |
|                   | ¢   | €     |  |

You can input different values at this stage if required.

Enter the values as shown and select Next

Note: The last form of the wizard will remain active, but with the addition of an extra

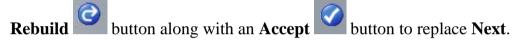

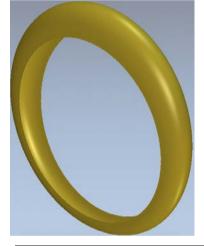

You've generated a basic **Ring** design at the first stage of the **Project**. You will now have to introduce a twist along the shape. This is achieved by modifying the existing **Drive Rail vectors** followed by clicking the **Rebuild** button in the **wizard** to **update the design**.

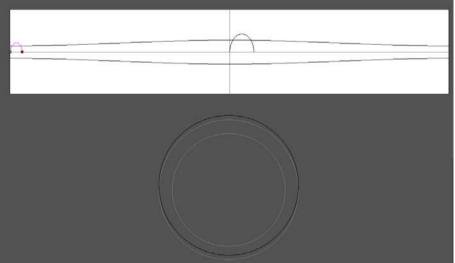

- Press **F2**.
- Select the top drive rail vector and press N on your keyboad.

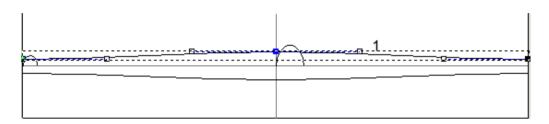

- Move the **cursor** exactly over the **white**, **control point** numbered **1** in the above diagram and **right mouse click** to access the local menu.
- Select **Properties** and change the displayed **Y co-ordinate** to **0** before clicking **OK**.

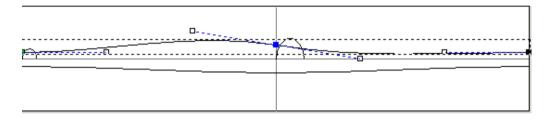

The **control point** has moved **downwards by 2mm** while maintaining tangency through the central **smooth node** (**blue**). As a result the controlled twist has been introduced along the **vector**.

- Select the bottom Drive Rail vector.
- Select the corresponding **control point** to the **right** of the **central node**.
- Using the right mouse button select Properties.
- Change the Y coordinate to -4mm.

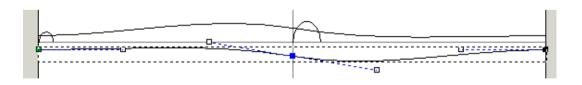

The control point has moved down by 2mm in **Y**, to match the shape to the top Drive Rail.

| • Select          |            |    |
|-------------------|------------|----|
| 🔔 Tapered Round   |            | *  |
| Top Thickness:    | 3          | mm |
| Bottom Thickness: | 1.5        | mm |
| Top Width:        | 4          | mm |
| Bottom Width:     | 2          | mm |
|                   | <b>e</b> ( | 3  |

- In the Tapered Round Wizard, select Rebuild
  Press F3 and colored With the select Note of the select With the select With the
- Press F3 and select View Along Z.

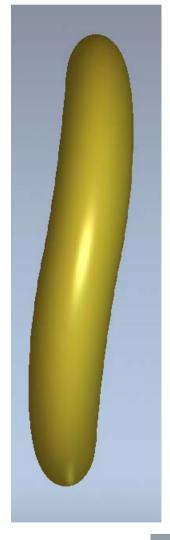

You've changed the Shank design to a non-standard shape. If required you can modify repeatedly the existing vectors and apply **Rebuild** to further update the **Shank** design. Once the design process is complete you'll have to select Accept to exit the **wizard**.

Note: While using the wizard it is NOT possible to add new vectors and use **Rebuild** to update the design.

Select Accept

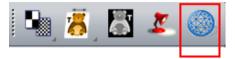

• Select Create Triangle Mesh

from the top toolbar.

| Mesh Creator       |               |      | 🦠 X   |
|--------------------|---------------|------|-------|
| Assembly Name:     | TaperedRo     | ound |       |
| Triangulation Para | ameters       |      |       |
| Tolerance:         | 0.01          | mm   |       |
| 🔿 Open Mesh        |               |      |       |
| Close with Ba      | ick Relief    |      |       |
| Close With A       | Flat Plane    |      |       |
| Close With In      | werted Front  |      |       |
| Close with Of      | fset          |      |       |
| Thickness:         |               |      |       |
| 🗖 Limit triangle   | e size        |      |       |
|                    | Create Trian  | gles |       |
|                    |               |      |       |
| Properties         |               |      | T     |
| Advanced           |               |      | T     |
|                    |               |      |       |
|                    | Save Triangle | es   |       |
|                    | Copy to Clipb | oard |       |
|                    | Add To Proj   | ect  |       |
|                    |               |      |       |
|                    |               |      | Close |
|                    |               |      |       |
|                    |               |      |       |
|                    |               |      |       |

- Select the option Close With A Flat Plane and then select Create Triangles.
- Select the option Add To Project and then Close the Mesh Creator form.
- Select File Close Model.

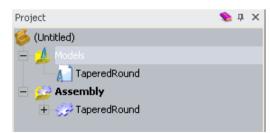

The **Project** now displays the **Shank**.

You will now create the **setting** using the rotary **Flush** option. This option, works on picking a **Stone** first and then automatically generating the setting around it. As the **setting** is an **ArtCAM** model it can be modified to suit the design.

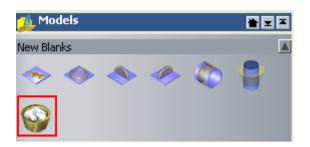

From the New Blanks area, select Create Rotary Flush Blank

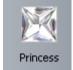

Select Princess

| 🔔 Rotary Flush |       | *   |
|----------------|-------|-----|
| Standard:      | Carat | •   |
| Size:          | 0.50  | •   |
| Length:        | 4.75  |     |
| Width:         | 4.75  |     |
| Depth:         | 1.995 |     |
|                |       | 📀 Э |

The **Gem** sizes can be selected either using:

Carat – Size, Length, Width, and Depth created automatically. Custom - Length, Width, and Depth values are input manually by user.

Enter the values as shown in the image below and select Next

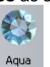

Select Aqua

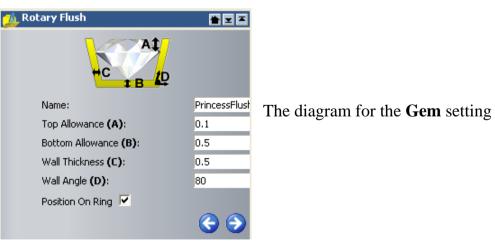

The diagram for the **Gem** setting is displayed.

Enter the values as shown on the image above and select Next  $\Im$ .

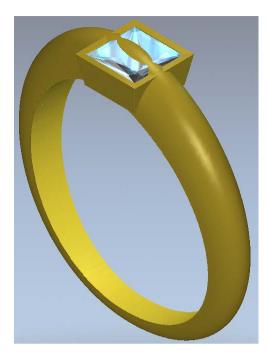

Not only is the **setting** clashing with the **Shank** it is also not suitably aligned with it. Before removing a clearance area from the **Shank**, the **setting** must first be rotated to achieve a more acceptable orientation. This is achieved using the **Nudge** option located in the **Projects** area.

You can change the design at this stage and then **rebuilt** it, if required. Once the design is finished, select **Accept**.

- Select Next
- Select Accept
- Select File Close Model.
- Select Yes.

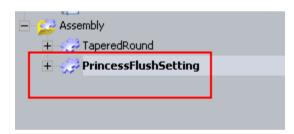

- Select the component **PrincessFlushSetting** in the **Assembly** tree.
- Double left mouse click **Nudge** from the **Positioning** area.

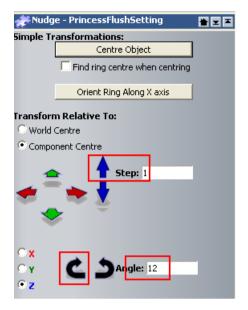

- Select Component Centre, Z axis and enter an Angle of 12 degrees.
- Select Nudge Clockwise
- Enter a Step of 1mm and select the up arrow
- Select the **Home** icon to close the **Nudge** form.

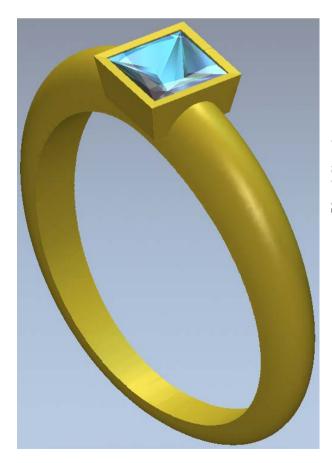

You've rotated the **setting** to a more suitable alignment with the **Shank**. You will remove a suitable section of the **Shank** to accommodate the **setting**.

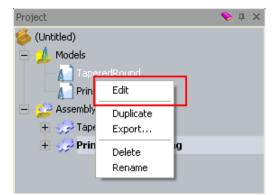

• Select Edit for the TaperedRound model from the Project tree.

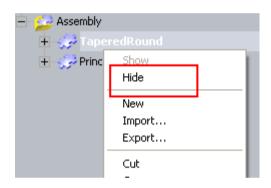

• Switch to the Project tab and Hide the TaperedRound assembly.

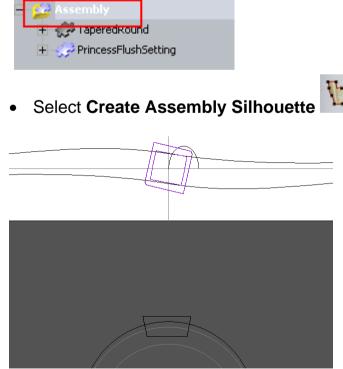

from the **Tools** area.

You've created a **silhouette** of the **setting**. The **Shank** was ignored as it was hidden in the **assembly** prior to calculation.

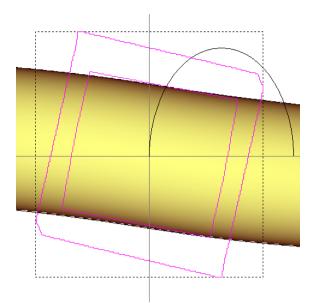

• Select the **two grouped vectors** and press **Ctrl+U** on the keyboard to **Ungroup** them.

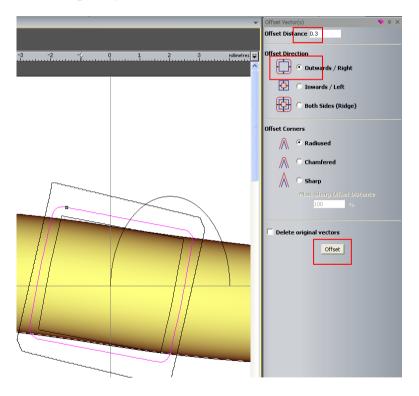

- Select the inner rectangle.
- Select Offset vectors
- Enter the settings shown on the image above.
- Select Offset.

- Close the form.
- Press **F12**.

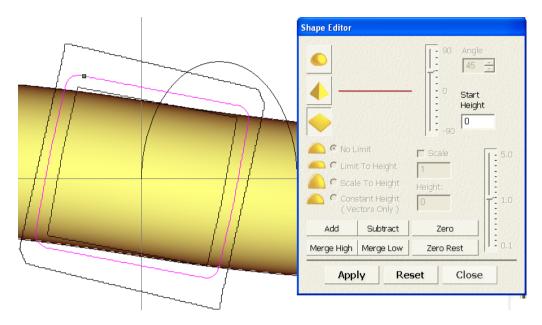

- Select Zero.
- Close the **Shape Editor** form.
- From the 3D View, select Toggle Assembly Visibility
- Press F3.

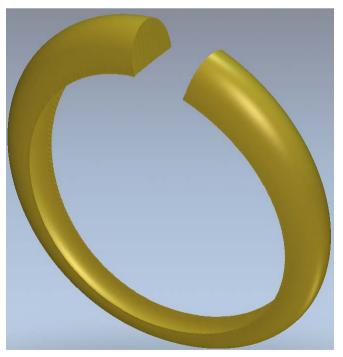

The **Relief** now includes a suitable pocket to accommodate the **Gem** setting.

You will create a new **Triangle Mesh** and **add** it to the **Project**.

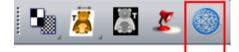

- Select Create Triangle Mesh
- from the top toolbar.
- Select the option Close With a Flat Plane and then select Create Triangles.
- Select the option Add To Project and then Close the Mesh Creator form.
- Select File Close Model.
- Select Yes to update changes in the Project.

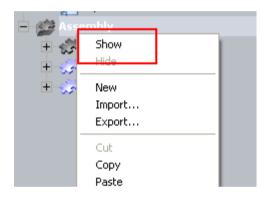

- Right mouse click on the Assembly folder from the Projects area and select Show.
- Right mouse click on the **TaperedRound** triangle model below the Assembly folder and select Delete.

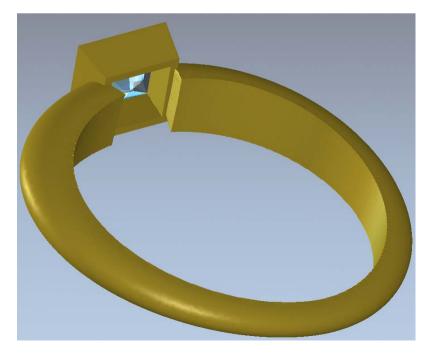

By rotating the **ring**, you can see the new **Shank** in place accommodating the setting.

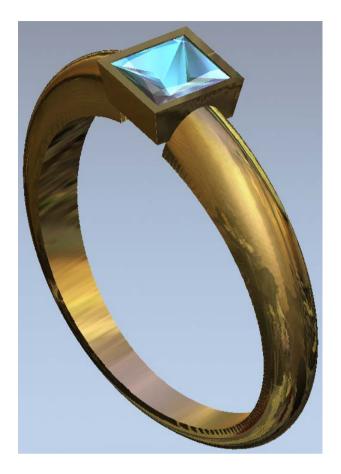

- Select a material for the assembled model at your choice.
- Select File Save As.
- Browse: D:\users\training\COURSEWORK\JewelSmith-Jobs.
- Type the name **Custom Shank** and select **Save**.
- Select File Close Project.

# **13. Front and Back Reliefs**

## Introduction

In JewelSmith, you have the ability to display, in an ArtCAM model, either the Front (which is the top of the ring) or the Back Relief (which is the inside of the ring). These two when combined make a new assembly model. This new Assembly model is machined using the Multi-Sided Wizard. The default mode for JewelSmith is to have no Back Relief when generating a basic Ring or Flat 3D shape.

The **Front** and **Back Relief** is not exclusively for rings, it is a feature of **JewelSmith** and can be used on **Flat** pieces as well. Both the **Front** and **Back Relief** can be made using **ArtCAM** techniques or be loaded in from an existing **Relief**. An **Assembly** model is made from removing the **Back Relief** from the **Front Relief**.

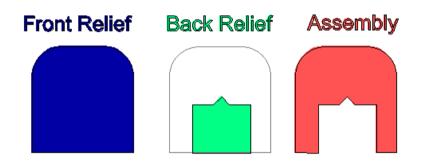

The Back Relief can also be negative, to produce a court-ring.

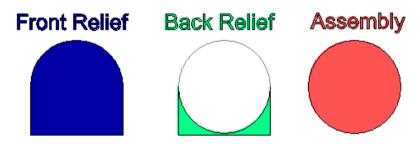

The **Front Relief** is the master, from which the **Back Relief** is removed. This means that as long as the **Back Relief** covers the **Front Relief** the area will be removed, as this **Flat** piece diagram shows.

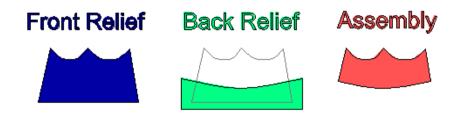

## **Back Relief Ring**

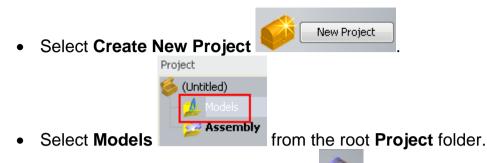

• Select Create a Rotary Axis Blank

| 🔔 Rotary Shank |          | <b>≜ ⊻ ⊼</b> |                |
|----------------|----------|--------------|----------------|
| Name:          | RotaryA  | kisSt        |                |
| 🚮 Standard:    | AlcamiCo | llets 🔽      | <u>N</u><br>to |
| Size:          | R        | •            | u              |
| Diameter:      | 18.67    | mm           | •              |
| Width:         | 5        | mm           | Y              |
| Border:        | 10       | mm           | V              |
| Thickness:     | 2        | mm           | V              |
| Resolution:    | 30       | pix/mm       |                |
|                |          | 6            |                |

**Note:** In this case the ring is one size bigger o allow for shrinkage.

You can **Offset** copies of the centre line vectors to create the correct ring **Shaft Width**.

• Enter the values as shown and select Accept 🥝.

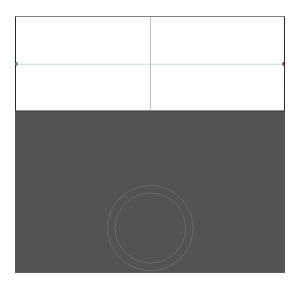

- Select the centre horizontal locked vector line.
- Select Offset Vector(s)

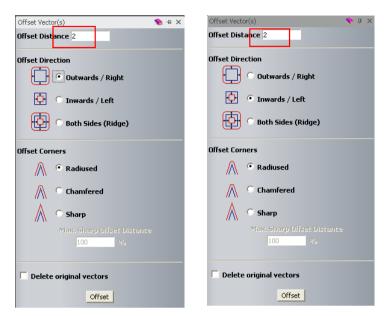

- Select an Offset Distance of 2mm and select Outwards / Right.
- Select Offset.
- Select the centre horizontal locked vector line.
- Select an Offset distance of 2mm and select Inwards / Left.
- Select Offset.

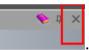

• Close the **Offset** form by pressing

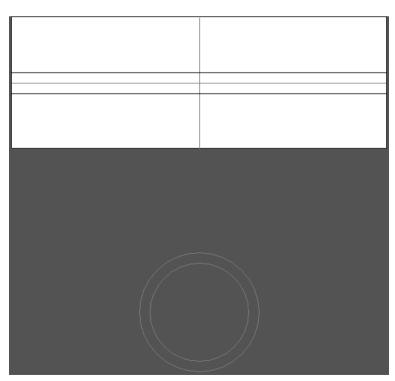

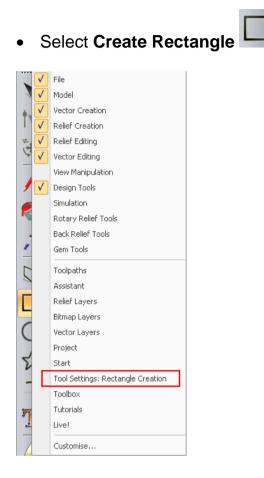

• Right mouse click on the left hand corner of the screen and select **Rectangle Creation**.

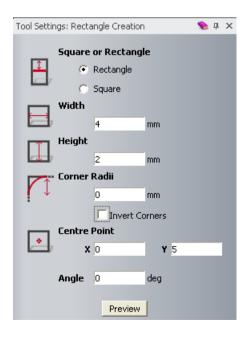

• Enter a Width of 4mm, Height of 2mm at a Centre Point of X0 Y5.

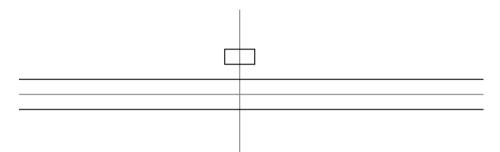

- Select **Preview** and then **right mouse click** on the graphics area (white area) to close the form.
- Select the rectangle and press **N** on the keyboard.

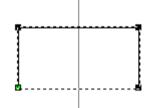

• Hover the mouse to the bottom span of the rectangle and when the cursor is white press **R** on the keyboard. The lower span will be removed.

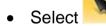

• Hold down **shift** and select the **Drive Rail** vectors, the **Section** vector and finally the **ring profile vector**.

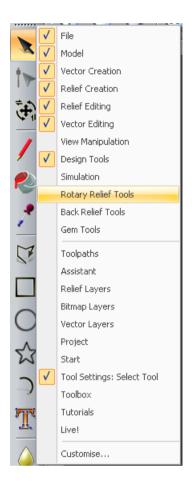

• Right mouse click on the left hand corner of the screen and select **Rotary Relief Tools**.

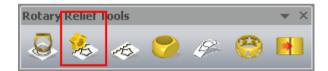

- Select Sweep Profile.
- Close the Rotary Relief Tools form.
- Press F3.

• Select Draw Zero Plane .

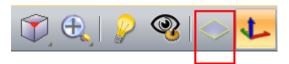

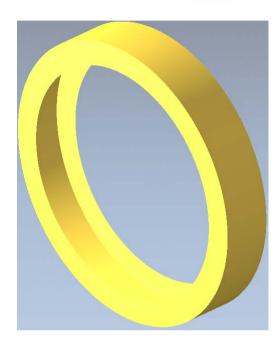

You will now **merge** a **Square shape ring** and **remove** some material.

#### • Press F2.

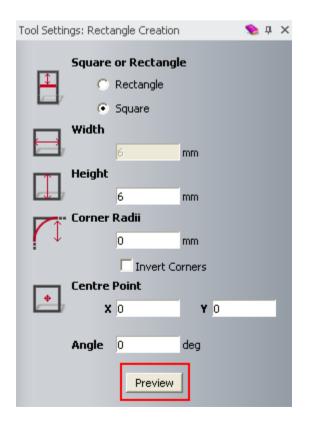

- Select Create Rectangle .
- Display the **Rectangle Creation** form.
- Select Square and enter a Height of 6mm at Centre Point of X0 Y0.
- Select **Preview**.
- Left mouse click on the graphics area to leave the form open.
- Enter a Height of 5mm at a Centre Point of X0 Y0.
- Select **Preview**.
- Enter a Height of 2mm at a Centre Point of X1.25 Y1.25.
- Select **Preview**.
- Left mouse click on the graphics area to leave the form open.
- Change the Center Point to X-1.25 Y 1.25.
- Select **Preview**.
- Left mouse click on the graphics area to leave the form open.
- Change the **Centre Point** to **X1.25 Y-1.25**.
- Select **Preview**.
- Change the Centre Point to X-1.25 Y-1.25.
- Select **Preview** and then right mouse click on the graphics area to close the form.

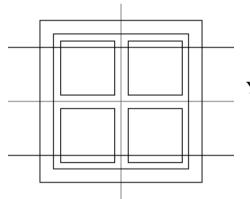

You'll merge a geometric design onto the ring.

- Select the **biggest Square** vector and press **F12**.
- Select a Flat shape, Start Height of 2.5mm and Merge High.
- Select the Square vector of Height 5mm.
- Select a Flat shape, Start Height of 0.5mm and Subtract.
- Shift select the four small square vectors.
- Select a Flat shape, Start Height of 0.25mm and Add.
- Select Close.

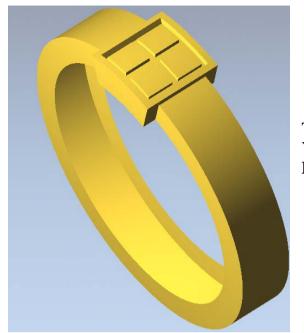

The **outer design** of the ring is finished. You will now create an **inside design** on the **Back Relief**.

• Press F2.

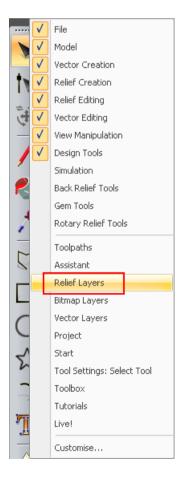

• Right mouse click on the left hand corner of the graphics area and select **Relief Layers**.

• From the Relief Layers pull down menu, select Back Relief Tools.

The **Back Relief** is empty by default.

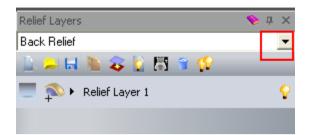

- Select the **chevron** and select **Back Relief** to make it active.
- Select the Square vector of 5mm Height and press F12.
- Select a Flat Plane shape with a Start Height of 1mm.
- Select Add and then Close.
- Press F3.

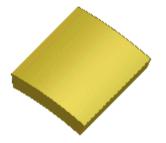

The **Back Relief** is shown as the **small square**. You will remove this part of the model, when the new master model is generated.

- Select Create Triangle Mesh 🥮
- Select the option **Close with Back Relief** and then select **Create Triangles**.

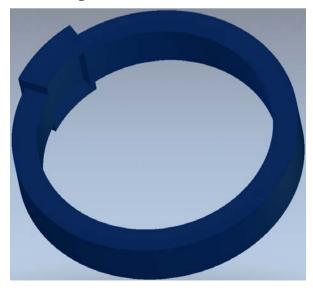

By rotating the model around, you can see the area removed underneath the square top.

As this is not what is required, then the model will not be accepted and a new **Back Relief** generated.

- Select Close.
- From the Relief Layers pull down menu, select Back Relief.
- From the top toolbar, select Reset Relief

| Relief Layers | 📎 д | × |
|---------------|-----|---|
| Back Relief   |     | Ŧ |
| Front Relief  |     |   |
| Back Relief   |     |   |

• From the Relief Layers pull down menu, select Front Relief.

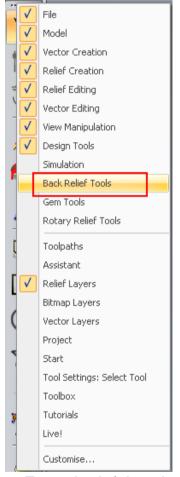

• From the left hand corner of the graphics area select **Back Relief Tools**.

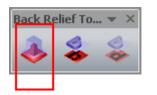

• Select Offset Composite to Back from the Back Relief Tools toolbar.

| Offset | Composite To   | Back |    | 🦠 X |
|--------|----------------|------|----|-----|
| •      | Offset distanc | 9:1  | mm |     |

The value is a measurement of the thickness that will be left in the new master model.

- Enter 1mm for the Offset distance and select Apply.
- Close the form.

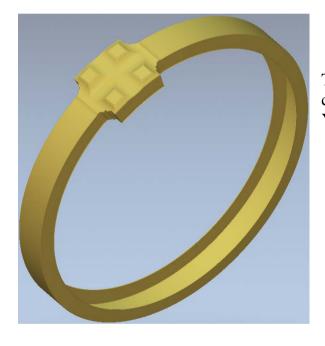

The new **Back Relief** is automatically created and displayed. You will now **add** a new combined model.

• Select Create Triangle Mesh 🥯.

Triangles.

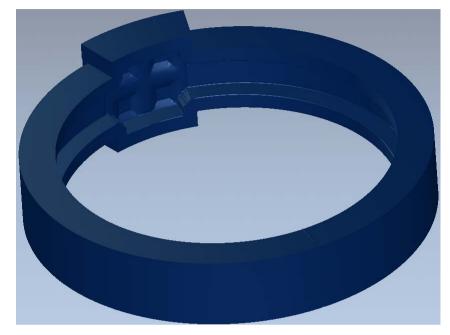

• Select the option Close with Back Relief and then select Create

By rotating the model around, you can see the area removed underneath the whole model.

<u>Note</u>: Selecting the operation **Close with Offset** in the mesh creator page would have created the same result directly.

- Select the option Add To Project.
- Select **OK**.
- Select Close.
- Select File Save As.
- Browse: D:\users\training\COURSEWORK\JewelSmith-Jobs.
- Enter the name as: **Back relief** and select **Save**.
- Select File Close Project.

# Introduction

This tutorial demonstrates the model creation of a **Heart shaped pendant** with **Gem settings**. This exercise shows a range of functionality including **Back Reliefs**, **Gem vector creation**, **Pave Wizard** and **Fade Relief**.

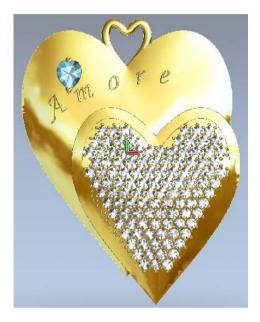

### **Heart Pendant Exercise**

• Select Create New Project

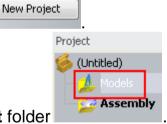

- Select Models from the root Project folder
- Select a 3-Axis Flat Blank

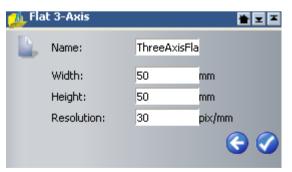

• Select Accept to the Default values.

|  |  | ] |
|--|--|---|

• Select Create Circles Office from the left toolbar.

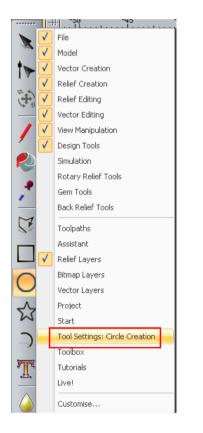

• Right mouse click on the left hand corner of the graphics area and select **Circle Creation**.

| Tool Settings: Circle Creation | 🦠 џ 🗙 |  |  |
|--------------------------------|-------|--|--|
| Centre + Size                  |       |  |  |
| Circle Centre                  |       |  |  |
| <b>X:</b> 0 <b>Y:</b> 0        |       |  |  |
| Circle Size                    |       |  |  |
| Radius                         |       |  |  |
| Diameter                       |       |  |  |
| 20 mm                          |       |  |  |
| Create with arcs               |       |  |  |
| Preview                        |       |  |  |

- Create a Circle with a Diameter of 20mm at X0 Y0.
- Select **Preview**.
- Right mouse click on the graphics area to close the **Circle Creation** form and accept the **circle**.

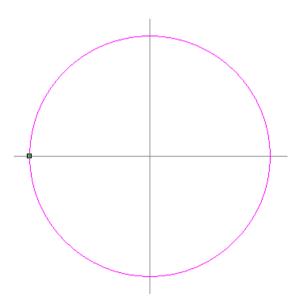

- Make sure the circle is selected (highlighted in pink).
- Press N on the keyboard to enter the Node Editing mode.

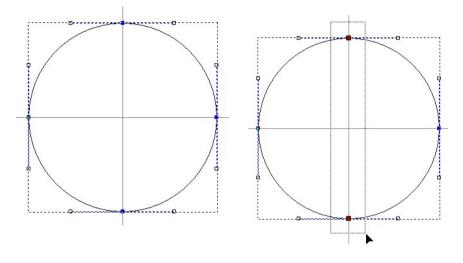

• Drag a box around the **top and bottom central nodes** as shown on the image above.

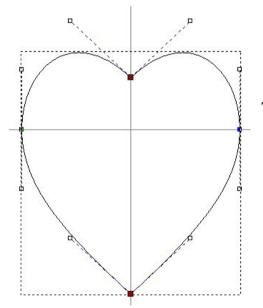

The **two node squares** turn **red** in colour.

- Press the **down arrow** on the keyboard until the shape looks like a **heart shape**, as shown in the image above.
- Select select to exit the Node Editing mode.

• Select F9 to centralise the heart shape in the page.

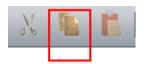

• Ensure the **heart vector** is selected then select **Copy**.

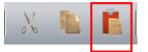

- Select Paste.
- Select Transform Vector(s)

from the left toolbar.

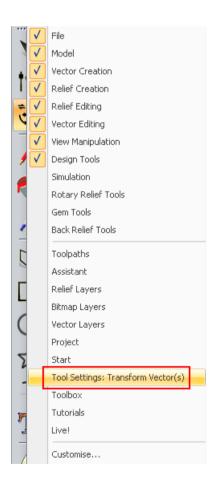

• Right mouse click on the left hand corner of the graphics area and select the option **Transform Vector(s)**.

- In the Transform Vector(s) form, enter X2.75mm and Y-5m and apply a Scale of 80%.
- Select Apply.

| Tool Settings: Transform Ve | ctor(s) 🛛 💊 🕂 🗙   |
|-----------------------------|-------------------|
| Position and Orig           | in<br>            |
|                             | •                 |
| Y:-5                        |                   |
| C Transform al              | _                 |
| Copy on Apply (Ctrl         |                   |
| New Width :                 |                   |
| New Height :                | 18.113            |
| Link Width and Heigh        | t 🔽               |
| Scale 100                   | %o                |
|                             |                   |
| Rotate                      | 5 Height : 18.113 |
| 0 degrees                   |                   |
|                             |                   |
|                             |                   |
| Hove X : 0                  |                   |
|                             |                   |
|                             | _                 |
| Move Y: 0                   |                   |
|                             |                   |
| , → Shear                   | <u> </u>          |
| Shear X : 0                 | degrees           |
|                             |                   |
| Shear Y : 0                 | degrees           |
| Shear 1. p                  | acgrees           |
|                             |                   |
|                             | Apply             |

• Left mouse click on the graphics area to close the form.

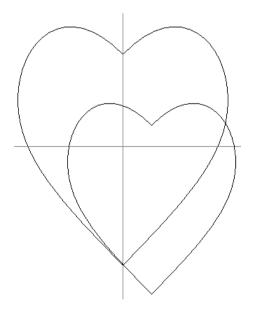

• Select the scaled heart vector.

| X |  |   |
|---|--|---|
|   |  | • |

• Select Copy

followed by Paste

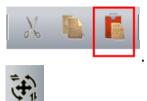

- Double left mouse click on Transform Vector(s)
- In Position and Origin, enter X0 and Y10mm.
- Enter a **Scale** of **30%**, select **Apply** and then left mouse click on the graphics area to close the form.

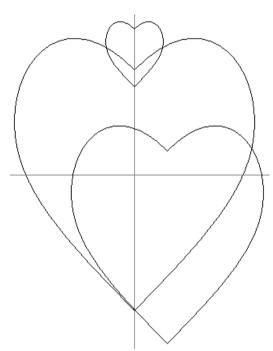

This forms the **first part** of the **Jump Ring** design.

- Select the new small heart shape.
- Select Offset Vectors(s)

| Offset Vector(s) 💊 🕫       | × |
|----------------------------|---|
| Offset Distance 0.8        |   |
| Offset Direction           |   |
| 🕂 🖸 Outwards / Right       |   |
| 🕂 💽 Inwards / Left         |   |
| 🕞 Both Sides (Ridge)       |   |
| Offset Corners             |   |
| Radiused                   |   |
| C Chamfered                |   |
| Sharp                      |   |
| Max. Sharp Offset Distance |   |
|                            |   |
| Delete original vectors    |   |
| Offset                     |   |

- Enter Offset Distance as 0.8mm, select the options Inwards / Left and Radiused.
- Close the form.

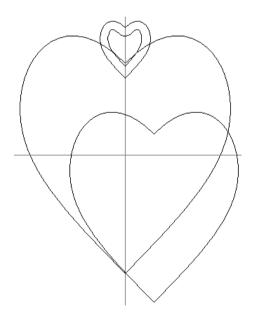

•

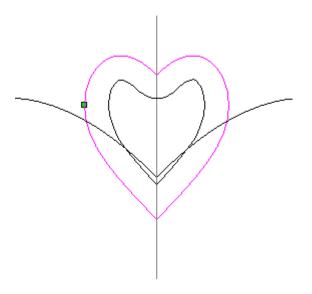

• Select the vector indicated on the image above.

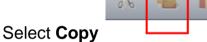

followed by Paste

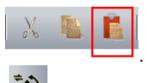

- Double left mouse click on **Transform Vector(s)**
- In the Transform Vector(s) form, enter X-5.5mm and Y7.5mm.
- Enter a Scale of 50% and select Apply.
- Left mouse click on the graphics area to close the form.

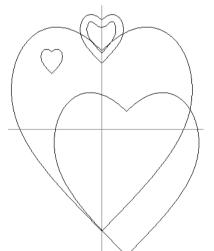

The **new vector** will be used to create a **small heart shaped gem**.

• Make sure this last vector is selected.

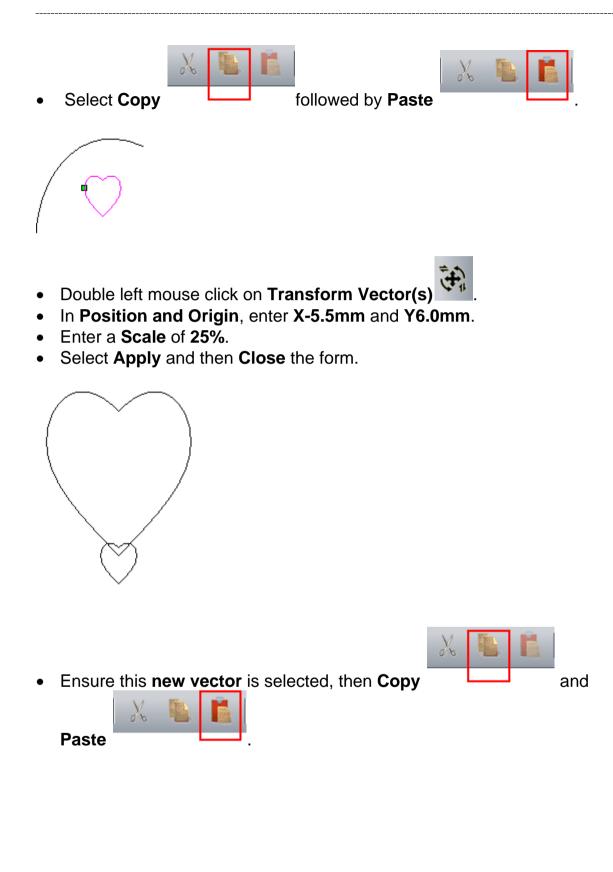

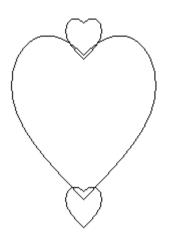

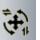

- Select Transform Vector(s)
- In Position and Origin, enter X-5.5mm and Y8.8mm.
- Select Apply and then Close.

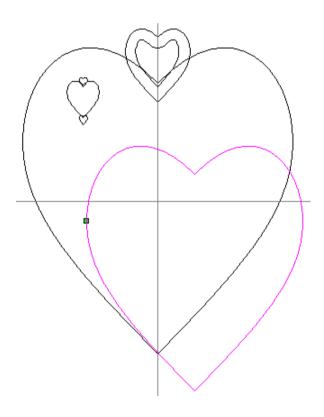

• Select the **second largest vector** as shown above.

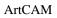

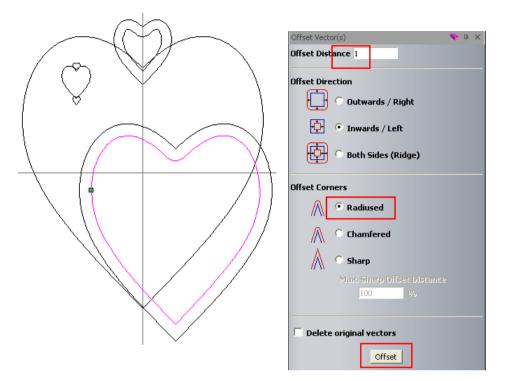

This forms the area where you will create the **Pave Settings**. You'll also add **Text** to the design.

- Select Offset Vectors(s)
- Enter an Offset Distance of 1.0mm, select the options Inwards/Left and Radiused.
- Select the Offset button then Close.

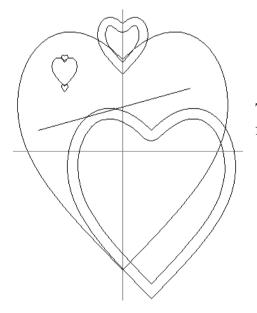

The **Line** will be used to **wrap** the text along. But first it needs to have a **Curve** applied to it.

- Select Create Polyline 🔽.
- Enter X-8mm and Y2mm and select Add.
- Enter X6.5mm and Y6mm and select Add to complete the Line.
- Select

•

- Close the form.
- Select the **new line**.

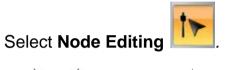

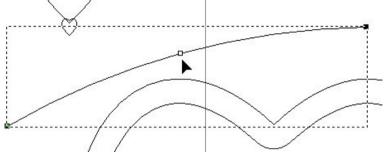

• Position the mouse pointer in the **middle of the Line** and select **A** to apply an **Arc** to the **Line**.

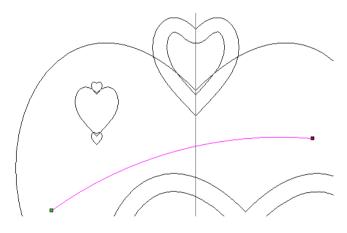

• Drag the **middle node** on the **Arc** to create a shallow **Curve** similar to that shown above.

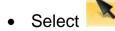

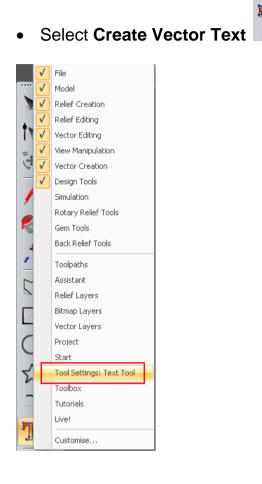

• Right mouse click on the left hand corner of the graphics area and select **Text Tool**.

| Tool Setti | ings: Text Tool   | 🏷 д   |
|------------|-------------------|-------|
| Style      |                   |       |
| ¥ 🖻        | B I ≣ ≣ ⊒ ↓       |       |
| Font       | A Art Script      | •     |
| Script     | None              | •     |
| Size       | 2 🗘 mm 🔽          |       |
| Transfo    | orm               | V     |
| Spacing    | g                 |       |
| Characte   | er 200 % of space |       |
| Line       | t mm              |       |
| Kerning    | 9                 | V     |
| Constra    | aints             | T     |
|            |                   |       |
|            | Done Ca           | incel |
|            |                   |       |

• Select Font Art Script, Size of 2mm and Spacing of 200%.

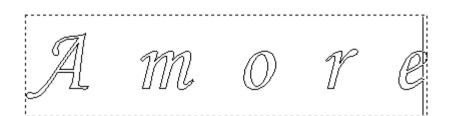

- Click anywhere in the graphics area and type the word **Amore**.
- Select **Done** to exit the page.
- With the **Amore** text selected, **shift select** the curved **Polyline** created earlier.

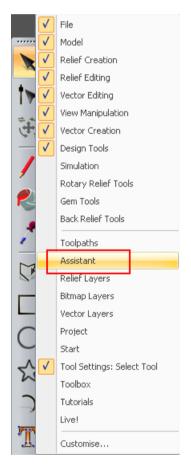

• Right mouse click on the left corner of the graphics area and select **Assistant**.

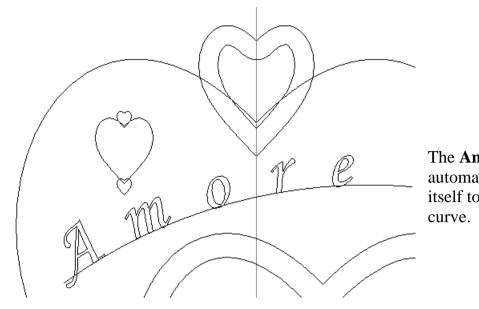

The **Amore** text automatically wraps itself to the selected curve.

- Select Wrap text round a curve
- Use text settings if required to position the text above the line.
- Select **OK** to close the form.

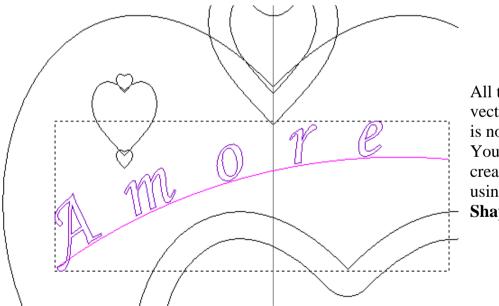

All the required vector **Artwork** is now complete. You can now create the **model** using the **Shape Editor**.

• Close the **Assistant**'s page.

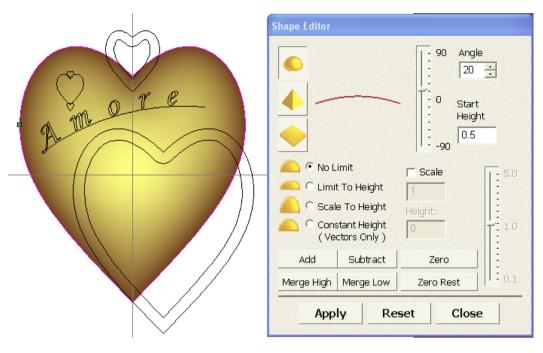

- Select the largest heart vector and press F12 to open the Shape Editor.
- Add a Dome shape of 20 degrees with a Start Height of 0.5mm.
- Select Preview Relief Layer

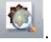

|          | Shape Editor |                               |           |                                         |
|----------|--------------|-------------------------------|-----------|-----------------------------------------|
| A. m. e. | •<br>•       |                               | . T:0 ,   | Angle<br>16 ÷<br>Start<br>Height<br>1.8 |
|          | 🦲 🖲 No L     | .imit                         | 🗖 Scale   | <b>T</b> - 5.0                          |
|          | 🦲 🔿 Limi     | it To Height                  | 1         |                                         |
|          | C Scal       | le To Height                  | Height:   |                                         |
|          | Con<br>(Ve   | stant Height<br>ectors Only ) | 0         | <b>T</b> 1.0                            |
|          | Add          | Subtract                      | Zero      |                                         |
|          | Merge High   | Merge Low                     | Zero Rest | 0,1                                     |
|          | Арр          | ly Re                         | set C     | lose                                    |

- Select the inner heart shape vector as shown below, and Merge High a Dome shape of 16 degrees with a Start Height of 1.8mm.
- Close the Shape Editor form.

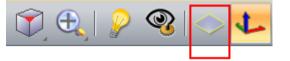

• Select Draw Zero Plane

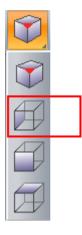

• Keep pressing with left mouse button the **Isometric View** button to display the other view options and select **View Along X**.

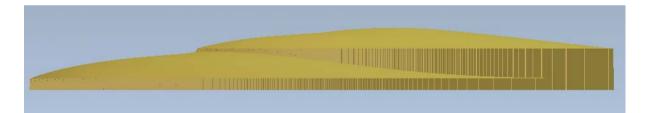

• Press **F2**.

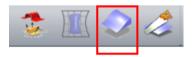

Ensuring the heart vector is still selected from before; select Fade Relief from the top toolbar.

| Fade Relief          | 😒 🗶         |
|----------------------|-------------|
| Fade Strength: 50 %  |             |
|                      |             |
| Reverse              |             |
| Fade Type            |             |
| Linear               |             |
| C Radial             |             |
| C Between Boundaries |             |
| Options              |             |
| Fade from:           |             |
| 💙 <b>x</b> : 0       | <b>Y:</b> 0 |
| Fade to:             |             |
| 🤣 x:                 | Y:          |
|                      | Create      |
|                      |             |

• Enter a Fade Strength of 50% .

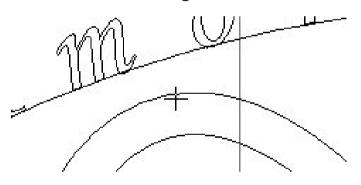

- Drag the icon from the **Fade From** field to the position shown on the image above.
- Click on a point when the Fade from values read approximately

X-1.5 Y3.9.

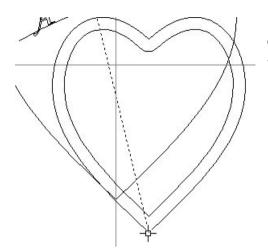

The second **point needs** to be defined at the **bottom tip of the heart**.

- Select the **second point** at the **snap node** cursor at the bottom, as shown.
- Press F3.
- Select Create and then Close.

The **tip** of the heart is **Faded** and reduced to a more acceptable height.

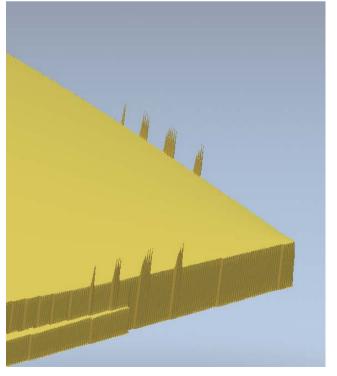

The Fade Relief operation has resulted in 'spiked' areas as shown.

Zoom into the area • shown.

To remove the "spikes" you will use the **Smooth Relief** option.

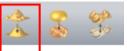

Select Smooth Relief

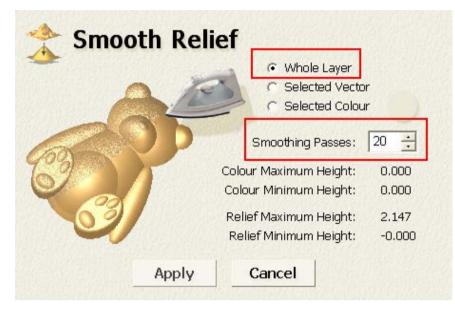

- Apply 20 Smoothing Passes to the relief.
- Select **Cancel** to close the form.

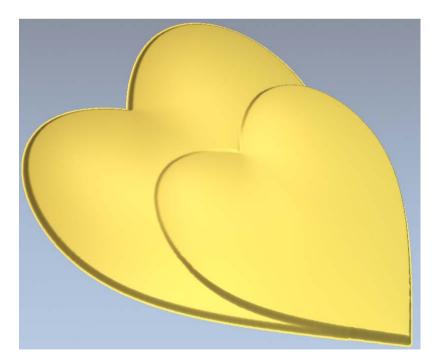

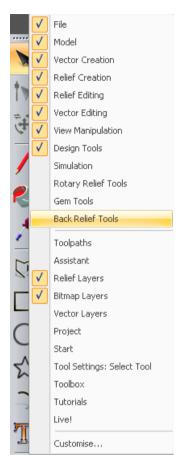

• Right mouse click on the left hand corner of the graphics area and select **Back Relief Tools**.

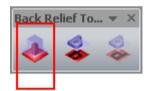

• Select Offset Composite To Back.

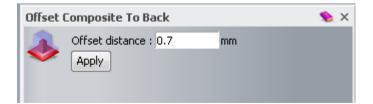

• Enter 0.7mm as Offset distance and select Apply.

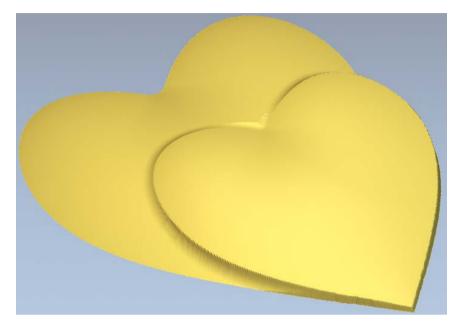

The **Relief** has been **offset** (as a **Back Relief**).

This will be used to Subtract from the Front Relief to hollow the pendant.

| Relief Layers | - | џ | × |
|---------------|---|---|---|
| Back Relief   |   |   | • |
| Front Relief  |   |   |   |
| Back Relief   |   |   |   |

- Select Front Relief from the Relief Layers pull down menu.
- Press F2.
- Close the Back Relief Tools form.

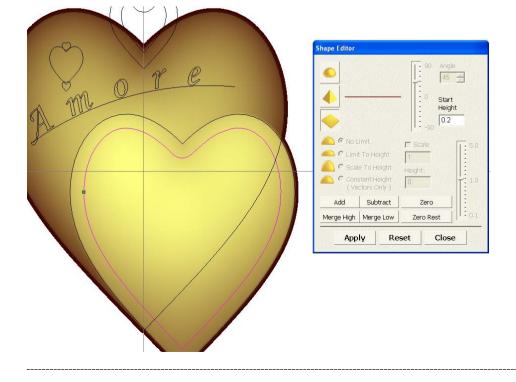

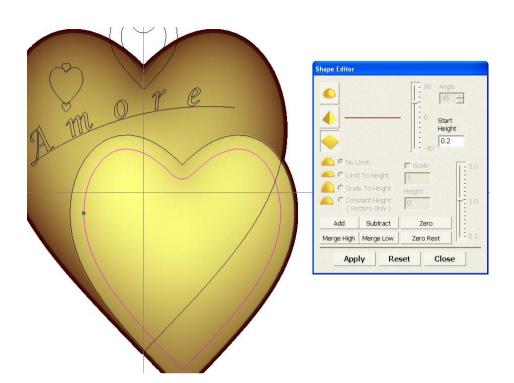

- Select the vector shown and press F12.
- Enter a Start Height of 0.2mm and select Subract.
- Close the Shape Editor form.
- Press **F3**.

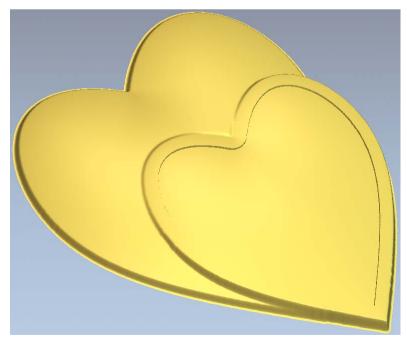

This 0.2mm recess will receive the Pave settings.

• Press F2.

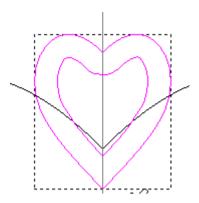

- Select both the ring vectors as shown above.
- Press **F12**.

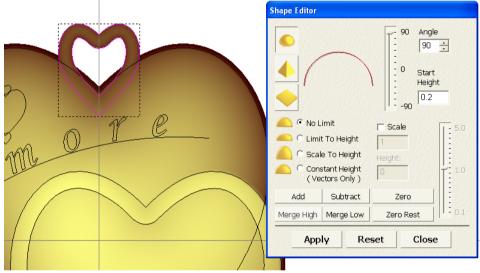

- Apply a **Dome shape** of **90 degrees** with a **Start Height** of **0.2mm**.
- Press F3.

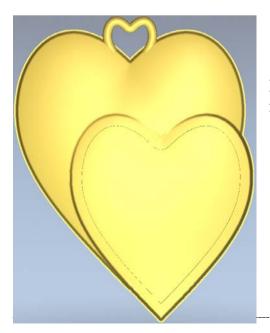

By using **Merge High**, the Jump Ring blends into the main body correctly.

- Press F2.
- Select the Amore text.

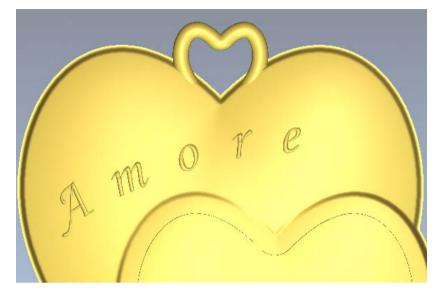

## Note:

If you prefer a slightly higher text, you can add a height of 0.1mm or 0.2mm.

- Add a **Dome** shape of **90 degrees**.
- Press F3.

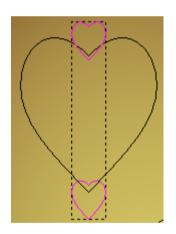

- Press F2.
- Select the two smallest hearts and Add a Dome shape of 90 degrees.
- Select **Close** to exit the **Shape Editor** form.
- Press F3.

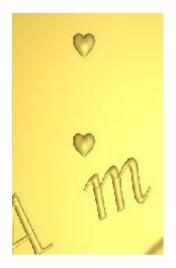

• Press F2.

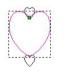

• Select the heart vector between the two smallest heart vectors.

| $\checkmark$ | File                       |  |
|--------------|----------------------------|--|
| $\checkmark$ | Model                      |  |
| - V          | Vector Creation            |  |
| $\mathbf{V}$ | Relief Creation            |  |
| 40           | Relief Editing             |  |
| V            | Vector Editing             |  |
| - V          | View Manipulation          |  |
| <b>١</b>     | Design Tools               |  |
| -            | Simulation                 |  |
|              | Rotary Relief Tools        |  |
|              | Gem Tools                  |  |
| 1-           | Back Relief Tools          |  |
|              | Toolpaths                  |  |
| 1            | Assistant                  |  |
| V            | Relief Layers              |  |
| <b>√</b>     | Bitmap Layers              |  |
| 1            | Vector Layers              |  |
| L            | Project                    |  |
| (            | Start                      |  |
|              | Tool Settings: Select Tool |  |
| •            | Toolbox                    |  |
|              | Tutorials                  |  |
| -            | Live!                      |  |
| 3            | Customise                  |  |

• Right mouse click on the left hand corner of the graphics area and select **Gem Tools**.

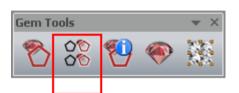

• From the Gem Tools toolbar, select Convert Vectors to Gem Vectors.

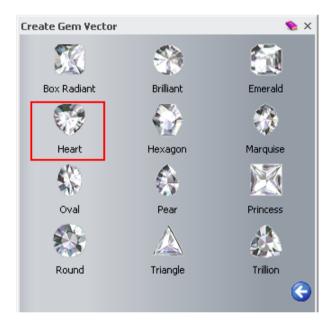

• Select Heart shaped gem.

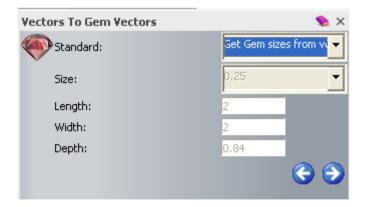

- Select Get Gem sizes from vectors from the Standard options.
- Select Forward

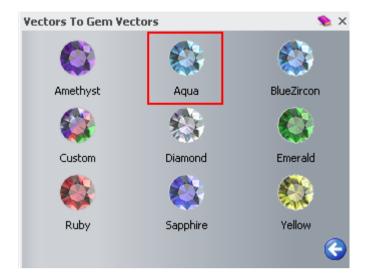

• Select Aqua for the gem colour.

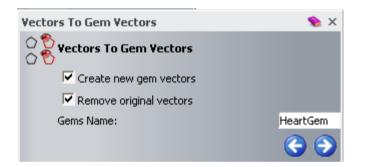

- Leave the options selected.
- Close the form by selecting the cross icon

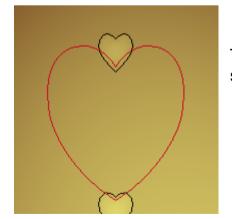

The gem vector appears highlighted in red and it saved in a new vector layer called **Gem Vectors**.

| Vector Layers   | 🦠 џ 🗙   |  |  |
|-----------------|---------|--|--|
| Default Sheet   | -       |  |  |
| 💄 🚚 🖬 👠 😭 🚱 👋 😯 |         |  |  |
| Reference Lines | 🚔 🗶 💡   |  |  |
| Gem Vectors     | a 🗾 💡   |  |  |
| Default Layer   | - A 🗷 🖗 |  |  |

To visualize the **Gem Vectors** layer under **Vector Layers**, right mouse click on the left hand corner of the graphics area and select the option **Vector Layers**.

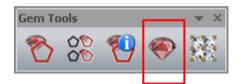

- Make sure the new gem vector is select and select the option **Create Gems**.
- Select the option Lay On Composite Relief.
- Press F3 to see the gem on the relief.

| Create Gems                                 | 💊 X   |
|---------------------------------------------|-------|
| Gem Set Name ThreeAxisFla<br>Start Height 0 | € ∂ Ø |

The **Gem** is positioned and sized using the heart gem vector and the **Lay On Relief** angles it to the curved surface.

However, because the centre of the heart gem aligns itself with the centre of the heart vector it has shifted slightly so you need to **Nudge** it back into position.

- Select Accept on the Create Gems form and then close the form.
- Close the **Gem Tools** form.

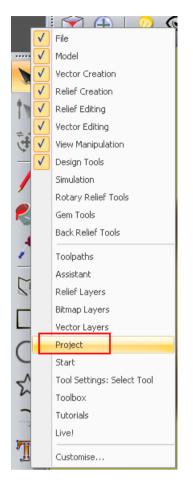

- Right mouse click on the left hand corner of the graphics area.
- Select **Project**.

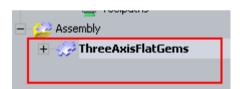

- From the Assembly folder select ThreeAxisFlatGems.
- Double left mouse click to select Nudge

from the Assembly area.

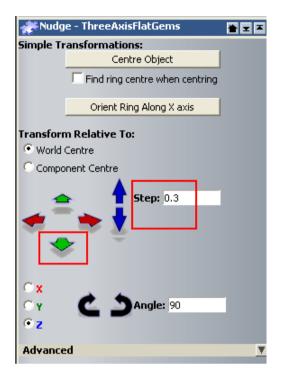

• Type **0.3mm** in the **Step** box and then select the down green Y arrow button to position the gem.

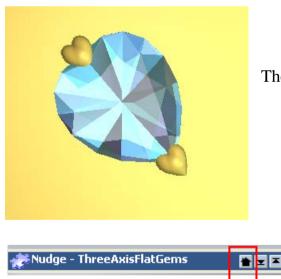

The Gem is now positioned correctly.

• Select the **icon highlighted** on the image above to close the **Nudge** form when the gem is at a convenient position.

| E 😂 Assembly          | /                    |  |  |  |  |  |
|-----------------------|----------------------|--|--|--|--|--|
| 🛨 🥪 ThreeAxisFlatGems |                      |  |  |  |  |  |
|                       | Show                 |  |  |  |  |  |
|                       | Hide                 |  |  |  |  |  |
|                       | New                  |  |  |  |  |  |
|                       | Import               |  |  |  |  |  |
|                       | Export               |  |  |  |  |  |
|                       | Cut                  |  |  |  |  |  |
|                       | Сору                 |  |  |  |  |  |
|                       | Paste                |  |  |  |  |  |
|                       | Create Relief        |  |  |  |  |  |
|                       | Create Rotary Relief |  |  |  |  |  |
|                       | Smooth               |  |  |  |  |  |
|                       | Reverse              |  |  |  |  |  |
|                       | Delete               |  |  |  |  |  |
|                       | Rename               |  |  |  |  |  |

- Select **ThreeAxisFlatGems** below the **Assembly** folder under the **Project** tree.
- Right mouse click on it and select **Hide** from the menu.
- Press **F2**.

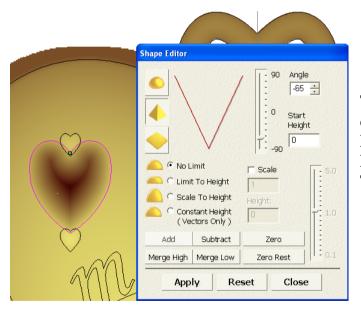

The hole for the setting will be created automatically when the Back relief is removed from the Front relief.

This will be shown later.

- Select the heart gem vector and press F12 to display the Shape Editor.
- Add a -65 degrees Pyramid shape to create a setting.

You will now create the **Pave setting** vectors.

• Select Vector Layers from the menu.

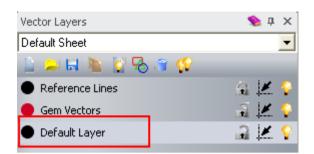

• Highlight the **Default Layer** to make it active.

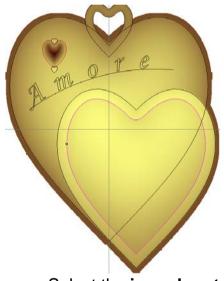

- Select the **inner heart** shape vector as shown above.
- Right mouse click on the left hand corner of the graphics area and select **Gem Tools**.

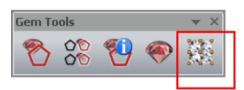

• In the Gem Tools toolbar, select the Pave Wizard

| Pave Wizard                         |              | 🦠 X        |
|-------------------------------------|--------------|------------|
| Pave Type                           |              |            |
| C Linear                            |              |            |
| Honeycomb                           |              |            |
| Spacing                             |              |            |
| Stone Diameter:                     | 1.0          | mm         |
| <ul> <li>Bead Diameter:</li> </ul>  | 0.3          | mm         |
| Gap Between Stones:                 | 0.1          | toro       |
| Pave Area                           |              |            |
| <ul> <li>Selected Vector</li> </ul> |              |            |
| O Number of rows:                   | 5            |            |
| Number of columns:                  | 5            |            |
|                                     | Create Trim  | Delete     |
| Select Vectors                      | Stones Beads | All        |
| Gem Colour<br>Diamond               |              | <b>e</b> Ø |

- Select Pave Type as Honeycomb, Stone Diameter of 1mm and Bead Diameter of 0.3mm.
- Select a Gem Colour of Diamond.
- Ensure **Selected Vector** is **highlighted** in the **Pave** area and then select **Create**.
- Select **Trim** to remove unwanted vectors.

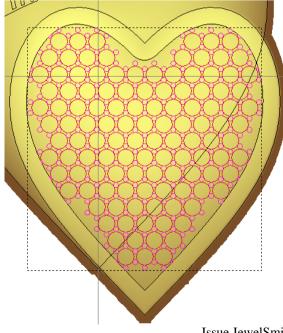

At this stage, you can **add** further **Beads** or **Stones** to fill the **gaps**. Selecting either **Stones** or **Beads** highlights the corresponding vector group.

**Note:** This can be carried out whilst the **Pave Wizard** page is still open.

- Click in the **2D View** to deselect the vectors.
- Select and hold a single bead vector.

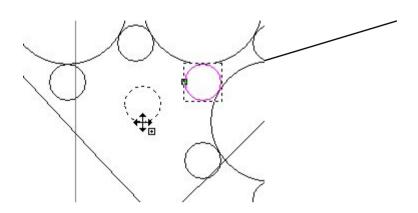

- Selecting **Ctrl** at the same time creates a **copy of the selected vector**.
- Drag the **newly copied** bead vector into an empty space as shown.

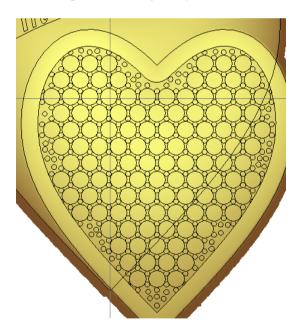

• Continue **copying bead vectors** until you fill the vacant areas within the heart shaped vector.

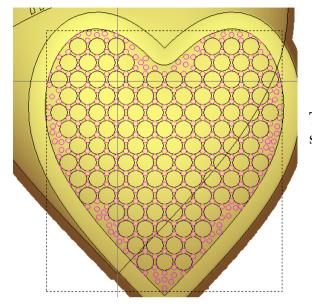

The **bead vectors group** have been selected for modelling.

- Select Beads on the Pave Wizard form. •
- Select Accept an the Pave Wizard form.
- Press F12.

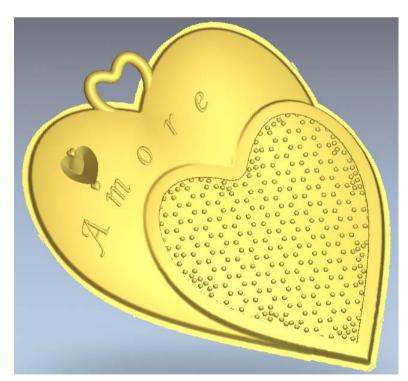

- Add a **Dome** shape of **90 degrees** with a **Start Height** of **0.1mm**. •
- Close the Shape Editor.
- Press F3. •

• Press **F2**.

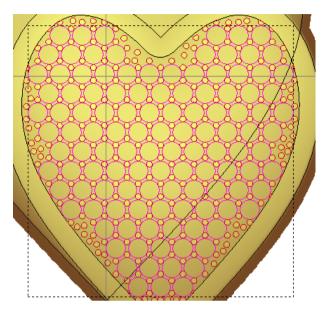

• Close the Pave Wizard form.

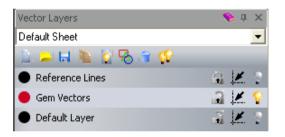

• Switch off the visibility of the layers – **Reference Lines** and **Default Layer** by clicking on the bulb next to them.

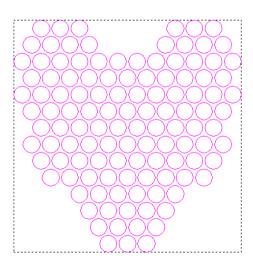

• Drag a box to select only the circular gem vectors only.

• Right mouse click on the left hand corner of the graphics area and select **Gem Tools**.

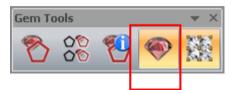

• Select Create Gems from the Gem Tools toolbar.

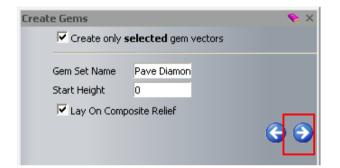

- In Gem Set Name, type Pave Diamonds.
- Ensure Lay On Composite Relief is selected.
- Select Accept
- Close the Create Gems form.
- Close the **Gem Tools** form.

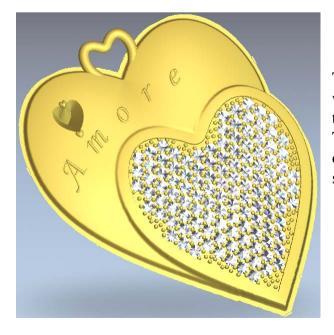

The **Diamonds** have been positioned within the vectors and angled correctly to suit the curved face. The **Angle** is achieved because the option **Lay On Composite Relief** was selected.

- Press **F2**.
- Ensure the **Diamond gem vectors** are still selected, then press **F12** to open the **Shape Editor**.
- Add a -65 degrees Pyramid shape to create the setting.
- Press **F3**.

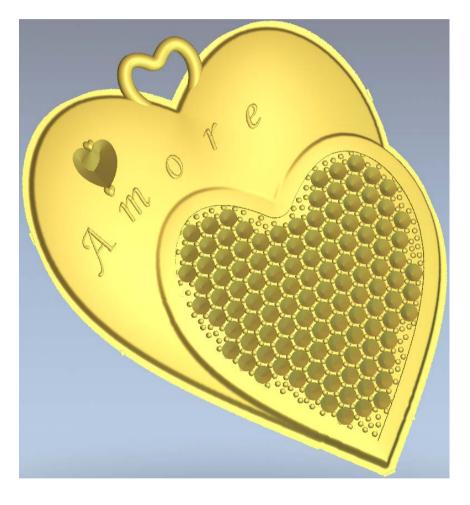

• Select Create Triangle Mesh

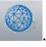

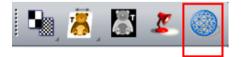

- Select the option **Close with Back Relief** and then select **Create Triangles**.
- Select the option Add To Project and then Close the Mesh Creator form.
- Select File Close Model.

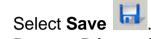

- Browse: D:\users\training\COURSEWORK\JewelSmith-Jobs.
- Enter the name **Heart pendant** and select **Save**.

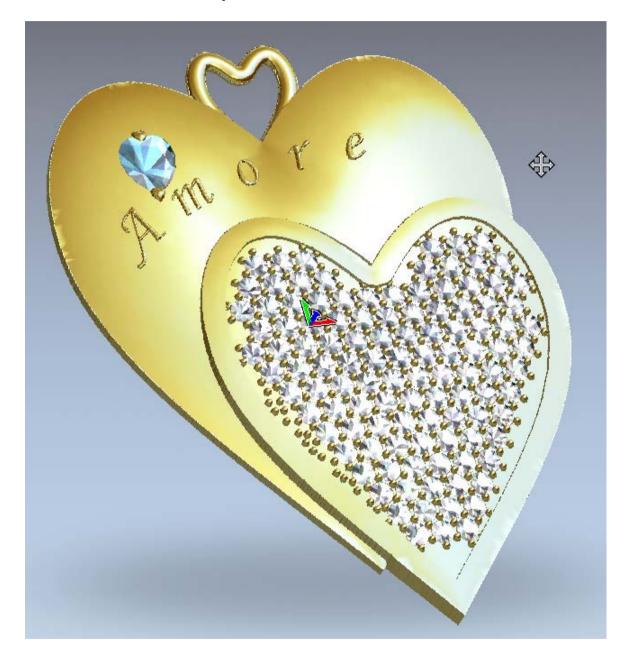

- Under the **Assembly** folder within the **Project** tree, select **ThreeAxisFlatGems**.
- Right mouse click on the ThreeAxisFlatGems and select Show.
- Add a Material by selecting Edit Object Shading
- Select File Close Project.

\_\_\_\_\_

## **15. Customised settings**

## Introduction

As well as being able to alter the Shank and press rebuild, the settings can also be changed to produce an inner step. Other profiles can be used to generate other effects. In this example the setting will be produced at zero so that it can easily be nudged in the project view for a variety of different ring sizes.

## **Stepped Setting**

Select Create New Project
Select Models from the root Project folder
Select Create Rotary Flush Blank Select Create Rotary Flush Blank

Princess

Select Princess

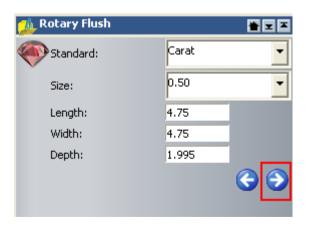

• Select a **Carat** of **0.50** and accept the values as shown above.

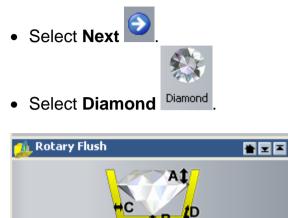

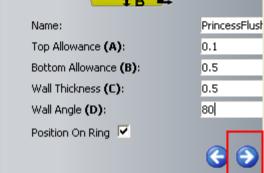

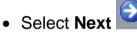

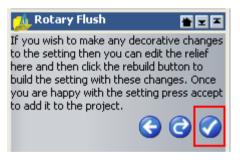

The rotary setting could be modified and rebuilt but in this example we are going to recreate our own by borrowing the automatically generated geometry and reliefs. The Rotary Setting is made up of a Front and Back Relief. These can be viewed by switching the layers view.

Select Accept

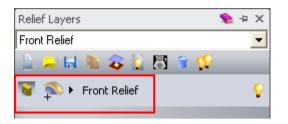

• Ensure the Front Relief is selected.

|    | Select     | 1 |    |           |
|----|------------|---|----|-----------|
|    | Sculpting  | l |    |           |
|    | Drawing 🕨  |   |    | Polyline  |
|    | Painting   |   |    | Circle    |
|    | Magic Wand | Γ |    | Rectangle |
| tr | Node Edit  |   |    | Polygon   |
| ÷  | Transform  |   | -) | Arc       |

- Right mouse click on the graphics area and select **Drawing Rectangle**.
- Enter a Width of 18.663mm, an Height of 0.5mm and a Centre Point of X0 Y1.
- Select **Preview**.
- Right mouse click on the working area to accept the **Rectangle** shape and to close the form.

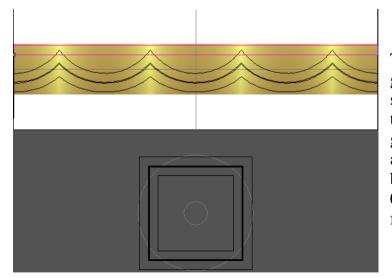

The rectangular vector is generated with the front relief shown to visually check it is in the right place. The internal groove will be generated by adding this as a positive to the back relief. The groove width is 0.5mm, about 0.5mm down from the top edge of the setting.

By giving a height of 0.25mm to this vector on the back relief, the groove will become 0.25mm deep.

| Relief Layers  |         |            | 🍤 џ 🗙 |
|----------------|---------|------------|-------|
| Back Relief    |         |            | -     |
| 🕒 😐 🔜 🦄 🖇      | 🔰 🚺 🗧   | <b>? ?</b> |       |
| 👿 🛸 🕨 Relief I | ayer 1. |            | •     |
|                |         |            |       |

• Switch to the **Back Relief**.

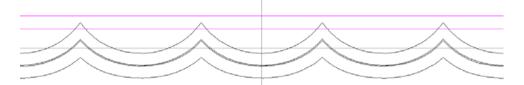

- With the **Rectangle** vector selected, press **N** for **Node Editing**.
- Remove the **vertical sides** of the rectangle.

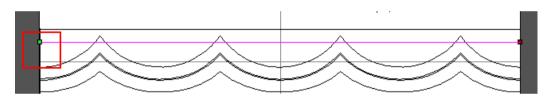

• Select Reverse Vector(s) for the bottom line.

A section needs to be created for the two rail sweep.

- Create a new Rectangle
- Enter a Width of 0.5mm, an Height of 0.25mm and a Centre Point of X4 Y2.
- Accept the **Rectangle** vector and close the form.

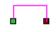

• Remove the lower span of the Rectangle.

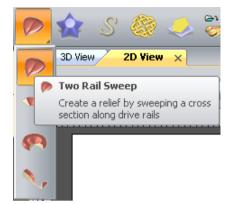

• From the **top toolbar** select **Two Rail Sweep** and assign the **vectors** as shown below.

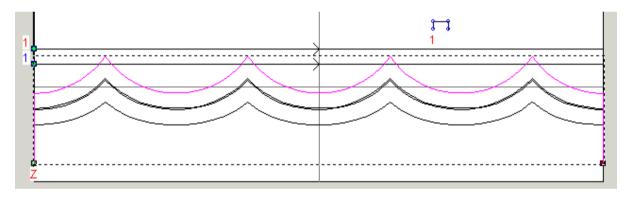

• Ensure the form is set to **Add** before selecting **Calculate** to create the relief then **Close**.

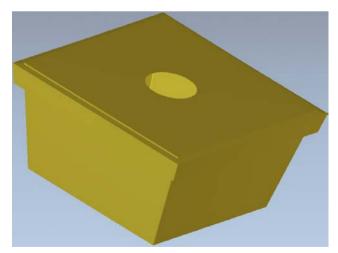

This is how the **Back Relief** looks if the **Wrapped Ring** view is applied.

The **Front Relief** can be given a custom- effect.

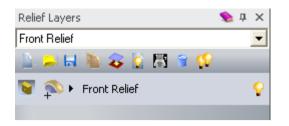

- Switch to the Front Relief.
- Select Create Stars
- Select No points as 5, Star Centre as X0 Y0, Radius of First Points as 0.7mm and Radius of Second Points as 0.3mm.
- Select **Preview**.

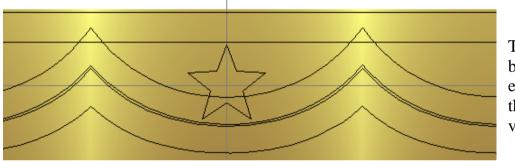

This star can be copied equally along the horizontal vector.

- Accept the new Star vector and Close the form.
- Select the Star vector and then the horizontal guide vector.

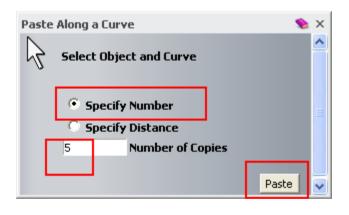

- Select Paste along curve
- Select Specify Number and 5 copies and press Paste.
- Select Close.

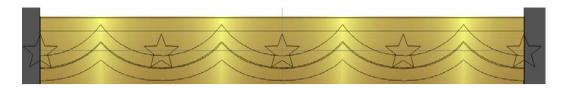

- Select the new group of star vectors.
- Press **F12**.

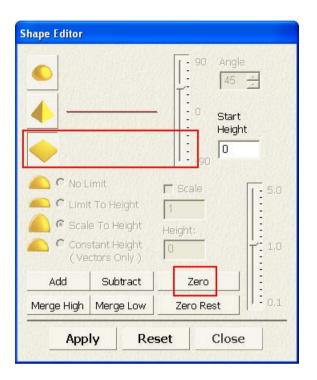

- Select a Flat shape, followed by Zero.
- Select Close.
- Press F3.

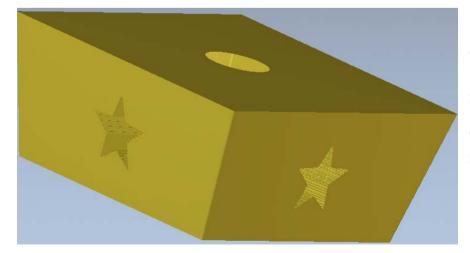

The outer setting has a cut out in the middle of each face.

The new master model can now be generated.

| sh Creator       |                      | 🦠 X      |
|------------------|----------------------|----------|
| sembly Name:     | PrincessFlushSetting |          |
| iangulation Para | meters               |          |
| olerance:        | 0.01 mm              |          |
| 🔍 Open Mesh      |                      |          |
| Close with Ba    | ck Relief            |          |
| Close With A     | Flat Plane           |          |
| Close With In    | verted Front         |          |
| Close with Off   | set                  |          |
| Thickness:       | 0.3 mm               |          |
| 🗌 Limit triangle | size                 |          |
|                  | Create Triangles     |          |
| -                |                      |          |
| roperties        |                      | <u> </u> |
| dvanced          |                      | T        |
|                  |                      |          |
|                  | Save Triangles       |          |
|                  | Copy to Clipboard    |          |
|                  | Add To Project       |          |
|                  |                      |          |

- Select Close with Back Relief.
- Select Create Triangles.

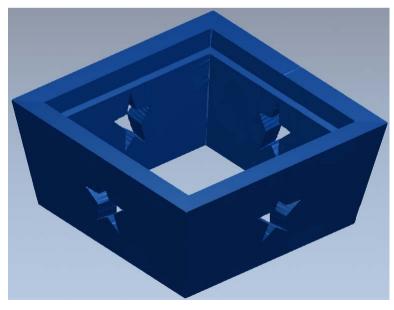

The finished custom setting is generated.

• Select Add To Project.

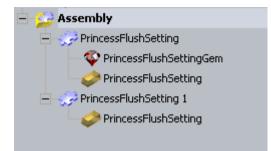

- In the **Assembly** tree, you can see displayed the original setting from the library and the one you've customised.
- Select File Close Project.
- Browse: D:\users\training\COURSEWORK\JewelSmith-Jobs.
- Enter the name Stepped setting and select Save.

## **Custom Basket**

• Select Create New Project

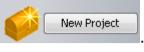

Project

(Untitled)

Assembly

• Select Models from the root Project folder

Select Create Rotary Flush Blank

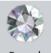

Select Round Round

| 🏨 Rotary Flush | ì |       | * -                              |
|----------------|---|-------|----------------------------------|
| Standard:      |   | Carat | •                                |
| Size:          |   | 1.00  | •                                |
| Length:        |   | 6.6   |                                  |
| Width:         |   | 6.6   |                                  |
| Depth:         |   | 2.772 |                                  |
|                |   |       | <ul> <li>O</li> <li>O</li> </ul> |

• Enter a **Carat** of **1** and press **Next** 

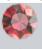

Select Ruby Ruby

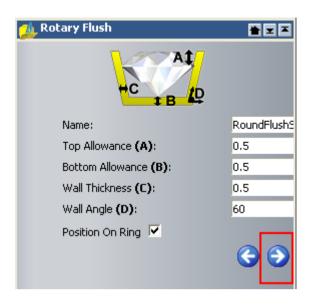

- Enter the values shown to specify the dimensions for the gem setting.
- Select Accept
- Press F3.

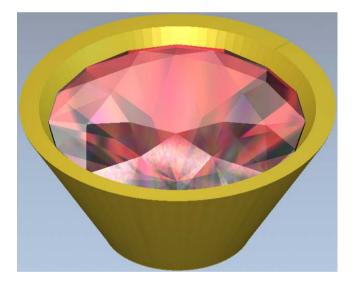

• Select the **Project** tab.

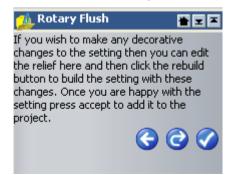

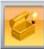

- Select Toggle Assembly Visibility
- Select the Relief Layers tab.

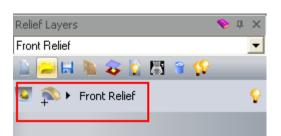

- Make sure the **Front Relief** is active.
- Press F2.

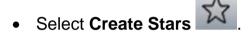

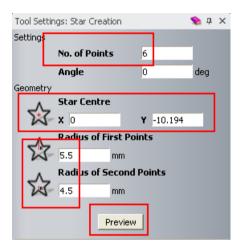

• Select No. of Points as 6, Star Centre as X0 Y-10.194, Radius of First Points as 5.5mm and Radius of Second Points as 4.5mm.

• Select **Preview**.

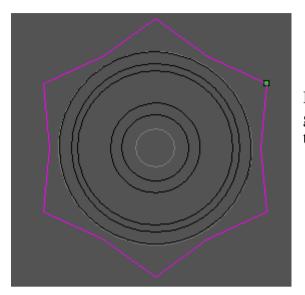

By using the ring profile view, you can generate any shape and then unwrap it into the flat view so that it can be used.

- Make sure the **Star vector** is selected.
- Right mouse click on the left hand corner of the graphics area and select **Rotary Relief Tools**.

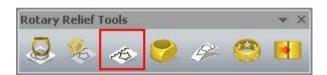

• From Rotary Relief Tools, select Unwrap Profile.

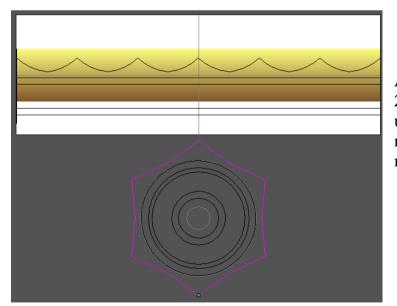

A new vector appears in the **2D View**, which is the unwrapped star vector. This new vector can be used to make a new basket like shape.

• Select the **unwrapped vector**.

• Select **Transform Vector(s)** from the left toolbar.

| <b>Move Y :</b> 0.9  |         | _     |
|----------------------|---------|-------|
| Shear<br>Shear X : 0 | degrees | 4     |
| Shear Y : 0          | degrees | _     |
|                      |         | Apply |

- In Move Y enter 0.9 and select Apply.
- Close the form.
- Select
- Press Ctrl + C and then Ctrl + V (makes a copy, which is selected).

| • | Select Block Copy/Rotate |  |
|---|--------------------------|--|
|   |                          |  |

| Block and Rotate Cop | ру                            | <b>*</b> × |
|----------------------|-------------------------------|------------|
|                      | es are offsets<br>es are gaps |            |
| X Offset 0           | Number of<br>Columns          | 1          |
| Y Offset -0.75       | Number of Rows                | 3          |
|                      |                               | Apply      |

• Select Block Copy, Distances are offsets, X Offset as 0, Number of Colums as 1, Y Offset as -0.75 and Number of Rows as 3.

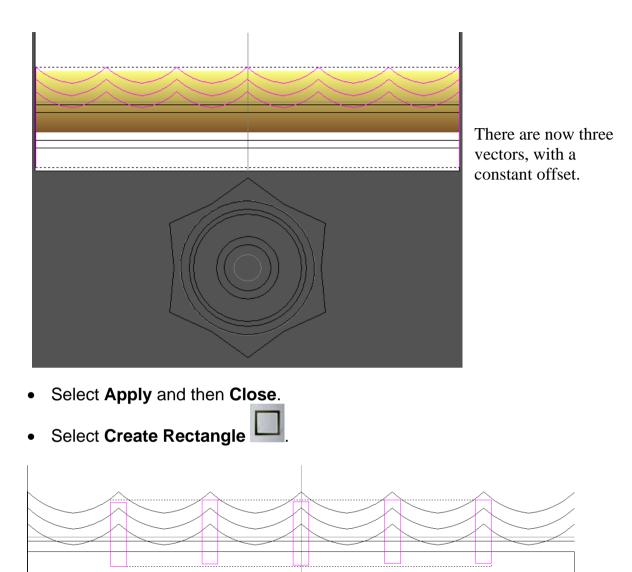

• Create **5 Rectangles** of **Width 0.75mm** and **Height 3mm**, using the **high points** of the **lower vector** for the **centre points** of the rectangles.

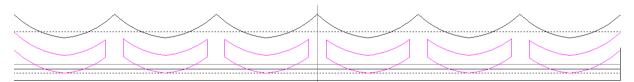

• Trim the vectors, **Join** and **close** to produce the following closed vectors.

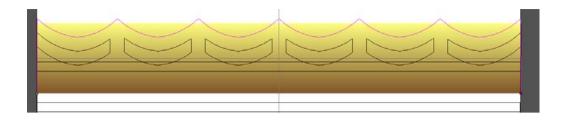

- Select only the **outer vector** as shown above.
- Press **F12**.
- Select Zero Rest.
- Select the 7 smaller vectors and select Zero.
- Select Close.
- Press **F3**.

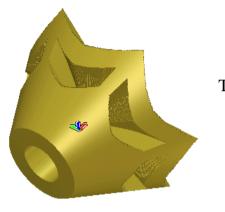

The custom basket is displayed.

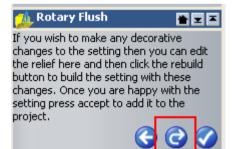

The **Front** and **Back Relief** of the original model and project have been updated with the decorative changes you've made on the setting.

• Select the **Rebuild** button from the **Project** tab.

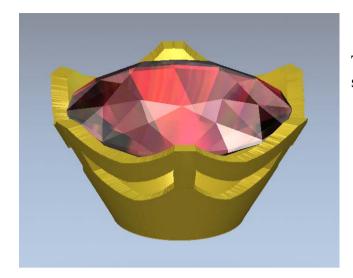

The complete finished assembly is shown.

- Select File Close Project.
- Browse: D:\users\training\COURSEWORK\JewelSmith-Jobs.
- Enter the name Custom basket and select Save.

## **16. Signet Ring**

## Introduction

In this exercise you will create a **multi-component** model, consisting of a basic **Shank** including a **Back Relief** and two interchangeable **Head** designs to provide a **Class Ring**.

This method can be used to make sovereign and other large rings.

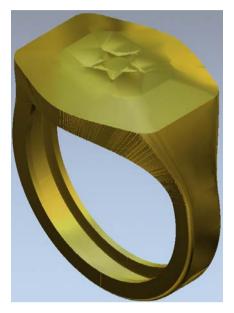

## **Signet Ring Exercise**

• Select Create New Project

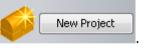

• Select Models from the root Project folder

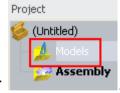

Select Create a Rotary Axis Blank

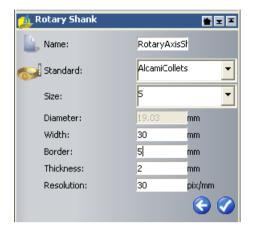

- Leave the model Name as RotaryAxisShank.
- Select AlcamiCollets Size S ring.
- Set the Shank Width as 30mm, Border as 5mm, Shank Thickness as 2mm and a Resolution of 30.
- Select Accept 🥝.

- Select the horizontal reference vector.
- Select Offset Vector(s)

| Offset Vector(s) 📎 🗣 🗙              | Offset Vector(s) 💊 🕫 🗙              |
|-------------------------------------|-------------------------------------|
| Offset D stance 2                   | Offset Distance 2                   |
| Offset Direction                    | Offset Direction                    |
| C Outwards / Right                  | Outwards / Right                    |
| 🕂 💽 Inwards / Left                  | 😳 🔿 Inwards / Left                  |
| 🕞 C Both Sides (Ridge)              | C Both Sides (Ridge)                |
| Offset Corners                      | Offset Corners                      |
| Radiused                            | 🕅 🖲 Radiused                        |
| C Chamfered                         | C Chamfered                         |
| Sharp                               | Sharp                               |
| Max. Sharp Difset Distance<br>100 % | Max. Sharp Offset Distance<br>100 % |
| C Delete original vectors           | Delete original vectors             |
| Offset                              | Offset                              |

- Enter an Offset Distance of 2mm, select Inwards/Left and Radiused.
- Select Offset.
- Select the horizontal reference vector.
- Select Outwards/Right and Radiused.
- Select Offset.
- Close the form.

|  | - |
|--|---|
|  |   |
|  |   |

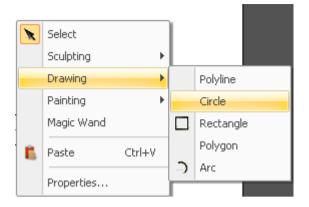

• Right mouse click on the graphics area and select **Drawing – Circle**.

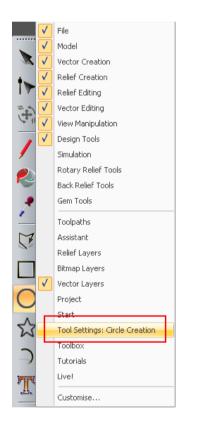

• Right mouse click on the left hand corner of the graphics area and select **Circle Creation**.

| Tool Set | tings: Circle Ci | reation |             | 🔷 🔶 ф 🗙 |
|----------|------------------|---------|-------------|---------|
| Centre   | + Size           |         |             |         |
| 0        | Circle Centre    | 2       |             |         |
| ٩        | <b>X:</b> 0      |         | <b>Y:</b> 0 |         |
|          | Circle Size      |         |             |         |
|          | 🔆 Radius         |         |             |         |
| G        | Oiameter         |         |             |         |
|          | 15               | mm      |             |         |
| Crea     | ate with arcs    |         |             |         |
|          |                  |         |             |         |
|          |                  | Preview |             |         |

- Enter a **Diameter** of **15mm** at **X0 Y0**.
- Right mouse on the graphics area to close the Circle Creation form.
- Select the top line vector.

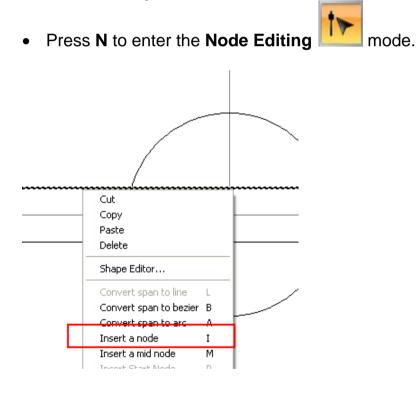

• Right mouse click on the **line** and select **Insert a node** – the shortcut for this operation is pressing **I** on the keyboard.

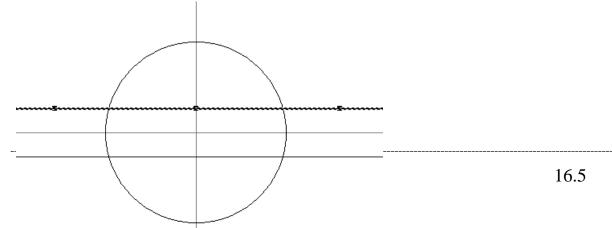

- Insert three points.
- Right mouse click on each point and select **Properties**.

| <br>                                                                                                 |      |
|----------------------------------------------------------------------------------------------------|------|
| <br>                                                                                                 |      |
| <br>Point Properties                                                                                 |      |
| General X coordinate: -15 Y coordinate: 2 The coordinates are measured in real units. (inches or mm) |      |
| OK Cancel Apply                                                                                      | Help |

• Change their **Properties** to X-15 Y2, X0 Y2 and X15 Y2.

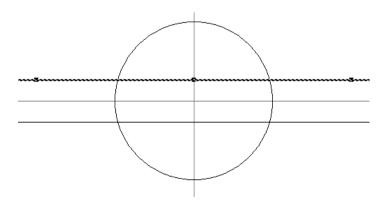

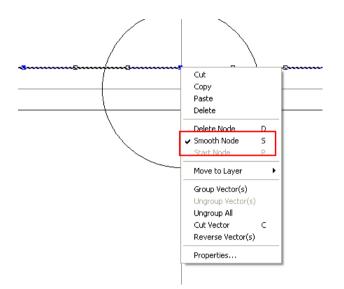

• Select the **Point** at **X0 Y0**, right mouse click on it and select **Smooth Node**.

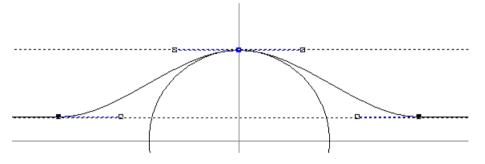

- Dynamically move this point to the top of the Circle vector.
- Select
- Shift select the horizontal reference line.
- Select Mirror Vectors

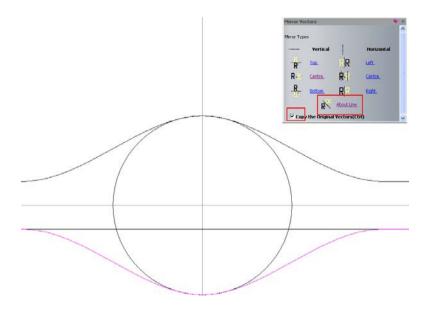

• Mirror the vector **About Line** and **Close** the form.

The two **Drive Rails** are complete. You will now create the section for the ring. It will be created with a **Height** of **2mm** and a **Width** of **4mm** to match the **minimum cross sectional dimensions** for the **standard ring**.

• Select the Circle vector and press Delete on the keyboard.

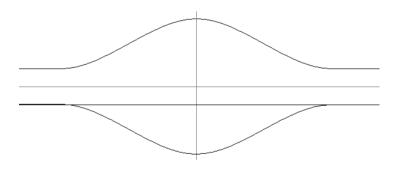

|   | Select     |        |   |           |  |
|---|------------|--------|---|-----------|--|
|   | Sculpting  | ×.     |   |           |  |
|   | Drawing    | •      |   | Polyline  |  |
|   | Painting   | ×.     |   | Circle    |  |
|   | Magic Wand |        |   | Rectangle |  |
| 6 | Paste      | Ctrl+V |   | Polygon   |  |
|   | Properties |        | 2 | Arc       |  |

- Right mouse click on the graphics area and select Drawing Rectangle.
- Select the **Rectangle Creation** from the left hand corner of the graphics area to display the form on the right hand corner.

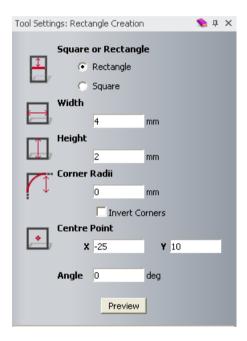

- Select Rectangle with Width of 4mm, Height of 2mm at X-25 Y10.
- Right mouse click on the graphics area to close the **Rectangle Creation** form.

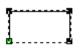

- Select the **Rectangle** vector and press **N** on the keyboard.
- Hover with the mouse on the **bottom span** of the rectangle and press **R** (**Remove span**).

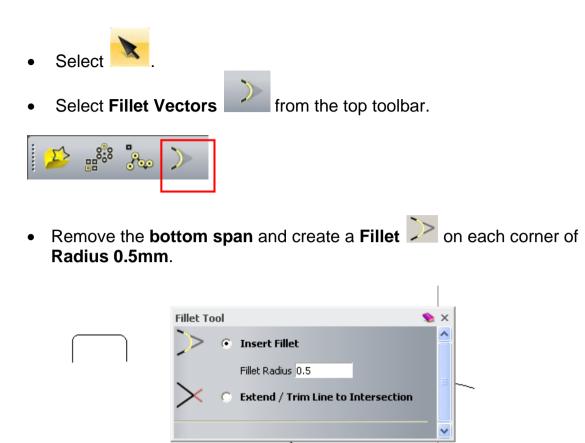

• Close the Fillet Tool form.

The **ring thickness** needs to be **bulked out** in this wide area to provide the extra volume of material characteristic for this type of **ring**.

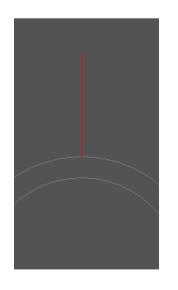

- Select Create Polyline
- Create a Line from the top of the outer ring profile up in Y by 10mm.

•

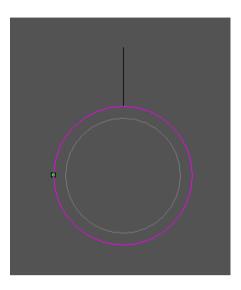

Select the outer profile of the ring. •

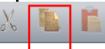

- X Select Copy and then Paste
- Make sure the **new copy** is selected and press **N** on the keyboard.

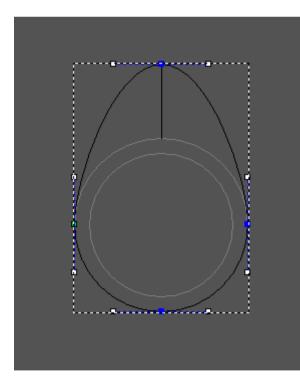

You've created a very pronounced bulge around the **ring** profile. This is to provide additional material to be sliced off at a suitable height characteristic for this type of ring.

You will now build the **ring** shape.

Select the **top point** of the circle and move it to the end of the line, as • shown on the image above.

Select

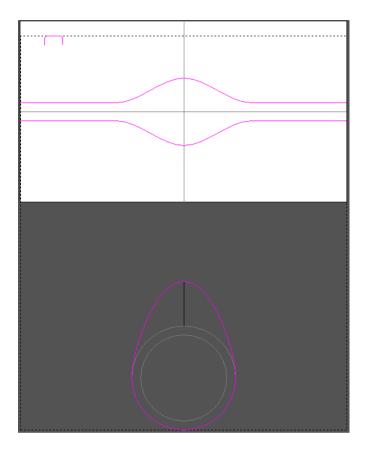

- Select the **Two Rail vectors**, the **Section** and then the **Ring** profile.
- Right mouse click on the left hand corner of the graphics area and select **Rotary Relief Tools**.
- From Rotary Relief Toolbar, select Sweep Profile <sup>8</sup>/<sub>2</sub>

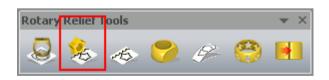

• Press **F3** on the keyboard.

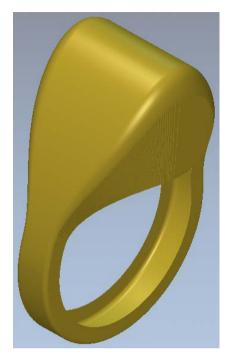

You've produced a **ring** with an elongated head. This will be 'leveled off' horizontally, to be flush with the standard, **ring** outer diameter **2mm Shank Thickness**.

- Press F2.
  - Select Create Rectangle I from the left toolbar.
- From the left hand corner of the graphics area select **Rectangle Creation**.

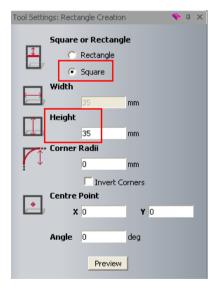

- Select Square at X0 Y0 with a Height of 35mm.
- Select **Preview**.
- Right mouse click on the graphics area to close the form.

- Select the new square vector.
- Right mouse click on the left hand corner of the graphics area and select **Rotary Relief Tools**.

| Rotary Relief Tools |          |    |   |  |
|---------------------|----------|----|---|--|
| چ 🎭 🧔               | <b>?</b> | G2 | 0 |  |

• Select Create Flat Plane from the Rotary Relief Tools toolbar.

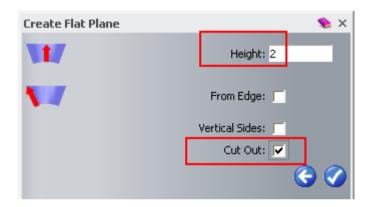

- Enter a Height of 2mm, select Cut Out only and select Accept
- Close the **Create Flat Plane** form.
- Press F3.

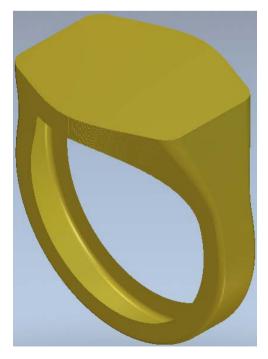

The **top has been limited** by the height specified at the centre of the selected vector. The next step will be creating the **Back Relief**.

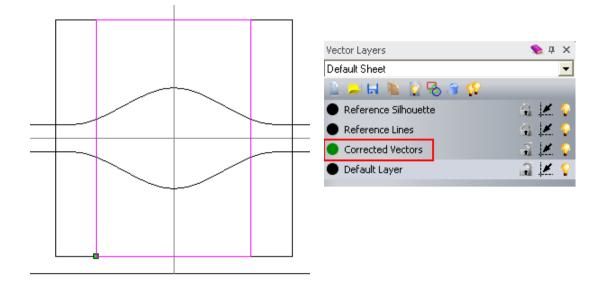

The vector automatically created has been assigned in a new vector layer named as **Corrected Vectors**.

- From the left hand corner of the graphics area, select Vector Layers.
- From the left corner of the graphics area, select **Back Relief Tools**.

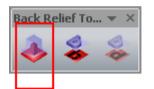

• Select Offset Composite To Back from the Back Relief Tools toolbar.

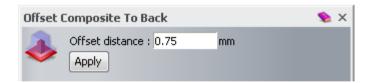

This page enables you to specify a constant wall thickness (**Offset**) with the excess material being hollowed out from the inside of the ring.

- Enter 0.75 and select Apply.
- Close the Offset Composite To Back form.

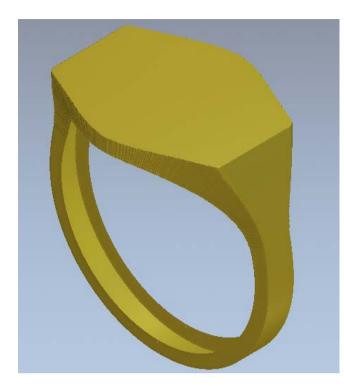

The Back Relief is automatically made current.

- Press F3.
- Press F2.

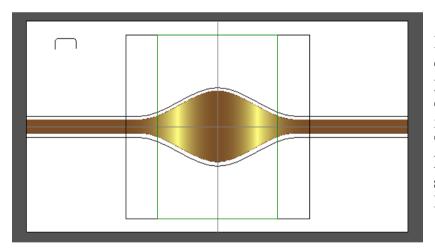

Before the **Project** component is created, you'll add Text relief detail to the **inside of the** ring. After creating the Triangle Mesh, the Back Relief will be subtracted from the **Rotary Shank**.

This means Text to be engraved on the inside wall must be both mirrored and generated as an up stand if included as part of the Back Relief.

• Select **Preview Relief Layer** from the **2D View** toolbar.

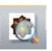

•

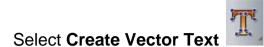

• Right mouse click on the left hand corner of the graphics area and select **Text Tool**.

| Tool Settings: Text Tool 🛛 📎 🕂 🔅 | × |
|----------------------------------|---|
|                                  |   |
| Style                            | ^ |
| % 🖻 🖀 B I ≣ ≣ ⊒ ↓\$              |   |
| Font TArial                      |   |
| Script Western 💌                 |   |
| Size 1.5 🔷 mm 💌                  |   |
| Transform 💌                      |   |
| Spacing                          |   |
| Character % of space             |   |
| Line mm                          |   |
| Marchael T                       |   |
| Kerning T                        |   |
| Constraints 🛛 🔻                  |   |
|                                  |   |
| Done Cancel                      |   |

• Select Arial Font of Size 1.5mm.

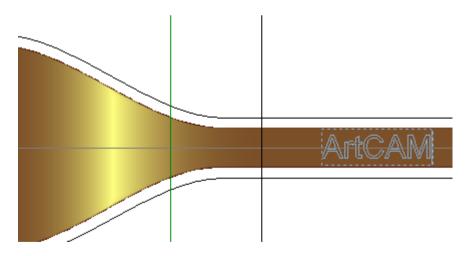

- Position the cursor on the **right side** of the **Back Relief** and type **ArtCAM**.
- Select **Done**.

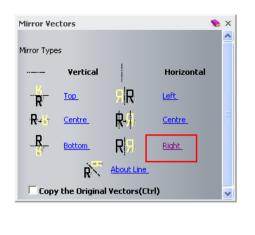

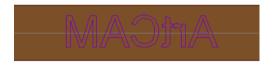

- Select Mirror Vectors from the top toolbar.
- Select Right
- Close the **Mirror Vectors** form.

You'll now create a **Relief** using **ISO-FORM Letters** at a constant height.

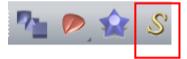

• Select **Constant Height Letters** from the top toolbar.

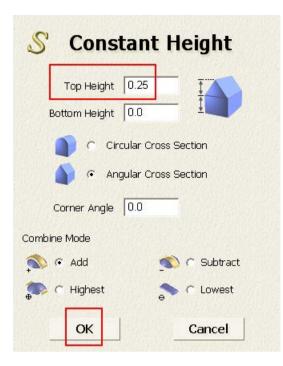

- Enter the values exactly as shown in the image above.
- Select Add and then OK.
- Press **F3** on the keyboard.

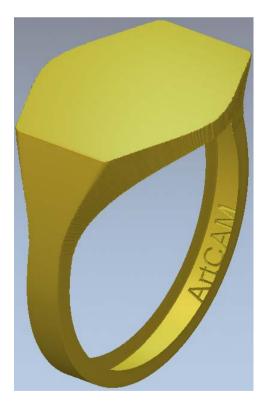

The **Text** relief appears as an up stand on the **outside** of the **Back Relief**.

You'll next create the combined **mesh**.

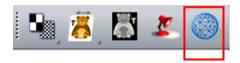

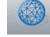

• Select Create Triangle Mesh • Select the option Close with Back Relief and then select Create Triangles.

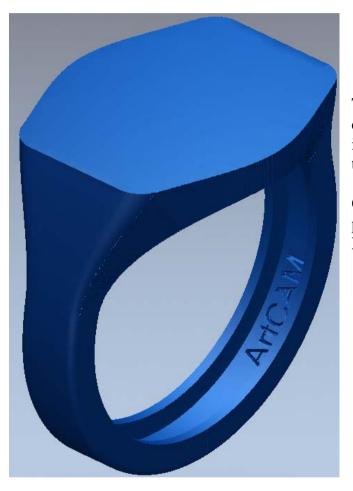

The Shank project component is created with the Back Relief including the **Text** removed from the inside as a **pocket**.

Once you close the Mesh Creator page, the view reverts back to the Ring relief.

- Select the option Add To Project. •
- Close the Mesh Creator form.
- Select File Close Model.
- Select Yes to update changes to the Project.

The Project component will now be unwrapped and displayed in a 3-Axis View so that the vectors for the **head detail** can be generated based on a **Flat Plane**.

• Select Models from the root Project folder.

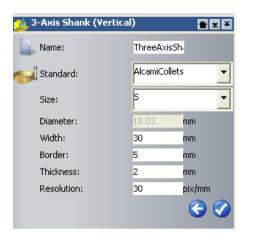

- Select Create 3-Axis Shank Vertical Blank
- Enter the values as shown above.
- Select Accept

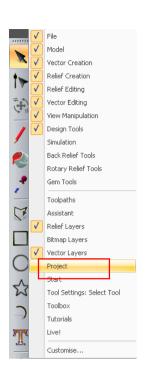

• Right mouse click on the left hand corner of the graphics area and select **Project**.

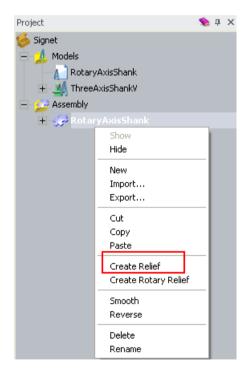

- Right mouse click on the RotaryAxisShank.
- Select Create Relief.

The Assembly (rotary) is now combined with a 3-Axis Shank template

- Press F3.
- Select Toggle Assembly Visibility

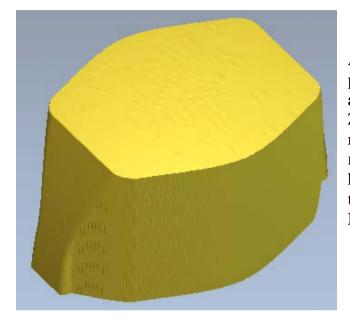

A new **relief** is generated by projecting the area of the **mesh assembly** (as viewed down Z) from Z0 to a height value based on the outer radius of the original ring. This new **relief** will be used as the basis for the head. A **vector** will be created around the upper flat area with the help of the **Bitmap** colours.

• Select View Along Z.

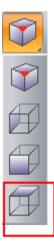

• Press F2 to select the 2D View.

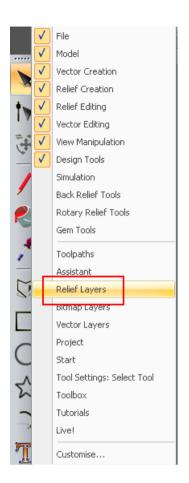

• Right mouse click on the left hand corner of the graphics area and select **Relief Layers**.

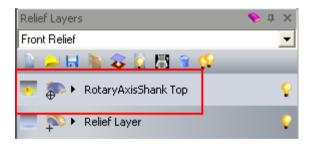

• Highlight the **newly** created **relief layer**.

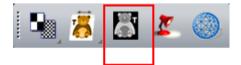

• Select Greyscale From Composite Relief from the top toolbar.

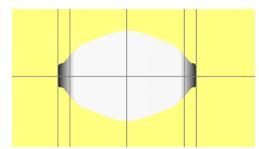

Being the **highest point** on the **Relief**, the **Flat** area is displayed with the **lightest colour** (almost white).

• Select **Blue** from the colour toolbar.

The blue colour will be assigned as primary.

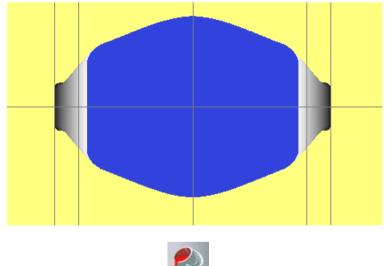

A new **vector** will be created around the blue coloured area.

• Select **Flood Fill** and colour the **white** area to make it stand out.

Select

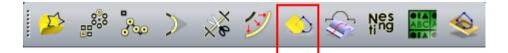

- From the top toolbar, select **Bitmap To Vector**.
- Select Create Vectors from the Vector From Bitmap.
- Close the form.
- Right mouse click on the left hand corner of the graphics area and select **Bitmap Layers**.

| Bitmap Layers  |          |
|----------------|----------|
| 🚡 🚚 🖬 🐚 📰 🛍 🕯  | <b>S</b> |
| 🍋 Greyscale    |          |
| 🂫 Bitmap Layer |          |

• Select Toggle Bitmap Layer Visibility.

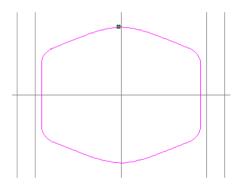

• With the **new vector** selected, press **F12** on the keyboard.

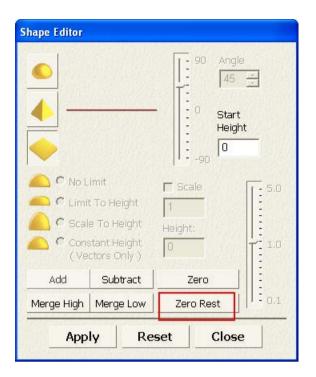

- Select Zero Rest.
- Select Close.
- Press **F3**.

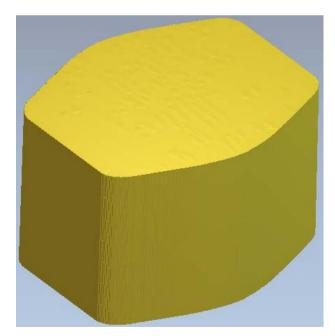

You've neatly trimmed the new **relief** to match the **outer profile** of the **Flat area** of the original **Shank**. The only remaining use for the current **Relief** is for accurately measuring the **Z Height** of the **Flat** area. You will generate a new **Relief** for the

head detail. It will be moved the measured distance along Z so that its base lies exactly on the Flat area of the existing ring component.

• Right mouse click on the left hand corner of the graphics area and select **Assistant**.

| Model Information  |                   |
|--------------------|-------------------|
| Artwork            | Relief            |
| X: 63.133 mm       | Max. Z: 11.564 mm |
| Y: 63.133 mm       | Min. Z: 0 mm      |
| 1894 x 1894 pixels |                   |

The current Relief will be flattened (**Reset**). Before you do this, the maximum **Z dimension** needs to be recorded. This is the **Max. Z** of the model (**11.564mm**) and you can find it at the top of the **Assistant's** page.

• Close the **Assistant** page.

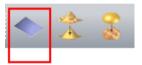

- Select Reset Relief.
- Press F2.

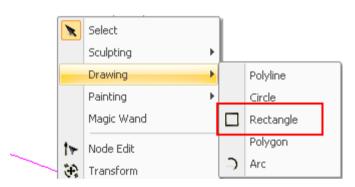

- Right mouse click on the graphics area and select **Drawing Rectangle**.
- Press **F6** to display the **Tool Settings** for the **Rectangle Creation**.
- Enter Width of 10mm, Height of 7mm, Corner Radii of 2mm at X0 Y0.
- Select **Preview**.
- Right mouse click on the graphics area to close the **Rectangle Creation** form.

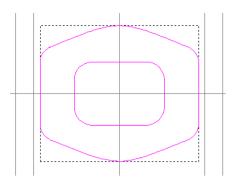

• Select the outer vector and then the inner rectangle.

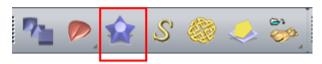

• Select Create 3D Blend

from the top toolbar.

| 3D Blend          |                     |                   |                   | × 🧳      |
|-------------------|---------------------|-------------------|-------------------|----------|
| Profile           |                     |                   |                   | <u>^</u> |
| 4                 | 📀 Linear            |                   |                   |          |
|                   | C Convex            |                   |                   |          |
| 4                 | C Concave           |                   |                   |          |
| 4                 | C Smooth            |                   |                   |          |
| ~                 | C Selected V        | ector             | From Rel          | -6       |
| Heights<br>1st V  | /ector              |                   | From Rei          | ler      |
| Bord              |                     | 0                 |                   |          |
| 2nd '             | Vector              |                   |                   |          |
| Inne              | er:                 | 1                 |                   |          |
| <b>Blend from</b> | Border to:          |                   |                   |          |
| O r               | Middle of Border V  | ector             |                   |          |
| 03                | Select Point With ( | Eursor            |                   |          |
|                   |                     | 2: <mark>0</mark> | Y: <mark>0</mark> |          |
| • 1               | Inner Vector Edge   |                   |                   |          |
| V                 | Fill Inner Vector   |                   |                   |          |
| Prop              | portion: 100        | %                 |                   |          |
|                   | [                   | 1                 |                   |          |
| Combine           |                     |                   |                   |          |
| 🧆 • 🖗             | Add                 |                   | O Subtract        |          |
| 🥋 O I             | Highest             | <u>_</u>          | 🔘 Lowest          |          |
| ·                 |                     | Ŭ                 | Create Blend      | Close    |
|                   |                     |                   |                   |          |
|                   |                     |                   |                   |          |
|                   |                     |                   |                   |          |
|                   |                     |                   |                   |          |
| <                 |                     | Ш                 |                   | >        |

- Select Linear, Border Height as 0, Inner Height as 1mm, select Inner Vector Edge.
- Select Add followed by Create Blend.
- Select Close.

• Press **F3**.

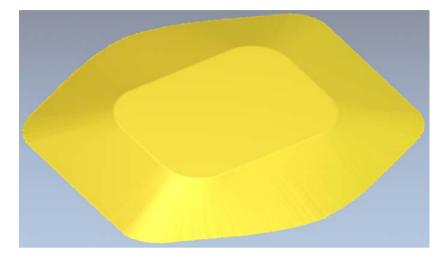

The new **Relief** will start from **Z Zero**. When this is made into a component, you will **Nudged** it upwards in the **Project** view by the value of **11.564mm**. Keeping the **head detail** separate provides the option to create more than one interchangeable design.

• Press F2.

Select Create Stars from the left toolbar.

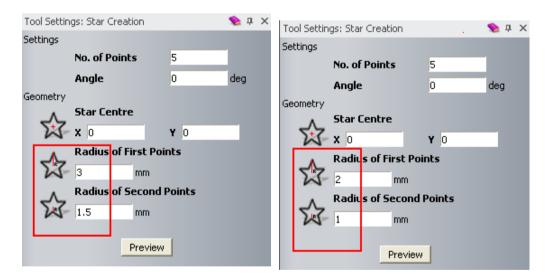

- Enter a First Radius of 3mm and a Second Radius of 1.5mm to create the first star.
- Select **Preview**.
- Left mouse click on the graphics area.

- Create a second star with a First Radius of 2mm and a Second Radius of 1mm.
- Select Preview.
- Right mouse click on the graphics area to close the **Star Creation** form.

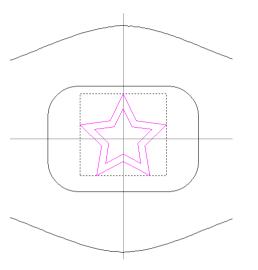

• Select both Star vectors and press F12.

| Shape Editor                   |                              |                                  |                |  |
|--------------------------------|------------------------------|----------------------------------|----------------|--|
|                                |                              | 90<br>  90<br>  0<br>  0<br>  90 | Angle<br>-25 + |  |
| 🦲 🤨 No L                       | imit                         | 🗖 Scale                          | <b>T -</b> 5.0 |  |
| 🗢 🔍 Limi                       | t To Height                  | 1                                | E              |  |
| 💫 🤇 Scal                       | e To Height                  | Height:                          |                |  |
|                                | stant Height<br>ctors Only ) |                                  | <b>1</b> .0    |  |
| Add                            | Subtract                     | Zero                             |                |  |
| Merge High Merge Low Zero Rest |                              |                                  |                |  |
| Apply Reset Close              |                              |                                  |                |  |

- Select a **Dome shape** with an **Angle** of **–25mm**.
- Select Add, followed by Close.
- Press **F3**.

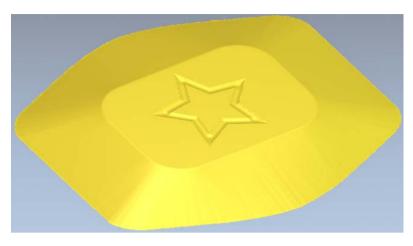

You can now add the **Relief** to the **Project**.

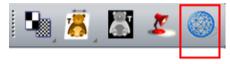

- Select Create Triangle Mesh
- Select the option Close With a Flat Plane and then select Create Triangles.
- Select the option Add To Project.
- Select Close.
- Select File Close Model and select Yes to update project.

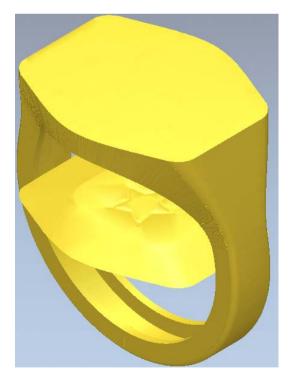

Both components are shown in the **Project** view.

You will select the **head component** and **Nudge it** upwards by **11.564** to align with the **top** of the **Shank**.

• Select the component ThreeAxisShankV from the Assembly tree.

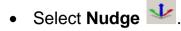

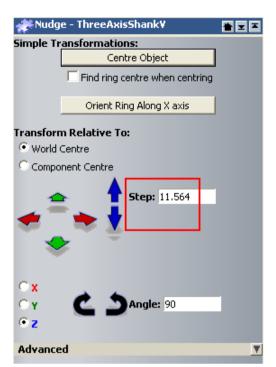

• Enter a Step of 11.564mm and select Nudge up

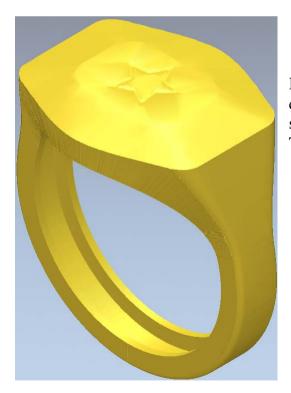

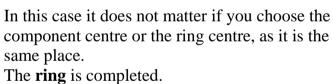

• Close the **Nudge** form.

| Proj | ect             | 📎 д 🗙            |
|------|-----------------|------------------|
| 6    | Signet          |                  |
| +    | 🔔 Models        |                  |
|      | Assembly        |                  |
|      | 📃 🥪 Rotary Axis |                  |
|      | - 🧼 Rotai       | ryAxisShank      |
|      | 🕂 🎲 ThreeAxisS  | ihankV           |
| •    | Select the      | Assembly folder. |

• Select Edit Object Shading

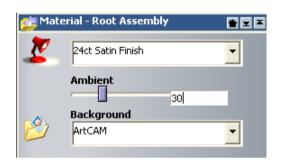

- Select 24ct Satin Finish.
- Close the **Material** form.
- Select File Save As.
- Browse to: D:\users\training\COURSEWORK\JewelSmith-Jobs.
- Enter the name **Signet ring** and select **Save**.

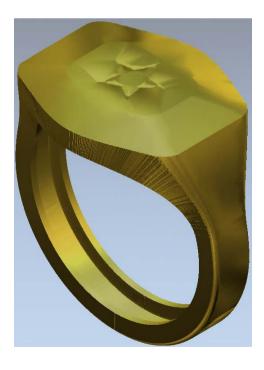

• Select File - Close Project.

## **17. Earring**

## Introduction

This tutorial demonstrates the model creation of an ear ring with **Gem** settings. This exercise includes a range of functionality including **Two Rail Sweep**, **Texturing**, **Back Reliefs**, **Vector** and **Relief Layer** management.

The ear ring will be modelled on vectors that have already been created in an **ArtCAM** model.

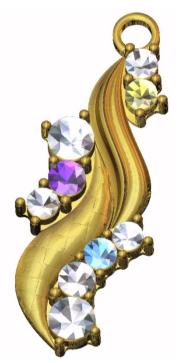

### Earring Design Exercise

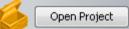

- Select Open Project
- Browse: <u>D:\users\trainingArtCAM Data</u>, select Ear Ring.3dp and Open it.
- Select No to the Save converted project query.
- Expand the **Models** tree to show the **Ear-Ring** model.

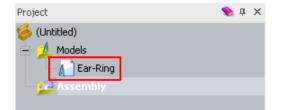

• Double left mouse click on the model to open it (or right mouse button and select **Edit**).

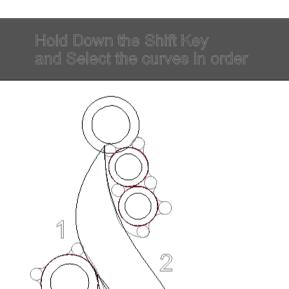

The **ArtCAM** model is loaded. The **vectors** are **grouped** into specific areas and placed on separate **vector layers**.

All **vector layers** are currently **switched on switched on hence the whole** 

design is visible.

Corresponding **Relief Layers** will be created as the **Relief** is modelled.

• Right mouse click on the left hand corner and select Vector Layers.

3

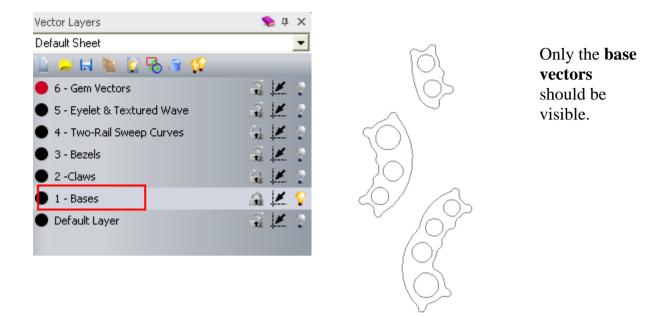

- Switch off all vector layers except 1-Bases.
- Right mouse click on the left hand corner of the graphics area.

| Relief Layers     | 🔷 🌔 Ф 🗙  | Relief Layers                       | 🔊 ф 🗙    |
|-------------------|----------|-------------------------------------|----------|
| Front Relief      | •        | Front Relief                        | -        |
| 🔔 😕 🖬 🦄 😺 🚱 🗑 💡 📢 |          | 🔛 🚚 🖬 🐚 📚 🟠 🔣 👻 🖓 👘                 |          |
| ♦ ♠ default       | <b>e</b> | 🔷 📗 New Relief Layer                | <b>?</b> |
|                   |          | Add a new relief layer to the model |          |

• Select Relief Layers.

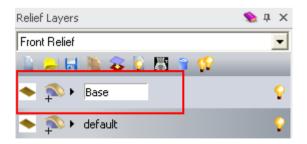

• Select New Relief Layer from the Relief Layers form and rename it as Base.

- Shape Editor 45 📫 Start = 0.5 🗖 Scale C Limit To Height Subtract Add Zero Merge High Merge Low Zero Rest Apply Close Reset UI 1 )r
- Select the base vector group and press F12 to open the Shape Editor.

- Add a Flat shape with a Start Height of 0.5mm.
- Press F3 to view the relief.

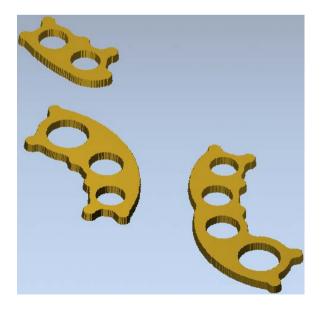

• Press **F2**.

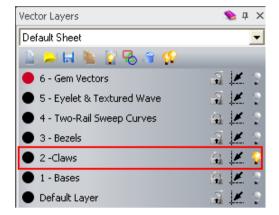

• Switch off the 1-Bases vector layer and switch on 2-Claws.

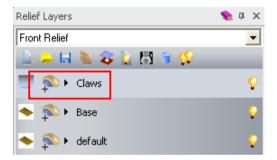

These **claws** (or prongs) are used to hold the gems in place.

- Create a new **Relief Layer** and rename it **Claws**.
- Highlight the Claws to make it active.

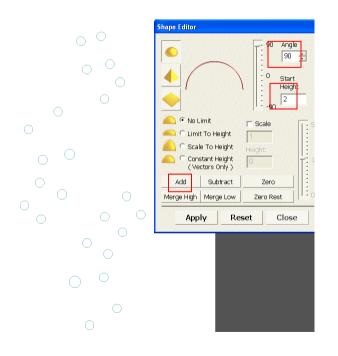

• Add a **Dome** shape of **90 degrees** with a **Start Height** of **2mm**.

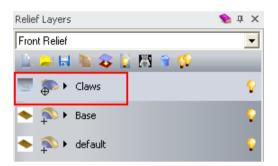

- Change the **combine option** of the **Claws** relief layer from **Add** to **Merge High**.
- Press **F3**.

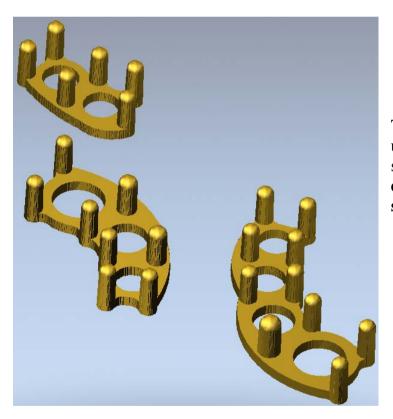

The **claws** now merge (blend) up through the bases – as shown. Setting an **Angle** of **90 degrees** gives a 'true' **Dome shape** at the tops of the claws.

The **next step** is to **create the bezels** (where the girdle of the gem sits).

• Press F2.

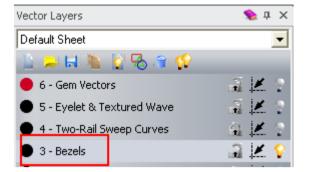

• Switch off the 2-Claws vector Layer and switch on 3-Bezels.

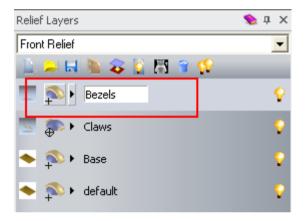

- Create a new Relief Layer and rename it Bezels.
- Highlight the **Bezels** layer to make it **active**.

| $\bigcirc$ | Shape Editor                                                                                                    |               |       |     |
|------------|----------------------------------------------------------------------------------------------------|---------------|-------|-----|
|            | No Limit     C Limit To Height     C Scale To Height     C Constant Height     (Vectors Only)     Add Subtract     Merge High Merge Low | Sca<br>Height |       | 5.0 |
| $\square$  | Apply F                                                                                                    | Reset         | Close |     |
|            |                                                                                                    |               |       |     |

- Select the **outer Ring** group of vectors and then shift select the **inner** group.
- Add a **Dome** shape of **45 degrees** with a **Start Height** of **1.5mm**.

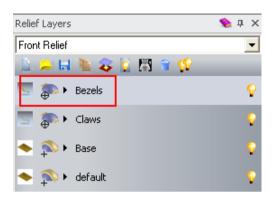

- Change the combine option of the **Bezels** relief Layer from **Add** to **Merge High**.
- Press **F3**.

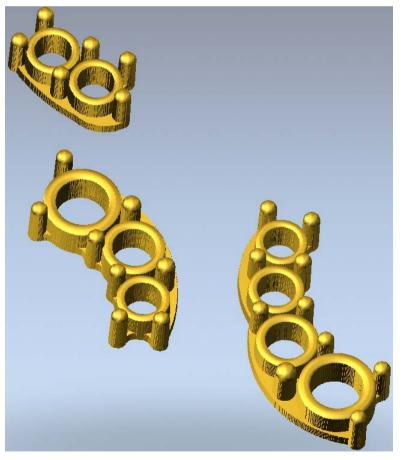

This completes the **Gem** setting part of the design.

You will now create the **main body** of the **ear ring**.

• Press F2.

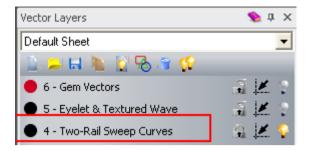

• Switch off the 3-Bezels vector switch on 4-Two Rail Sweep Curves.

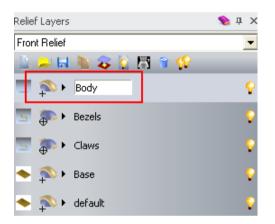

- Create a new **Relief Layer** and rename it as **Body**.
- Highlight this **new layer** to make it **active**.

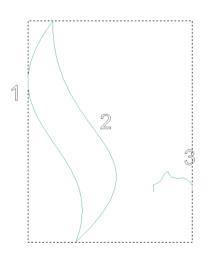

• Shift select the **three** vectors in the order indicated.

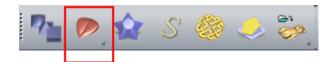

• Select **Two Rail Sweep** from the top toolbar.

| Two Rail Sweep                                                                                                    | 🍫 X                                                   |
|----------------------------------------------------------------------------------------------------|-------------------------------------------------------|
| Select Control Vectors<br>Top Drive Rail<br>Bottom Drive Rail<br>Reverse Direction of Drive Rails<br>First<br>Z Control Vector<br>Vector Control 5 Exact                                                                                                    | Select<br>Select<br>Second<br>Select                  |
| Status<br>First Drive Rail<br>Second Drive Rail<br>Z Control Vector<br>Cross Section<br>1 Valid R Posit                                                                                                    | Valid<br>Valid<br>Not Used<br><b>Spans</b><br>ion X 6 |
| 2월 🔽 🔽 Sweep between sj                                                                                                    | Add Cross Section Insert Cross Section Dans           |
| ↓↓     ✓     Scale Height with V       ∧I²     □     Scale Final Height       ∧I₂     Scale Final Height     0                                                                                                    |                                                       |
| Combine<br>Combine<br>Add<br>Combine<br>Add<br>Combine<br>Combine<br>Co | Subtract                                              |
| Reset                                                                                                    | Calculate Close                                       |

• Select Calculate and then Close the form.

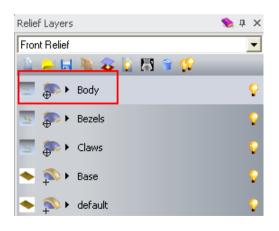

- Change the combine option of the **Body** relief layer from **Add** to **Merge High**.
- Press **F3**.

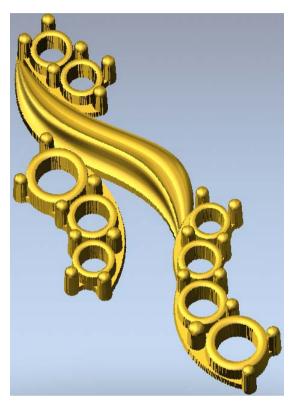

• Press F2.

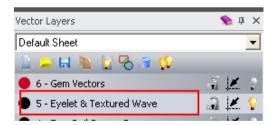

- Switch off the 4-Two Rail Sweep vector Layer.
- Switch on vector layer 5-Eyelet and Textured Wave.
- Ensure the **Body** relief Layer is still **active** (highlighted).
- Select the new body vector.

The **Body** is blended into the **Base**.

| ٩                            | Shape Editor |                              |                                                       |                        |
|------------------------------|--------------|------------------------------|-------------------------------------------------------|------------------------|
|                              |              |                              | []: <sup>90</sup>                                     | Angle                  |
|                              |              |                              | - 0<br><br>-<br>-<br>-<br>-<br>-<br>-<br>-<br>-<br>90 | Start<br>Height<br>0.5 |
|                              | 🦲 🤨 No L     | imit                         | □ Scale                                               | <b>-</b> 5.0           |
|                              | C Limit      | To Height                    | 1                                                     |                        |
|                              | Scal         | e To Height                  | Height:                                               |                        |
|                              |              | stant Height<br>ctors Only ) | 0                                                     | T 1.0                  |
| $\setminus$ (                | Add          | Subtract                     | Zero                                                  | - 20000                |
| $\langle \mathbf{x} \rangle$ | Merge High   | Merge Low                    | Zero Re                                               | est   : 0,1            |
|                              | Арр          | ly Re:                       | set                                                   | Close                  |
|                              |              |                              | 7.6.0.0555520                                         |                        |

- Select a **Dome** shape of **45 degrees** with a **Start Height** of **0.5mm**.
- Select Merge High and Close the form.
- Press F3.

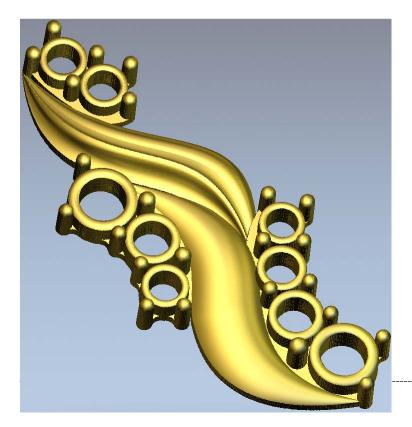

At this stage, you will create an Offset Back Relief which will then be used to hollow out the main body. The Gem settings do not require hollowing out.

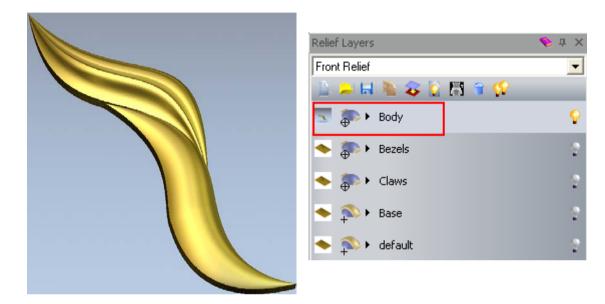

From the Relief Layers tab, switch off the layers Bezels, Claws, Base, • default to leave only the Body layer visible.

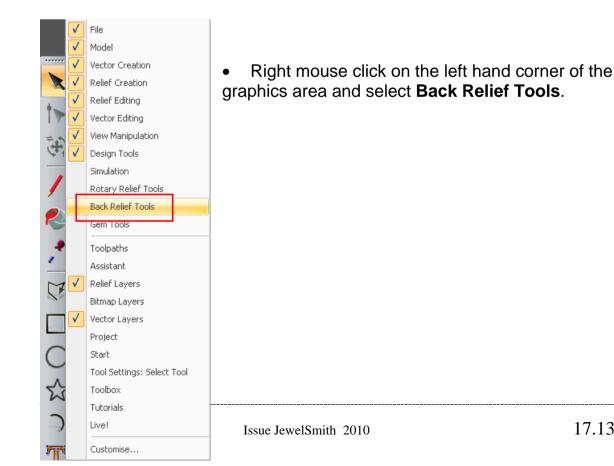

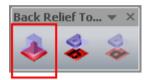

• Select Offset Composite To Back from the Back Relief Tools toolbar.

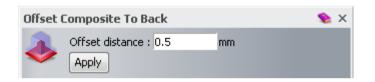

• Enter **0.5mm** in the **Offset Composite To Back** and select **Apply**.

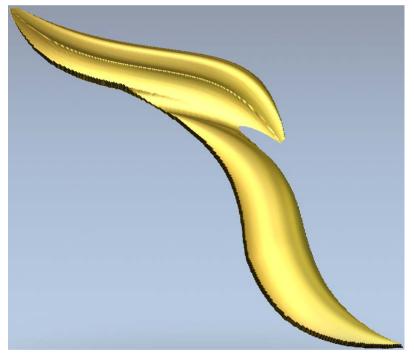

This will provide a **wall thickness** of **0.5mm**.

It will be used to **Subtract** from the **Front Relief** to hollow the earring body.

| Relief Layers               | 🦠 џ 🗙 |
|-----------------------------|-------|
| Back Relief                 | •     |
| Front Relief<br>Back Relief |       |
| 🔽 🂫 🕨 Offset Composite      | Ŷ     |
| ◆ 恥 ► Back Relief           | 2     |

- Select Front Relief from the Relief Layers pull down menu.
- Press **F2**.

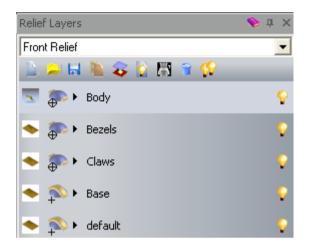

• Switch all the **Relief Layers** back on and ensure the **body Relief Layer** is still **active**.

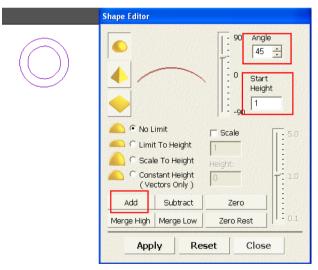

- Select the Eyelet group vectors and press F12.
- Select a Dome shape of 45 degrees with a 1mm Start Height.
- Select Merge High.

- Select the lower vector.
- Select **Texture Relief**

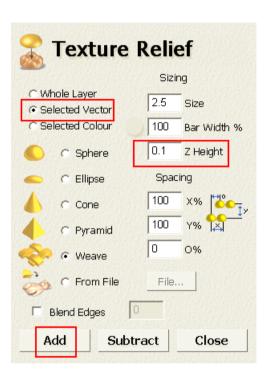

- In the Texture Relief form select the Weave pattern and change the Z Height to 0.1mm.
- Select Add and then Close.
- Press F3.

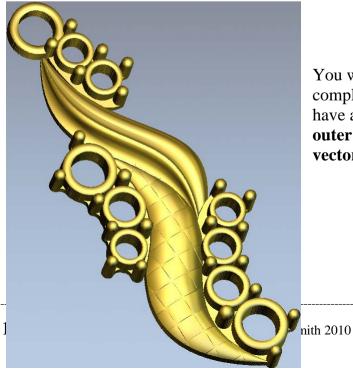

You will now add **Gems** to this completed assembly. The **Gem vectors** have already been created using the **outer circles of the bezels** and placed on **vector layer 6**.

#### • Press F2.

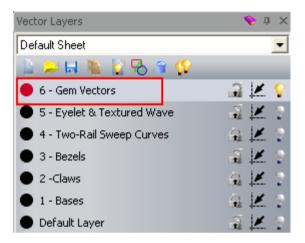

• Switch on vector layer 6 - Gem Vectors and switch off all other vector layers.

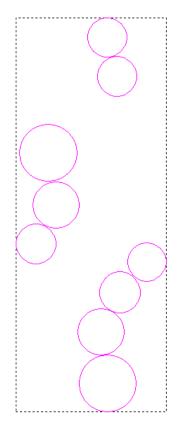

• Select all the **Circle** vectors.

17. Earring

• Right mouse click on the left corner of the graphics area and select **Create Gems** from the **Gem Tools** toolbar.

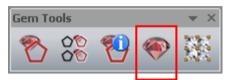

• Select Create Gems.

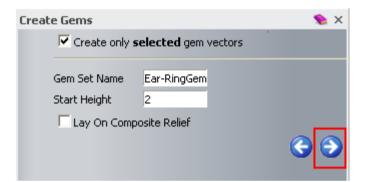

- Enter a Start Height of 2mm and select Next.
- Select Accept
- Close the form.
- Press **F3**.

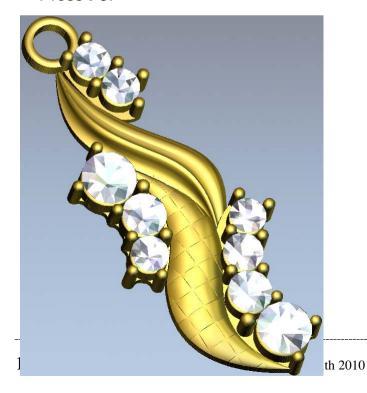

Both **Front** and **Back** reliefs can be showed together before you create the mesh for rapid prototyping.

If you select **Objects to Draw** from the **3D View** toolbar, the **Objects To Draw** form is displayed. If you then select the option **Double Sided Relief**, the Front and Back reliefs are combined.

| 3D View 🗙 | 2D View:0 - Bitmap Layer 1 |         |   |     |
|-----------|----------------------------|---------|---|-----|
| T 🕀       | 🤌 😵 🐦                      | 🍯 🤣 🧼 🍕 | 1 | 📚 📚 |

| Objects To Draw                                          |   |
|----------------------------------------------------------|---|
| Vectors<br>Root Assembly<br>Front Relief<br>Back, Relief | > |
| Double Sided Relief                                      | ~ |
| Apply                                                    |   |

• Select Create Triangle Mesh

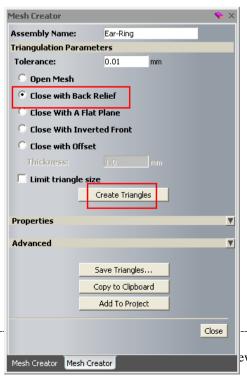

- Select the option Close with Back Relief and then select Create Triangles.
- Select the option Add To Project and then Close the Mesh Creator form.

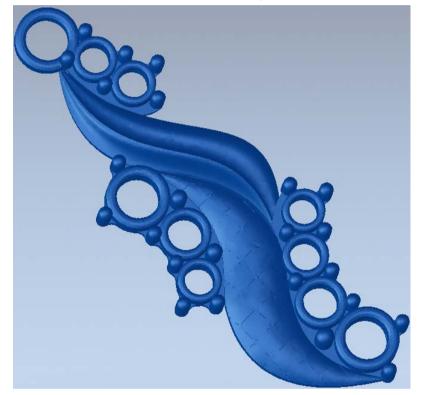

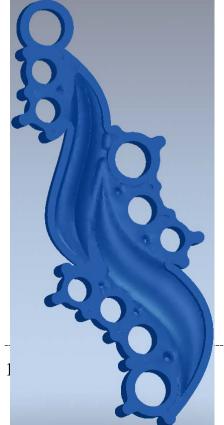

The complete **Earring** assembly is shown with the **hollowed back**.

Issue JewelSmith 2010

- Select File Close Model.
- Browse: D:\users\training\COURSEWORK\JewelSmith-Jobs.
- Enter the name Earring and select Save.
- In the **Projects** area, experiment with changing the **Colour** of the **individual gems**.

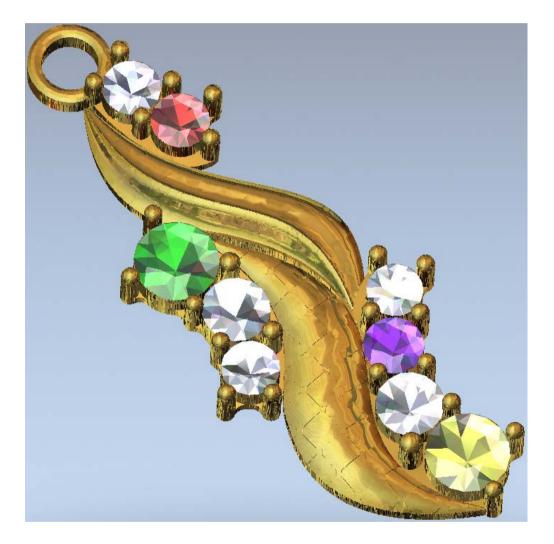

\_\_\_\_\_

\_\_\_\_

\_\_\_\_

# 18. Eternity Ring

## Introduction

This tutorial demonstrates the model creation of an **Eternity Ring**. Instead of using the **Pave Wizard**, you will create all vector geometry manually with the help of **Paste along curve**.

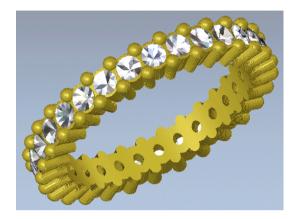

## **Eternity Ring Design Exercise**

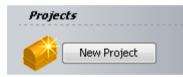

• Select Create New Project.

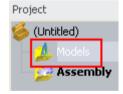

- Select Models from the root Project folder.
- Select Create Rotary Axis Blank

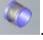

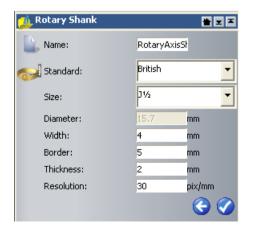

- Select a British standard, Size J<sup>1</sup>/<sub>2</sub> ring.
- Set the shank Width as 4mm, Border as 5mm, Shank Thickness as 2mm, with a Resolution of 30.
- Select Accept

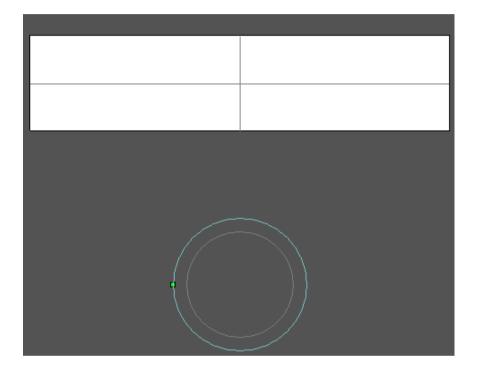

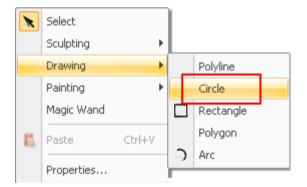

- Right mouse click on the graphics area and select **Drawing Circle**.
- Press F6 to display the Tool Settings: Circle Creation.

| Tool Settings: Circle Creation | 🔶 Ф 🗙 |
|--------------------------------|-------|
| Centre + Size                  |       |
| Circle Centre                  |       |
| X: -25 Y: -5                   |       |
| Circle Size                    |       |
| Radius                         |       |
| C Diameter                     |       |
| 0.5 mm                         |       |
| Create with arcs               |       |
| Preview                        |       |

- Select Create Circles O and create a Circle of Radius 1mm at X–25 and Y–5.
- Select **Preview**.
- Right mouse click on the graphics area to close the form.
- Select the Circle, followed by Offset Vectors

| Offset Vector(s) 💊 🕈 🗙     |  |
|----------------------------|--|
| Offset Distance 0.1        |  |
| Offset Direction           |  |
| 🕂 🛈 Outwards / Right       |  |
| 🕩 💿 Inwards / Left         |  |
| 🕞 C Both Sides (Ridge)     |  |
| Offset Corners             |  |
| Radiused                   |  |
| C Chamfered                |  |
| Sharp                      |  |
| Max. Sharp Offset Distance |  |
| 100 %                      |  |
| Delete original vectors    |  |
| Offset                     |  |

- Enter an Offset Distance of 0.1mm and select the options Inwards and Radiused.
- Select Offset.

- Select the circle that has been offset 0.1mm inwards.
- Enter an Offset Distance of 0.5mm.
- Select Offset and close the form.

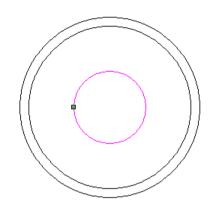

You've created the vectors for a single **stone** setting. Multiple copies will now be required to complete the Eternity ring design. You will use the **Paste along a curve** function to create an equal pattern of stones.

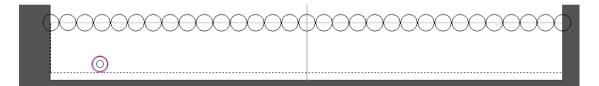

• Select the **outer circle** and then hold **shift** and select the **horizontal reference line**.

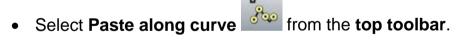

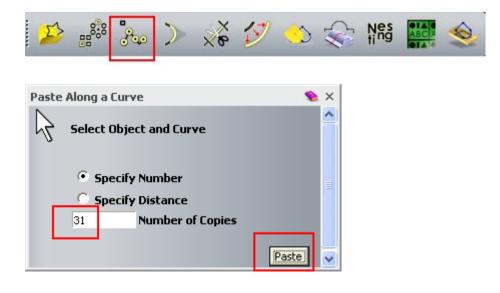

• Select Specify Number, enter 31 Number of Copies.

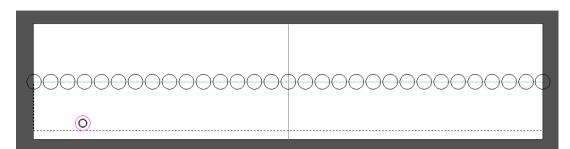

- Select Paste.
- Repeat the above procedure for the inner two circles (separately).
- Close the **Paste Along a Curve** form.

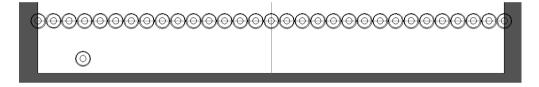

You will now create the geometry for the **beads**. But first you'll have to create **construction geometry** to align them correctly with the stones. You will use the **Object snap cursors** to help you construct quickly and accurately.

• Select Create Polyline from the left toolbar.

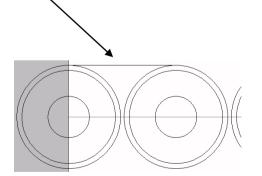

• Create a **single straight line** between the top nodes <sup>-+</sup> of the first two circles.

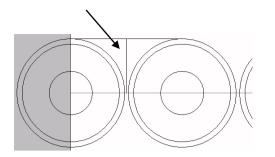

- Create a second straight line from the midpoint <sup>1</sup>/<sub>1</sub> of this line vertically down <sup>4</sup>/<sub>1</sub> to the horizontal vector.
- Select Create Circles O from the left toolbar.

| Tool Settings: Circle Creation | 🦠 џ 🗙 |  |
|--------------------------------|-------|--|
| Centre + Size                  |       |  |
| Circle Centre                  |       |  |
| X: -10 Y: 3                    | _     |  |
| Circle Size                    |       |  |
| Radius                         |       |  |
|                                |       |  |
| 0.4 mm                         |       |  |
| Create with arcs               |       |  |
|                                |       |  |
| Preview                        |       |  |

- Create a **Circle** of **Radius 0.4mm** as shown on the image above.
- Select **Preview** and right mouse click to close the form.

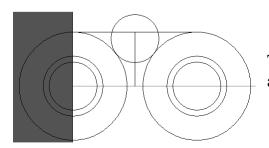

This completes the design and correct position of a single **bead**.

• Drag this **Circle** and place it as shown on the image above.

You will now create multiple copies of this **bead vector** around each of the **Stones**. First you'll have to create a line onto which the **bead vector** will be pasted.

• Select the horizontal reference line.

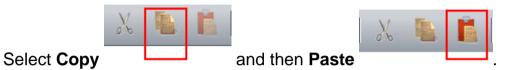

Drag the new line from its endpoint and snap onto the centre point <sup>-</sup>
 of the bead vector circle.

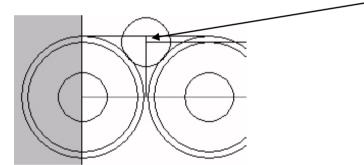

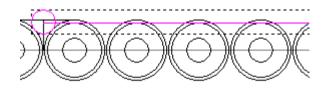

- Select the **bead circle** and then hold **shift** and select the **new horizontal vector**.
- Select Paste along curve
- Select **Specify Number** and enter **31**, select **Paste** and then **Close**.

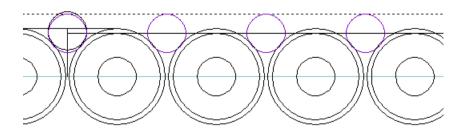

• Select this new group of circles and shift select the original horizontal reference line.

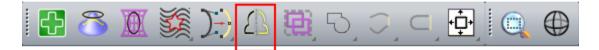

• Select **Mirror Vectors** from the top toolbar.

| Mirror Vec  | tors        |             |              | <b>&gt;</b> × |
|-------------|-------------|-------------|--------------|---------------|
|             |             |             |              | ^             |
| Mirror Type | s           |             |              |               |
|             | Vertical    |             | Horizontal   |               |
| R           | <u>Top</u>  | R           | Left_        |               |
| ₽⊶⊌         | Centre      | <b>R-</b> ) | Centre_      | Ξ             |
| <b>R</b>    | Bottom      | RB          | <u>Right</u> |               |
|             | Ŕ           | About Line  |              |               |
| Copy        | the Origina | Vectors(Ctr | 1)           | ~             |

- Select Copy the Original Vectors and select About Line.
- Close the form.

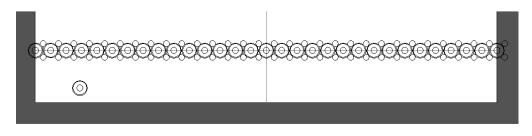

- Delete the original bead vector and the bead vector reference lines.
- Select the outer vector group.
- Press F12 to display the Shape Editor form.
- Select a Flat Plane shape with Start Height of 2mm.
- Select Add.

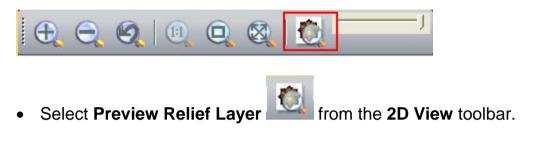

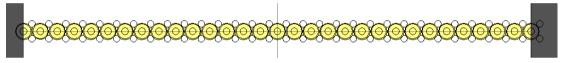

• Press F3.

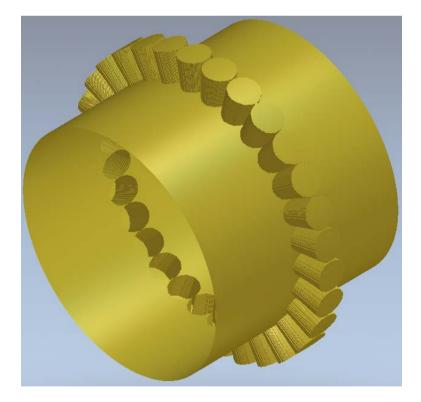

• Press F2.

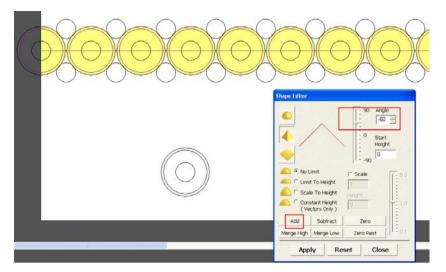

- Select the stones vector group and generate a Pyramid shape with an Angle of -60 degrees.
- Select Add.
- Select the small circles group.
- Select Zero.
- Select the beads group and generate a **Dome** shape of **Angle 90 degrees** and a **Start Height** of **2mm**.
- Select Merge High.
- Close the Shape Editor form.
- Press F3.

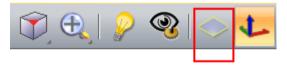

• Select Draw Zero Plane.

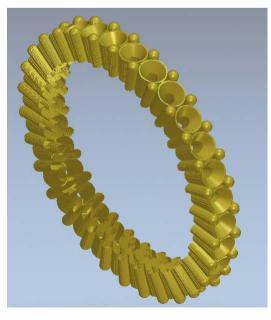

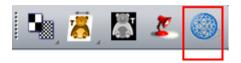

• Select Create Triangle Mesh

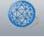

• Select the option Close With a Flat Plane and then select Create Triangles.

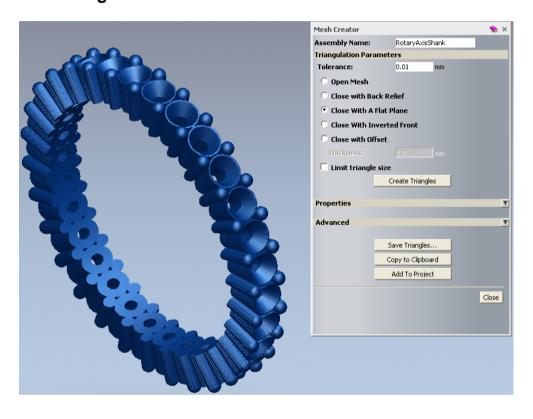

- Select the option Add To Project and then Close the Mesh Creator form.
- Select Close.
- Press **F2**.
- Select the Stone group.
- Right mouse click on the left hand corner of the graphics area and select **Gem Tools**.

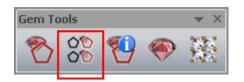

• Select Create Vectors to Gem Vectors from the Gem Tools form.

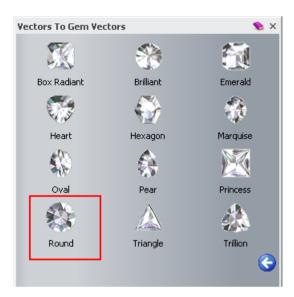

• Select Round.

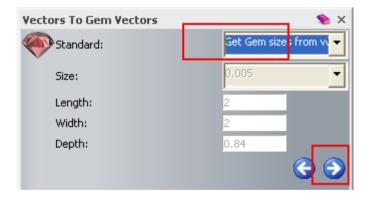

- Select Get Gem sizes from vectors.
- Select Next 📀.
- Select **Diamond**.

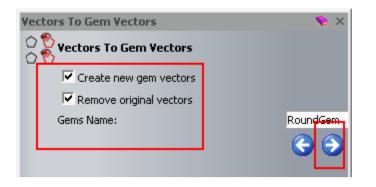

- With both options ticked, select Next <sup>(2)</sup>.
- Close the form.

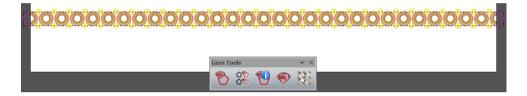

• Select the Gem vectors.

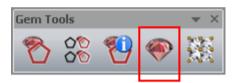

- Select Create Gems from the Gem Tools toolbar.
- Enter a Start Height of 2mm and select Next

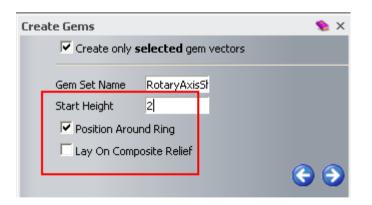

- Select Accept and close the form.
- Close the **Gem Tools** toolbar.

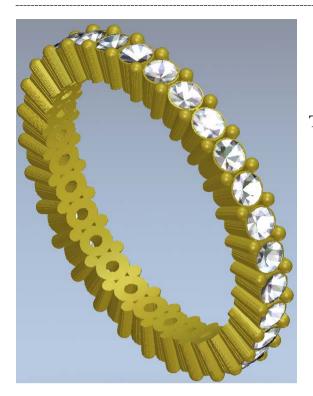

The **Stones** are shown.

- Select File Close Model.
- Select **Yes** to the query.

| Project                | 💊 џ 🗙 |
|------------------------|-------|
| 🍯 Eternity             |       |
| 🛨 🔔 Models             |       |
| Assembly               | 1     |
| 🛨 🥪 RotaryAxisShank    |       |
| + ContaryAxisShankGems | •     |

- Expand the **Assembly** folder and select **RotaryAxisShank**.
- Double left mouse click Edit Object Shading from the Properties area.
- Select 24ct Polished Gold.
- Select **a** the top right corner of the form.

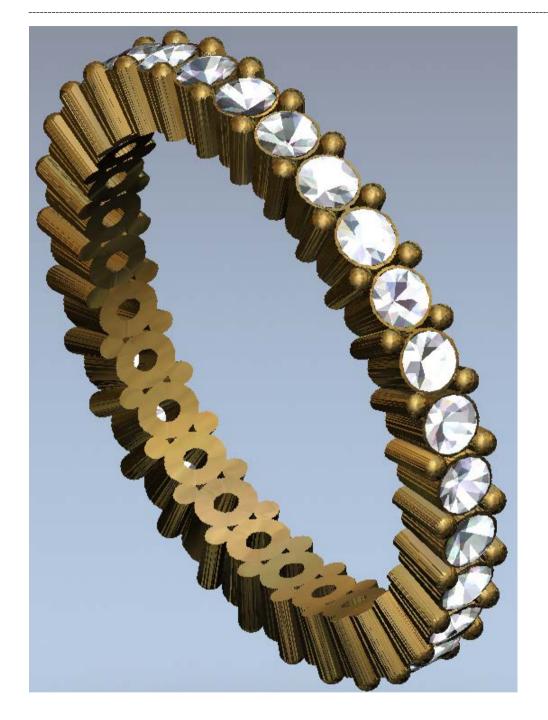

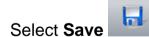

•

- Browse: D:\users\training\COURSEWORK\JewelSmith-Jobs.
- Enter the name Eternity Ring and select Save.
- Select File Close Project.

\_\_\_\_\_

.....

\_\_\_\_\_

# 19. Oval Ring

## Introduction

The creation of this oval ring includes functionality to **create a flat plane**, **correct vector for height** and **pave** to create the **gems** and **beads**.

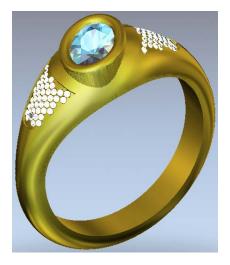

## **Oval Ring Exercise**

• Select Create New Project

New Project

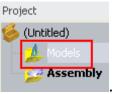

- Select Models from the root Project folder
- Select Create a Rotary Axis Blank <sup>©</sup>.

|             | Rot      | tary S   | sha | an | ık |
|-------------|----------|----------|-----|----|----|
|             | S        | how Hel  | p   | ?  | x  |
| 🕒 Name:     | RotaryA  | xisShanl | k   |    |    |
| 😽 Standard: | AlcamiCo | llets    | •   |    |    |
| Size:       | N        |          | •   |    |    |
| Diameter:   | 17.03    | mm       |     |    |    |
| Width:      | 5        | mm       |     |    |    |
| Border:     | 10       | mm       |     |    |    |
| Thickness:  |          | mm       |     |    |    |
| Resolution: | 30       | pix/mm   |     |    |    |
|             |          | C        | 0   |    |    |

- Leave the model Name as RotaryAxisShank.
- Select AlcamiCollets Size N ring.
- Set the Shank Width as 5mm, Border as 10mm, Shank Thickness as 2mm and a Resolution of 30.
- Select Accept 🥝.

<u>Note</u>: In this case the ring is one size bigger to allow for shrinkage. The ring shank will be custom built.

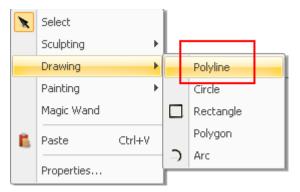

 Right mouse click on the working area and select **Drawing** – **Polyline**.

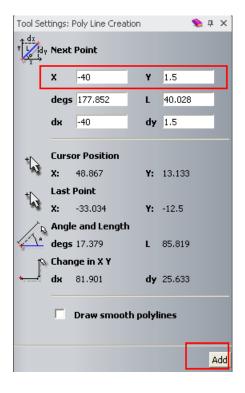

- Press F6 on the keyboard to display the Polyline Creation form.
- Leave Draw smooth polylines unticked.
- Enter -40 in the X box and 1.5 in the Y box and press Add.

When only one point of a polyline is entered, nothing can be seen unless you move your mouse around the screen.

- Enter 0 in the X box and 4 in the Y box and press Add and then Close.
- Enter –15 in the X box and 1.5 in the Y box and press Add.

Select from the left hand toolbar.

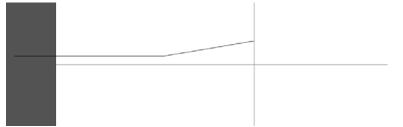

An easy way to smooth the end is to use the shortcut to align the nodes with an axis.

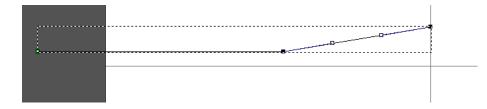

The control points are now shown. To make a smooth curve these need to be aligned with the  $\mathbf{Y}$  position for each point. By using the mouse to grab the point and its control point, they become red and can be moved together by nudging or by using  $\mathbf{X}$  or  $\mathbf{Y}$  on the keyboard.

- Select the vector and select N (Node mode).
- Select the angled span and press B (Convert span to bezier).

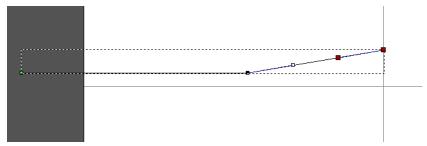

• Select the top point and the control point together with the mouse.

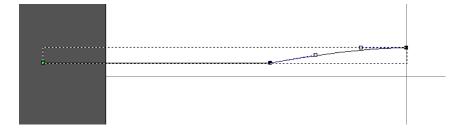

• Select **Y** on the keyboard. (Aligns the y values to be the same as first point).

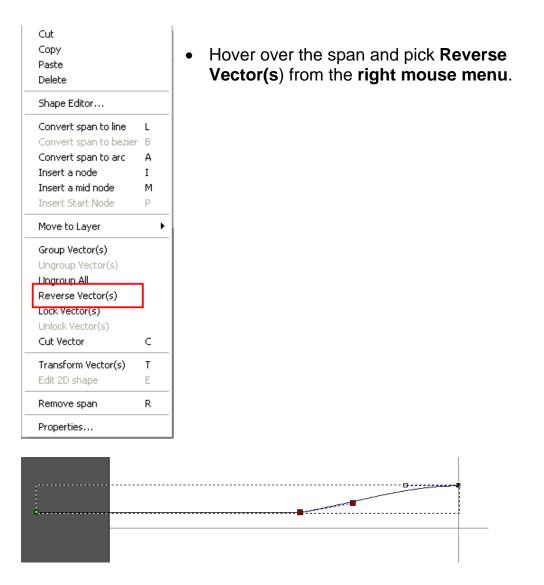

• Select the bottom point and the control point together with the mouse.

| <br>8 |  |
|-------|--|
|       |  |
|       |  |

• Select Y on the keyboard.

The drive rails can be completed using the mirror option.

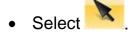

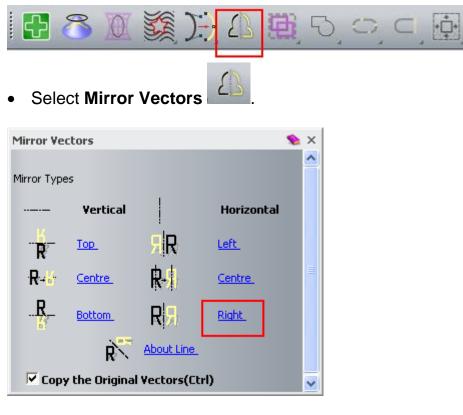

 Select the vertical centre vector and the new vector and press Right.

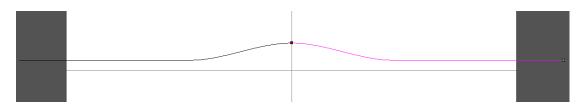

- Close the **Mirror Vectors** form.
- Select the two rail vectors and press Join vectors by moving ends

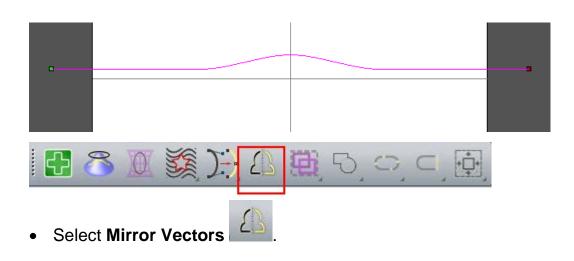

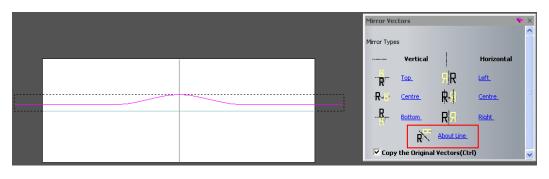

- Select the horizontal centre vector and the new vector.
- Check the box Copy the Original Vectors.
- Select About Line.
- Close the form.

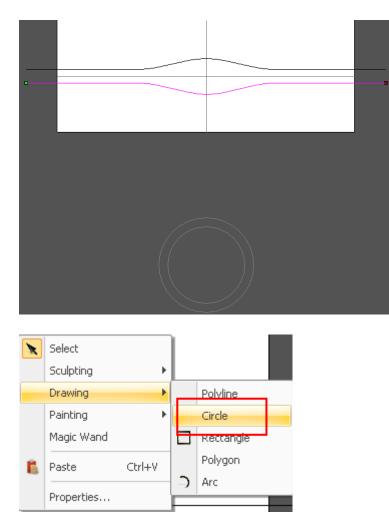

• Right mouse click on the graphics area and select Drawing - Circle.

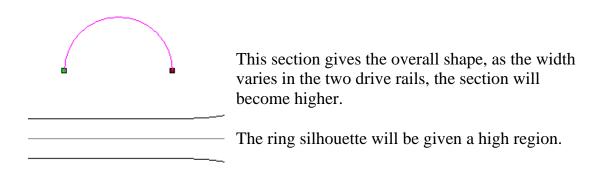

- Create a Circle at X–20 Y5 with a Radius of 4mm.
- Remove the **lower spans**.

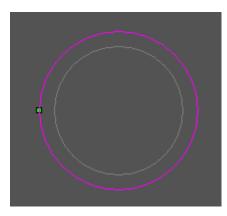

• Select the outer ring silhouette and select Copy

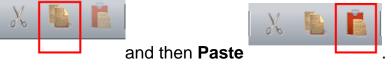

• With the new vector selected, select Node Mode

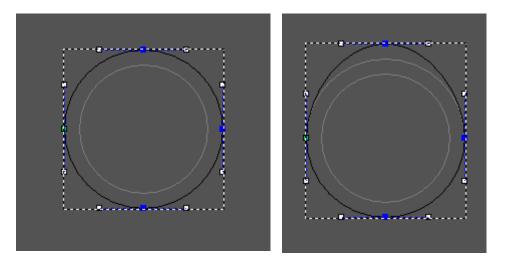

•

- Change the **Properties** of the **top node point** to be **Y-29.515mm** (a movement of **2mm** upwards).
  - Select
- Right mouse click on the **left hand corner** of the graphics area and select **Rotary Relief Tools**.

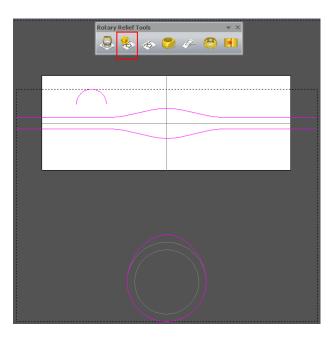

- Select the **two offset vectors**, the **semi-circle** and the **new outer ring silhouette**.
- Select the Sweep Profile from the Rotary Relief Tools toolbar.

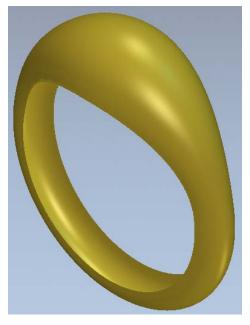

The basic ring shape has been generated, with a maximum **Z height** of **4mm**. More vectors need to be generated to set the flat area for the gem. As the gem size sets the vector sizes, this will be generated first.

A **Flat Plane** will be generated to build up the **Relief** for the oval shape, using the vectors from the **2D View**.

- Press F3 to go to the 3D View.
- Press **F2**.
- Right mouse click on the left hand corner of the graphics area and select **Gem Tools**.

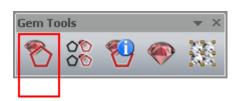

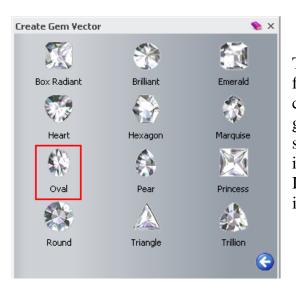

From Gem Tools, select Create Gem Vector

The style of gem vector is selected from the list. A gem vector will contain all of the information about the gem. This allows you to generate several gem vectors of different types in one command. In this case an **Oval gem** of **0.5 Carat** is required.

| Create Gem Vector | 🖠 X     |
|-------------------|---------|
| Standard:         | Carat 🗾 |
| Size:             | 0.50 🔽  |
| Length:           | 6       |
| Width:            | 4       |
| Depth:            | 1.68    |
|                   | 6 🕤     |

The physical size of the gem vector can be entered or by selecting the option carat and choosing a size, the values are entered into the form.

- Select a Carat size of 0.5 and press Next
- Select Aqua.

| Create Gem Vector | × 🤣     |
|-------------------|---------|
| Create Gem Vector |         |
| Gem Name:         | OvalGem |
|                   | )       |

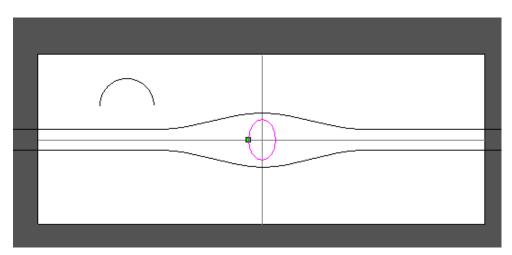

• Leave the Gem Name as OvalGem and select Next.

• Close the Create Gem Vector and the Gem Tools forms.

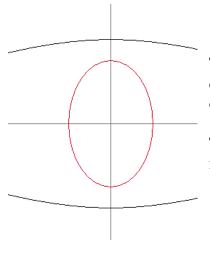

The gem vector (always red) appears and by default it is placed on X0 Y0 in the upright orientation.

The gem needs to be rotated and the platform area made by offsetting the gem vector.

- Select the gem vector.
- Select Transform Vectors

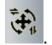

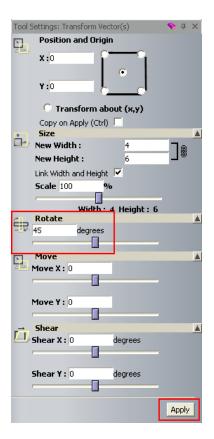

- Enter a **rotation** of **45 degrees**.
- Select **Apply** and then **Close** the form.

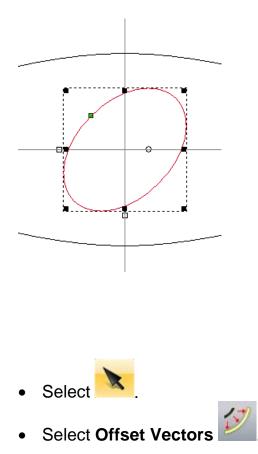

| Offset Vector(s)<br>Offset Distance 1 |
|---------------------------------------|
| Offset Direction                      |
| 🕂 🔿 Inwards / Left                    |
| 🕞 C Both Sides (Ridge)                |
| Offset Corners                        |
| 🕅 🌻 Radiused                          |
| C Chamfered                           |
| Sharp                                 |
| Max. Sharp Offset Distance<br>100 %   |
| Delete original vectors               |

- Offset the Gem vector Outwards by 1mm.
- Close the form.

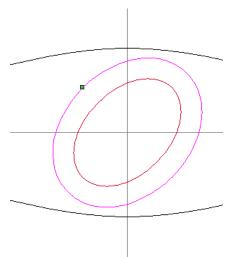

When a gem vector is offset, the offset vector is a normal vector. This is because the vector size has changed. If a gem vector is copied and then pasted within a command, the copy remains a gem vector.

These vectors will be used to generate a flat plane. This will produce corrected vectors, which take into account the stretching effect where the ring is different than the default offset value. By using corrected vectors, you can ensure that the setting will be at the required size.

These corrected vectors are automatically put on a separate layer. The corrected vectors look distorted in the flat view but they are correct in the 3D wrapped view and when machined.

### Not corrected

Ľ.

9

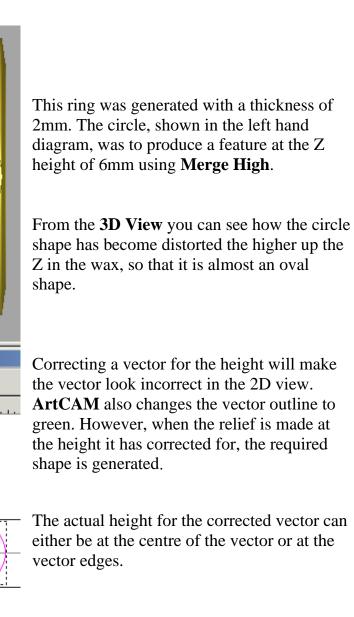

### **Corrected**

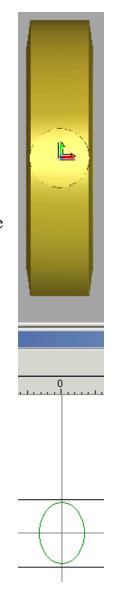

- Select the offset vector.
- Right mouse click on the left hand corner of the graphics area and select **Rotary Relief Tools**.

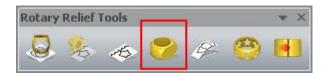

• From Rotary Relief Tools, select Create Flat Plane.

| Create Flat Plane | 🔪 🔶 X                                                               |                        |
|-------------------|---------------------------------------------------------------------|------------------------|
| 117               | Height: 3.5                                                         | ן<br>i                 |
|                   | From Edge:  Vertical Sides:  Cut Out:  Cut Out:  Cut Out:  Cut Out: | I<br>p<br>tl<br>a<br>p |
|                   |                                                                     |                        |

The **Height** for the **Flat Plane** is entered in this form.

If **From Edge** is selected the plane will be generated from the edge of the original vector and not from the boxed centre position.

The option **Vertical Sides** will produce true vertical sidewalls instead of being angled radially from the ring centre.

The option **Cut Out** causes the removal of any **relief** higher than the cut-out plane.

- Enter a Height of 3.5mm, tick Vertical Sides, followed by Accept
- Close the Create Flat Plane form.

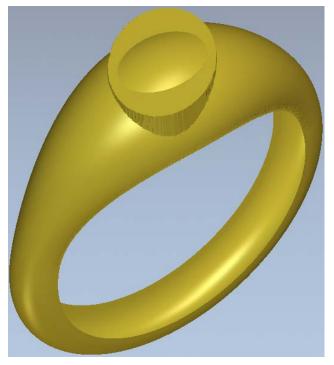

A **Flat Plane** with **Vertical Sides** is merged into the **Relief** within the selected **vector** area. A **corrected vector** has also been generated (highlighted in green). This is not required and will be deleted.

The domed part of the **Relief** will now be removed using **Create Flat Plane** again with the option cut out.

- Delete the corrected vector (green).
- Select the offset vector.
- Right mouse click on the left hand corner of the graphics area and select **Rotary Relief Tools**.

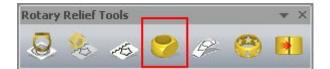

- Enter a Height of 3.5mm, tick the option Cut Out and select Accept
- Close the form.

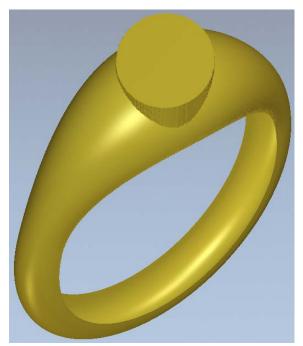

The oval shaped **Flat Plane** has now been calculated with the upper domed material removed.

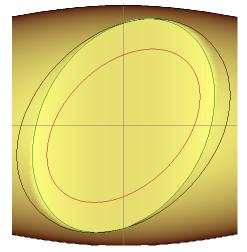

A **corrected vector** has also been generated. This will be used later.

- Select the **oval gem vector** (highlighted in red).
- Right mouse click on the left hand corner of the graphics area and select **Rotary Relief Tools**.

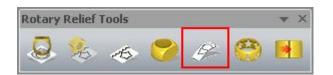

• Select the option Correct Vectors For Height.

| Correct Vector I | or Height       |               | 🦠 X |
|------------------|-----------------|---------------|-----|
|                  |                 | Height: 3.5   |     |
|                  | Get Height Fr   | rom Relief: 🔽 |     |
|                  | Preserve Origin | al Vectors: 🔽 |     |
|                  |                 |               |     |
|                  |                 |               |     |
|                  |                 |               |     |

The height is calculated in the same way as for **Create Flat Plane**.

The option preserve original vectors is crucial as the original gem vector needs to be saved.

- Enter a **Height** of **3.5mm** and tick the option **Preserve Original Vectors**.
- Select Accept
- Close the form.

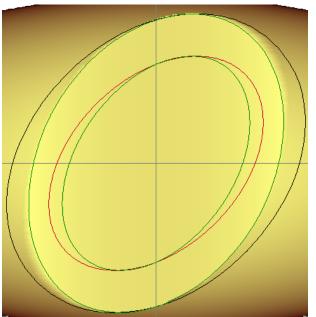

The corrected vectors are shown green and are automatically put on a new layer called Corrected Vectors. This layer is switched on.

A rim around the gem edge can be made using the corrected vectors.

- Select both corrected vectors and press F12 (Shape Editor).
- Select a **Dome shape**, **Angle** of **90 degrees**, a **Start Height** of **0**, **No Limit**, press **Add** and then **Close**.
- Press F3.

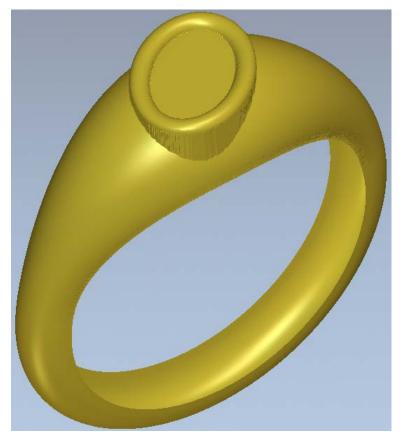

The rim has been produced. The gem can also be produced, using the lay on relief option, before the relief underneath is removed.

- Select the **oval gem vector** (highlighted in red).
- Right mouse click on the left hand corner of the graphics area and select **Gem Tools**.

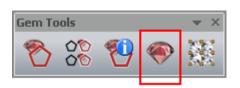

• From Gem Tools select Create Gems.

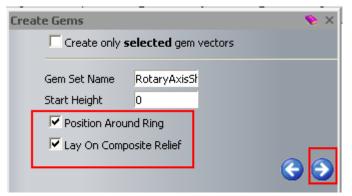

The **Create Gems** form appears.

The **Create only selected gem vectors** is useful in applications where it is required to create a different type of **gem** on selected groups of **gem vectors**.

- Untick Create only selected gem vectors and leave Start Height at 0.
- Tick both Position Around Ring and Lay on Composite Relief.
- Select Next 읻
- Select Accept

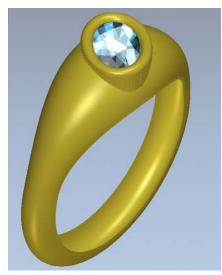

The gem is shown in place, until accept is pressed. Then it is moved to the project as part of the assembly.

Once the gem is accepted, the relief underneath can be removed.

- Close the forms.
- Press F3.
- Select the inner corrected vector and press F12 (Shape Editor).

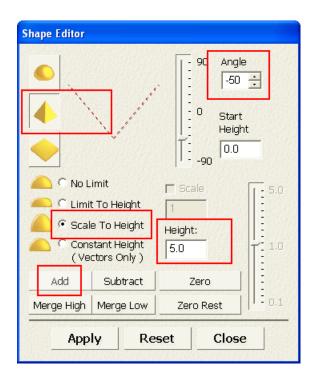

- Select a Pyramid shape, Angle of -50 degrees, Start Height of 0, Scale To Height of 5mm.
- Select Add and then Close.

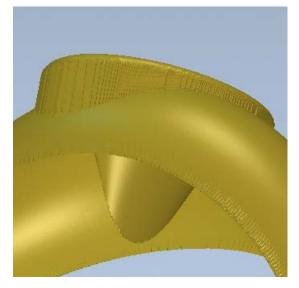

The height of 5mm ensures that the 'v' shape goes through the inside of the ring so that it can be removed by limiting the white area (whole model) to be above 0.

- Double click on the **white area**.
- Select a Flat shape, Start Height of 0 and press Merge High and then Close.
- Press F3.

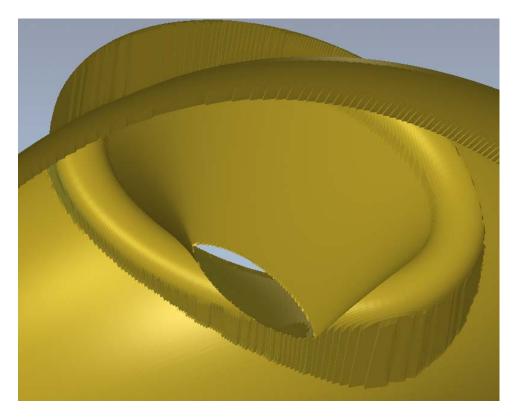

The sides and hole for the gem have been created. At any time you can use the File menu to **Save** the model.

For the side stones, more vectors need to be generated.

- Offset the **bottom drive** rail vector inwards by **1mm**.
- Offset the **top drive** rail vector outwards by **1mm**.
- Offset the large corrected vector outwards by 1mm.

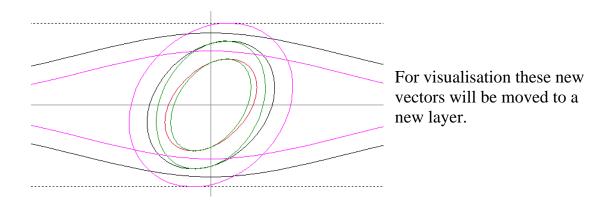

• Select all the **3 new vectors**.

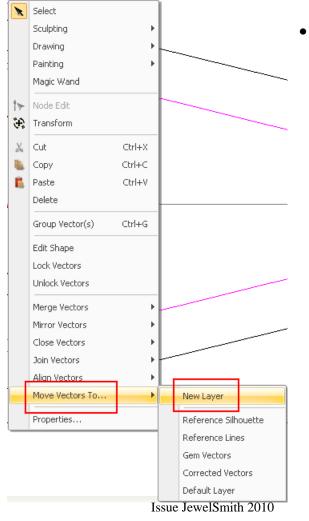

 Right mouse click on the selected vectors and select Move Vectors To... - New Layer.

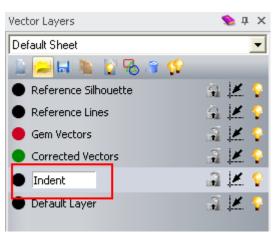

JewelSmith automatically places special vectors on named levels.

- Rename the Layer as Indent and switch off all other layers, apart from the layer Reference Lines.
- Offset the vertical reference line by 8mm each side (Ridge).

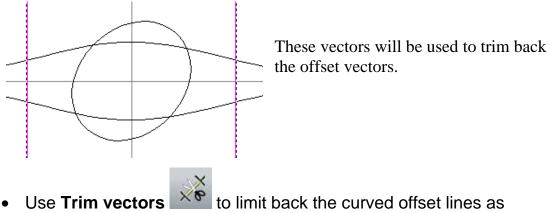

shown.

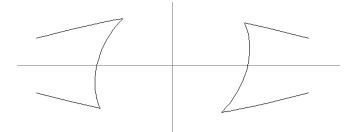

Each side will be joined to make a single vector and then each end closed with a curve.

• Select the **three vectors** for one half and **Join** them together

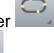

- Select the new vector and select Close with a curve
- Repeat for the **other side**.

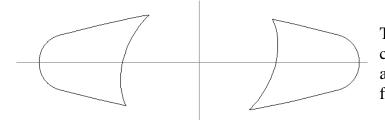

This indent needs to be corrected for the height also, before gems can be fitted inside. • Select the left Indent vector.

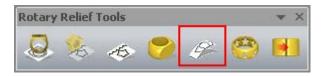

- Right mouse click on the left hand corner of the graphics area and select **Rotary Relief Tools**.
- From Rotary Relief Tools, select Correct Vectors for Height.
- Leave Height as 0, and tick only Get Height From Relief.
- Select Accept
- Repeat for the other side.

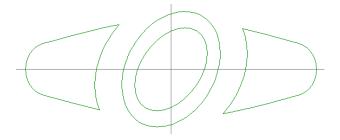

The vectors are corrected and the layer corrected vectors is automatically switched on.

The next stage is to create **vectors** for the settings and claws for the indent using the **Pave Wizard**.

- Select only the corrected vector on the left.
- Right mouse click on the left hand corner of the graphics area and select **Gem Tools**.

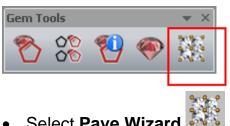

• Select Pave Wizard if from Gem Tools.

This time the pave area will be limited to the selected vector area, whilst maintaining a full honeycomb.

|                                                   | Pave Wizard           | 📎 🗙           |
|---------------------------------------------------|-----------------------|---------------|
|                                                   | Pave Type             |               |
|                                                   | <br>C Linear          |               |
|                                                   | Honeycomb             |               |
|                                                   | Spacing               | _             |
| , <del>,,,,,,,,,,,,,,,,,,,,,,,,,,,,,,,,,,,,</del> | Stone Diameter:       | 0.6 mm        |
|                                                   | Bead Diameter:        | 0.1 mm        |
|                                                   | C Gap Between Stones: | n.t.          |
|                                                   | Pave Area             |               |
|                                                   | Selected Vector       |               |
|                                                   | C Number of rows:     | 5             |
|                                                   | Number of columns:    | 5             |
|                                                   | Creat                 | e Trim Delete |
|                                                   | Select Vectors        | s Beads All   |
|                                                   | Gem Colour<br>Diamond |               |
|                                                   |                       |               |

- Select Honeycomb, Stone Diameter of 0.6, Bead diameter of 0.1 and the option Selected Vector.
- Select Gem Colour as Diamond.
- Select Create.
- Select the right indent vector and then press Create.

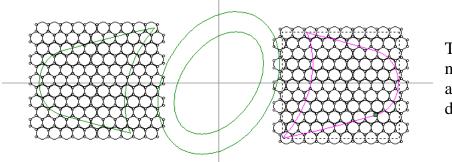

The beads will not be used and can be deleted.

- On the **Pave Wizard** form, under **Selected Vectors**, select **Beads**.
- Press **Delete** on the keyboard.
- Select Accept
- Close the form.

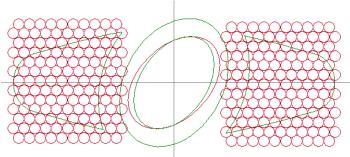

•

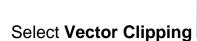

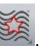

| Vector Clipping 🛛 💊 🗙 |
|-----------------------|
| Clipping Direction    |
| 🗒 🖲 Inside            |
| Dutside               |
| Overlapping Vectors   |
| C Trim                |
| C Delete              |
| С Кеер                |
| Clip Vectors          |

The vector clipping will be used to clip (delete) objects that do not fit completely inside the indent vectors.

This leaves only the whole objects that lie inside the vectors.

- Select the left indent vector.
- Shift select the other left gem vectors.
- Select Inside and Delete and press Clip vectors.
- Repeat for the other side.
- Close the form.

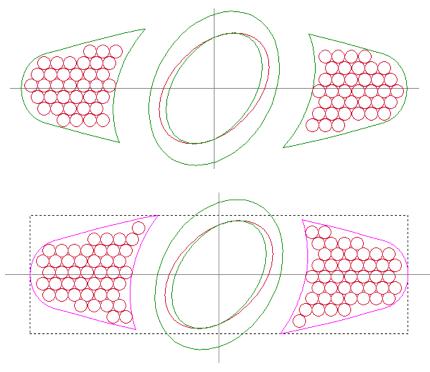

The whole vectors are shown. The gem vector layer is also switched on.

• Select the two indent vectors and press F12.

- Select a Flat Plane with a Start Height of 0.25mm, press Subtract and then Close.
- Press F3.

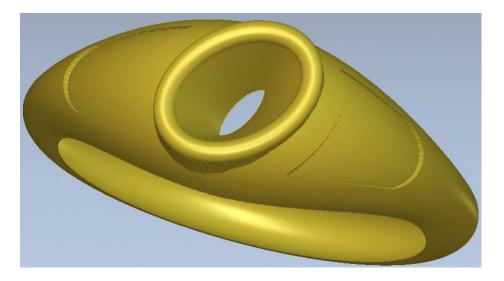

The indents are shown. The vectors for the indents need to be generated as gem vectors, and then gems created.

- Press F2.
- Select the Vector Layers tab.
- Switch on ONLY the layer Gem Vectors.
- Select the **Circle** vectors.

| Gem Tools |          |   |          | <b>•</b> × |
|-----------|----------|---|----------|------------|
| 8         | 00<br>00 | 1 | <b>@</b> |            |

- Select Convert Vectors to Gem Vectors from Gem Tools.
- Select Round and then Next
- Select Get Gem sizes from Vectors and then press Next
- Select **Diamond**.
- Tick Create new gem vectors and Remove original vectors then

press Next

- Close the form.
- With the Gem Vectors selected, select Create Gems.
- Untick Create only selected gem vectors and leave Start Height at 0.

- Tick both Position Around Ring and Lay On Composite Relief.
- Select Next 💟

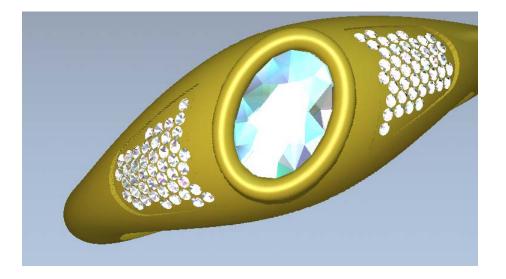

The gems are shown in place, until accept is pressed. Then it is moved to the project as part of the assembly.

Once the gems are accepted, the relief underneath can be removed.

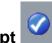

- Select Accept
- Close the form.
- Press **F2**.
- Select the small gem vectors and press F12.
- Select a Pyramid shape, Start Height of 0, Angle of –50degrees, Scale to a Height of 5mm
- Select Add and then Close.
- Double click on the white area.
- Select a Flat shape, Start Height of 0 and press Merge High and then Close.

The top relief has been generated.

To make the bottom relief, the top relief is going to be offset and then modified.

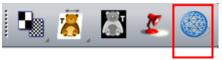

• Select Create Triangle Mesh

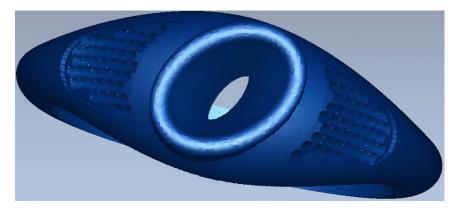

- Select the option Close with a Flat Plane and then select Create Triangles.
- Select the option Add To Project and then Close the Mesh Creator form.

The **ring** is shown in the finished component and the **gem stones** can now be displayed.

- Select File Close Model from the top menu.
- Select Yes to Update the Project.
- Select File Close Project.
- Enter the name **OvalRing** and press **Save**.

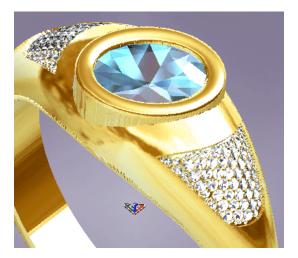

### **20. The Toolpath Options**

### Introduction

**ArtCAM** can produce a variety of machining strategies on the **Relief**. The machining set up and strategy commands are accessed from the **Toolpaths** tab in the Project tree or by activating the Toolpath's fly out panel. The **toolpaths** that are generated are stored within the **ArtCAM** model and can easily be edited. To drive a specific machine tool one or more **toolpaths** are output as a **post-processed** file translated to the format of the relevant controller.

#### **Toolpaths page**

The **Toolpaths** page is segregated into four main categories - **Toolpath Operations**, **2D Toolpaths**, **3D Toolpaths** and **Toolpath Simulation**.

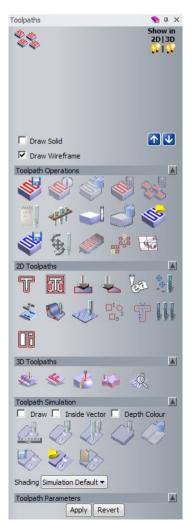

When a **Toolpath** is calculated it will be displayed in this upper area of the **Toolpaths** page. The **Toolpath Names** can be selected for **Toolpath Simulation**, **Toolpath Operations** or to re-opened for editing.

The **Toolpath Operations** area contains operation including Save (to post process), Delete, Tool Database, Material setup and creating machining templates.

The **2D Toolpaths** section contains commands to generate **2D Toolpaths** directly from **Vectors**.

The **3D Toolpath** section contains commands to generate the toolpaths over the **3D Relief**.

The **Toolpath Simulation** section provides controls for viewing **Toolpath** animation and material removal.

Toolpath Parameters allows changes made to the selected.

It may be required to modify the origin of the model to a position more appropriate as a machining origin. This is achieved by inputting suitable X Y Z values in the

Set Model Position dialog box **2**.

| Set Positio          | n             |
|----------------------|---------------|
| Pixel To Position    | Pixel         |
| Choose with cursor   | 0,0           |
| C Centre pixel       | Real Position |
| C Top left pixel     | X: 0.0000     |
| C Top right pixel    | Y: 0.0000     |
| C Bottom left pixel  |               |
| O Bottom right pixel | Z: 0.0000     |
| ОК                   | Cancel        |

This can be accessed from the top drop down menu **Model > Set position**.

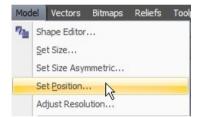

## 21. 3D Machining Wizard

### Introduction

The machining of a **Ring** is almost the same process as machining a **Flat** piece. **JewelSmith** will turn the moves into rotary automatically when it is output in the **CNC** machine format.

#### Machining the Star ring

• Open the saved project - Star-ring.3dp.

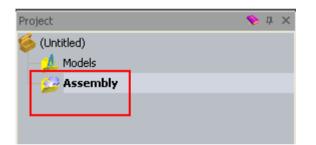

• Select Assembly from the Project tree.

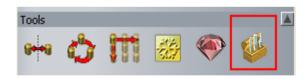

- Select **3D Machining Wizard** from the **Tools** area.
- Select Edit Settings.

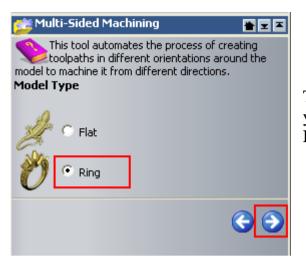

The **Multi-Sided Machining** page allows you to pick the **Model Type**, a **Flat** or a **Ring**.

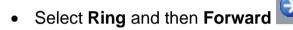

| 🤧 Multi-Sided Machining 🛛 🖌 📼 🖿                                                                                                    |       |        |  |  |  |
|----------------------------------------------------------------------------------------------------|-------|--------|--|--|--|
| This tool automates the process of creating<br>toolpaths in different orientations around the<br>model to machine it from different directions.<br>Model Size                               |       |        |  |  |  |
| Diameter                                                                                                    | 17.89 | mm     |  |  |  |
| Resolution                                                                                                    | 30    | pix/mm |  |  |  |
| The resolution determines how many screen pixels will<br>represent each mm of your model. Higher resolutions<br>can give better results but will also increase<br>calculation/update times. |       |        |  |  |  |
|                                                                                                    |       | 3      |  |  |  |
|                                                                                                    |       |        |  |  |  |

• Select Forward 2.

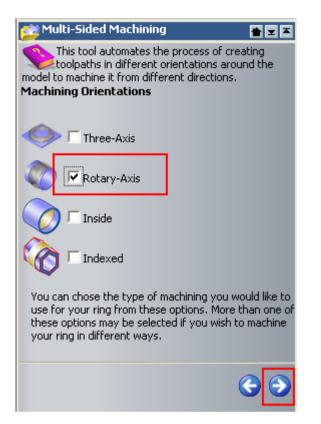

Select Rotary-Axis and then Forward <sup>O</sup>

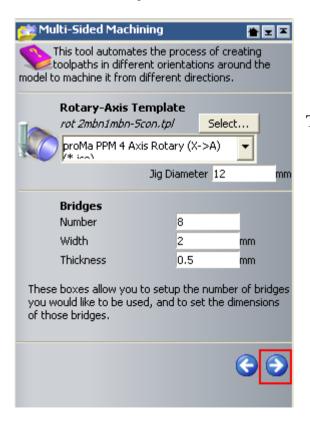

The last Rotary defaults are shown.

- From ArtCAM Files, select Toolpath Templates/Alcami/Proma PPM/ PPM rotary, select rot 2mbn1mbn-5con.tpl and then Open.
- For the Output, select Proma PPM 4 Axis Rotary (X->A) (\*.iso ).
- Leave Jig Diameter as 12mm.
- Enter 8 Bridges, select Forward
- For the Machining Output Folder, browse: D:\users\training\COURSEWORK\JewelSmith-Jobs.
- Enter Star-ring in the Output prefix.
- Select Accept I to calculate.

| ArtCAN | M Jewelsmith                                                                                                    |
|--------|----------------------------------------------------------------------------------------------------|
| ⚠      | The machining wizard has now finished.<br>The post-processed files can be found in the directory specified.<br>The toolpaths are stored within models inside the Project. To keep these changes the project will need to be saved. |
|        | ОК                                                                                                    |

• Select **OK** to accept the Machining.

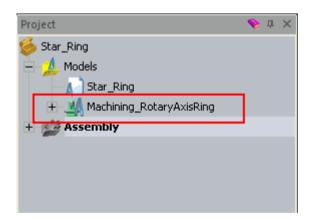

A **new model** has been created with the **new copy** of the **ArtCAM** model which contains the **toolpaths**. Within this folder are the **post processed toolpaths**.

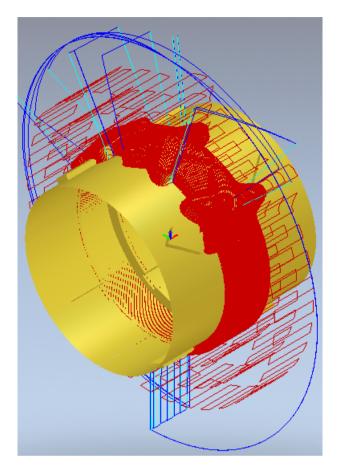

• Select the Toolpaths tab.

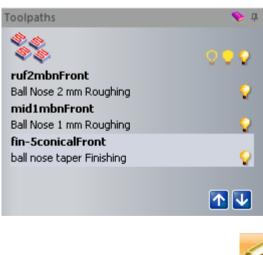

• Select Toggle Rotary/Flat

**Three toolpaths** have been created. You can simulate them to show the final result.

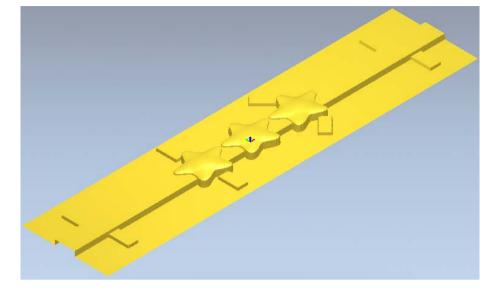

Select Simulate All Toolpaths

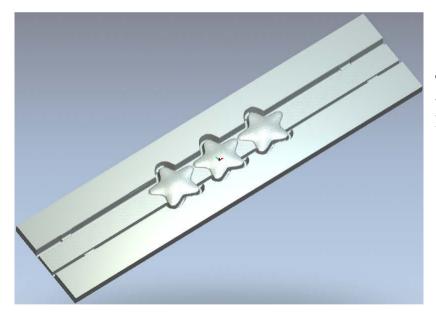

The **Simulation** shows that the toolpaths are limited by the vectors.

• Press F2.

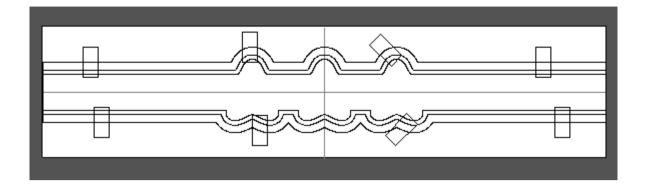

On the **2D View** you can see the vectors that were used on the specified toolpaths.

• Select File – Close Project. (Don't save the changes as you're going to need the original model one more time.)

## 22. Celtic Ring

### Introduction

This example builds up a ring assembly using a **Three Axis** and **Rotary** model and generates the toolpaths to machine it.

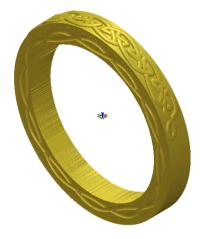

#### **Celtic Ring Exercise**

• Select Create New Project

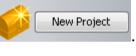

- Select Models from the root Project folder
- Select Create a 3-Axis Blank

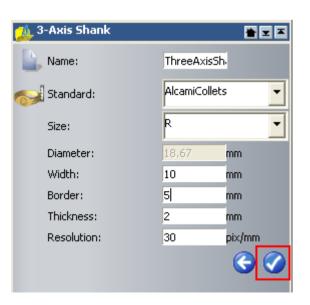

from New Blanks area.

(Untitled)

Assembly

Project

- Leave the name as ThreeAxisShank.
- Select Standard as AlcamiCollets.
- Select Size as R.
- Set Width as 10mm, Border as 5mm and Thickness as 2mm.
- Leave **Resolution** at **30**.
- Select Accept

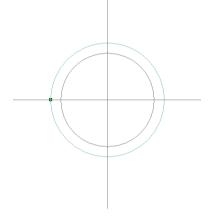

Two circular vectors have been generated to the size of the ring. A horizontal and vertical vector; which have been locked; identify the centre of the ring.

As with other ring profiles, the shape can be modified to suit.

The main ring **Relief** will be created using the **Shape Editor**.

- Select the outer and inner ring vector.
- Press **F12** on the keyboard.
- Select a Flat profile with a Start Height of 1.5.
- Select Add, followed by Close.
- Press F3.

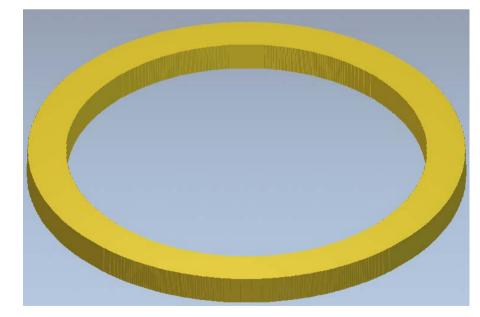

The basic ring shape appears. This represents half of the ring and is 1.5mm high.

Further **vectors** are now required so that a **weave** can be added to the edge of the ring. • Press F2.

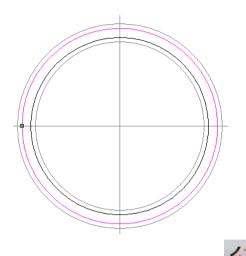

- Select Offset Vector(s)
- Select the Inner ring vector and offset it Outwards by 0.5 and 1.5.
- Close the Offset Vectors form.

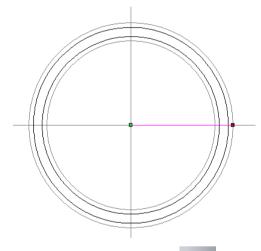

This line will be copied around to make the divisions required for the weave.

 Create a Polyline from the ring centre at 0 degrees until it intersects the outer ring vector.

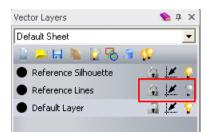

• Select Vector Layers and switch off the layer Reference Lines.

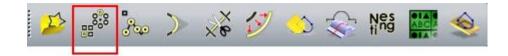

Select the line vector and Block Copy/Rotate

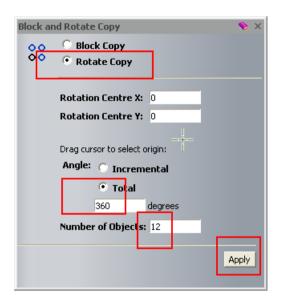

- Select Rotate Copy, X0 Y0 by an Angle Total of 360 degrees with 12 objects.
- Close the form.

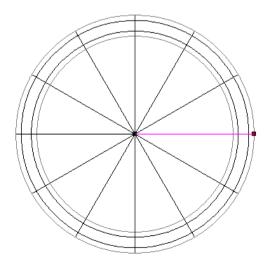

This geometry is going to be used to provide the intersection points for the new weave vectors to pass through.

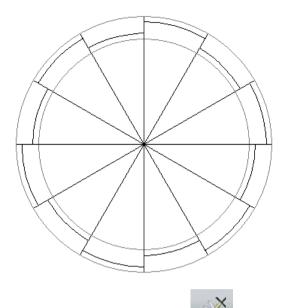

The **trim** tool is very useful for trimming a network of **vectors**. In this example the new end points will provide ideal **snap points** marking the exact route for the **weave** vector.

- Select Trim Vectors
- Click on each alternate section on the outer and inner offset vector.

| Tool Set              | tinger P | Poly Line Creation |    | •      | п | ×   |
|-----------------------|----------|--------------------|----|--------|---|-----|
| t dx                  | Next     |                    | 1  |        | - | ~   |
|                       | x        | 0                  | Y  | 0      |   |     |
|                       | degs     | 90                 | L  | 0      |   |     |
|                       | dx       | 0                  | dy | 0      |   |     |
| ŧŊ                    | Curso    | or Position        |    |        |   |     |
| 10                    | X:       | 42.207             | Y: | 7.601  |   |     |
| +                     | Last I   | Point              |    |        |   |     |
| 942                   | X:       | 11.335             | Y: | 0      |   |     |
| 10                    | Angle    | and Length         |    |        |   |     |
| 47.                   | degs     | 13.832             | L  | 31.794 |   |     |
| 19                    | Chan     | ge in X Y          |    |        |   |     |
| •                     | dx       | 30.872             | dy | 7.601  |   |     |
| Draw smooth polylines |          |                    |    |        |   |     |
|                       |          |                    |    |        | Þ | ٩dd |

Select Create Polyline

• Switch on **Draw smooth polylines** and **snap alternatively** to the **inner** and **outer offset vector**, as shown below.

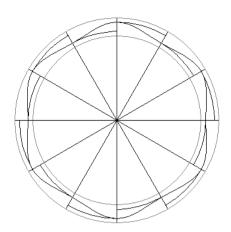

The **node point** at the end needs to be smoothed

- Select the new vector.
- Press N on the keyboard to switch the Node Editing
- Smooth out the vector by moving the cursor over any non-tangential (Black or Green) node and pressing S (Smooth nodes are blue).

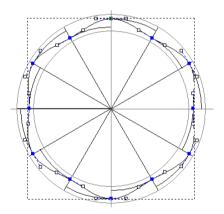

The **vector** is shown smooth.

The smoothed **Polyline** can then be copied and rotated around the centre to produce the other **weave vector**.

on.

- Select
- Make sure the vector is slected.
- Select Block Copy/Rotate

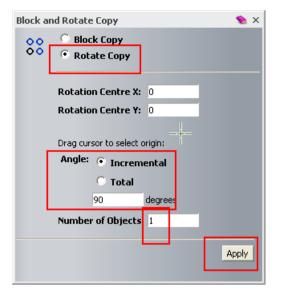

- Select Rotate Copy this vector around X0 Y0 by 90 degrees with Incremental set and 1 objects.
- Delete the **radial polylines** and remaining segment **vectors** as shown below.

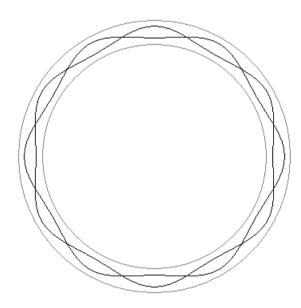

The two **weave** drive curves remain. A suitable **cross section** is now required before the **weave** can be added to the **relief**.

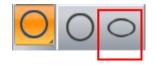

• Select Create Ellipse from the left toolbar.

| Tool Settings: Ellip   | se Creation   |     | ݤ џ 🗙 |
|------------------------|---------------|-----|-------|
| <br>Start Point + Data |               |     |       |
| 📀 Start F              | Point<br>K    | Y O |       |
| Ellipse                | Height<br>0.4 | mm  |       |
| ⊖, <sup>Ellipse</sup>  | Width         | mm  |       |
| Angle                  |               | deg |       |
|                        | Preview       |     |       |

- Create an Ellipse at X0 Y0 with Height of 0.4mm and Width of 0.5mm.
- Zoom in to the centre and Remove the lower half of the Ellipse.
- Select both weave drive curve vectors and then the half ellipse.
- Select Weave Wizard

| 🍪 Weave N      | Wizard                      |
|----------------|-----------------------------|
| Length of cros | sover<br>e to cross-section |
| M Depth of u   | nderpass 40                 |
| % Height of c  | overpass 0                  |
| Corner Shape   |                             |
| r 🗭 Round      | r c Square                  |
| Combine Mode   |                             |
| 🔊 C Add        | 🔦 🕫 Subtract                |
| 💭 🤉 Highest    | e C Lowest                  |
| ок             | Cancel                      |

- Set the **Settings** shown.
- Select Subtract.
- Select **OK**.
- Press F3.

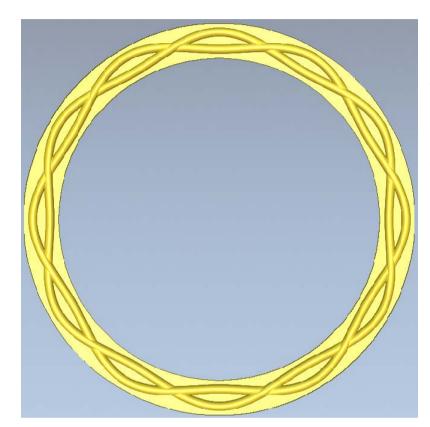

The weave design has been subtracted from the side of the ring.

To make the ring identical each side a copy of the front is inverted to make the back. This back is added to the front to make a component using the mesh creator form.

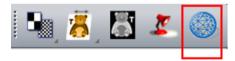

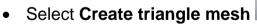

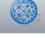

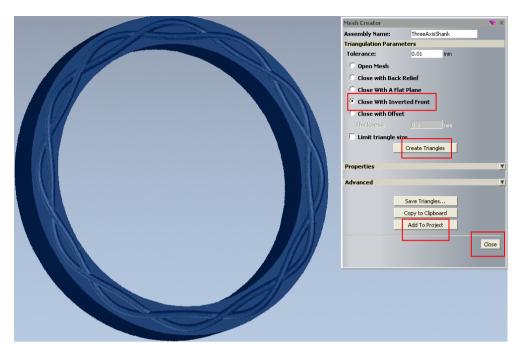

- Select the option Close With Inverted Front and then select Create Triangles.
- Select Add Project and then Close the Mesh Creator form.
- Select File Close Model.
- Select Yes to Update the changes.

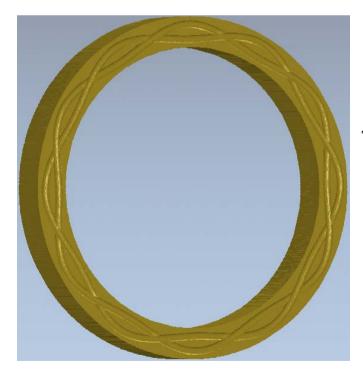

The ring is shown assembled.

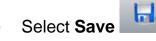

• Browse to: D:\users\training\COURSEWORK\JewelSmith-Jobs and Save the project with the name Celtic Ring.

The ring now requires a weave design around the circumference. For this a **Rotary Shank** will be created as a thin slice around the outside of the existing **Project assembly**.

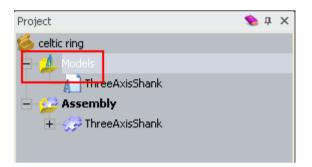

• Select **Models** from the root **Project** folder.

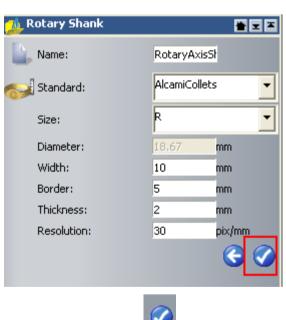

• Select Create Rotary Axis Blank

The ring settings have been retained from the **3-Axis Shank** form applied at the start of the example.

Select Accept

The vectors need to be generated to use sweep profile, starting with the rail vectors.

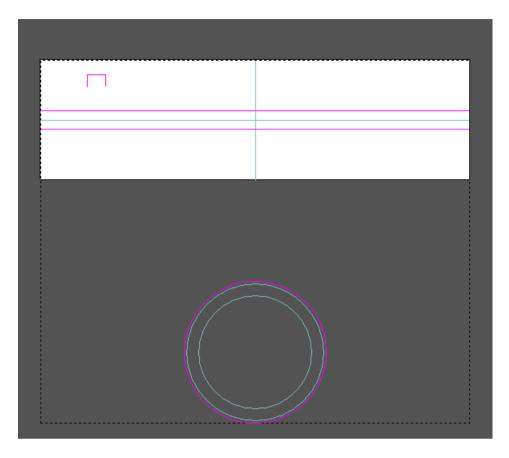

- Create Offsets of the central horizontal vector by 1.5mm each side.
- Offset the outer silhouette vector, outwards by 0.5mm.
- Close the Offset Vector(s) form.
- Create a Rectangle vector of Width 3mm and Height 2mm.
- Remove the **lower span** of the **Rectangle**.

The new **Rotary Shank** must be the same width as the existing **3-Axis flat ring**, which is 3mm.

The outer **silhouette** is offset by 0.5mm, which will provide extra material to the outside face of the existing ring.

- Shift select the **two horizontal vectors**, the **section** and the **offset ring silhouette**.
- Right mouse click on the left hand corner of the graphics area and select **Rotary relief Tools**.

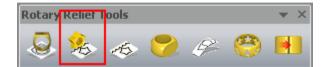

- Select the Sweep Profile from Rotary Relief Tools.
- Press F3.

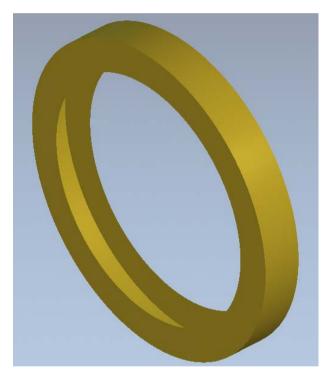

The vectors for the top **Celtic Weave** have already been generated, ready for importing.

• Press F2.

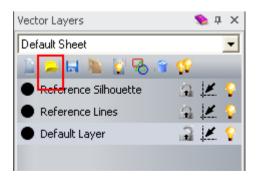

• Select the Vector Layers tab.

- Select Load Vector Layer from the Vector Layers tab.
- Browse to: <u>D:\users\trainingArtCAM Data</u>, select weave-vectors.eps and select Open.

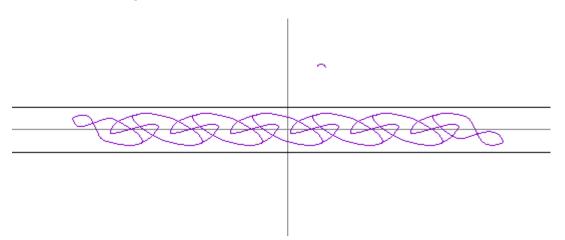

When vectors are imported, ArtCAM checks to see if they are crossing. In this case there are two parts that are crossing and are marked. In this case the vector crossing is required.

- Press Ctrl+U on the keyboard to Ungroup the vectors.
- Shift select the weave vectors and then the small weave section vector.
- Select Weave Wizard from the top toolbar.

| Length of cr<br>Relat | rossover<br>tive to cross-section |
|-----------------------|-----------------------------------|
| 🦟 🖅 % Depth of        | funderpass 40                     |
|                       | of overpass                       |
| Corner Shape          |                                   |
| F · Round             | r C Square                        |
| Combine Mode          |                                   |
| 🔊 🕫 Add               | 🔦 🤉 Subtract                      |
| (Thighest             | S C Lowest                        |

- Use the **Settings** shown.
- Select Add.
- Select **OK**.
- Press **F3**.

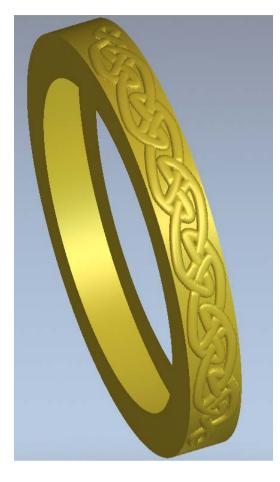

The **Weave** design has been added to the outside of the ring. The **Back Relief** needs to removed from this to produce a **0.5mm** thick rim.

• Press F2.

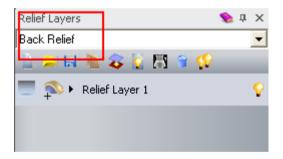

• Select **Back Relief** from the **Relief Layers** Tab.

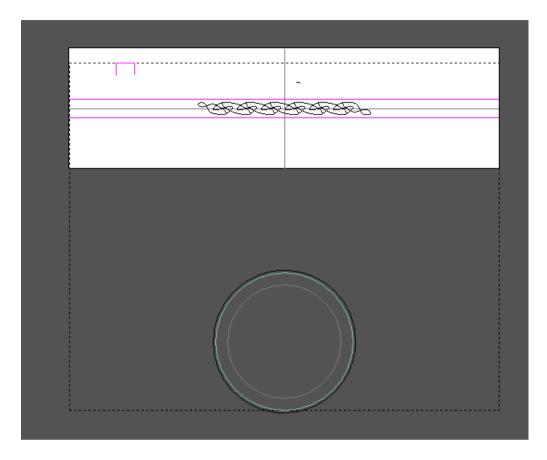

- Select the **two horizontal vectors**, the **rectangular**, **cross section** and the **outer ring silhouette** (at 1.5 mm thickness).
- Right mouse click on the left hand corner of the graphics area and select **Rotary relief Tools**.

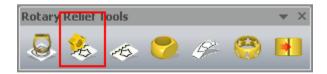

- Select the Sweep Profile from Rotary Relief Tools.
- Press F3.

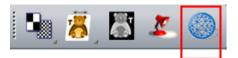

• Select Create triangle mesh

| and the second second s | Mesh Creator        |                   | 🗞 X      |
|----------------------------------------------------------------------------------------------------|---------------------|-------------------|----------|
|                                                                                                    | Assembly Name:      | RotaryAxisShank   |          |
|                                                                                                    | Triangulation Param | eters             |          |
|                                                                                                    | Tolerance:          | 0.01 mm           |          |
|                                                                                                    | C Open Mesh         |                   |          |
|                                                                                                    | Close with Back     | Relief            |          |
|                                                                                                    | Close With A Fla    |                   |          |
|                                                                                                    | Close With Inve     |                   |          |
|                                                                                                    | C Close with Offse  |                   |          |
|                                                                                                    | Thickness:          |                   |          |
|                                                                                                    | Limit triangle s    | Create Triangles  |          |
|                                                                                                    | Properties          |                   | <u>.</u> |
|                                                                                                    | Advanced            |                   | <b>V</b> |
|                                                                                                    |                     | Save Triangles    |          |
|                                                                                                    | -                   | Copy to Clipboard |          |
|                                                                                                    | -                   | Add To Project    |          |
|                                                                                                    |                     | Had for fojocc    |          |
|                                                                                                    |                     |                   | Close    |
|                                                                                                    |                     |                   |          |
|                                                                                                    |                     |                   |          |
|                                                                                                    |                     |                   |          |
|                                                                                                    |                     |                   |          |

With the **1.5mm** thick, **Back Relief** removed, the **Rotary Shank** is now displayed as a **0.5mm** thick rim.

- Select Close with Back Relief, followed by Create Triangles.
- Select Add To Project.
- Select File Close Model.
- Select **Yes** to **Update** the changes.

The **Project** is now made up of both components. This method could have been applied in the reverse order by creating the **Rotary Shank** first and then fitting on a very thin side detail generated using the **3-Axis Flat**.

Select a Shading A your choice.

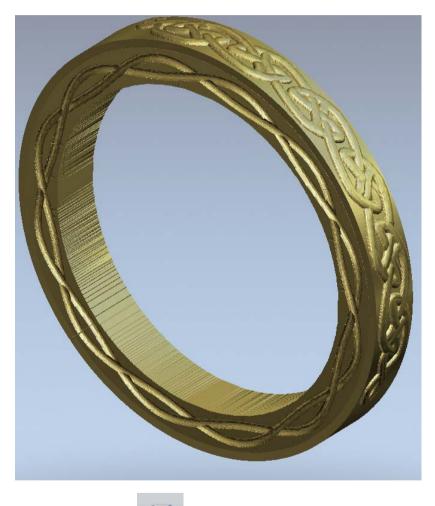

Select Save

H

This ring will be machined in two **3-Axis** setups to create the detail for each side face and then put onto the jig to be machined using a **4<sup>th</sup> Rotary Axis**. The **Multi-Sided Machining** option will generate **toolpaths** and **post-processed** output files for all setups as well as incorporate any **Bridges** and location pockets for a centre holding fixture (**Boss File**).

| Tools |   |   |          |  |
|-------|---|---|----------|--|
| 8++8  | ٥ | m | <b>@</b> |  |

- Select **3D Machining Wizard** from the **Tools** area.
- Select Edit Settings.

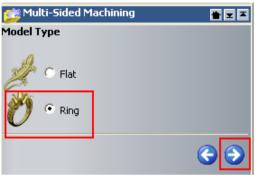

Select Ring and then Next

One or other of the options is selected to control whether the machining operations are to be performed as: -

**Flat: 3-Axis** only. **Ring:** A combination of **3-Axis**, **4**<sup>th</sup> **Rotary Axis** (Outside), and **4**<sup>th</sup> **Rotary Axis** (Inside).

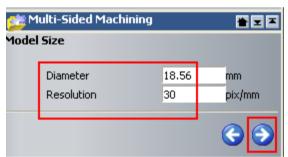

The size and resolution of the ring is shown. These can be edited at this stage if required.

Set resolution as 30 and press Next

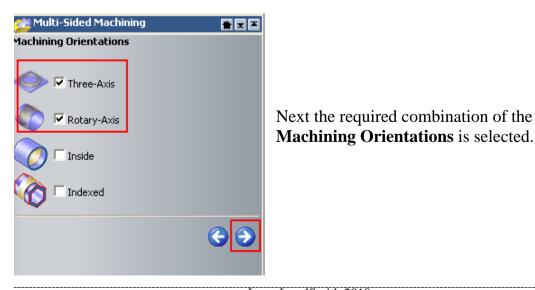

Select Three-Axis and Rotary-Axis and press Next

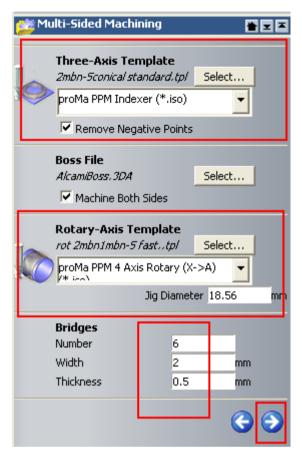

A machining Template is required for use with each type of machining orientation. A Template is specified for use by clicking the Select tab and locating it's correct filename in the browser.

<u>Note</u>: When using **Multi-Sided Machining** any **toolpath template** used must have been previously created and ideally should be stored in an area where it cannot be deleted. The **Boss File** will also be selected.

The required **post processed** output is obtained by using the down arrow to locate and select the correct **Option File**.

- On Three-Axis Template, press Select.
- Browse to: ArtCAM Files Toolpath templates Alcami Proma PPM – PPM flip flat and open the file - 2mbn-5conical standard.tpl.
- Use the down arrow to select proMa PPM Indexer (\*.iso) option.
- On Rotary-Axis Template, press Select.
- Browse to: ArtCAM Files Toolpath templates Alcami Proma PPM – PPM rotary and open the file - rot 2mbn1mbn-5 fast..tpl.
- Use the down arrow to select proMa PPM 4 Axis Rotary option.
- Set Jig Diameter to 18.56 (ring diameter).
- For **Boss File** press **Select** and pick the file **AlcamiBoss.3DA** from **ArtCAM Files**.
- Select the option Machine Both Sides.
- Enter Bridges as 8, Width of 2mm and Thickness of 0.75mm.

- For the Machining Output Folder, browse: <u>D:\users\training\COURSEWORK\JewelSmith-Jobs</u>.
- Enter Celtic ring in the Output prefix.
- Press Accept <sup>1</sup> to calculate.
- Select Yes to Update the changes.
- Select OK.
- Select File Close Model.

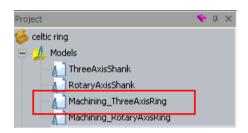

Two further ArtCAM models have been created, and can be seen listed in the **Models** folder.

The toolpaths will now be simulated.

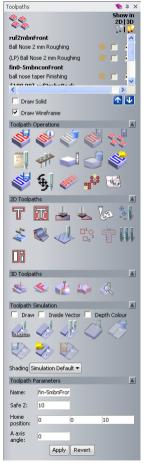

- Select the model Machining\_ThreeAxisRing.
- Press F3.
- Right mouse click on the **left hand corner** of the graphics area and select **Toolpaths**.

The **8 Bridges** are displayed, and the location pockets for a centre holding fixture (**Boss**) have been automatically generated.

The **Front Relief** is opened as it has the two identifying dimples in the boss.

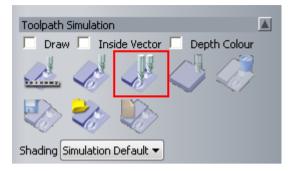

There are four toolpaths generated. Two for the front and two for the back. The back toolpaths have an angle of 180 degrees applied and are generated with the back relief active.

• From the Toolpath Simulation area, select Simulate All Toolpaths.

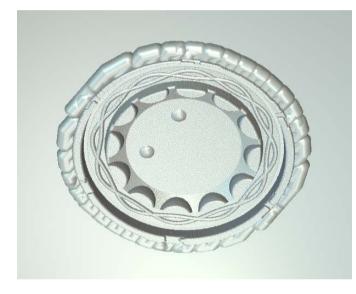

The toolpath simulation shows the result of the front toolpaths.

The back toolpaths can now be simulated.

- Select **Delete Simulation**
- Switch on the Back Relief from the Relief Layers tab.

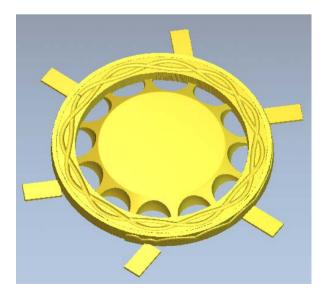

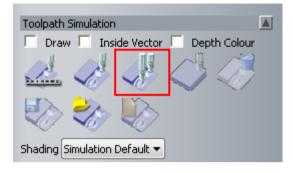

There are four toolpaths generated. Two for the front and two for the back. The back toolpaths have an angle of 180 degrees applied and are generated with the back relief active.

• From the Toolpath Simulation area, select Simulate All Toolpaths.

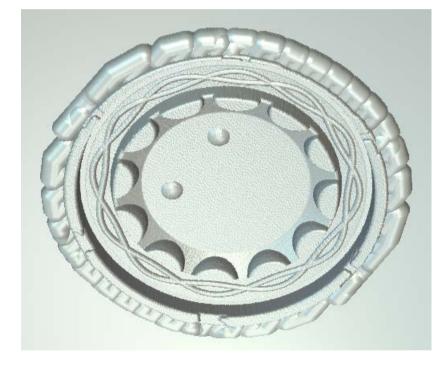

This simulation shows the complete machining of the back.

The rotary toolpaths do not need any attention and can be left alone. There are a total of 4 output files in the directory.

- Select File Close Project.
- Save the changes.

\_\_\_\_\_

\_\_\_

\_\_\_\_\_

# **23. Relief Machining**

### Introduction

**Toolpaths** are generated within an **ArtCAM** model and then a copy is saved out in the required machine tool format. To speed up this process, once a set of toolpaths have been generated, they can be set as a **Template**, which can then be applied to other models.

#### Toolpath generation of a Pendant

- Select Open Project
- Browse to: <u>D:\users\trainingArtCAM Data</u> and select the project Lady\_head\_pendant.3dp.

Open Project

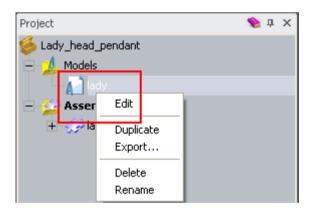

• Expand the **Models** tree and open the model **Lady** (right mouse click and select **Edit**).

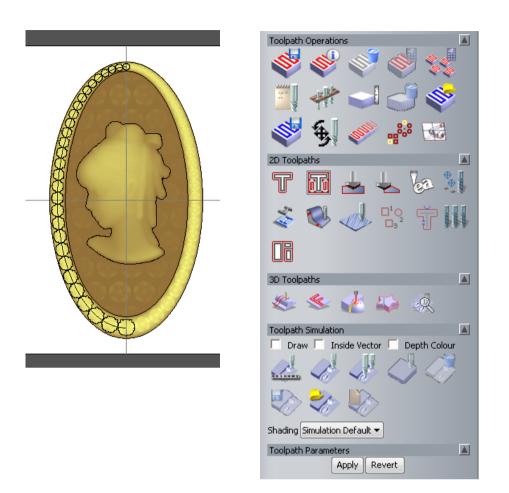

The model has been generated and it is the relief we want to machine. All machining commands are located in the **Toolpaths Tab**.

Before the machining is generated, a new vector needs to be generated to limit the machining inside it.

The **Toolpaths** page is segregated into four main categories including **Toolpath Operations**, **2D Toolpaths**, **3D Toolpaths**, and **Toolpath Simulation**.

A comprehensive **Tools database** is accessed from within the individual toolpath strategy forms. The user can add to or modify the stored tool definitions as required.

When a toolpath is created it will be displayed in the graphics area and the filename registered in the area to the top of the **Toolpaths** page. These filenames are selectable for such actions as **Toolpath Simulation**, or to reopen the original machining form for editing purposes.

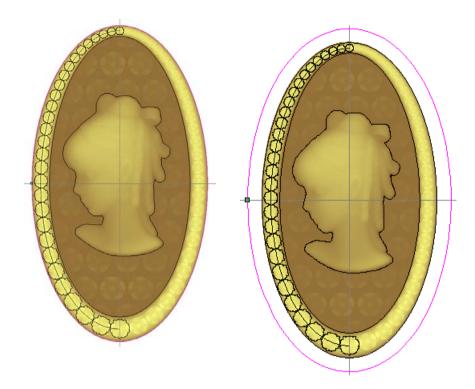

This new vector will be used to limit the toolpath to within the vector. This will reduce the tooling times.

- Select the **outer vector**.
- Select Offset Vector(s)
- Select an Offset Distance of 2mm, Outwards and Radiused.
- Select **Offset** and then **Close** the form.
- Right mouse click on the left hand corner of the graphics area and select **Toolpaths** to display the **Toolpaths options**.
- Select Machine Relief from the 3D Toolpaths area.

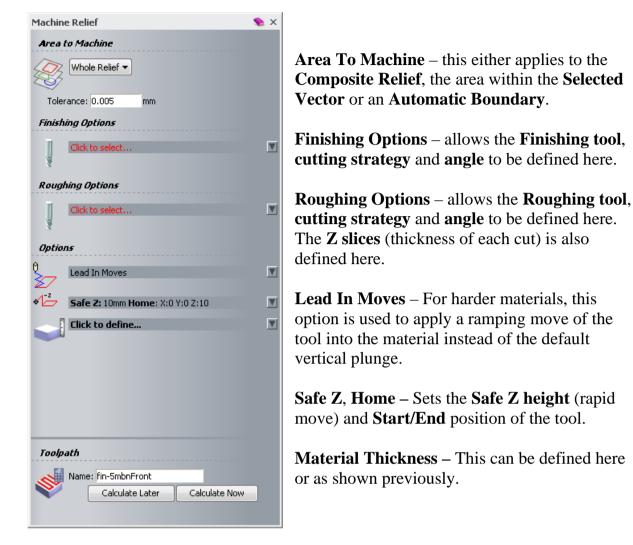

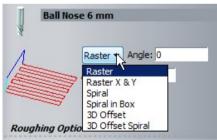

When a **Tool is selected** for the **Finishing operations**, a number of **machining strategies** (for cutting) are available. These will be summarised below.

**Raster** - Creates the strategy along one direction. The default angle of **0 degrees specifies the X direction** (therefore angle of **90 degrees** would change to a **Y direction** cutting direction).

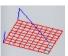

**Raster in X and Y** - Repeats the above strategy in both **X** and **Y** direction.

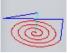

**Spiral** - Creates a spiral strategy limited by the model.

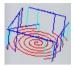

Spiral in a box - Creates a spiral strategy trimmed to the model.

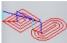

**3D Offset** - Follows the outer contour offsetting the **Toolpath** with a **Stepover** relative to the **3D** form.

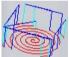

**3D Offset Spiral** - Same as **3D Offset** but creates a **spiral** instead of a **stepped offset**.

• Select the new offset vector.

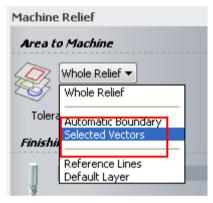

• Select the option Selected Vectors from Area to Machine.

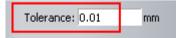

• Change to **Tolerance** to **0.01mm**.

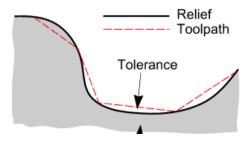

**Tolerance** determines how accurately a cutter path follows the true shape of the **Relief**, the actual value being the maximum permissible deviation from the **Relief** form. • In Finishing Options, select Click to select... to launch the Tool Database.

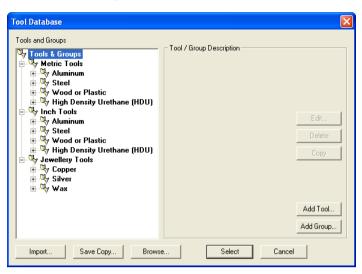

 By selecting the E sign next to the names, browse to Metric Tools -Aluminium - 3D Finishing.

| Tool Database                                                                                                    |                                                                                                    |
|----------------------------------------------------------------------------------------------------|----------------------------------------------------------------------------------------------------|
| Tools and Groups<br>Tools & Groups<br>Metric Tools<br>Aluminum<br>Ball Nose 12 mm<br>Ball Nose 1.0 mm<br>Ball Nose 1.0 mm<br>Ball Nose 1.0 mm<br>Ball Nose 1.0 mm<br>Steel | Tool / Group Description<br>Ball Nose 3 mm<br>Tool Number 1<br>Diameter 3.000 mm<br>Machining Defaults<br>Stepover 0.300 mm<br>Spindle Speed 15000 r.p.m<br>Feed Rate 15.000 mm/sec<br>Plunge Rate 4.000 mm/sec<br>Plunge Rate 5.000 mm/sec |
| Steel     Vood or Plastic     High Density Urethane (HDL     Vols     Inch Tools     Aluminum                                                                              | Notes<br>Ball nosed tools are generally used for 3D<br>Finish Machining, some V-carve<br>applications and<br>occasionally for roughing.                                                                                                    |
|                                                                                                    | Add Tool                                                                                                    |
| Import Save Copy Browse.                                                                                                    | Select Cancel                                                                                                    |

When a tool is selected (highlighted) in the left hand window, the tool data and description is displayed on the righthand side of the form.

Individual tools can be **Edited**, **Deleted** or **Copied**.

New Groups and Tools can also be created for customisation.

• Select a Ball Nose 3mm and press Select.

| Options       |               |
|---------------|---------------|
| all Nose 3 mm | V             |
|               | all Nose 3 mm |

The **3mm Ball Nose tool** and its parameters are now **loaded** into the **Machine Relief form**.

| П   | Ball Nose 3 | mm       |           |          |  |
|-----|-------------|----------|-----------|----------|--|
| 141 | (/) То      | ol Type: | Ball Nose | Select   |  |
|     | 💟 Dia       | ameter:  | 3 mm      | Deselect |  |
|     | Stepover    | 0.3      | mm        |          |  |
|     | Stepdown    | 1.2      | mm        |          |  |
|     | Feed Rate   | 15       |           |          |  |
|     | Plunge Rate | 4        |           |          |  |
|     | Spindle     | 15000    |           |          |  |
|     | Tool Number | 1        |           |          |  |

The **default tool parameters** (for Aluminium 3mm Ball Nose) are shown. Changing values in this form do no affect the original tool stored in the database.

The **Stepover** is the distance between passes.

The **Stepdown** is the incremental depth of cut (slices).

A **Tool number** is essential if outputting to a machine tool fitted with an automatic tool changer.

• Select the **down arrow** to reveal the default settings for the selected tool.

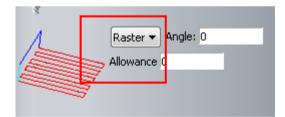

- Select Raster as Toolpath Strategy.
- In Roughing Options, select Click to select... to launch the Tool Database.

| Tools and Groups         Tools & Groups         Metric Tools         Aluminum         Prod Mill Comm         End Mill Comm         End Mill Comm         Stepover         Stepover         Youge Rate         Youge Rate         Youge Rate         Youge Rate         Youge Rate         Youge Rate         Youge Rate         Youge Rate         Youge Rate         Youge Rate         Youge Rate                                                                                                    | Tool Database                           |     |                               |       |
|----------------------------------------------------------------------------------------------------|-----------------------------------------|-----|-------------------------------|-------|
| <ul> <li>Tools &amp; Groups</li> <li>Metric Tools</li> <li>Metric Tools</li> <li>Metric Tools</li> <li>Roughing and 2D Finishi</li> <li>End Mill 12mm</li> <li>End Mill 12mm</li> <li>End Mill 12mm</li> <li>End Mill 12mm</li> <li>End Mill 12mm</li> <li>End Mill 12mm</li> <li>End Mill 12mm</li> <li>End Mill 12mm</li> <li>End Mill 12mm</li> <li>End Mill 15mm</li> <li>End Mill 15mm</li> <li>Machining Defaults</li> <li>Stepover</li> <li>Stepover</li> <li>Stoo0 mm</li> <li>Stepover</li> <li>Stepover</li> <li>Stoo0 mm</li> <li>Stepover</li> <li>Stoo0 mm</li> <li>Stepover</li> <li>Stoo0 mm</li> <li>Stepover</li> <li>Stoo0 mm</li> <li>Stepover</li> <li>Stepover</li> <li>Stoo0 mm</li> <li>Stepover</li> <li>Stoo0 mm</li> <li>Stepover</li> <li>Stepover&lt;</li></ul>                                                                                                    | Tools and Groups                        |     |                               |       |
| <ul> <li>Metric Tools</li> <li>Aluminum</li> <li>Roughing and 2D Finishi</li> <li>End Mill 12mm</li> <li>End Mill 12mm</li> <li>End Mill 3 mm</li> <li>End Mill 3 mm</li> <li>End Mill 1.5 mm</li> <li>End Mill 1.5 mm</li> <li>End Mill 2.5 mm</li> <li>End Mill 2.5 mm</li> <li>End Mill 2.5 mm</li> <li>Machining Defaults</li> <li>Stepover</li> <li>Stepover</li> <li>1.800 mm</li> <li>Stepover</li> <li>Stepover</li> <li>Machining Defaults</li> <li>Stepover</li> <li>Stepover</li> <li>Machining Defaults</li> <li>Stepover</li> <li>Stepover</li> <li>Machining Defaults</li> <li>Stepover</li> <li>Stepover</li> <li>Machining Defaults</li> <li>Stepover</li> <li>Stepover</li></ul>                                                                                                    | The Looks & Groups                      | i I | – Tool / Group Description    |       |
| Aluminum<br>Aluminum<br>Aluminum<br>Aluminum<br>End Mill 12mm<br>End Mill 6 mm<br>End Mill 3 mm<br>End Mill 3 mm<br>End Mill 1.5 mm<br>End Mill 1.5 mm<br>End Mill 1.5 mm<br>End Mill 1.5 mm<br>End Mill 1.5 mm<br>End Mill 1.5 mm<br>End Mill 1.5 mm<br>End Mill 1.5 mm<br>End Mill 1.5 mm<br>End Mill 1.5 mm<br>End Mill 1.5 mm<br>End Mill 2 mm<br>End Mill 2 mm<br>End Mill 2 mm<br>End Mill 2 mm<br>End Mill 2 mm<br>End Mill 2 mm<br>End Mill 2 mm<br>End Mill 2 mm<br>End Mill 3 mm<br>End Mill 2 mm<br>End Mill 2 mm<br>End                                                                                                    | 1 · · · · · · · · · · · · · · · · · · · |     | End Mill 6 mm                 |       |
| Slot Drill<br>Tool Number 1<br>Diameter 6.000 mm<br>End Mill 12mm<br>End Mill 3 mm<br>End Mill 3 mm<br>End Mill 1.5 mm<br>End Mill 1.5 mm<br>End Mill 2.5 mm<br>End Mill 2.5 mm<br>End Mill 2.5 mm<br>End Mill 2.5 mm<br>End Mill 2.5 mm<br>End Mill 1.5 mm<br>End Mill 1.5 mm<br>Stepdown 3.810 mm<br>Spindle Speed 15000 r.p.n<br>Feed Rate 20.000 mm/<br>Plunge Rate 6.000 mm/<br>Notes<br>End mill can be used for Roughing,<br>Clearance, Cutouts, Inlays and Prof<br>Machining Defaults<br>Steplown 3.810 mm<br>Spindle Speed 15000 r.p.n<br>Feed Rate 20.000 mm/<br>Plunge Rate 6.000 mm/<br>Notes<br>End mill can be used for Roughing,<br>Clearance, Cutouts, Inlays and Prof                                                                                                    | - V                                     |     |                               |       |
| End Mill 12mm         End Mill 12mm         End Mill 12mm         End Mill 12mm         End Mill 12mm         End Mill 12mm         End Mill 12mm         End Mill 12mm         End Mill 12mm         End Mill 12mm         End Mill 12mm         End Mill 12mm         End Mill 12mm         End Mill 12mm         End Mill 15mm         Stepover         1.800 mm         Stepover         End Mill 15mm         Stepover         End Mill 15mm         Stepover         Machining Defaults         Stepover         Stepover         Wood or Plastic         High Density Urethane (HDL         Aluminum         Y Steel         Wood or Plastic         Y High Density Urethane (HDL         Y Lewellern Tools         High Density Urethane (HDL         Y Lewellern Tools                                                                                                    |                                         |     | Slot Drill                    |       |
| End Mill 12mm       Diameter       6.000 mm         End Mill 3 mm       End Mill 3 mm       Diameter       6.000 mm         End Mill 1.5 mm       End Mill 1.5 mm       Stepover       1.800 mm         Total Activity of the step of the step of th                                                                                                    | 🖃 🤟 Roughing and 2D Finishi             |     |                               |       |
| End Mill 6 mm         End Mill 3 mm         End Mill 1.5 mm         End Mill 1.5 mm         Stepover         Thishing         Engraving         Engraving         Wood or Plastic         High Density Urethane (HDL)         High Density Urethane (HDL)         Wood or Plastic         Wood or Plastic         Wood or Plastic         Wood or Plastic         High Density Urethane (HDL)         Wood or Plastic         Wood or Plastic         High Density Urethane (HDL)         High Density Urethane (HDL)         High Density Urethane (HDL)                                                                                                    | End Mill 12mm                           |     |                               | oro   |
| End Mill 1.5 mm<br>3D Finishing<br>Graving<br>Steplown<br>Stepdown<br>Stepdo | End Mill 6 mm                           |     |                               |       |
| End Mill 1.5 mm<br>3D Finishing<br>Graving<br>Steplown<br>Stepdown<br>Stepdo | 🗌 🗍 End Mill 3 mm                       |     | Machining Defaults            |       |
| Image: Stepdown and Spindle Speed and Spindle Speed and Spindle Spindle Spindl                                                                                                    | End Mill 1.5 mm                         |     |                               | nm    |
| <ul> <li>Find Speed</li> <li>Fied Rate</li> <li>Steel</li> <li>Wood or Plastic</li> <li>High Density Urethane (HDL</li> <li>Aluminum</li> <li>Steel</li> <li>Wood or Plastic</li> <li>High Density Urethane (HDL</li> <li>Aluminum</li> <li>Steel</li> <li>Wood or Plastic</li> <li>High Density Urethane (HDL</li> <li>Steel</li> <li>Wood or Plastic</li> <li>High Density Urethane (HDL</li> <li>Steel</li> <li>Wood or Plastic</li> <li>High Density Urethane (HDL</li> <li>Steel</li> <li>Wood or Plastic</li> <li>High Density Urethane (HDL</li> <li>Steel</li> <li>Wood or Plastic</li> <li>Wood or Plastic</li></ul>                                                                                                    |                                         |     | Stepdown 3.810 r              | nm    |
| • Steel                • Punge Rate                • Cool mm/                 • Wood or Plastic                • Notes                  • • • High Density Urethane (HDL               • Notes                 • • • • Aluminum               • • • • Steel               • • • • • • • • • • • • •                                                                                                    |                                         |     |                               |       |
| <ul> <li>Wood or Plastic</li> <li>High Density Urethane (HDL</li> <li>Inch Tools</li> <li>Aluminum</li> <li>Steel</li> <li>Wood or Plastic</li> <li>High Density Urethane (HDL</li> <li>High Density Urethane (HDL</li> <li>Inch Tools</li> </ul>                                                                                                    |                                         |     |                               |       |
| High Density Urethane (HDL     Inch Tools     Aluminum     Steel     Wood or Plastic     High Density Urethane (HDL     Wood or Plastic     High Density Urethane (HDL     Inch Tools     Steel     Inch Tools     Inch Tools                                                                                                    |                                         |     | Plunge Rate 6.000 r           | nm/s  |
| High Density Urethane (HDL<br>Inch Tools<br>Aluminum<br>Steel<br>Wood or Plastic<br>High Density Urethane (HDL<br>High Density Urethane (HDL<br>Leweller: Tools                                                                                                    |                                         |     | Matas                         |       |
| Inch Tools     Clearance, Cutouts, Inlays and Prof     Aluminum     Steel     Wood or Plastic     High Density Urethane (HDL     Image Leweller: Tools                                                                                                    | 🗄 🖳 High Density Urethane (HDL          |     |                               | ina   |
| Aluminum<br>Steel<br>Wood or Plastic<br>High Density Urethane (HDL<br>Leweller: Tools                                                                                                    | 🖃 🖳 Inch Tools                          |     |                               |       |
| Steel     Wood or Plastic     High Density Urethane (HDL     Jost Jewellern Tools                                                                                                    | 🕴 🗄 🖳 Aluminum 📃                        |     | cicalarice, calouls, mays and | r ion |
| Wood or Plastic     High Density Urethane (HDL     Jewelleru Tools     S                                                                                                    |                                         |     |                               |       |
| High Density Urethane (HDL                                                                                                    |                                         |     |                               |       |
| Constant and the second second                                                                                                    |                                         |     |                               |       |
|                                                                                                    |                                         |     |                               |       |
|                                                                                                    |                                         | 1   |                               |       |
| Import Save Copy Browse Select                                                                                                    |                                         |     |                               |       |
|                                                                                                    | Import Save Copy Brow                   | 00  | Select                        |       |
|                                                                                                    | Blow                                    | 38. |                               |       |
|                                                                                                    |                                         |     |                               |       |

- In Roughing Options, select Click to select... to launch the Tool Database.
- Browse Metric tools, Aluminium, Roughing and 2D Finishing and then select End Mill 6mm.

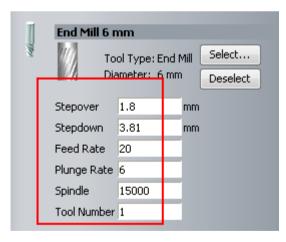

The **Feed Rate**, **Plunge Rate** and **Spindle Speed** are based on the tool manufacturer recommendations but can be adjusted to suit the machine tool and material used and how rigidly it is clamped down.

A unique **Tool Number** value must be input if the **toolpath** is for a machine tool with an automatic tool changer. If not, the value can be left as **1**.

•

• Press Select.

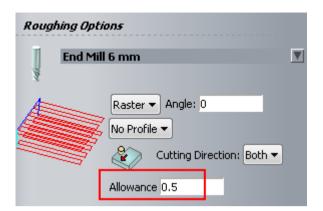

• Enter **0.5mm** for the tool **Allowance**.

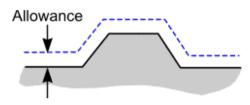

The **Material Allowance** is the specified thickness of material that is left on over the actual **relief** when the toolpath is created.

So based on the above figure, **0.5mm** of material will remain on the relief after machining has completed. This can be therefore regarded as a semi-finish, where a final tool (to be calculated later) will complete the finishing with an allowance of zero.

The advantage of running a **Semi Finishing toolpath** is that it removes the steps left by the previous **Roughing Pass**, leaving a more consistent material removal rate for the final finishing operation.

The Roughing Tool (first operation) will now be defined.

**Roughing** will remove the excess material from around the **Relief** up to the specified **Material Allowance** and **Tolerance** values. For efficiency, a relatively large tool is generally used for this operation. **Roughing** splits the **Material** into **Z Slices** and performs the selected **Area Clearance** strategy (**Raster** or **Offset**) on each one.

• Ensure the Raster strategy is selected with an Angle of 0 degrees.

## **Offset Roughing**

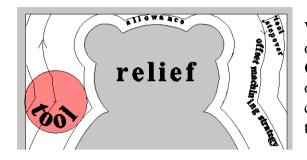

With the **Offset** strategy, the tool moves are offset inwards from the shape of the **Complete Relief** or limiting **Vector**, and outwards from the shape of the **Relief** contour. Individual tracks are separated by the **Step over** distance.

Selecting a profile will Add a profile 'clean up' pass either before, during or after each Z slice is machined. In this example the **Z Slices** will be machined using a **Raster** strategy without the addition of a **Profile Pass**.

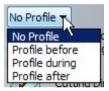

• Do not select a **Profile Pass**.

The default Angle: 0 (along X) for the Raster strategy can be changed if required.

The cut direction of the tool can be selected here from either **Conventional** or **Climb Milling**.

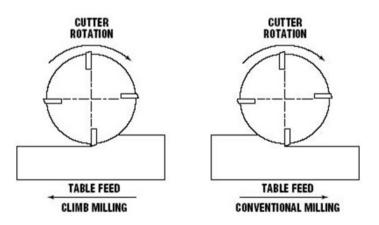

In **Conventional Milling**, the teeth of the tool meet the block of material at the bottom of the block. With this action, the teeth of the tool slide along until sufficient pressure builds up to break through the material surface.

In **Climb Milling**, the teeth of the tool meet the block of material of material at the top of the cut, at the thickest part of the cut.

**Climb milling** often provides a better finish, permits greater tool feed rates and prolongs the life of the tool.

- Leave the **Cutting Direction** as **Both**.
- Ensure the Allowance is 0.5mm.

The **Allowance** will leave **0.5mm** of material after machining. The semi-finishing toolpath will then reduce the material from **0.5** to **0.25mm**. Then finally zero on the final finishing strategy.

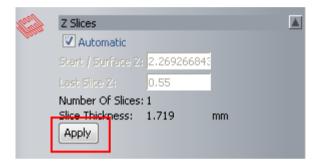

• Select Apply in the Z slices area.

On clicking **Apply** the number of **Z slices** (depth of each cut) is automatically calculated. The automatic figure of **1 slices** each at **1.719mm**, was calculated from the tool **Stepdown** (set as 3.81mm), Distance to bottom offset and Allowance.

**Start/Surface Z** (this is the initial height from where the first **Step Down** value will be subtracted).

The **Last Slice Z** defaults to the height of the **Material Allowance** above **Relief** base level. This value can be modified upwards to leave more material on the base level if required.

These values can be customised to suit (e.g if a thicker base is required) by altering the **Tool Stepdown value**, **Material thickness**, or by **unticking** the **Automatic** box and entering suitable settings.

• Leave the values as calculated automatically.

- Options
- Leave Add Ramping Moves unticked

**Ramping Moves** are applied to avoid plunging, especially where harder materials are being machined. If **Add Ramping Moves** the user has access to a selection of ramping options to control the **Angle**, **Length**, and incremental **Height** of ramp moves.

• Select the down arrow II on the **Safe Z** and **Home** bar.

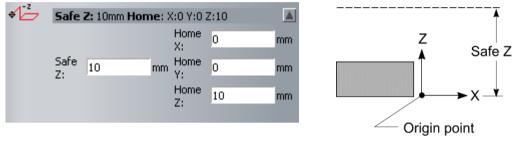

• Set Safe Z at 10 and the Home Position as X0 Y0 Z10.

Safe Z is the user defined height in Z above the material where the tool can safely perform rapid moves to and from plunge positions.

**Note:** Do not forget to consider the heights of clamping and fixture components, if applicable.

The tool **Home Position** defines the **Start** (**1st move**) and **End** (**last move**) of the **toolpath**. It is not permitted for the selected **Z** value that is less than the **Safe Z** value.

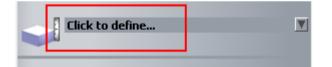

• Left mouse click next to the Material Setup icon to define the Block of material.

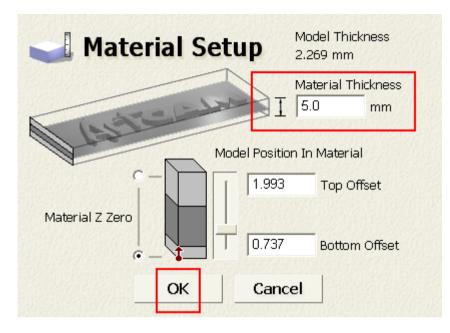

• Enter a Material Thickness of 5mm, a Top Offset of 1.993mm and a Bottom Offset of 0.737mm.

The **Material Thickness** allows you to input the **thickness of the material to be machined**. The **current relief height** is also displayed (**5.115**). If the **Material Thickness** is greater than the **Relief Thickness**, a value for top or bottom offset can be entered.

• Select **OK** on the **Material Setup** form to accept the **Material Thickness** values.

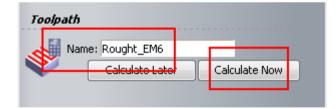

- Enter the **Name** as **Rough\_EM6**.
- Select Calculate Now.
- Close the form.

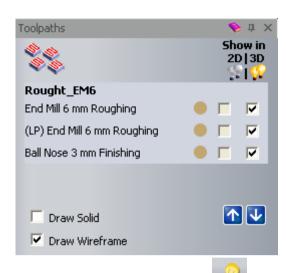

The **Toolpath** appears at the top of the **Toolpaths** page. The **Toolpath** can be shown or hidden by ticking or unticking the relevant **Show in - 3D** column boxes.

The **Roughing** process has created **two** toolpaths. The second toolpath (**labelled LP** – **Last Pass**) is a small incremental slice (left over by the main roughing process) that is remove in a single and final stage. This is used to improve the finish of the toolpath.

The **Objects To Draw** icon *in the top of the 3D View*, allows the user to toggle the visibility of all entity types (not just machining toolpaths).

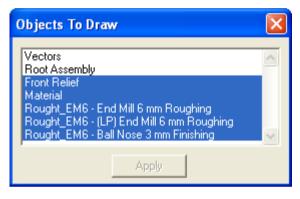

You can toggle between different objects by clicking on them and by selecting **Apply** to display the selected items in the **3D View**. The **Vectors** and the **Root Assembly** are undrawn.

- Select Objects To Draw and the 3D View toolbar.
- Press F3.

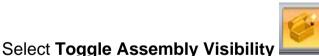

from the **3D View**.

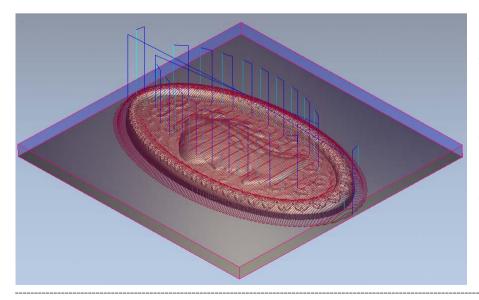

The **Toolpaths** have been generated as red lines in the **3D View**. The dark blue lines are **Rapid moves** in **Safe Z** and the light blue lines are **Plunge moves**. The material is displayed in blue around the **Relief** in the **3D View**.

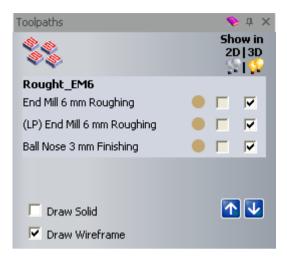

• Select the toolpath Rough\_EM6.

Shading Simulation Default 🔻

- Select the Shading as Simulation Default.
- Select Simulate Toolpath Fast

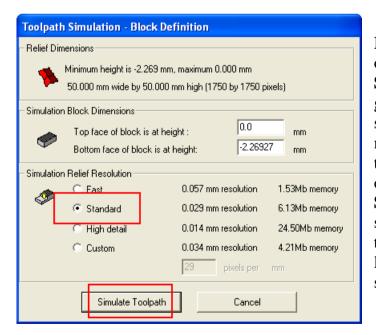

Relief Dimensions: shows the overall dimensions of the relief. Simulation Block Dimensions: gives the size of the block. This should be at least as big as the minimum and maximum height of the relief plus any height (or depth) of the engraving features. Simulation Relief Resolution: specifies the quality of the image that you require. Obviously the lower the resolution the greater the speed of calculation.

- Select Standard from the Simulation Relief Resolution section.
- Select Simulate Toolpath.

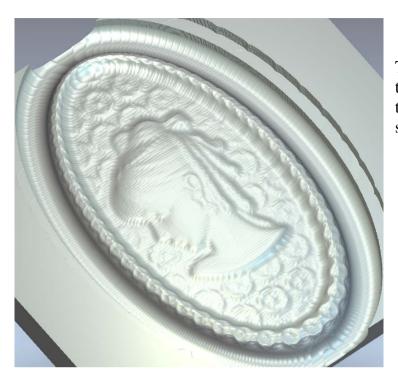

The image shows the result of the **Toolpaths** simulation for the selected tools and toolpath strategies.

- Select the offset vector.
- Select Machine Relief

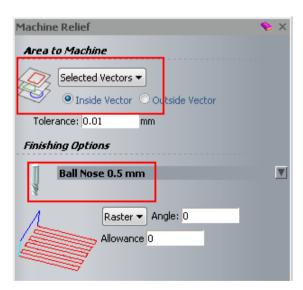

This tool is ideal for finish machining, as it is small enough to cut the detail.

- Select Selected Vectors and Inside Vector.
- Select Ball Nose 0.5mm.

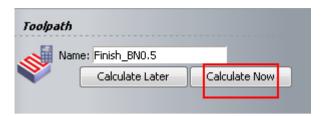

- Change the Name to Finish\_BN0.5 and select Calculate Now.
- Close the form.

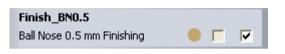

• Select the toolpath Finish\_BN0.5 and select Simulate Toolpath Fast

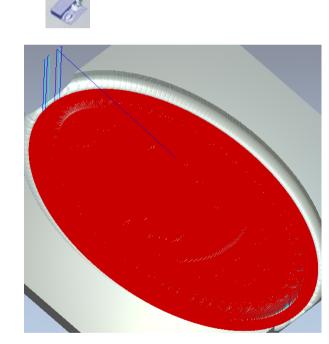

The red machining lines are closer together. This will take longer to machine but provide a high quality toolpath.

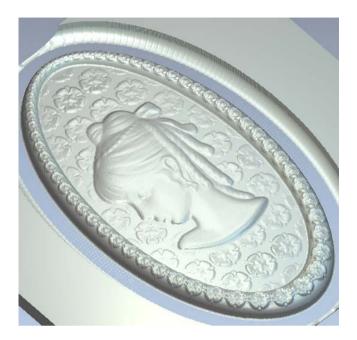

• Select File – Save.

To machine these toolpaths a copy must be saved in your CNC machine format, which will be stored in the computer as a separate file/s.

These files can be copied onto the pc that runs the CNC machine and used to machine the model.

Select Save Toolpaths

from the **Toolpath Operations**.

| Save Toolpaths                      |                                                                                                    |
|-------------------------------------|----------------------------------------------------------------------------------------------------|
| Calculated toolpaths:               | <ul> <li>Toolpaths to save to a single file:</li> <li>T No. Toolpath</li> <li>1 Rought_EM6 - End Mill 6 mm Roughing</li> <li>I I Rought_EM6 - End Mill 6 mm Roughing</li> </ul> |
|                                     | Machine output file is formatted for:                                                                                                    |
| Close Save files to spool directory | Save                                                                                                    |

When the **Save Toolpaths** dialogue is opened all the unselected toolpaths generated so far are listed in the left hand window. If one of the toolpaths is currently selected it will appear in the right hand window. Filenames in each window can be selected and transferred from one side to the other using the central **Arrow** buttons.

All the files in the right hand window will be included for output into one machining file. In many applications where the machine tool has a manual tool change it is usually necessary to create a separate output files for toolpaths using the same tool definition. If the machine tool has an automatic tool changer then it is possible to include all the toolpaths in one large output file.

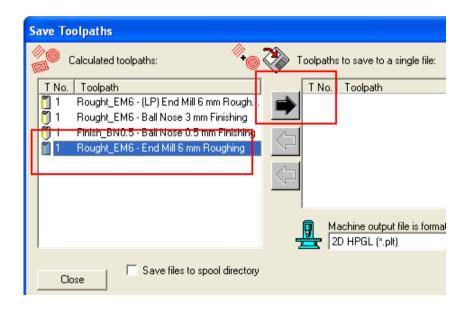

Select the toolpath – Rough\_EM6 – End Mill 6mm Roughing and the right black arrow to transfer the toolpath to the right hand window.

Save files to spool directory

• Make sure Save files to spool directory is unticked.

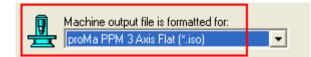

- From Machine output, select Proma PPM 3Axis Flat.
- Select Save from the Save Toolpaths form.
- Browse to: <u>D:\users\training\COURSEWORK\JewelSmith-Jobs</u> and enter the File name as: Lady-R-EM6.
- Select the **left black arrow** to transfer the toolpath to the left side.

| Save Toolpaths                                                                                                    | X                                                                                                    |
|----------------------------------------------------------------------------------------------------|----------------------------------------------------------------------------------------------------|
| Calculated toolpaths:<br>T No. Toolpath<br>T No. Toolpath<br>T No. Toolpath<br>T Rought_EM6 - Ball Nose 3 mm Finishing<br>T Finish_BN0.5 - Ball Nose 0.5 mm Finishing<br>T Rought_EM6 - End Mill 6 mm Roughing | Toolpaths to save to a single file:<br>T No. Toolpath<br>T No. Toolpath<br>T Rought_EM6 - (LP) End Mill 6 mm Roughi |
|                                                                                                    | Machine output file is formatted for:                                                                               |
| Close Save files to spool directory                                                                                                    | Save                                                                                                    |

Select the toolpath – Rough\_EM6 – (LP) End Mill 6mm Roughing, press

the **right black arrow** to transfer it to right side.

- Select Save.
- Browse to: <u>D:\users\training\COURSEWORK\JewelSmith-Jobs</u> and enter the File name as: Lady-R-EM6-LP.
- Select the left black arrow to transfer the toolpath to the left side.
- Repeat the same procedure for the remaining toolpaths.

The computer has now stored 4 toolpaths. The files are the ones that you open to run the machine tool, which in this case is a Proma.

The toolpaths can also be saved as a **Template**. This is required when using the **Multi-sided Machining Wizard**.

- Select the toolpath Rough\_EM6 from the Toolpaths area.
- Select Save Toolpath as Template
- Enter as File name Rough-EM6 and select Save.

This template can be used for future projects by selecting Load Toolpath Template

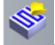

- Select Save
- Select File Close Model.
- Select File Close Project.

**Toolpath generation of an Earring** 

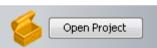

- Select Open Project
- Browse to: <u>D:\users\trainingArtCAM Data</u> and select the project Earringlarge.3dp.

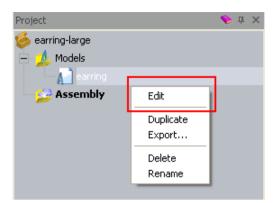

• Expand the **Models** tree and open the model **earring** (right mouse click and select **Edit**).

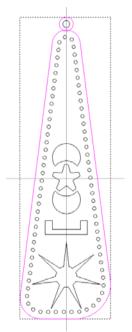

- Select the outer vector and the top outer circle vector.
- Select Offset Vector(s)

| Offset Vector(s)<br><b>Offset Distance</b> 2 |
|----------------------------------------------|
| Offset Direction                             |
| 🕕 🖲 Outwards / Right                         |
| 🕂 🖸 Inwards / Left                           |
| 🕞 O Both Sides (Ridge)                       |
| Offset Corners                               |
| Radiused                                     |
| C Chamfered                                  |
| Sharp                                        |
| Max. Sharp Difset Distance<br>100 W          |
| Delete original vectors                      |
| Offset                                       |

- Enter an Offset Distance of 2mm, Outwards, Radiused and press Offset.
- Select Close.

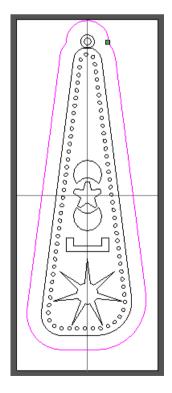

This vector will be used to limit the toolpath.

 Right mouse click on the left hand corner of the graphics area and select Toolpaths to display the Toolpaths tab.

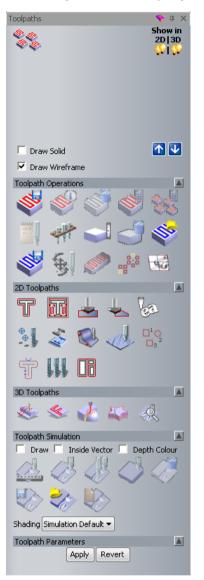

- Select Machine Relief
- Select the new offset vector.

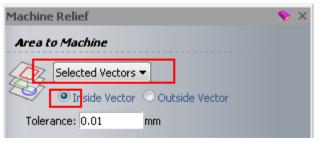

• Select the option **Selected Vectors**.

• Keep the option Inside Vector selected.

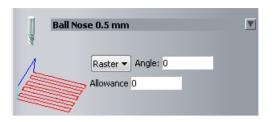

- Select a **Ball Nose 0.5mm** from the **Tool Database**.
- Leave **Raster** as the toolpath strategy, the **Angle** of **0** and the **Allowance** of **0**.

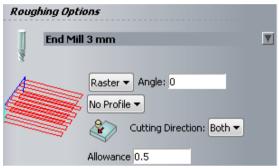

- Select an End Mill 3mm as roughing tool from the Tool Database.
- Enter an Allowance of 0.5mm.

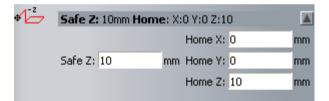

- Set the Safe Z as 10.
- Set the Home positions as X0 Y0 Z10.

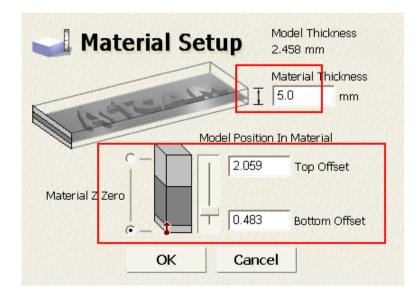

- Enter a Material Thickness of 5mm and move the slider up to get an Offset position for the Top and Bottom of the model as shown on the image.
- Select OK.
- Enter as Name REM3FBN0.5.
- Select Calculate Now.
- Close the form.
- Press **F3**.
- Select Toggle Material Visibility

from the **3D View**.

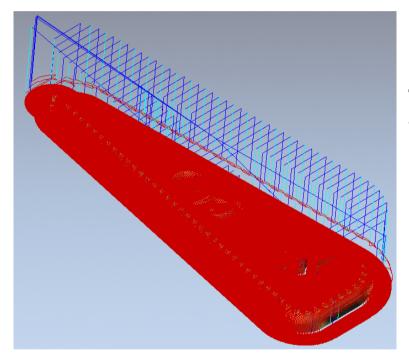

The toolpath has been generated.

| Toolpaths                        | 💊 џ 🗙                       |
|----------------------------------|-----------------------------|
|                                  | Show in<br>2D   3D<br>💬   🖓 |
| REM3FBN0.5                       |                             |
| End Mill 3 mm Roughing           | - 🗆 🗹                       |
| (LP) End Mill 3 mm Roughing      | ● 🗖 💌                       |
| Ball Nose 0.5 mm Finishing       | ● □ 💌                       |
| └ Draw Solid<br>✓ Draw Wireframe | ▲                           |

• Select the toolpath – **REM3FBN0.5** from the **Toolpaths** list.

Select Simulation Control Bar from the Toolpath Simulation area.

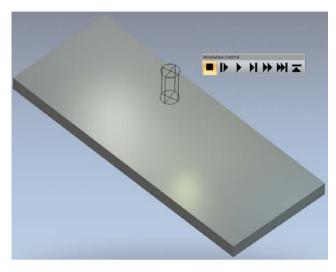

With this option the highlighted tool is drawn (End Mill 3mm first), along with a control panel to control the speed of the simulation.

For example, selecting will simulate at normal cutting speed.

Select Run at Max speed to next retract

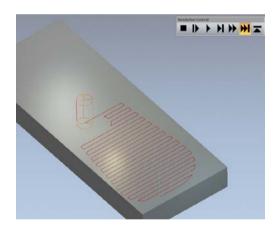

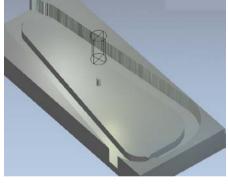

The simulation stops (and retracts) at the end of the first toolpath **End Mill 3mm Roughing**.

• Select Run at Max speed to next retract

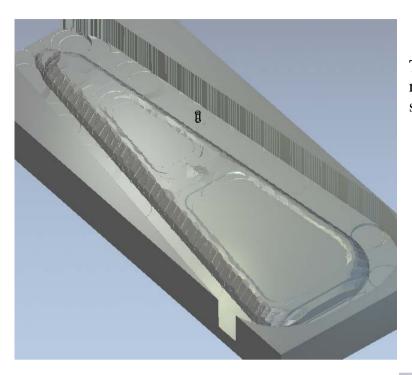

The simulation shows the result of the second toolpath strategy.

Select Run at Max speed to the next retract

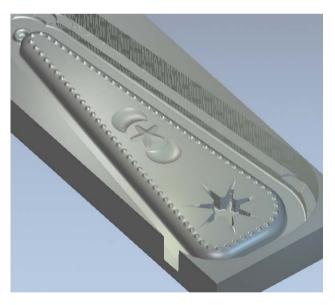

The simulation shows the finished result. It is not necessary to do a simulation if you are confident of the toolpaths, but it is a good visual check.

If the finish toolpath was edited to use a smaller tool, then the machining would take too long. It is better to just machine the areas with a tiny tool that is required. To identify these areas vectors can be drawn around the area in the model.

• Press F2.

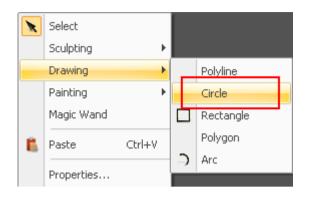

- Right mouse click on the graphics area and select **Drawing Circle**.
- Create a Circle at X0 Y-14 with a Radius of 1.7mm.
- Select Preview.
- Right mouse click on the graphics area to accept the new **Circle** and close the form.

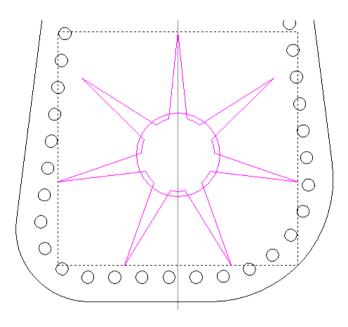

• Select the new Circle and the Star vector and select Trim Vectors

70

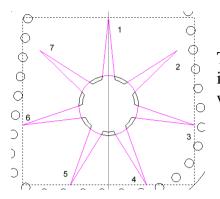

Trim vectors will produce closed vectors to machine inside. If your vectors are not closed then the machining will not be produced.

- Select the seven outer vectors.
- Select Machine Relief

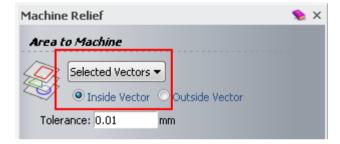

• Select Selected Vectors from the Area to Machine.

| Tool Database                         | ×               |
|---------------------------------------|-----------------|
| Tools and Groups                      | Decementaria    |
| 🕂 🗍 Ball Nose 1 mm (Roug 🔼 🕇 10017 Gr | oup Description |
| 🗂 👸 Ball Nose 0.5 mm (Loi             |                 |
| 🖳 🧻 🗍 Ball Nose 0.5 mm                |                 |
| j ball nose 0.3                       |                 |
| 🖻 🦞 Ball nose taper                   |                 |
| 🔤 📆 Ball nose taper 1mm               |                 |
| 🗸 🏹 Ball nose taper 0.5               | Edit            |
| E 🖓 Conical                           |                 |
| 🔤 🦉 Conical 40 deg                    | Delete          |
| 📅 Conical 30 deg                      |                 |
| Conical 30 deg                        | Сору            |
| 🔤 📆 Conical 10 deg                    |                 |
| End mill                              |                 |
| End Mill 6 mm                         |                 |
| End Mill 2 mm*                        |                 |
|                                       | AUT 1           |
|                                       | Add Tool        |
| T End Mill 0.2 min                    | Add Group       |
|                                       |                 |
|                                       |                 |
| Import Save Copy Browse               | Select Cancel   |
|                                       |                 |

 In the Finishing Options select a 10 deg Conical tool from Jewellery Tools – Wax – Alcami Wax – Conical.

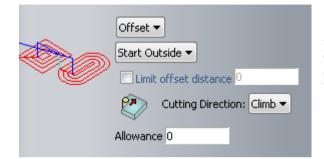

An offset strategy has been selected to ensure the tool follows the vectors to produce a clean cut in the model.

- Select the strategy **Offset**.
- Select Start Outside.
- Select Cut Direction as Climb.
- Select an Allowance of 0.

| Toolpath |                 |               |
|----------|-----------------|---------------|
| Name     | e: FCN10        |               |
| <b>V</b> | Calculate Later | Calculate Now |

- Enter a Name as FCN10 and select Calculate Now.
- Close the form.
- Press **F3**.

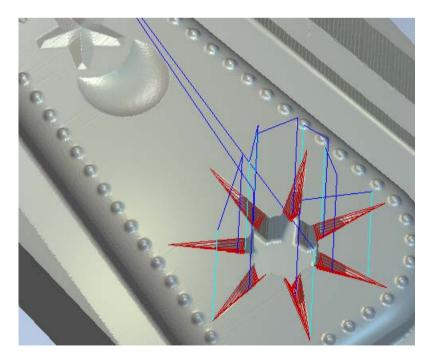

The toolpath contain seven areas of machining with tool lifts between each area. The toolpaths follow the contour of the initial vector. This new toolpath can now be simulated.

- Select the toolpath FCN10 from the Toolpaths list.
- Select Simulate Toolpath

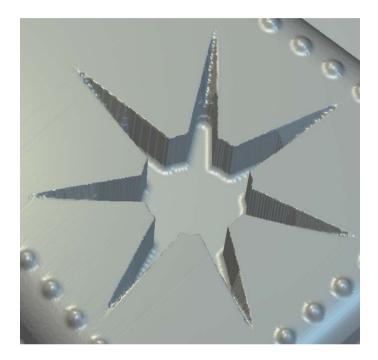

The toolpaths are now ready to be saved.

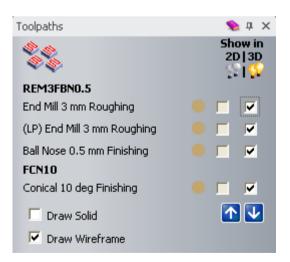

- Select File Save As.
- Browse to: <u>D:\users\training\COURSEWORK\JewelSmith-Jobs</u> and save the file with the name – Earring\_machined.

# 24. Ring flat machining

# Introduction

The machining of a **ring** is almost the same process as machining a **Flat** piece. **JewelSmith** will turn the moves into rotary automatically when it is output in the **CNC** machine format.

Open Project

#### Machining the Star ring

- Select Open Project
- Open the saved project Star-ring.3dp.

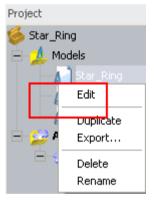

The model has been generated and it is the relief we want to machine. All machining commands are located in the toolpaths tab. Before the machining is generated, a new vector needs to be generated to limit the machining inside it.

- Expand the **Models** area and open the model **Star-ring**.
- Press **F2**.

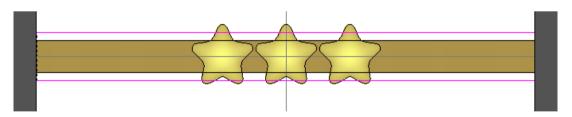

- Select the top outer horizontal line and Offset it by 1mm Inwards.
- Select the bottom outer horizontal line and Offset it by 1mm Outwards.

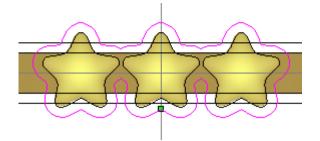

- Select the three Star vectors.
- Offset the Star vectors outwards by 1mm.
- Close the Offset Vector(s) form.

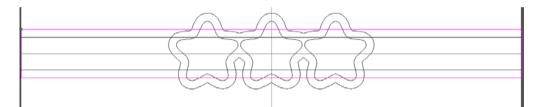

- Close the **new vector** with a **line**.
- Select the closed vectors and the offset star vector.

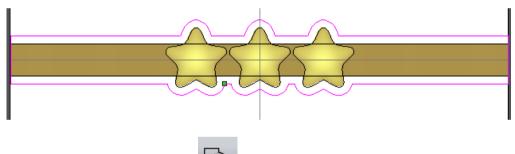

Select Weld Vectors

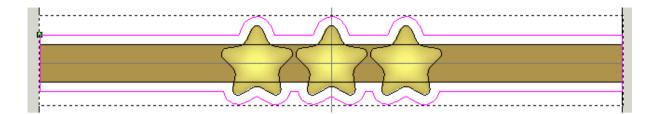

- Select the **Toolpaths** tab.
- Select Create Machine Toolpath

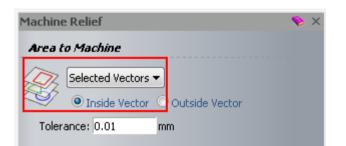

• Select the option Selected Vectors.

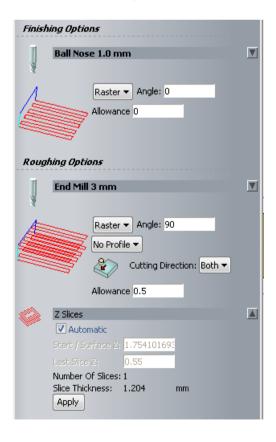

| J Mater         | ial Se | tup           | Model Thickness<br>1.754 mm  |
|-----------------|--------|---------------|------------------------------|
| A TUST          | 1      | I             | Material Thickness<br>3.0 mm |
|                 |        | Model Positic | on In Material               |
| C -             |        | 0.586         | Top Offset                   |
| Material Z Zero |        | 0.66          | Bottom Offset                |
|                 | ок     | Canc          | el                           |

• Select Material Thickness and specify the settings shown above.

The Raster angle of 90, makes sure that the toolpath is created across the job, so when it is machining it will machine a pass and then indent around for the next pass.

Note: the toolpath is shown in black and is exaggerated for this explanation.

The allowance of 0.25 leaves 0.25mm material on the job for further finishing. If you are using a really tiny tool for the finishing operation, you can reduce this amount to 0.1mm. The tolerance is how closely it machines the ArtCAM model

The Safe Z of 10 is measured upwards from the inside surface of the ring. As the origin of the JewelSmith is in the centre of the model, the home position is left at X 0 Y0.

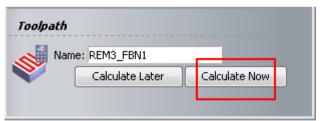

- For the toolpath Name, enter REM3\_FBN1.
- Select Calculate Now.

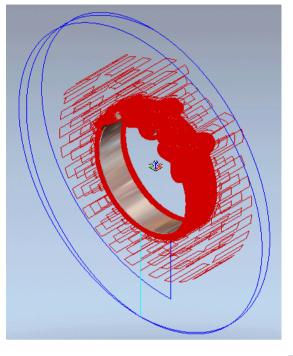

**ArtCAM** generates the toolpath as red lines in the **3D View**. The dark blue lines are rapid moves in Safe Z and the light blue lines are plunge moves.

The finish toolpath can now be machined.

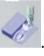

Select Simulate Toolpath Fast

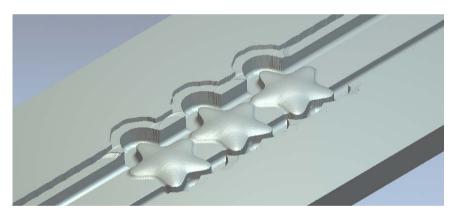

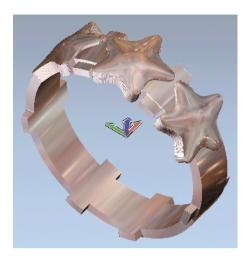

The simulation shows the extent of machining on the ring as a flat **Relief** by machining the rough and then the finish toolpath.

<u>Note</u>: Using this process you need to build in **bridges** to support the model when machining. Here some **rectangles** have been **merged** into the model with a height of **0.75mm**.

- If required select **Save the Toolpaths**
- Select File Close Project and save the changes.

\_\_\_\_

| 12/2                                                                  |                        | -m                                          | FT Want                |
|-----------------------------------------------------------------------|------------------------|---------------------------------------------|------------------------|
| Keyboard                                                              | Daltani Calua          |                                             | 1                      |
| Shortcuts Arto                                                        | AMI                    | Vector Editing                              |                        |
| Shortcuts Ruis                                                        |                        | ArtCAM Function                             | Shortcut               |
| View Control                                                          | 10                     | Select Vectors Mode                         | Esc                    |
|                                                                       |                        | Select All Vectors                          | Ctrl + A               |
| ArtCAM Function                                                       | Shortcut               | Edit Selected Vector                        | E                      |
| Display Reference Help                                                | F1                     | Node Editing Mode                           | N                      |
| Display 2D View                                                       | F2                     | Convert Span (Linear or Bezler) to Arc      | A                      |
| Display 3D View                                                       | F3                     | Convert Span (Linear or Arc) to Bezier      | в                      |
| Toggle Through Left Panel Tabs                                        | F4                     | Convert Span (Bezier or Arc) to Line        | L                      |
| (Project, Assistant & Toolpaths)                                      |                        | Cut Span                                    | с                      |
| Toggle Left Panel Visibility<br>(Project, Assistant & Toolpaths Tabs) | F6                     | Remove Span                                 | R                      |
| Toggle Right Panel Visibility -                                       | F7                     | Insert Point (Node)                         | 1                      |
| (Layers & Add In Tabs)                                                |                        | Insert Start Point or                       | P                      |
| Preview Selected Relief Layer                                         | F10                    | Set Point (Node) as Start Point             |                        |
| Toggle All Visibility - Vector Layers                                 | Alt + V                | Toggle Smoothing on Point (Node)            | S                      |
| Toggle All Visibility - Bitmap Layers                                 | Alt + B                | Delete Point (Node)                         | D                      |
| Greyscale From Composite Relief                                       | Alt + G                | Align Selected Points (Nodes) in X-axis     | х                      |
| Display Add in Tab - (Right Panel)                                    | Shift + F6             | Align Selected Points (Nodes) in Y-axis     | Y                      |
| Toggle Notes                                                          | Alt + N                | Move Selected Vector Up                     | Ť                      |
| Refresh Left Panel -                                                  | Ctrl + Alt + Shift + B | Move Selected Vector Down                   | +                      |
| (Project, Assistant & Toolpaths)                                      |                        | Move Selected Vector Right                  | →                      |
|                                                                       |                        | Move Selected Vector Left                   | +                      |
| Managing Models                                                       |                        | Transform Vectors Mode                      | т                      |
| ArtCAM Function                                                       | Shortcut               | Display Transform Vectors Page in Assistant | т, т                   |
| Create New Model                                                      | Ctrl + N               | Display Measure Page In Assistant           | м                      |
| Open Existing Model                                                   | Ctrl + O               | Display Vector Clipping Page in Assistant   | Ctrl + Alt + Shift + C |
| Save Model                                                            | Ctrl + S               | Display Vector Slice Page in Assistant      | Ctrl + Alt + Shift + V |
| Create New Sheet                                                      | Ctrl + Alt + Shift + S | Vector Alignment                            |                        |
| General Editing                                                       |                        | ArtCAM Function                             | Shortcut               |
| -                                                                     |                        | Centre in Page                              | F9                     |
| ArtCAM Function                                                       | Shortcut               | Align Left                                  | Ctri + 🗲               |
| Copy to ArtCAM Clipboard                                              | Ctrl + C               | Align Horizontal Centre                     | Shift+ 🗲               |
| Paste from ArtCAM Clipboard                                           | Ctrl + V               | Align Right                                 | Ctrl + 🔶               |
| Cut to ArtCAM Clipboard                                               | Ctrl + X               | Align Top                                   | Ctrl + 🕇               |
| Undo Last Action                                                      | Ctrl + Z               | Align Vertical Centre                       | shift+ 🕹               |
| Redo Last Action                                                      | Ctrl + Y               | Align Bottom                                | Ctrl + 👃               |
| Delete                                                                | Delete                 |                                             |                        |
| Vector Drawing                                                        |                        | Bitmap Colours                              |                        |
| _                                                                     |                        | ArtCAM Function                             | Shortcut               |
| ArtCAM Function                                                       | Shortcut               | Toggle Linking Between Primary and          | Ctrl + L               |
| Create Vector and return to home page                                 | Return                 | Secondary Colours                           |                        |
| Create Vector and Continue Drawing                                    | Space Bar              | Link All Colours                            | Ctrl + K               |
| Cancel and Return to Assistant's page                                 | Esc                    | Reset All Colour Links                      | Ctrl + R               |
| Constrain Angle of Linear Span between<br>Points                      | Ctri                   | Relief's                                    |                        |
| Maintain Aspect Ratio                                                 | Shift                  | ArtCAM Function                             | Shortcut               |
| Close Polyline to form Polygon                                        | Tab                    | Display Shape Editor                        | F12                    |
| ,                                                                     |                        |                                             | Shift + Delete         |
| Vector Grouping                                                       |                        | Reset Selected Relief Layer<br>Copy Relief  | Ctrl + Shift + C       |
| ArtCAM Function                                                       | Shortcut               | Display Offset Relief Dialog Box            | Ctrl + Alt + Shift + O |
| Group Vectors                                                         | Ctrl + G               |                                             |                        |
|                                                                       |                        |                                             |                        |

# ArtCAM Cursors

## **Cursors:**

- Vector Selection mode cursor  $\rightarrow$  Standard cursor when in Vector Selection mode.
- Move Vector cursor  $\rightarrow$  Vectors can be moved when this cursor is visible.
- Node Editing mode cursor  $\rightarrow$  Standard cursor when in Node Selection mode.
- Span cursor → Available in Node Editing mode, when hovering over a span. It has a specific right mouse click menu to edit spans.
- → Node cursor → Available in Node Editing mode, when hovering over a node. It
  has a specific right mouse click menu to edit nodes.

## **Object Snap Cursors:**

+ Snap to midpoint of line.

- $\stackrel{- \bullet}{\to}$  Snap to center of bounding box.
  - Snap to X axis of start point (for polyline creation only).
- $\Phi$  Snap to Y axis of start point (for polyline creation only).

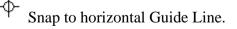

- Snap to vertical Guide Line.

Snap to intersection of horizontal and vertical Guide Lines.